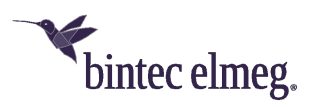

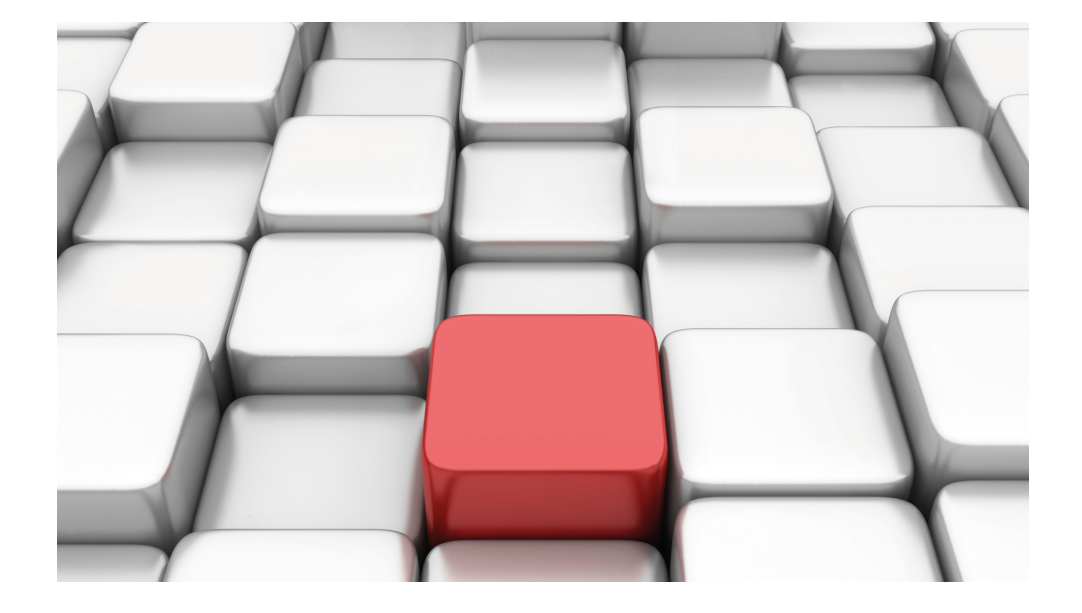

# Manual Workshops (Excerpt)

Telephony Workshops

Copyright© Version 01/2020 bintec elmeg GmbH

#### **Legal Notice**

**Warranty** 

This publication is subject to modifications.

bintec elmeg GmbHbintec elmeg GmbHbintec elmeg GmbHbintec elmeg GmbHbintec elmeg GmbH is not liable for the information in this manual. bintec elmeg GmbHbintec elmeg GmbHbintec elmeg GmbHbintec elmeg GmbHbintec elmeg GmbH accepts no liability for any direct, indirect, incidental, consequential or other damages associated with the distribution, provision or use of this manual.

Copyright © bintec elmeg GmbHbintec elmeg GmbHbintec elmeg GmbHbintec elmeg GmbHbintec elmeg GmbH

bintec elmeg GmbHbintec elmeg GmbHbintec elmeg GmbHbintec elmeg GmbHbintec elmeg GmbH reserves all rights to the data included – especially for duplication and disclosure.

# **Table of Contents**

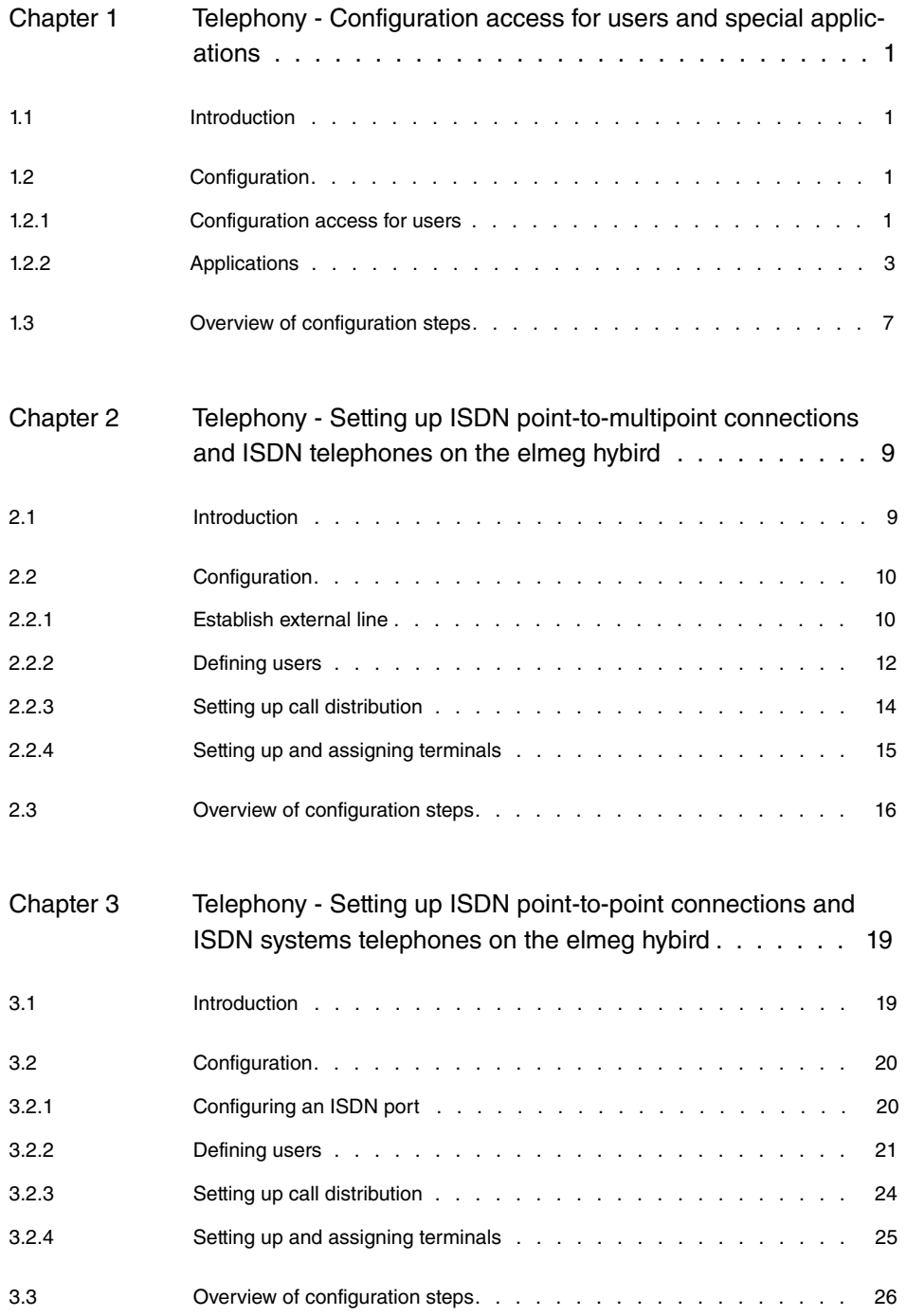

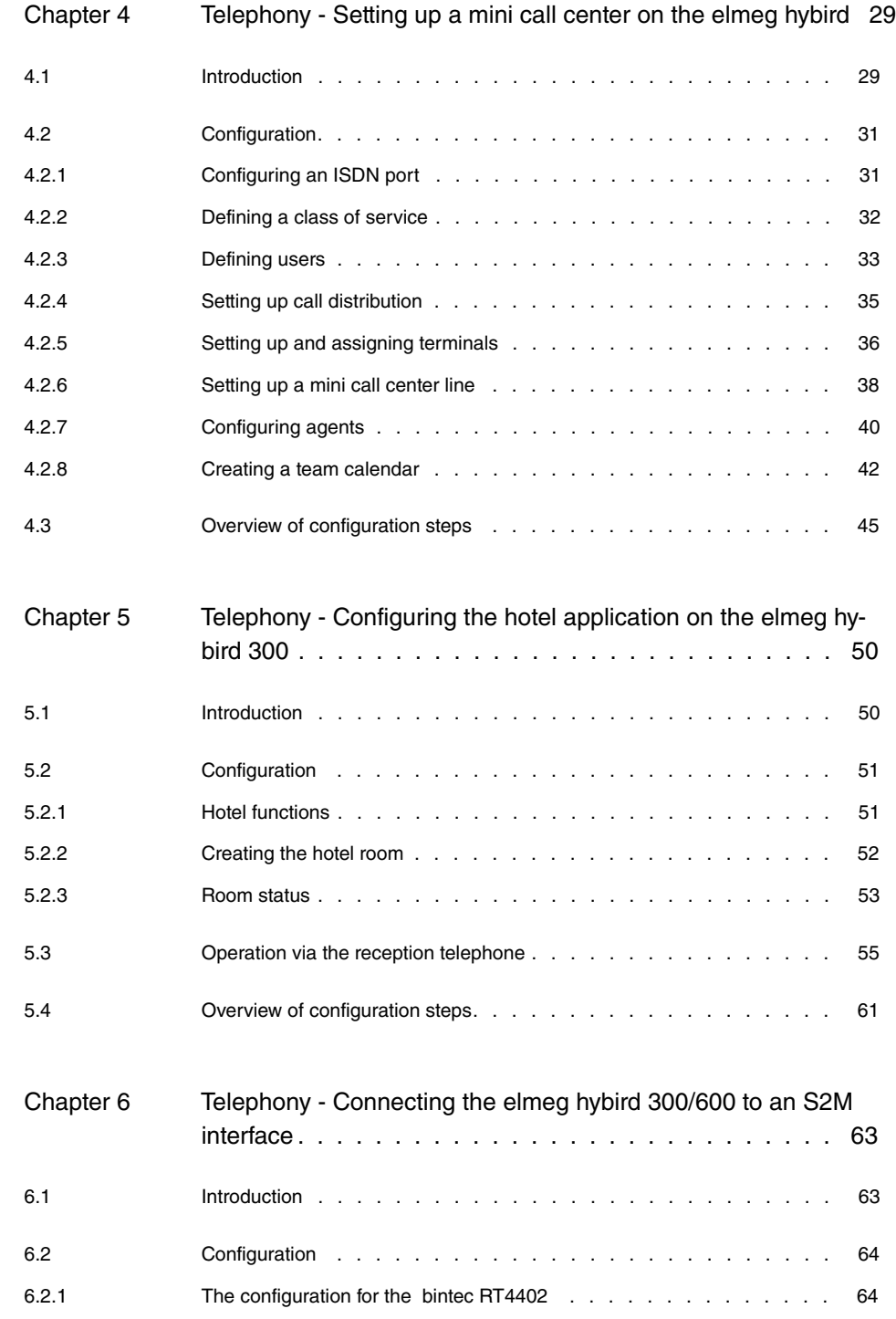

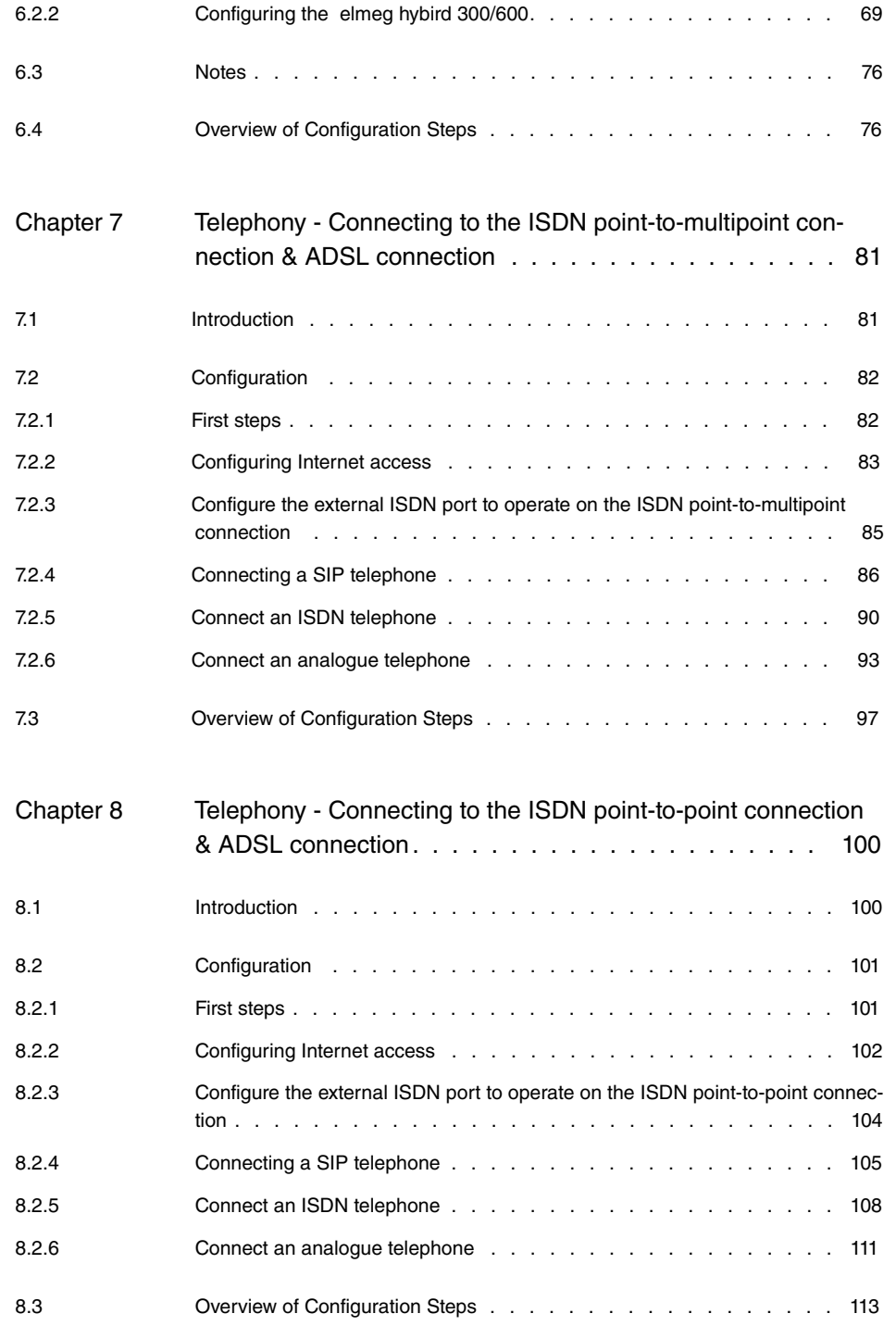

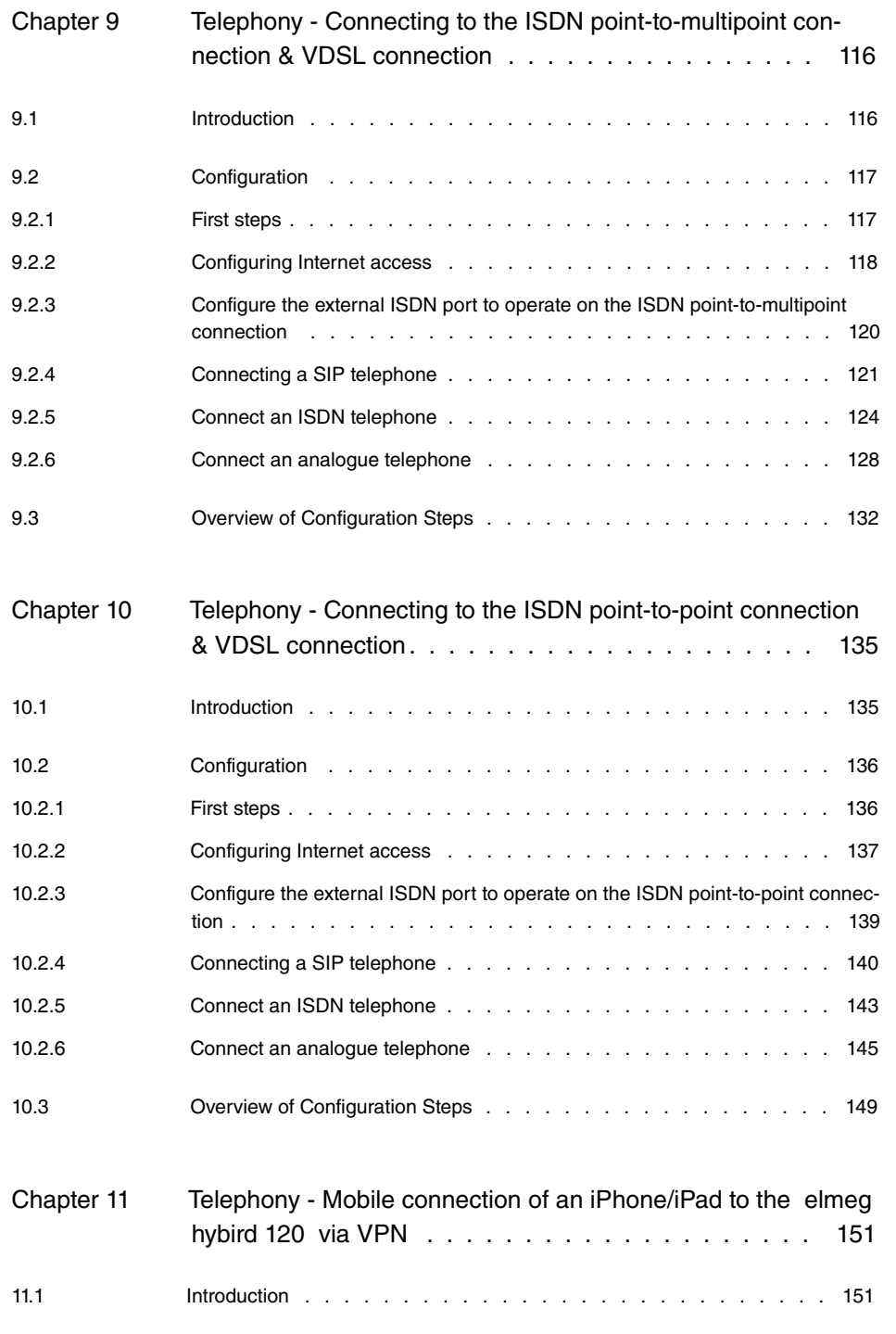

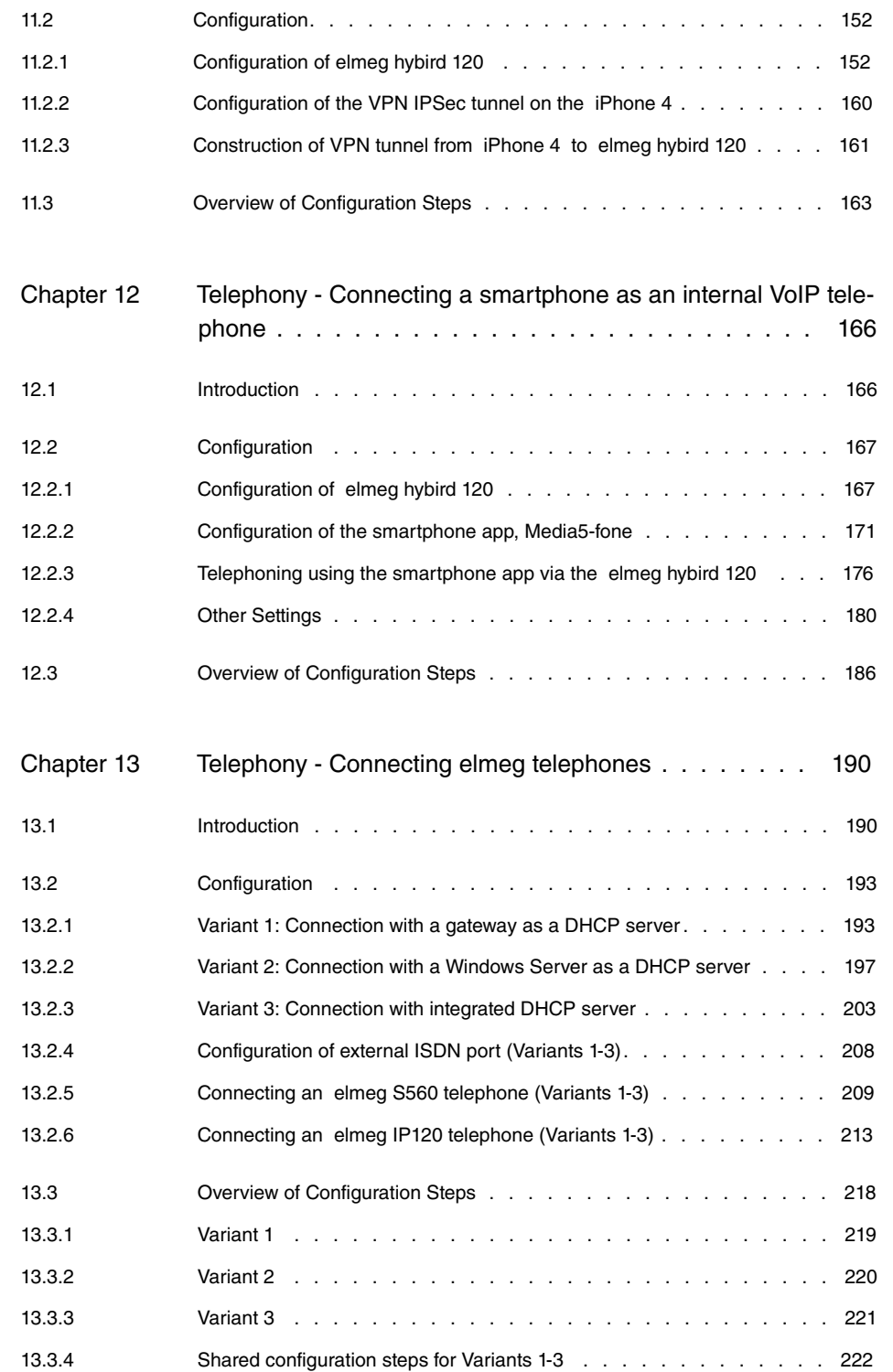

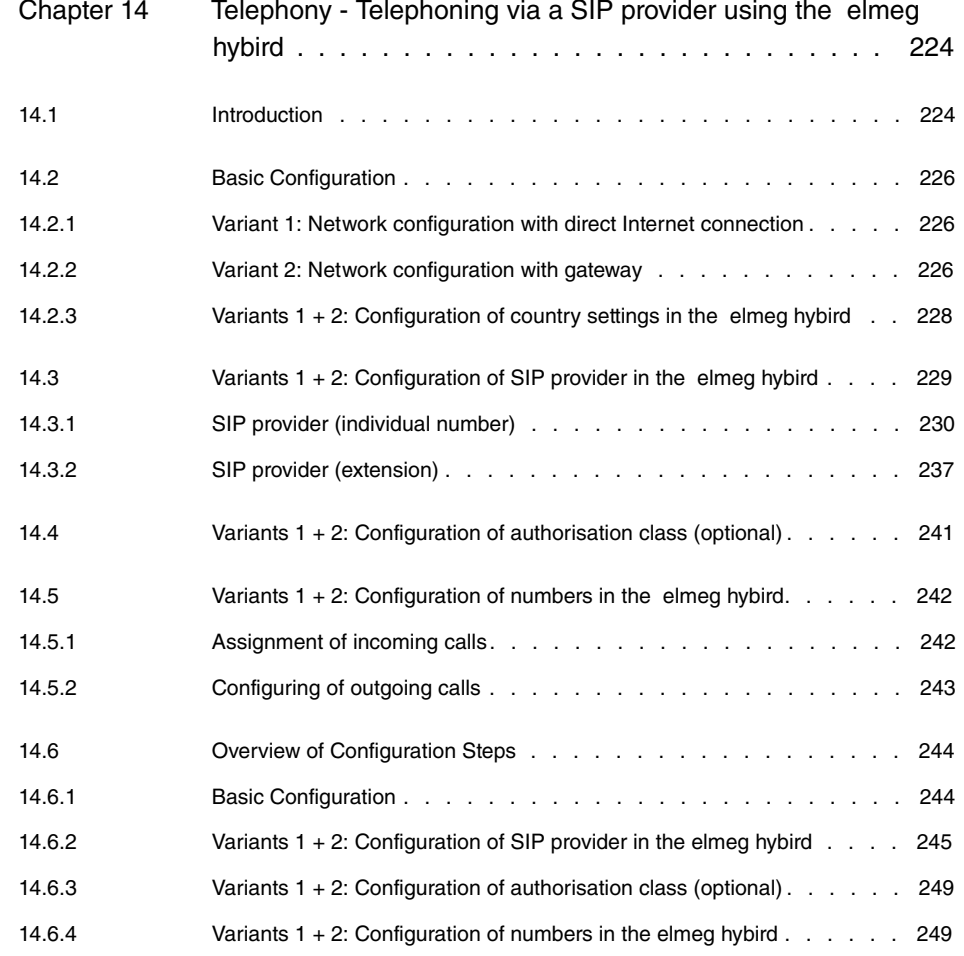

# <span id="page-8-0"></span>**Chapter 1 Telephony - Configuration access for users and special applications**

### <span id="page-8-1"></span>**1.1 Introduction**

The system administrator can set up an individual configuration access for all users. The user can thus display your most important personal settings and individually customise some of these. For this, a **user name** and **password** must be entered in the user HTML configuration, and personal access authorised.

There are basically two different types of user access: Access that is defined freely by the administrator and the users that are assigned to the system phonebook, call records, hotel function and mini call center. The users created by the administrator have access to a restricted configuration interface. Users that assigned to applications can view the menu corresponding to the applications, as also available to the administrator.

Help on the configuration options available can be found on the online help system.

The **GUI** (Graphical User Interface) is used for configuration.

### **Requirements**

- An **elmeg hybird 300** or **elmeg hybird 600**
- A boot image of version 9.1 Rev. 2 or later
- A configured basic scenario for telephony over VoIP or ISDN and optionally a configure scenario for hotel reception or mini call center, If configuring basic scenarios, please consult the instructions in the **Quick Install Guide** and the corresponding **Workshops**.

### <span id="page-8-3"></span><span id="page-8-2"></span>**1.2 Configuration**

#### **1.2.1 Configuration access for users**

Set up a separate configuration access for the users on your system via which they can modify telephony settings and can call up status information.

(1) Go to **Numbering** -> **User Settings** -> **Users** -> **Authorizations**.

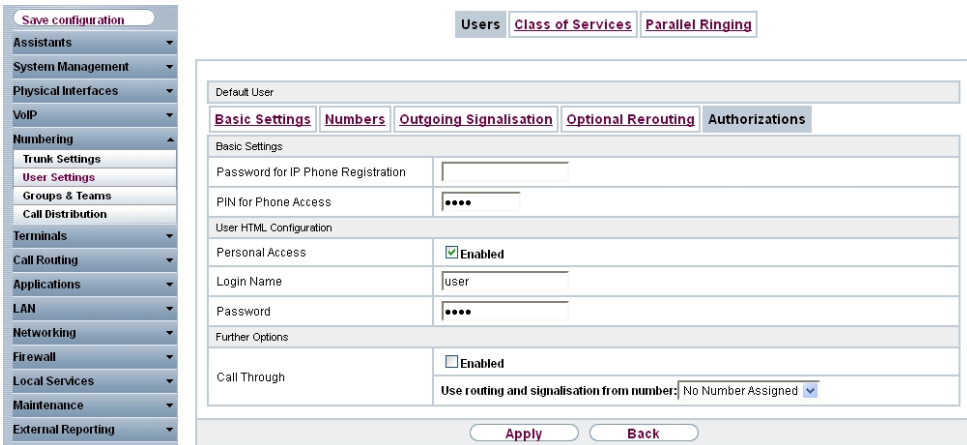

#### Fig. 1: **Numbering** -> **User settings** -> **Users** -> **Authorisations**

Proceed as follows:

- (1) Enable **Personal Access**. Enter a Login Name for this user, e.g. user.
- (2) Enter a **Password** for this user, e.g. user. This is required for login on the user interface.
- (3) Click **Apply**.

This concludes the configuration. The user can now log in with the user name and the password and change specific configurations using the HTML configuration.

Results:

| <b>User Access</b>       |                                       | <b>Status</b>       |  |  |  |  |  |
|--------------------------|---------------------------------------|---------------------|--|--|--|--|--|
| <b>Status</b>            |                                       |                     |  |  |  |  |  |
| <b>Call Data Records</b> |                                       |                     |  |  |  |  |  |
| Settings                 |                                       |                     |  |  |  |  |  |
|                          | User Data                             |                     |  |  |  |  |  |
|                          | Name, First Name                      | <b>Default User</b> |  |  |  |  |  |
|                          | Description                           |                     |  |  |  |  |  |
|                          | Internal Numbers & Communication Cost |                     |  |  |  |  |  |
|                          | Further Settings                      |                     |  |  |  |  |  |
|                          | Current Class of Service              | <b>Default CoS</b>  |  |  |  |  |  |
|                          | <b>Dialling Authorization</b>         | Unlimited           |  |  |  |  |  |
|                          | Allow manual trunk group selection    |                     |  |  |  |  |  |
|                          | Pick-up Group                         | $\bf{0}$            |  |  |  |  |  |
|                          |                                       |                     |  |  |  |  |  |

Fig. 2: User configuration interface

### <span id="page-10-0"></span>**1.2.2 Applications**

For the system phonebook, call records, hotel reception and mini call center management applications, configuration access can be set up by the administrator through which special tasks can be performed.

#### **System Phonebook**

In the **General** submenu define the user name and password for system phonebook administration.

(1) Go to **Applications** -> **System Phonebook** -> **General**.

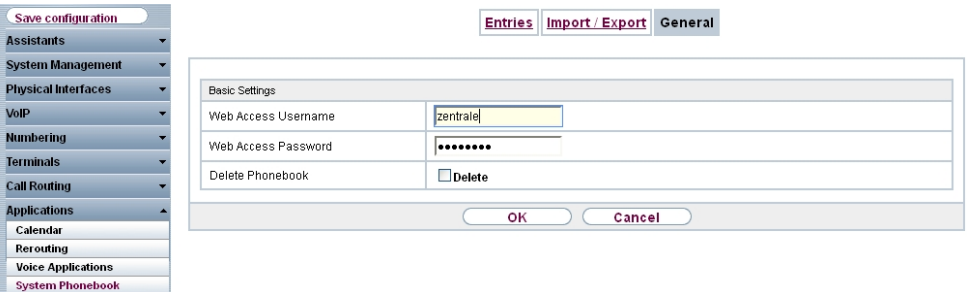

#### Fig. 3: **Applications**-> **System Phonebook** -> **General**

Proceed as follows:

- (1) Enter a Web Access Username for the system phonebook administrator, e.g. zentrale. In the phone book area, the administrator can view and modify the phone book, as well as import and export data.
- (2) Enter a Web Access Password for the system phonebook administrator, e.g.  $zent$ .
- (3) Press **OK** to confirm your entries.

Results:

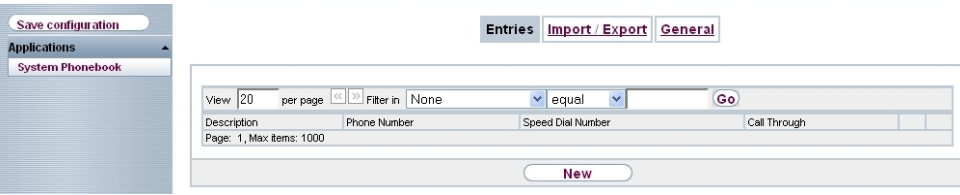

Fig. 4: Configuration access for system phonebook administrator

#### **Connection data**

You can set up a special configuration access to manage the system **call records** via which the data for incoming and outgoing calls can be viewed. The type and format of the data recorded can also be configured and the data records can be exported or deleted.

(1) Go to **Applications** -> **Call Data Records** -> **General**.

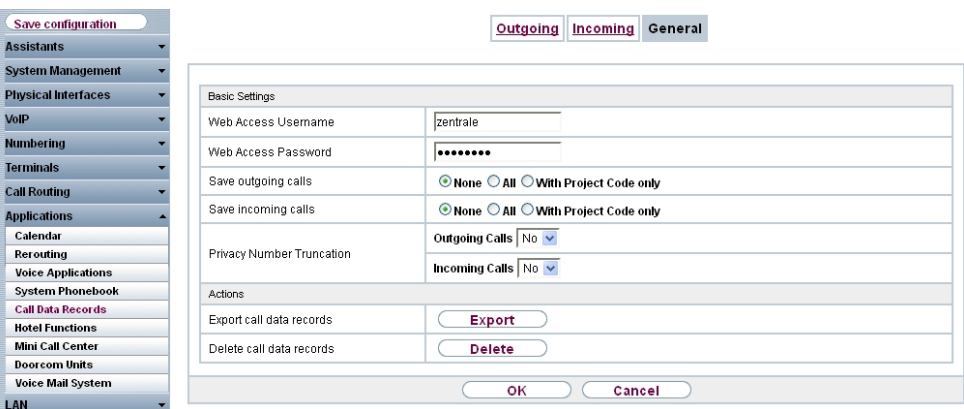

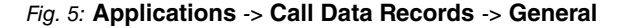

Proceed as follows:

- (1) Enter a **Web Access Username** for the call records administrator, e.g. .
- (2) Enter a **Web Access Password** for the call records administrator, e.g. .
- (3) Press **OK** to confirm your entries.

Results:

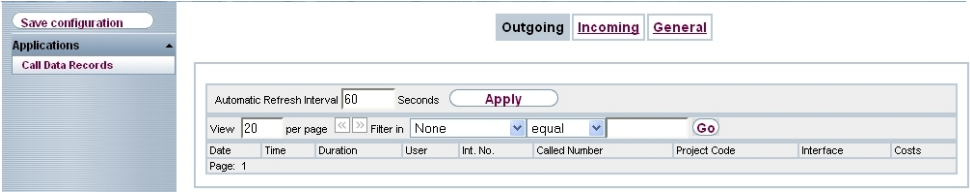

Fig. 6: Configuration access for call records administrator

#### **Hotel functions**

The administrator can set up a separate configuration access for the hotel reception so that it can manage hotel rooms and guests.

(1) Go to **Applications** -> **Hotel Functions** -> **General**.

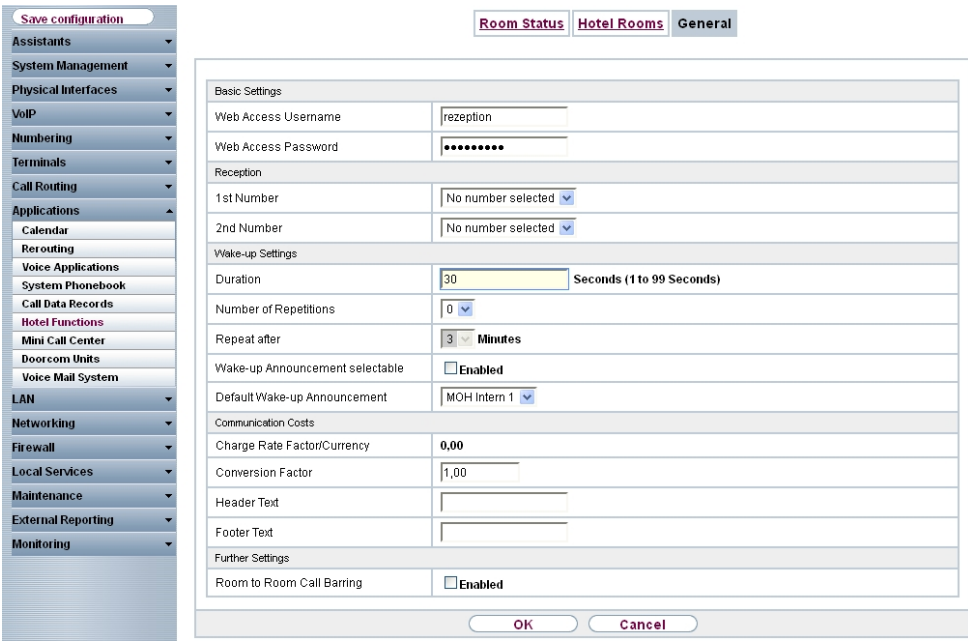

#### Fig. 7: **Applications** -> **Hotel Functions** -> **General**

Proceed as follows:

- (1) Enter a **Web Access Username** for the user at reception, e.g. . The latter thus gains access to your system's reception functions.
- (2) Enter a **Web Access Password** for the user at reception, e.g. .
- (3) Press **OK** to confirm your entries.

Results:

| Save configuration     |                             |                                 | Room Status Hotel Rooms General |                         |         |          |       |
|------------------------|-----------------------------|---------------------------------|---------------------------------|-------------------------|---------|----------|-------|
| <b>Applications</b>    |                             |                                 |                                 |                         |         |          |       |
| <b>Hotel Functions</b> |                             |                                 |                                 |                         |         |          |       |
|                        | View 20                     | per page < >>>>> Filter in None | equal                           | $\overline{\mathbf{v}}$ | Go)     |          |       |
|                        | Room Description<br>Page: 1 | Status<br>Cleaning State        | Guest Name                      | Additional Info         | Wake-up | Messages | Costs |

Fig. 8: Configuration access for hotel reception

#### **Mini call centre**

The mini call centre is an integrated call centre solution for up to 16 agents. In the **General** submenu you can set up an HTML web interface access for the mini call center line. The latter can then monitor the status of lines and agents, and modify the settings for lines and

agents.

(1) Go to **Applications** -> **Mini Call Center** -> **General**.

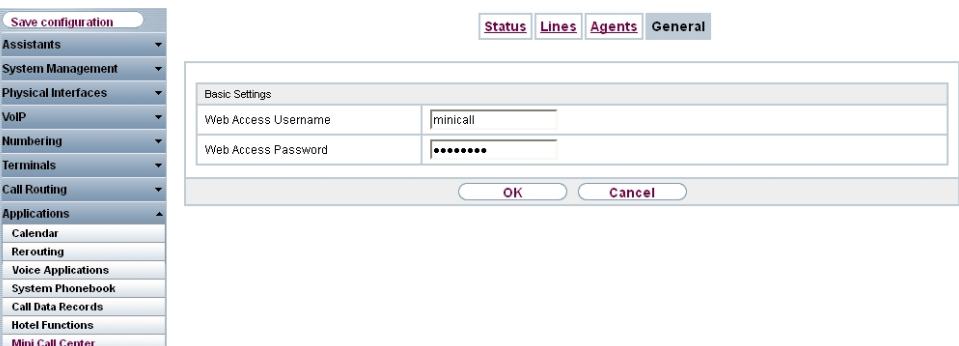

#### Fig. 9: **Applications** -> **Mini Call Center** -> **General**

Proceed as follows:

- (1) Enter a Web Access Username for the mini call center administrator, e.g. *minicall*. When a user logs into the user interface under this name, he/she has access to the user interface with selected parameters for administration of the call centre.
- (2) Enter a Web Access Password for the mini call center administrator, e.g. *minicall*.
- (3) Press **OK** to confirm your entries.

Results:

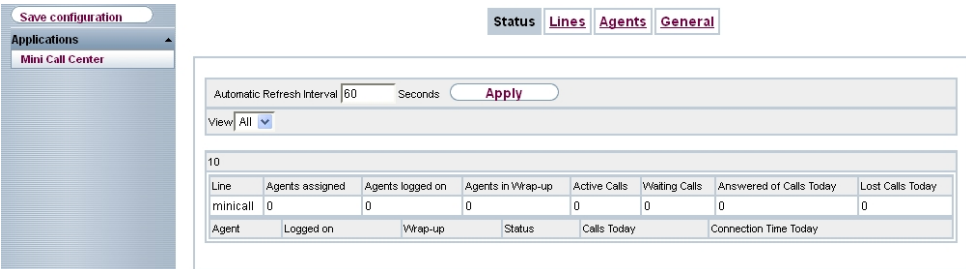

Fig. 10: Configuration access for mini call center administrator

## <span id="page-14-0"></span>**1.3 Overview of configuration steps**

#### **Configuration access for users**

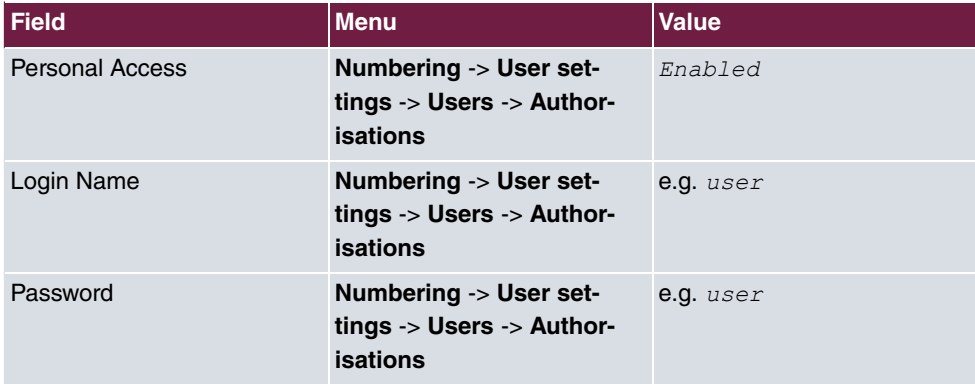

#### **System phonebook administration**

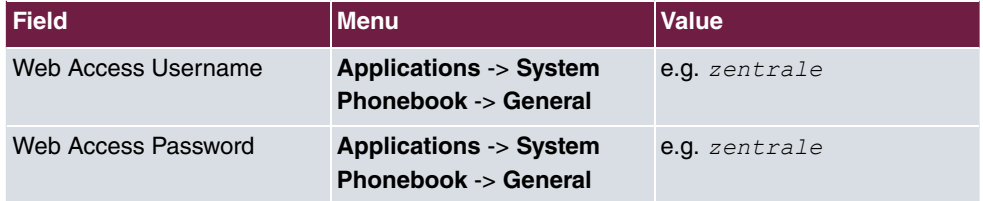

#### **Call records administration**

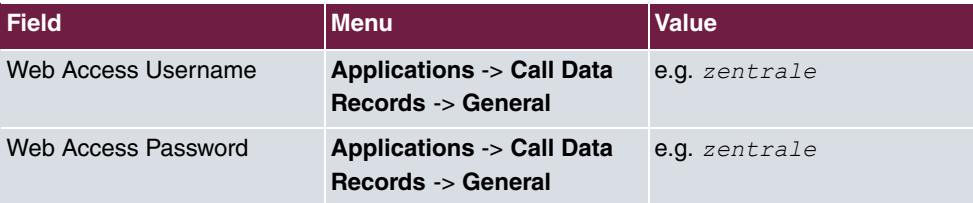

#### **Hotel reception**

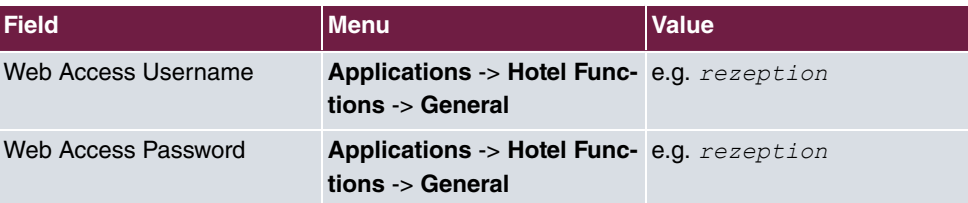

#### **Mini call center administration**

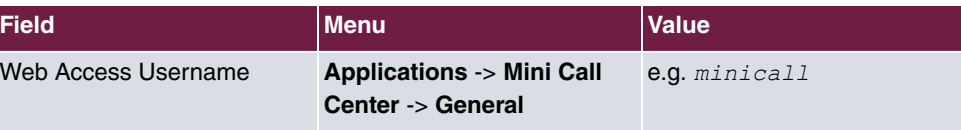

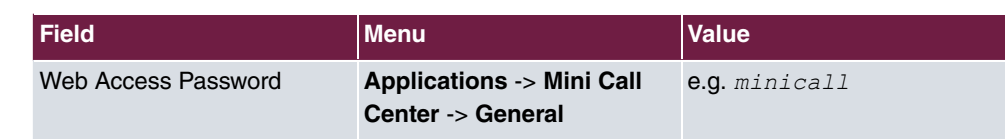

# <span id="page-16-0"></span>**Chapter 2 Telephony - Setting up ISDN pointto-multipoint connections and ISDN telephones on the elmeg hybird**

### <span id="page-16-1"></span>**2.1 Introduction**

The following section describes how to connect the **elmeg hybird** to an ISDN pointto-multipoint connection and how to connect ISDN telephones.

In the example scenario, all employees of a small company should be able to call via a standard ISDN point-to-multipoint connection (2 parallel connections, maximum 10 MSN) without restrictions. Each employee is assigned one MSN.

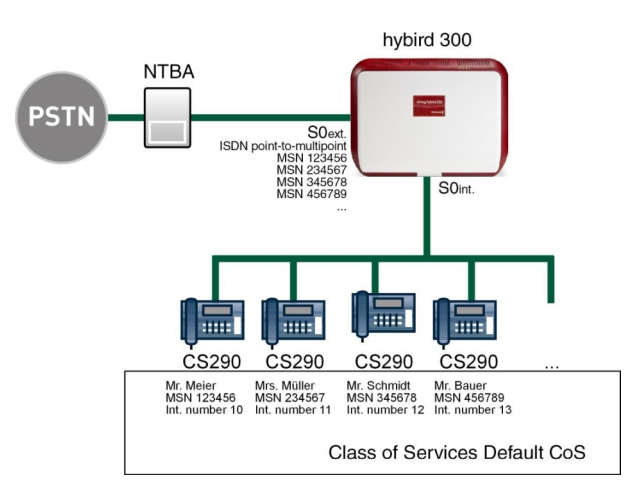

The **GUI** (Graphical User Interface) is used for configuration.

Fig. 11: Example scenario

### **Requirements**

- An **elmeg hybird 300** or **elmeg hybird 600**
- ISDN telephones
- One ISDN point-to-multipoint connection with up to 10 MSN
- A boot image of version 9.1 Rev. 2 or later

### <span id="page-17-1"></span><span id="page-17-0"></span>**2.2 Configuration**

### **2.2.1 Establish external line**

The port used for the external ISDN connection must be set up for the access type pointto-multipoint connection (P-MP).

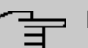

## **Note**

Before the configuration, make sure that a port on your module can be used as an external ISDN connection (coding plug for S0-TE inserted). For a description of the physical switching process, please read the corresponding chapter in the **Installation Manual**.

These assistants guide you through all of the settings required set up and configure an analogue, ISDN or VoIP connection.

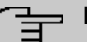

#### **Note**

You can make changes to an ISDN connection via the GUI. If you start the PBX assistant for this ISDN connection again, all settings made via the GUI will be reset to their default values.

Go to the following menu to configure the ISDN P-MP connection:

- (1) Go to **Assistants** -> **PBX** -> **Trunks** -> **New**.
- (2) Choose under **Connection Type ISDN**.
- (3) Click on **Next** to configure a new ISDN P-MP connection.
- (4) Enter the data required for the connection.

#### bintec elmeg GmbH 2 Telephony - Setting up ISDN point-to-multipoint connections and ISDN telephones on the elmeg hybird

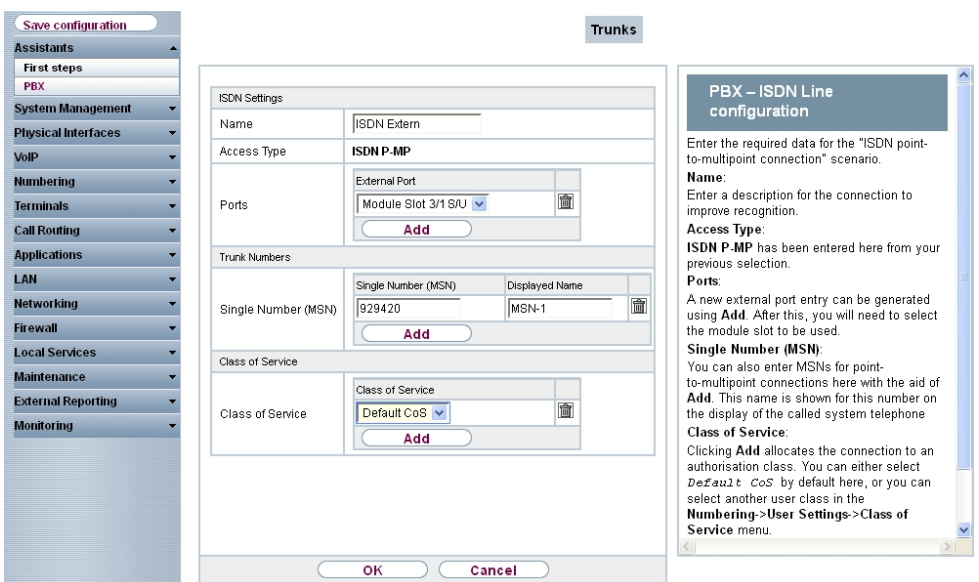

Fig. 12: **Assistants** -> **PBX** -> **New** -> **Next**

Proceed as follows:

- (1) For easier recognition enter a description for the connection under **Name**, e.g. Extern.
- (2) The **Access Type** *ISDN P-MP* cannot be changed, since it depends on your previous choices.
- (3) Under Ports click ADD and select the entry Module Slot 3/1 S/U.
- (4) Click **ADD** and enter a **Single Number (MSN)** and **Displayed Name** for all external multiple subscriber numbers, e.g  $929420$  and  $MSN-1$ .
- (5) Under Class of Service click ADD and select the class  $\text{Default}$  CoS.
- (6) Confirm with **OK**.

A successfully established ISDN multipoint connection is marked with a  $\bigcirc$ .

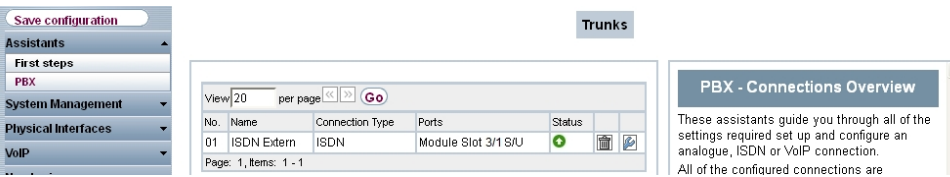

Fig. 13: **Assistants** -> **PBX** -> **Trunks**

#### <span id="page-19-0"></span>**2.2.2 Defining users**

**Users** of your system receive internal numbers and are assigned to the predefined class of service to define the use of external lines and the general features. Assigning the configured external connections to one of the numbers determines which number is displayed for incoming calls.

The *Default Users* is configured by default. This can be adapted to suit individual requirements. For this, go to the following menu:

```
(1) Go to Numbering -> User Settings -> Users -> Default User -> Basic Settings.
```
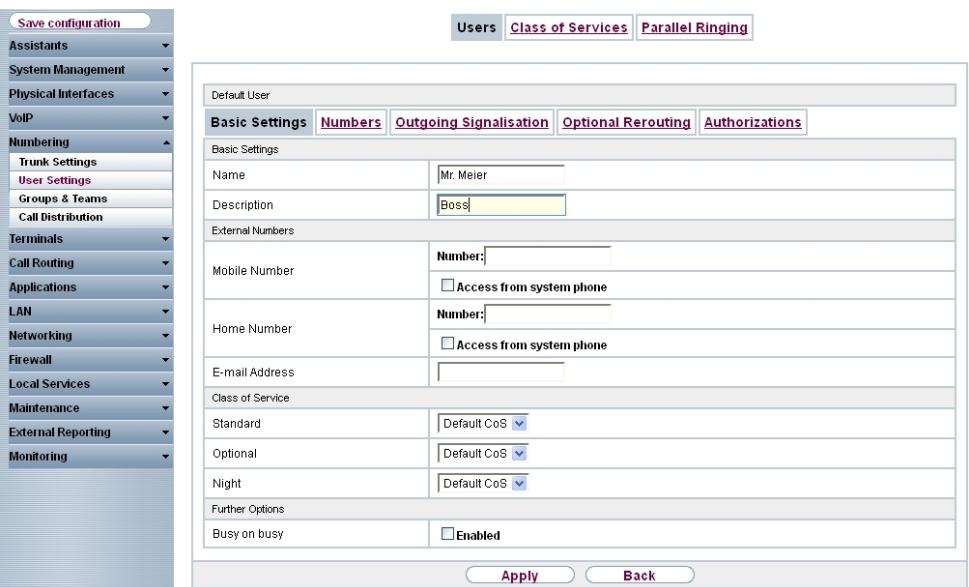

Fig. 14: **Numbering** -> **User Settings** -> **Users** -> **Default User** -> **Basic Settings**

Proceed as follows:

- (1) Enter the **Name** of the user. The **name** is shown on the display of the system telephone. In the example, the **name** of the user is  $Mr$ . Meier.
- (2) Enter additional information about the user under **Description**, e.g. *Boss.* This information is only provided for the administrator.
- **(3)** Select Class of Service Standard, Optional and Night e.g. Default CoS.
- (4) Click **Apply**.

In the **Numbers** submenu, the internal numbers are now entered and subsequently assigned to the terminals. Depending on the type, one or more numbers can be assigned per terminal.

(1) Go to **Numbering** -> **User Settings** -> **Users** -> **Mr. Meier** -> **Numbers**.

| Save configuration         |                                         | <b>Users</b>                                                                        | <b>Class of Services</b> | <b>Parallel Ringing</b>          |        |  |  |  |
|----------------------------|-----------------------------------------|-------------------------------------------------------------------------------------|--------------------------|----------------------------------|--------|--|--|--|
| <b>Assistants</b>          |                                         |                                                                                     |                          |                                  |        |  |  |  |
| System Management          |                                         |                                                                                     |                          |                                  |        |  |  |  |
| <b>Physical Interfaces</b> | Mr. Meier                               |                                                                                     |                          |                                  |        |  |  |  |
| $\sqrt{OP}$                | <b>Basic Settings</b><br><b>Numbers</b> | <b>Outgoing Signalisation</b><br><b>Optional Rerouting</b><br><b>Authorizations</b> |                          |                                  |        |  |  |  |
| <b>Numbering</b>           | Internal Numbers                        |                                                                                     |                          |                                  |        |  |  |  |
| <b>Trunk Settings</b>      |                                         |                                                                                     |                          |                                  |        |  |  |  |
| <b>User Settings</b>       |                                         | Internal Number                                                                     | Displayed Description    | System Phonebook Busy Lamp Field |        |  |  |  |
| <b>Groups &amp; Teams</b>  | Internal Numbers                        | 110                                                                                 | Mr. Meier MN             | ☑                                | 命<br>☑ |  |  |  |
| <b>Call Distribution</b>   |                                         | Add                                                                                 |                          |                                  |        |  |  |  |
| <b>ferminals</b>           |                                         |                                                                                     |                          |                                  |        |  |  |  |
| Call Routing               |                                         | <b>Back</b><br>Apply                                                                |                          |                                  |        |  |  |  |
| <b>Applications</b>        |                                         |                                                                                     |                          |                                  |        |  |  |  |

Fig. 15: **Numbering** -> **User Settings** -> **Users** -> **Mr. Meier** -> **Numbers**

Proceed as follows:

- (1) Click **Add**.
- (2) Under **Internal Numbers** enter the internal numbers that are subsequently assigned to the terminals, e.g. 10.
- (3) Under **Displayed Description** enter the description that is shown on the display of system telephones, e.g. Mr. Meier MN.
- (4) Select the **System Phonebook** to add internal numbers to the system phonebook.
- (5) Click **Apply**.

In the **Outgoing Signalisation** menu, select the number for the user to be displayed when a called party receives a call.

For an outgoing call, if the remote subscriber should not see the number assigned to your own connection, one of the system-configured numbers can be selected here for display. If no number is defined, the system transmits no number to the provider.

Go to the following menu:

(1) Go to **Numbering** -> **User Settings** -> **Users** -> **Mr. Meier** -> **Outgoing Signalisation** -> **Internal Number 10->** 

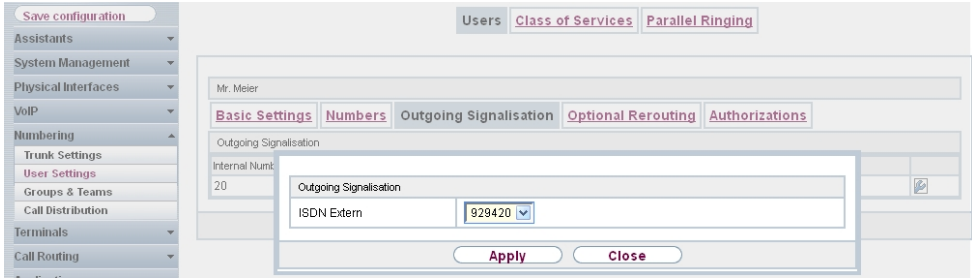

Fig. 16: **Numbering** -> **User Settings** -> **Users** -> **Mr. Meier** -> **Outgoing Signalisation** -> **Internal Number 10**->

Proceed as follows:

- (1) Under **ISDN Extern** select the outgoing signalisation, e.g. 929420.
- (2) Click **Apply**.

Create a user profile for all users in your system by selecting **Numbering** -> **User Settings** -> **Users** -> **New** and assign all new users the class of service *% &* and individual internal and external numbers.

In the **Optional Rerouting** menu, for example, you can define to which co-worker calls should be routed.

(1) Go to **Numbering** -> **User Settings** -> **Users** -> **Mr. Meier** -> **Optional Rerouting**.

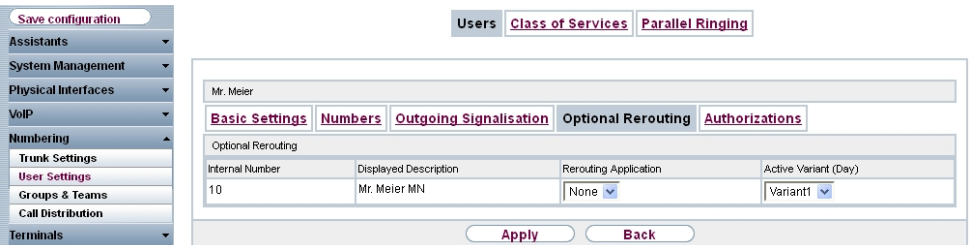

<span id="page-21-0"></span>Fig. 17: **Numbering** -> **User Settings** -> **Users** -> **Mr. Meier** -> **Optional Rerouting**

#### **2.2.3 Setting up call distribution**

Incoming calls should be distributed to a specific user depending on the external number. To do this, set up a call distribution for the preset external numbers on the configured internal numbers of the user.

The preconfigured external numbers for your external connection are listed in the **Number-**

**ing** -> **Call Distribution** -> **Incoming Distribution** menu.

Choose  $\epsilon$  for a table entry to carry out a call distribution.

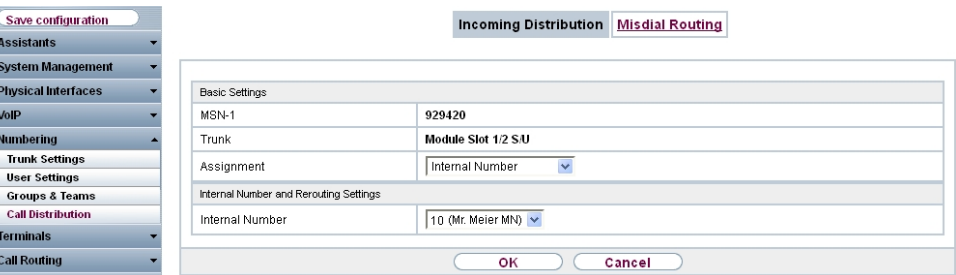

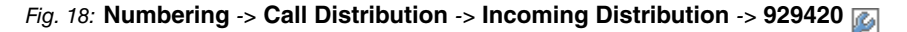

Proceed as follows:

- (1) Leave Assignment set to *Internal Number*.
- (2) Select the **Internal Number** to which the incoming calls shall be forwarded to the selected external number  $929420$ , e.g. 10 (Mr. Meier MN).
- <span id="page-22-0"></span>(3) Click **OK**.

#### **2.2.4 Setting up and assigning terminals**

In the **Terminals** menu, assign the configured internal numbers to the terminals and set additional functions according to terminal type.

(1) Go to **Terminals** -> **Other phones** -> **ISDN** -> **New**.

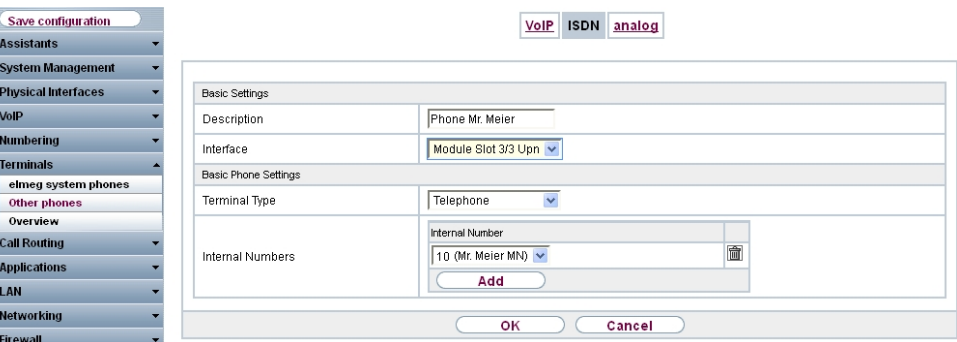

Fig. 19: **Terminals** -> **Other phones** -> **ISDN** -> **New**

Proceed as follows:

(1) Enter a Description for the terminal, e.g. *Phone Mr. Meier*.

- (2) Select the **Interface** to which the terminal is connected, e.g.  Upn.
- (3) Leave Terminal Type set to Telephone.
- (4) Click **Add** to select the **Internal Numbers** to be assigned to the terminal, e.g. *\$ (Mr. Meier MN)*.
- (5) Click **OK**.

Next assign a terminal to all other users in your system by selecting **Terminals** -> **Other phones** -> **ISDN** -> **New**.

This concludes the configuration. Users in your system can receive calls to their individual external numbers via their assigned ISDN telephones and make unlimited calls via the external connection.

<span id="page-23-0"></span>Save the current configuration as the boot configuration by clicking the **Save Configuration** button.

### **2.3 Overview of configuration steps**

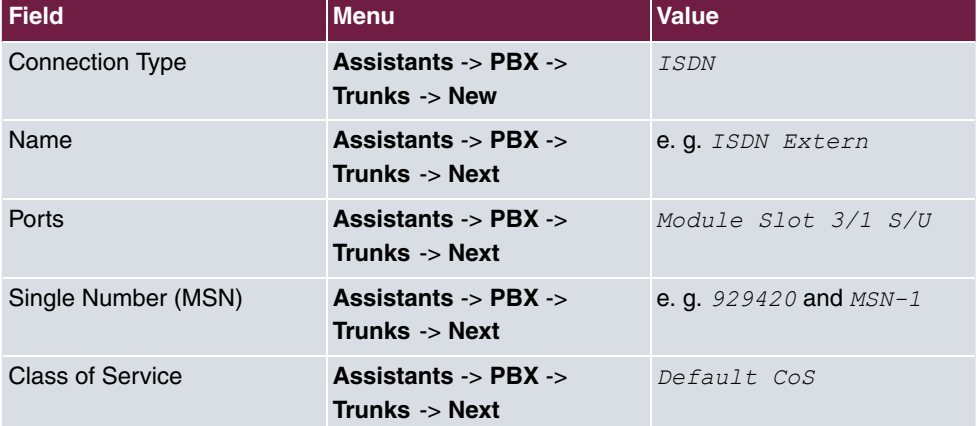

#### **Establish external line**

#### **Defining users**

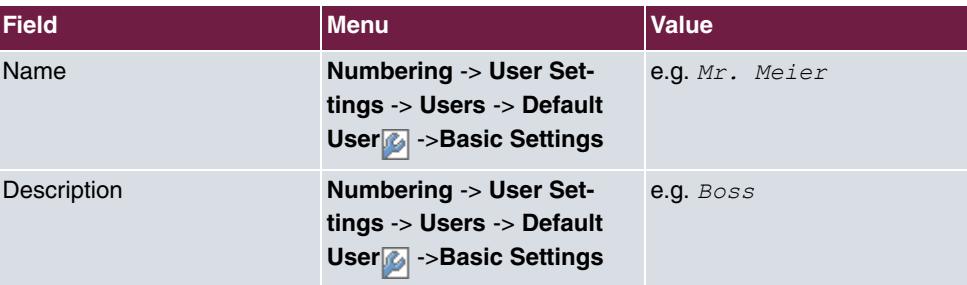

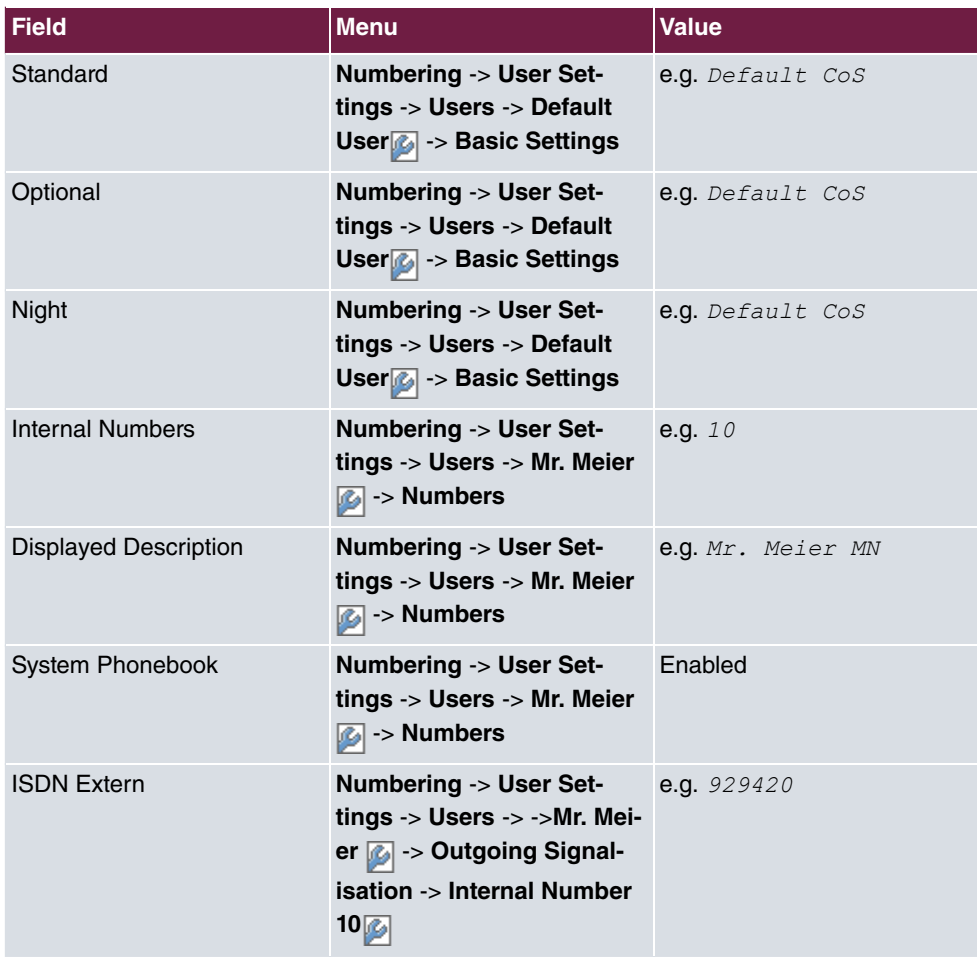

#### **Setting up call distribution**

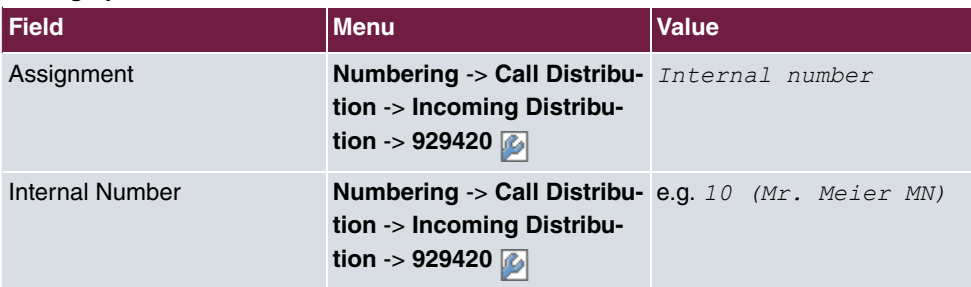

#### **Setting up and assigning terminals**

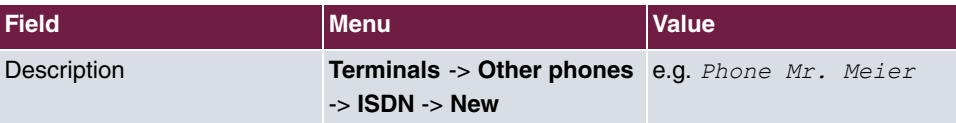

2 Telephony - Setting up ISDN point-to-multipoint connections and ISDN telephones on the elmeg hybird

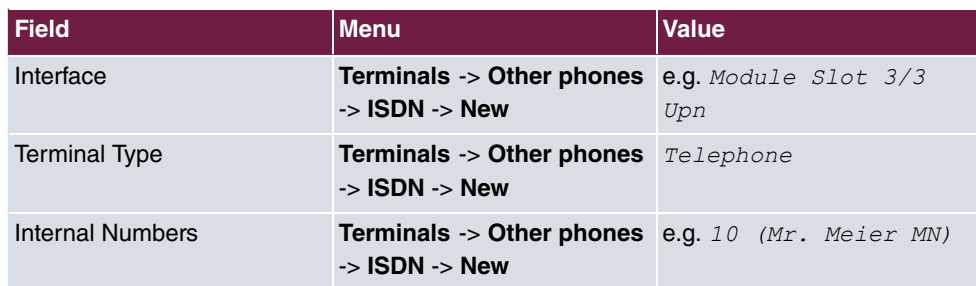

# <span id="page-26-0"></span>**Chapter 3 Telephony - Setting up ISDN pointto-point connections and ISDN systems telephones on the elmeg hybird**

### <span id="page-26-1"></span>**3.1 Introduction**

The following section describes how to connect the **elmeg hybird** to an ISDN point-to-point connection and how to connect ISDN system telephones.

The **GUI** (Graphical User Interface) is used for configuration.

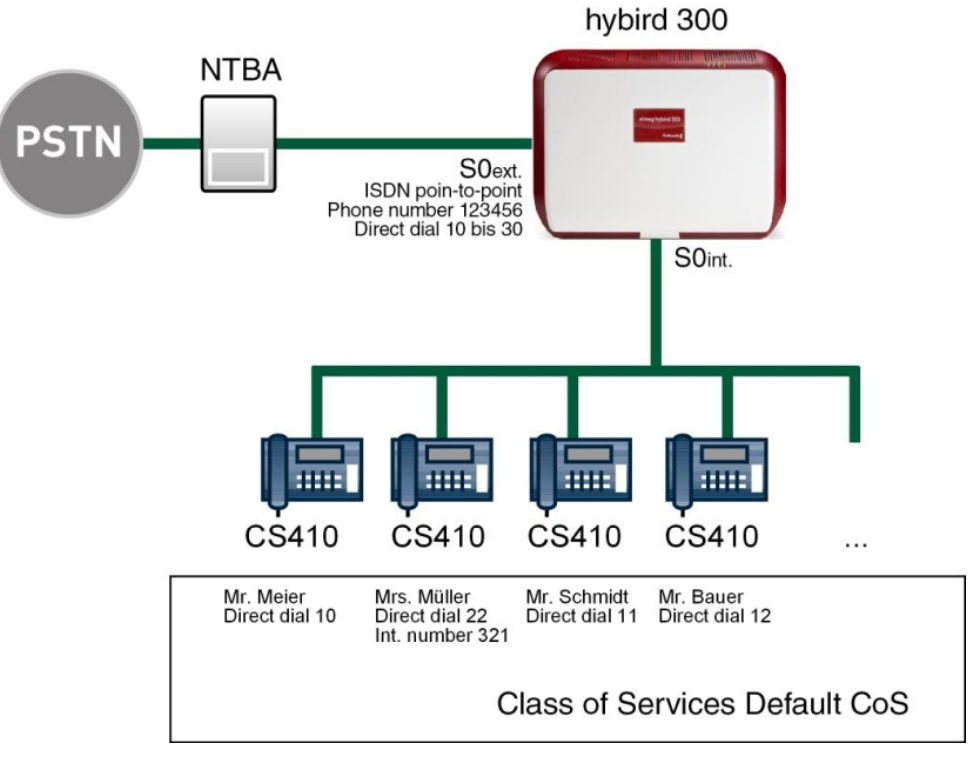

Fig. 20: Example scenario

### **Requirements**

• An **elmeg hybird 300** or **elmeg hybird 600**

- **elmeg** ISDN system telephones
- An ISDN point-to-point connection
- <span id="page-27-0"></span>• A boot image of version 9.1 Rev. 2 or later

### <span id="page-27-1"></span>**3.2 Configuration**

#### **3.2.1 Configuring an ISDN port**

The port used for the external ISDN connection must be set up for the access type pointto-point connection (P-P).

Go to the following menu to configure your type of ISDN connection:

- (1) Go to **Assistants** -> **PBX** -> **Trunks** -> **New**.
- (2) Choose under **Connection Type** *ISDN* (P-P).
- (3) Click on **Next** to configure a new ISDN P-P connection.
- (4) Enter the data required for the connection.

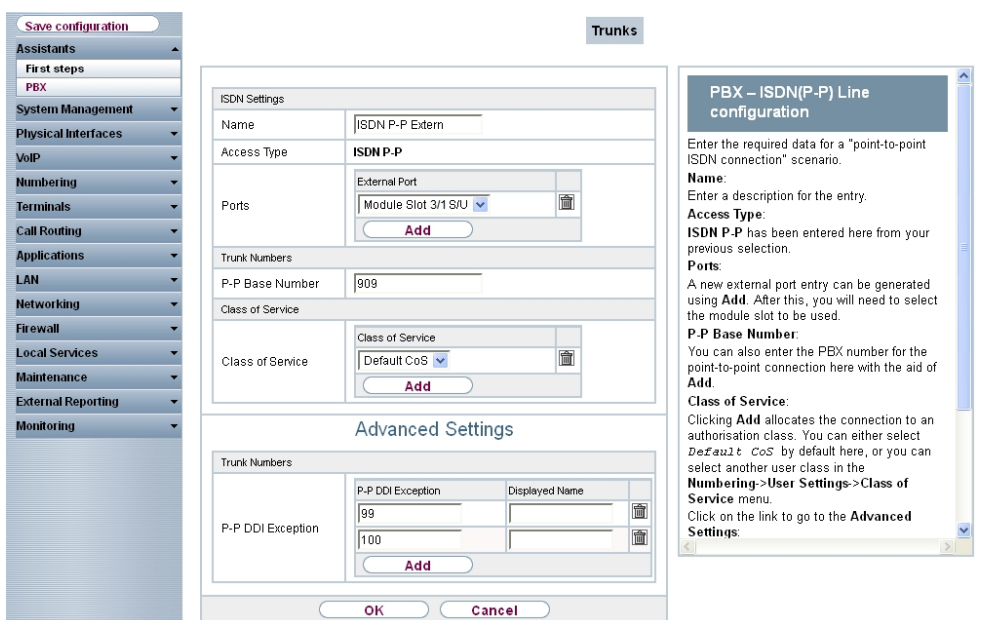

Fig. 21: **Assistants** -> **PBX** -> **New** -> **Next**

Proceed as follows:

(1) For easier recognition enter a description for the connection under **Name**, e.g.

Extern.

- (2) The **Access Type** *ISDN*  $P-MP$  cannot be changed, since it depends on your previous choices.
- (3) Under Ports click ADD and select the entry *Module Slot 3/1 S/U*.
- (4) Enter a **P-P Base Number,** e.g. 909.
- (5) Under Class of Service click ADD and select the class  $Default$   $CoS$ .
- (6) Click on **Advanced Settings**.
- (7) Under **P-P DDI Exception** click on **ADD** and enter the direct dial number that according to your numbering plan - is supposed to be routed to a distinct internal number, e.g. 99 and 100.
- (8) Confirm your settings with **OK**.

<span id="page-28-0"></span>A sucessfully established ISDN point-to-point connection is marked with a

#### **3.2.2 Defining users**

**Users** of your system receive internal numbers and are assigned to the predefined class of service to define the use of external lines and the general features. Assigning the configured external connections to one of the numbers determines which number is displayed for incoming calls.

The  $\emph{Default Users}$  is configured by default. This can be adapted to suit individual requirements. For this, go to the following menu:

(1) Go to **Numbering** -> **User Settings** -> **Users** -> **Default User** -> **Basic Settings**.

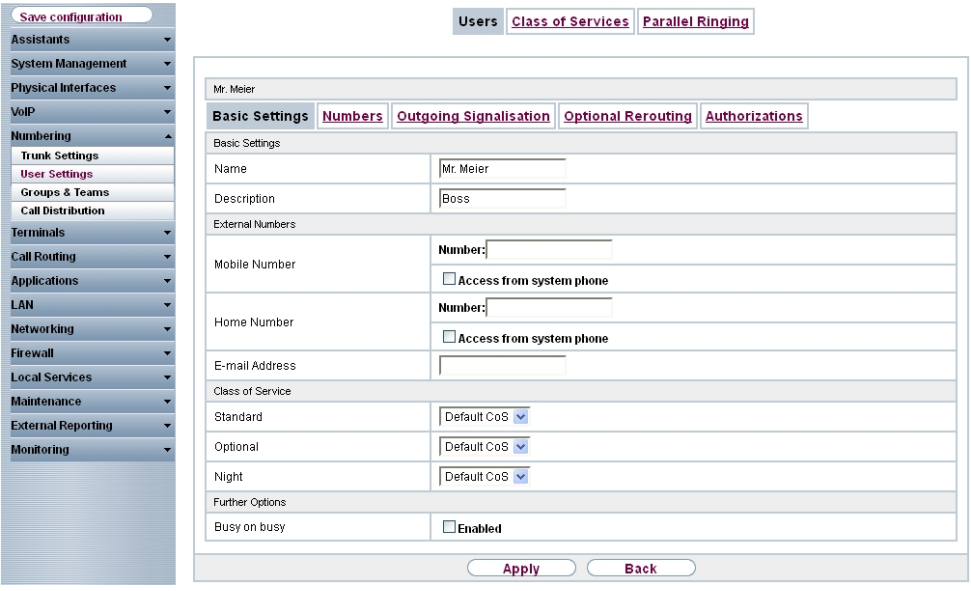

#### Fig. 22: **Numbering** -> **User Settings** -> **Users** -> **Default User** -> **Basic Settings**

Proceed as follows:

- (1) Enter the **Name** of the user. The **Name** is shown on the display of the system telephone. In the example, the **name** of the user is  $Mr$ . Meier.
- (2) Enter additional information about the user under Description, e.g. *Boss*. This information is only provided for the administrator.
- **(3) Select Class of Service Standard, Optional and Night e.g. Default CoS.**
- (4) Click **Apply**.

The direct dialling range numbers that you have been assigned by the network provider are entered in the **Numbers** submenu along with your individual internal numbers. Depending on the type, one or more numbers can be assigned per terminal.

(1) Go to **Numbering** -> **User Settings** -> **Users** -> **Mr. Meier** -> **Numbers**.

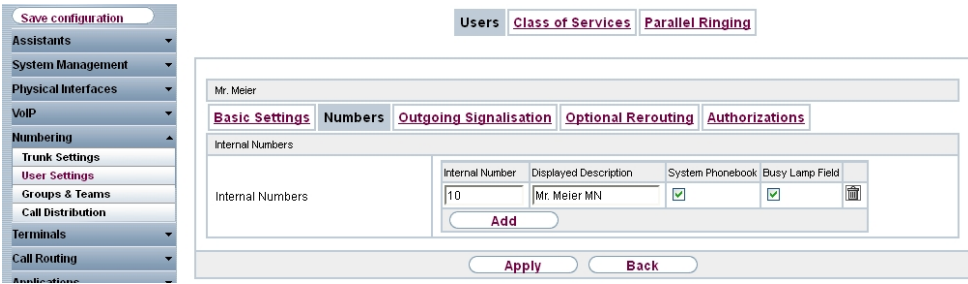

Fig. 23: **Numbering** -> **User Settings** -> **Users** -> **Mr. Meier** -> **Numbers**

For direct dialling range numbers according to the number range that are to be reached directly, proceed as follows:

- (1) Click **Add**.
- (2) Under **Internal Number** enter the direct dialling range number according to the number range, e.g. 10.
- (3) Under **Displayed Description** enter the description that is shown on the display of system telephones, e.g. Mr. Meier MN.
- (4) Select the **System Phonebook** to add internal numbers to the system phonebook.
- (5) Click **Apply**.

For direct dialling range numbers that are to be forwarded to an individual internal number, proceed as follows:

- (1) Click **Add**.
- (2) Under **Internal Number** enter an individual internal number, e.g. *"*.
- (3) Under **Displayed Description** enter the description that is shown on the display of system telephones, e.g. Ms. Müller.
- (4) Select the **System Phonebook** to add internal numbers to the system phonebook.
- (5) Click **Apply**.

The individual internal numbers are assigned to the chosen direct dialling range numbers according to number range in a later step during **Incoming Distribution**.

In the **Outgoing Signalisation** menu, select the number for the user to be displayed when a called party receives a call.

For an outgoing call, if the remote subscriber should not see the number assigned to your own connection, one of the system-configured numbers can be selected here for display. If no number is defined, the system transmits no number to the provider.

Go to the following menu:

(1) Go to **Numbering** -> **User Settings** -> **Users** -> **Mr. Meier** -> **Outgoing Signal-**

**isation** -> **Internal Number 10** 

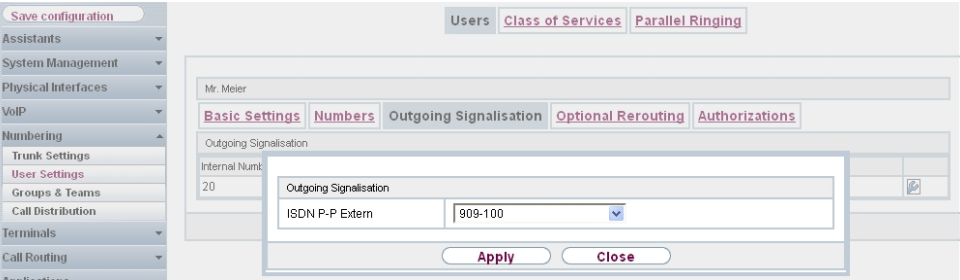

```
Fig. 24: Numbering -> User Settings -> Users -> Mr. Meier -> Outgoing Signalisation
-> Internal Number 10
```
Proceed as follows:

- (1) Under ISDN P-P Extern select  $909 100$ .
- (2) Click **Apply**.

Repeat this configuration step for each user in your system.

In the **Optional Rerouting** menu, for example, you can define to which co-worker calls should be routed.

(1) Go to **Numbering** -> **User Settings** -> **Users** -> **Mr. Meier** -> **Optional Rerouting**.

| Save configuration         |                             |                | <b>Users</b>                 | <b>Class of Services</b>  | <b>Parallel Ringing</b> |  |
|----------------------------|-----------------------------|----------------|------------------------------|---------------------------|-------------------------|--|
| <b>Assistants</b>          |                             |                |                              |                           |                         |  |
| <b>System Management</b>   |                             |                |                              |                           |                         |  |
| <b>Physical Interfaces</b> | Mr Meier                    |                |                              |                           |                         |  |
| VolP                       | <b>Basic Settings</b>       | <b>Numbers</b> | Outgoing Signalisation       | <b>Optional Rerouting</b> | <b>Authorizations</b>   |  |
| <b>Numbering</b>           | Optional Rerouting          |                |                              |                           |                         |  |
| <b>Trunk Settings</b>      |                             |                |                              |                           |                         |  |
| <b>User Settings</b>       | Internal Number             |                | <b>Displayed Description</b> | Rerouting Application     | Active Variant (Day)    |  |
| <b>Groups &amp; Teams</b>  | 10                          |                | Mr. Meier MN                 | None $\sim$               | Variant1 v              |  |
| <b>Call Distribution</b>   |                             |                |                              |                           |                         |  |
| <b>Terminals</b>           | <b>Back</b><br><b>Apply</b> |                |                              |                           |                         |  |

<span id="page-31-0"></span>Fig. 25: **Numbering** -> **User Settings** -> **Users** -> **Mr. Meier** -> **Optional Rerouting**

#### **3.2.3 Setting up call distribution**

Incoming calls should be distributed to a specific user depending on the external number.

If the user has been assigned a direct dialling range number according to number range as an internal number, incoming calls are forwarded automatically to the terminal assigned to the user.

If an incoming call to a direct dialling range number according to number range is forwarded to an individual internal number, you will need an incoming distribution for the preset P-P DDI Exception.

The preconfigured P-P DDI Exception for your external connection are listed in the **Numbering** -> **Call Distribution** -> **Incoming Distribution** menu.

Choose  $\epsilon$  for a table entry to carry out a call distribution.

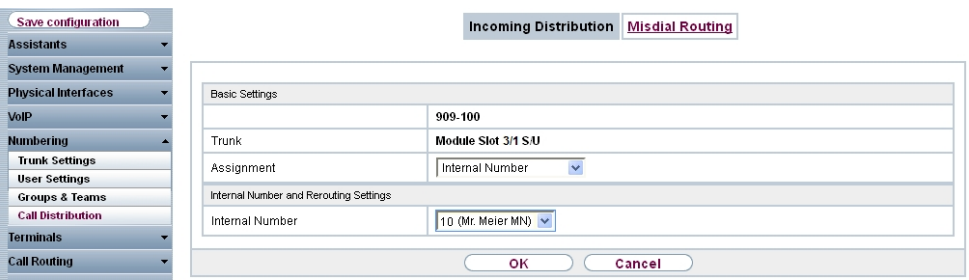

Fig. 26: **Numbering** -> **Call Distribution** -> **Incoming Distribution** ->

Proceed as follows:

- (1) Leave Assignment set to *Internal Number*.
- (2) Select the **internal number** to which the incoming calls shall be forwarded, e.g. *\$ (Mr. Meier MN)*.
- (3) Click **OK**.

<span id="page-32-0"></span>Repeat this configuration step for all configured direct dial exceptions.

#### **3.2.4 Setting up and assigning terminals**

In the **Terminal** menu, assign the configured internal numbers to the terminals and set additional functions according to terminal type.

(1) Go to **Terminals** -> **elmeg System Phones** -> **System Phone** -> ->**General**.

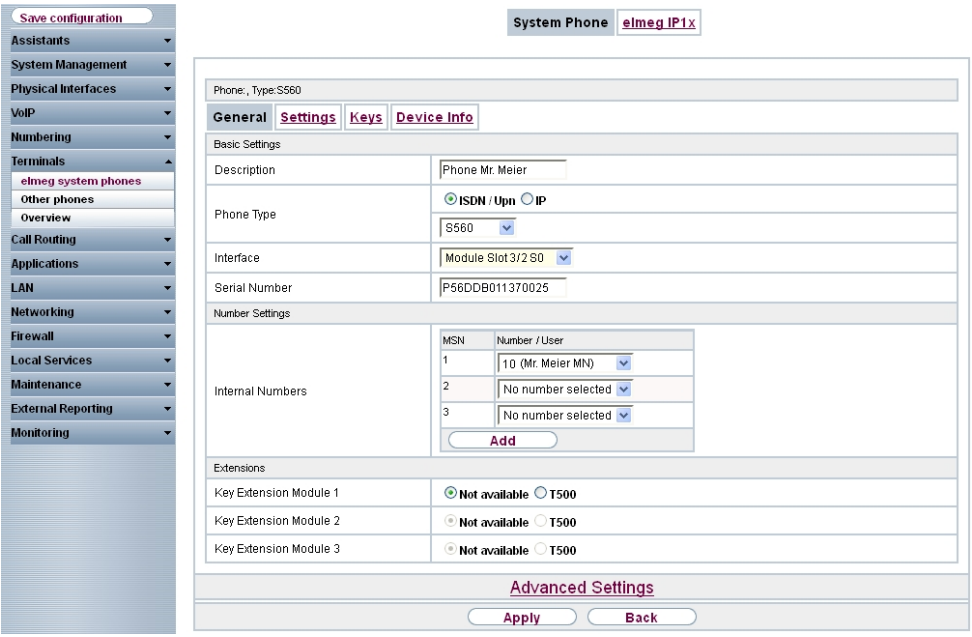

Fig. 27: **Terminals** -> **elmeg System Phones** -> **System Phone** -> ->**General**

Proceed as follows:

- (1) Enter a **description** for the terminal, e.g. *Phone Mr. Meier.*
- (2) Select the **Internal Numbers** to be assigned to the terminal, e.g.  $10$  (Mr. Meier *MN*).
- (3) Click **Apply**.

Once the general configuration of the telephone has been enabled with **Apply**, you will see additional menus for the individual configuration of the system telephone. On the **Settings** page, for example, you can configure settings for the use of a headset, call waiting, do not disturb and advanced settings for features. On the **Keys** page you can assign various functions to the individual keys of the telephone. The **Device Info** page shows a summary of all of the most important telephone settings.

Next assign a terminal to all other users in your system by selecting **Numbering** -> **Terminal Assignment** -> **System Phone** -> **New**.

This concludes the configuration. Backup the current configuration with the key **Save Configuration** as the boot configuration.

# <span id="page-34-0"></span>**3.3 Overview of configuration steps**

#### **Configuring an ISDN port**

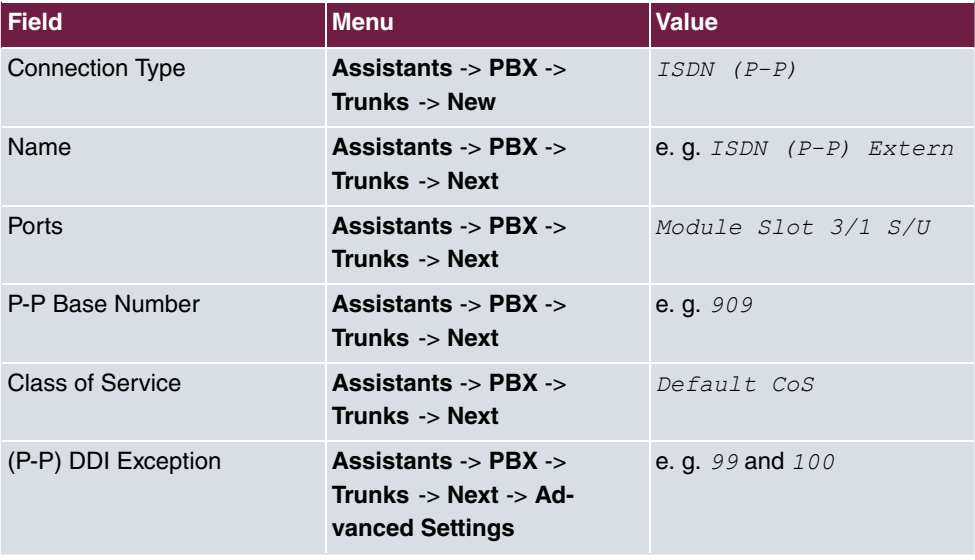

#### **Defining users**

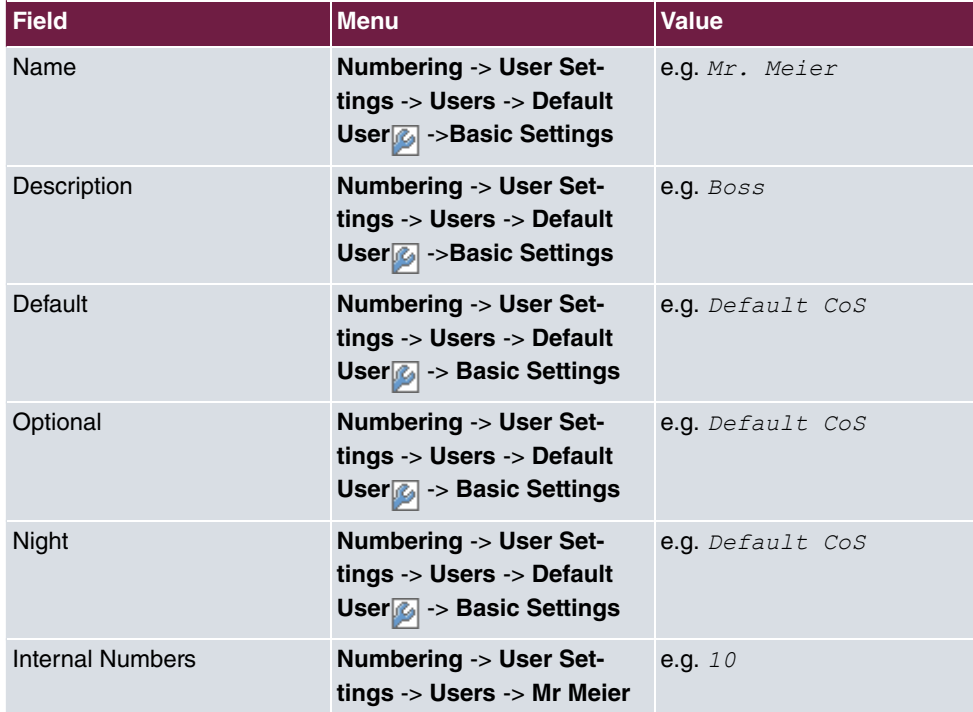

3 Telephony - Setting up ISDN point-to-point connections and ISDN systems telephones on the elmeg hybird

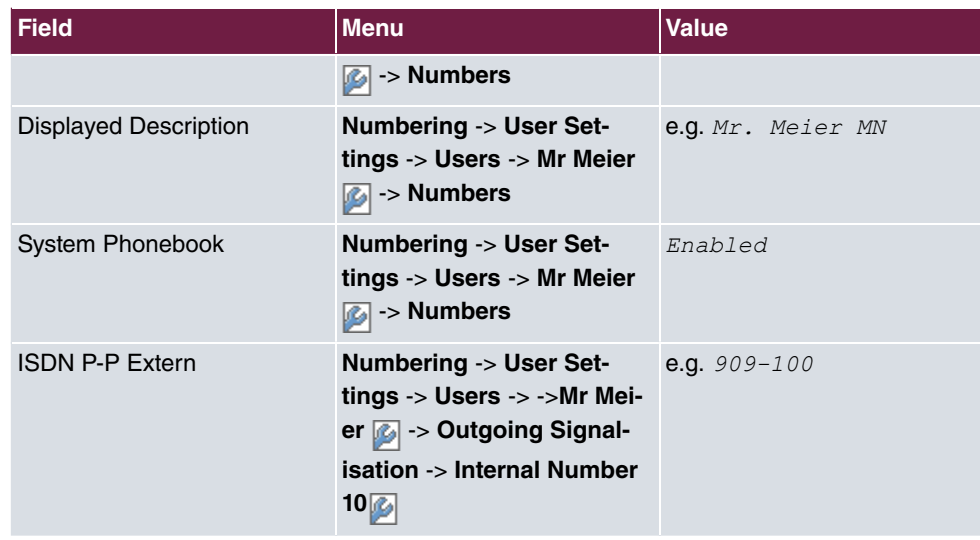

#### **Setting up call distribution for direct dial exceptions**

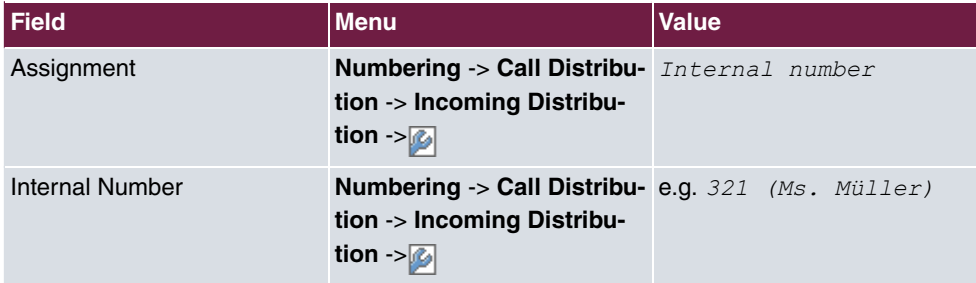

#### **Setting up and assigning terminals**

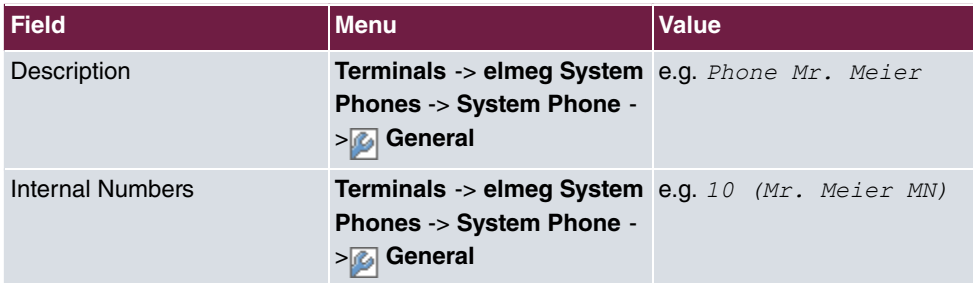
# **Chapter 4 Telephony - Setting up a mini call center on the elmeg hybird**

# **4.1 Introduction**

The mini call centre is an integrated call centre solution for up to 16 agents. It provides the ideal solution for small groups with high dynamic telecommunication volumes (e.g insides sales, support, order acceptance/processing, customer service). Here, a specific solution with its own administrator has been integrated.

In the example, a mini call center is set up with one line and four agents. The business hours of the mini call center are 6 am to 6 pm. The signalling variants of the mini call center are automatically switched through the internal system calendar. During business hours, calls that are received on the external ISDN connection for the mini call center are signalled automatically to all agents. Outside of business hours, an announcement is played back immediately from the tape. On Saturdays and Sundays, the announcement is played back all day.

**GUI** is used for configuration.

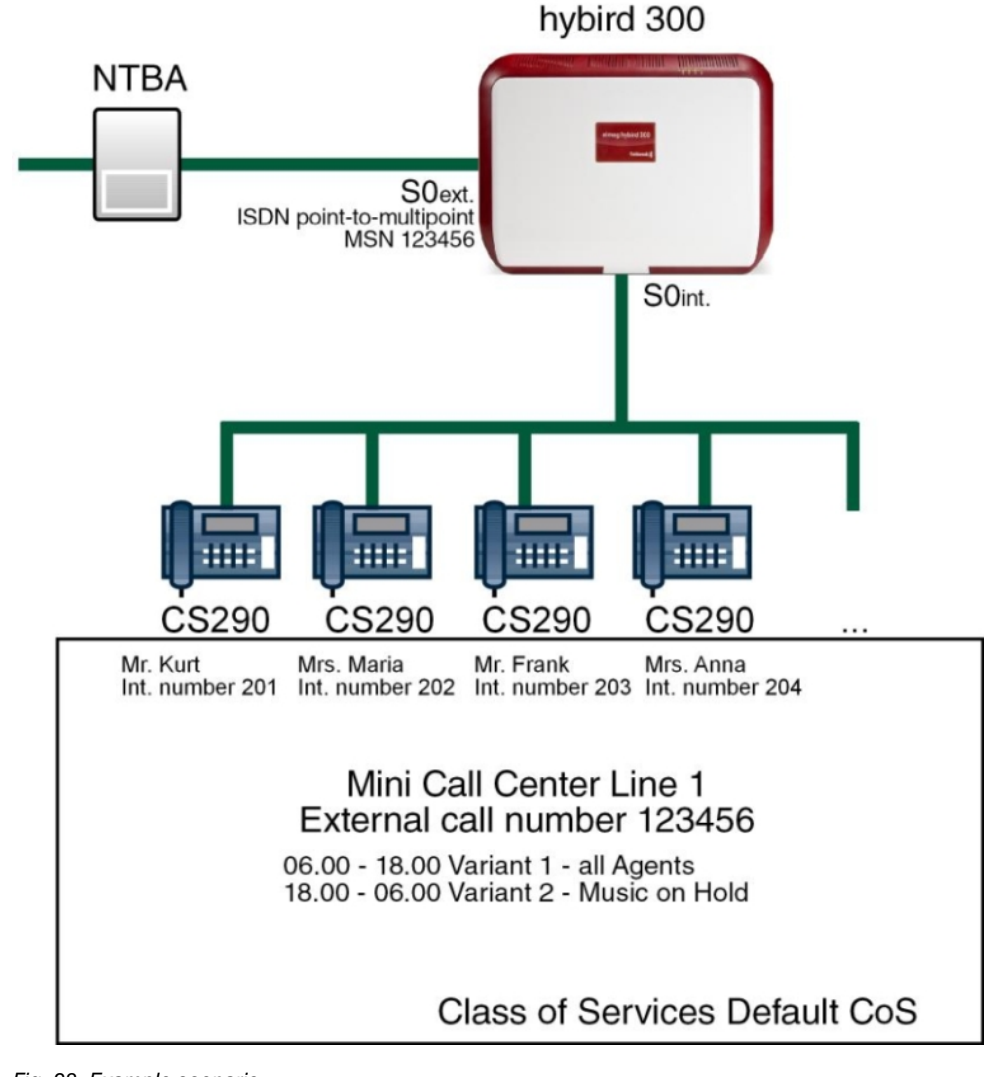

Fig. 28: Example scenario

### **Requirements**

- An **elmeg hybird 300** or **elmeg hybird 600**
- System phone
- A boot image of version 9.1 Rev. 2 or later
- An external ISDN connection
- Correctly entered system time

# **4.2 Configuration**

## **4.2.1 Configuring an ISDN port**

The port used for the external ISDN connection must be set up for the access type pointto-multipoint connection (P-MP).

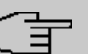

### **Note**

Before the configuration, make sure that a port on your module can be used as an external ISDN connection (coding plug for S0-TE inserted). For a description of the physical switching process, please read the corresponding chapter in the **Installation Manual**.

Go to the following menu to configure the ISDN P-MP connection:

- (1) Go to **Assistants** -> **PBX** -> **Trunks** -> **New**.
- (2) Choose under **Connection Type ISDN**.
- (3) Click on **Next** to configure a new ISDN P-MP connection.
- (4) Enter the access data required for the connection.

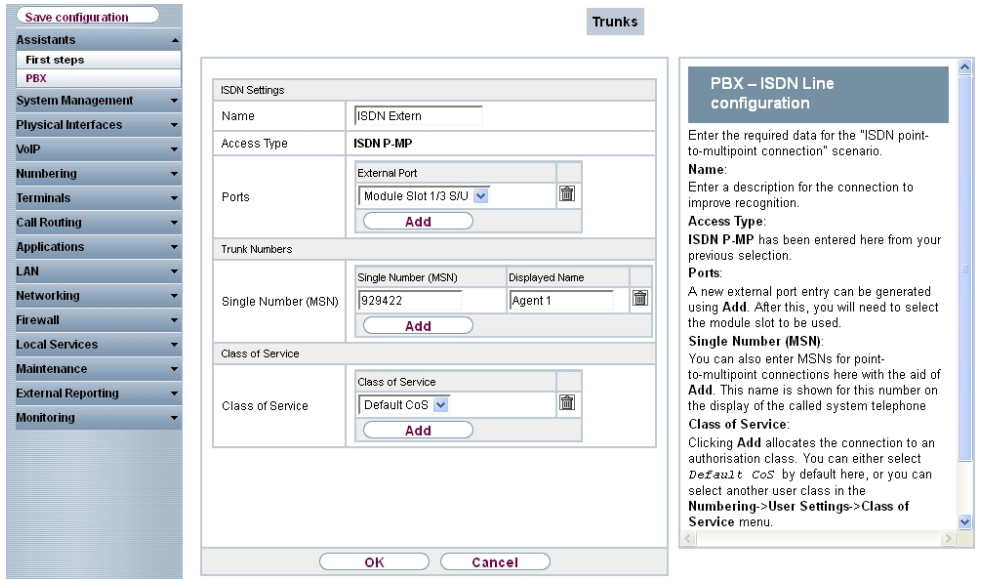

Fig. 29: **Assistants** -> **PBX** -> **New** -> **Next**

Proceed as follows:

- (1) For easier recognition enter a description for the connection under **Name**, e.g. Extern.
- (2) The **Access Type** *ISDN P-MP* cannot be changed, since it depends on your previous choices.
- (3) Under Ports click ADD and select the entry *Module Slot 3/1 S/U*.
- (4) Click **ADD** and enter a **Single Number (MSN)** and **Displayed Name** for all external multiple subscriber numbers, e.g  $929420$  and  $MSN-1$ .
- (5) Confirm your settings with **OK**.

A successfully established ISDN multipoint connection is marked with a  $\bullet$ .

### **4.2.2 Defining a class of service**

The **Class of Services** menu defines the functions and features for classes of users with different authorization levels. Users of your systems receive individual authorizations when they are allocated to an class of services.

The authorisation class  $\text{Default}$   $\text{cos}$  is configured by default. Leave this set to the default settings and create a new class of service for your mini call center. For this, go to the following menu:

(1) Go to **Numbering** -> **User Settings** -> **Class of Services** -> **New** -> **Basic Settings**.

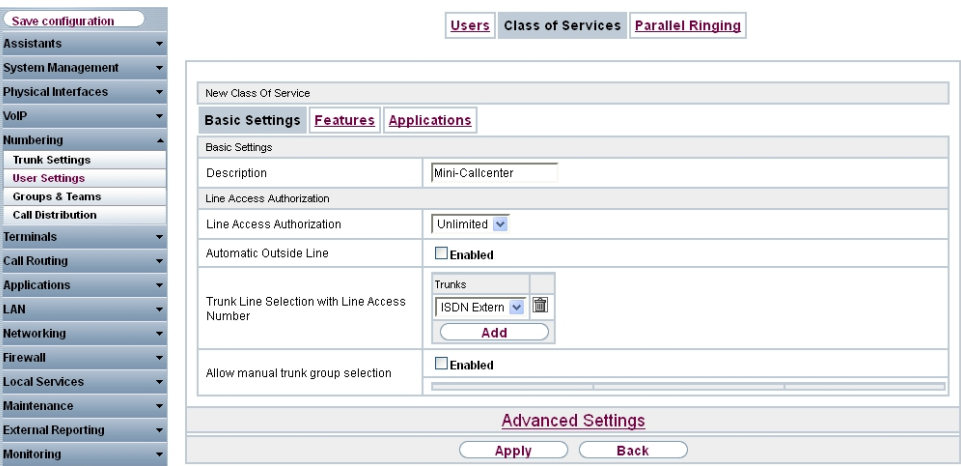

Fig. 30: **Numbering** -> **User Settings** -> **Class of Services** -> **New** -> **Basic Settings**

Proceed as follows:

(1) Enter *Mini Call Center* as the Description for the user group.

- (2) Leave the Line Access Authorization set to Unlimited.
- (3) Choose **Add** under **Trunk Line Selection with Line Access** to select the configured connection, in this example **ISDN** Extern.
- (4) Click **Apply**.

### **4.2.3 Defining users**

Each agent of your mini call center must be entered as a **user** of your system. As a result, all agents receive internal numbers and are assigned to the predefined class of service to define the use of external lines and the general features. Assigning the configured external connections to one of the numbers determines which number is displayed for incoming calls.

The *Default Users* is configured by default. Leave this set to the default settings and create new users for your mini call center agents. For this, go to the following menu:

```
(1) Go to Numbering -> User Settings ->Users -> New -> Basic Settings.
```

| Save configuration         |                         | Users Class of Services Parallel Ringing                         |  |  |  |  |  |
|----------------------------|-------------------------|------------------------------------------------------------------|--|--|--|--|--|
| <b>Assistants</b>          |                         |                                                                  |  |  |  |  |  |
| <b>System Management</b>   |                         |                                                                  |  |  |  |  |  |
| <b>Physical Interfaces</b> | New User                |                                                                  |  |  |  |  |  |
| VolP                       | <b>Basic Settings</b>   | Numbers Outgoing Signalisation Optional Rerouting Authorizations |  |  |  |  |  |
| Numbering                  | <b>Basic Settings</b>   |                                                                  |  |  |  |  |  |
| <b>Trunk Settings</b>      | Name                    | Mr. Kurt                                                         |  |  |  |  |  |
| <b>User Settings</b>       |                         |                                                                  |  |  |  |  |  |
| <b>Groups &amp; Teams</b>  | Description             | Agent 1                                                          |  |  |  |  |  |
| <b>Call Distribution</b>   | <b>External Numbers</b> |                                                                  |  |  |  |  |  |
| <b>Terminals</b>           |                         | Number:                                                          |  |  |  |  |  |
| <b>Call Routing</b>        | Mobile Number           |                                                                  |  |  |  |  |  |
| <b>Applications</b>        |                         | Access from system phone                                         |  |  |  |  |  |
| LAN                        |                         | Number:                                                          |  |  |  |  |  |
| Networking                 | Home Number             | Access from system phone                                         |  |  |  |  |  |
| Firewall                   | E-mail Address          |                                                                  |  |  |  |  |  |
| <b>Local Services</b>      |                         |                                                                  |  |  |  |  |  |
| <b>Maintenance</b>         | Class of Service        |                                                                  |  |  |  |  |  |
| <b>External Reporting</b>  | Standard                | Mini-Callcenter v                                                |  |  |  |  |  |
| Monitoring                 | Optional                | Mini-Callcenter v                                                |  |  |  |  |  |
|                            | Night                   | Mini-Callcenter v                                                |  |  |  |  |  |
|                            | Further Options         |                                                                  |  |  |  |  |  |
|                            | Busy on busy            | $\Box$ Enabled                                                   |  |  |  |  |  |
|                            |                         |                                                                  |  |  |  |  |  |
|                            |                         | <b>Back</b><br>Apply                                             |  |  |  |  |  |

Fig. 31: **Numbering** -> **User Settings** -> **Users** -> **New** -> **Basic Settings**

Proceed as follows:

- (1) Enter the **Name** of the agent. In the example, the **Name** of the agent is  $Mr$ .  $Kurt$ .
- (2) Enter additional information about the agent under Description, e.g.  $Agent$  1. This information is only provided for the administrator.
- (3) Select Class of Service Standard, Optional and Night e.g. *Mini Call Center*.

(4) Click **Apply**.

In the **Numbers** submenu, the internal numbers are now entered and subsequently assigned to the terminals. Depending on the type, one or more numbers can be assigned per terminal.

(1) Go to **Numbering** -> **User Settings** -> **Users**-> **Mr. Kurt** -> **Numbers**.

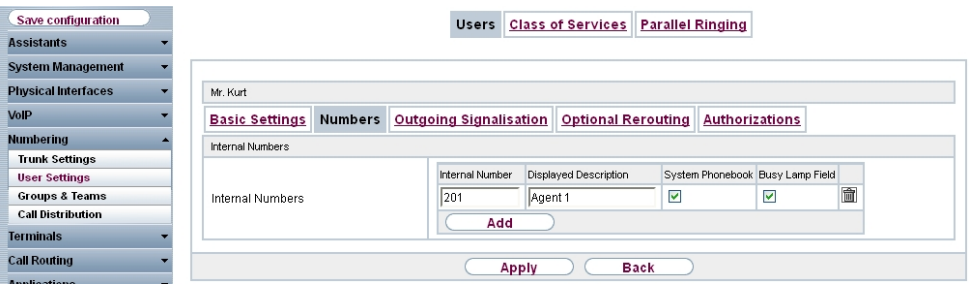

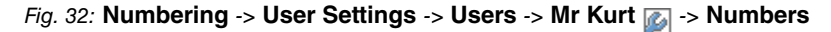

Proceed as follows:

- (1) Click **Add**.
- (2) Under **Internal Numbers** enter the internal numbers that are subsequently assigned to the terminals, e.g. 201.
- (3) Under **Displayed Description** enter the description that is shown on the display of system telephones, e.g. Agent 1.
- (4) Select the **System Phonebook** to add internal numbers to the system phonebook.
- (5) Click **Apply**.

In the **Outgoing Signalisation** menu, select the number for the agent to be displayed when a called party receives a call.

For an outgoing call, if the remote subscriber should not see the number assigned to your own connection, one of the system-configured numbers can be selected here for display. If no number is defined, the system transmits no number to the provider.

Go to the following menu:

(1) Go to **Numbering** -> **User Settings** -> **Users** -> **Mr. Kurt** -> **Outgoing Signalisation** ->**Internal Numbers 201** .

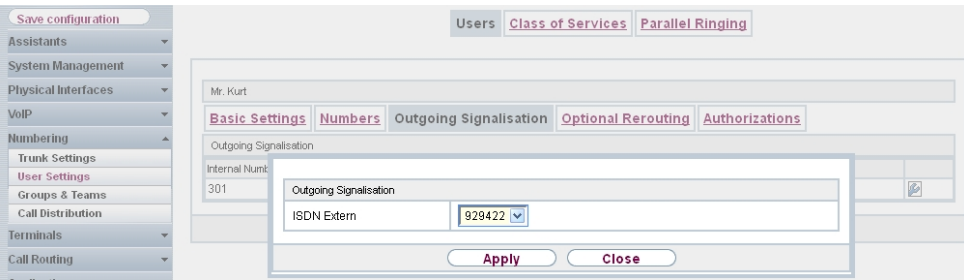

Fig. 33: **Numbering** -> **User Settings** -> **Users** -> **Mr. Kurt** -> **Outgoing Signalisation** - > **Internal Numbers 201**

Proceed as follows:

- (1) Under **ISDN Extern** select the outgoing signalisation, e.g. 929422.
- (2) Click **Apply**.

Create a user profile for all agents in your mini call center by selecting **Numbering** -> **User Settings** -> Users -> New and assign all new users the class of service *Mini Call Cen*ter and individual internal and joint external numbers 929422.

Results:

| Save configuration         |                       |                                     | Users Class of Services      | <b>Parallel Ringing</b> |            |                  |
|----------------------------|-----------------------|-------------------------------------|------------------------------|-------------------------|------------|------------------|
| <b>Assistants</b>          |                       |                                     |                              |                         |            |                  |
| <b>System Management</b>   |                       |                                     |                              |                         |            |                  |
| <b>Physical Interfaces</b> | View 20               | per page <<   >>>>>> Filter in None | $\checkmark$<br>$\vee$ equal | Go)                     |            |                  |
| VoIP                       | Name $-$              | Description                         | Active Class Of Service      | Internal Numbers        |            |                  |
| <b>Numbering</b>           | Mr. Frank             | Agent 3                             | Mini-Callcenter              | 303                     | 會          | $\sqrt{2}$       |
| <b>Trunk Settings</b>      | Mr. Kurt              | Agent 1                             | Mini-Callcenter              | 201                     | 會          | Ø                |
| <b>User Settings</b>       | Mr. Meier             | <b>Boss</b>                         | Default CoS                  | 20                      |            | B                |
| <b>Groups &amp; Teams</b>  | Ms. Anna              | Agent 4                             | Mini-Callcenter              | 304                     | 會          | $\triangleright$ |
| <b>Call Distribution</b>   | Ms. Maria             | Agent 2                             | Mini-Callcenter              | 302                     | <b>自 2</b> |                  |
| <b>Terminals</b>           | Page: 1, items: 1 - 5 |                                     |                              |                         |            |                  |
| <b>Call Routing</b>        |                       |                                     |                              |                         |            |                  |
| <b>Applications</b>        |                       |                                     | <b>New</b>                   |                         |            |                  |

Fig. 34: **Numbering** -> **User Settings** -> **Users**

### **4.2.4 Setting up call distribution**

Incoming calls to the external number of your mini call center should be distributed immediately to the mini call center. To do this, set up a call distribution for the preset external numbers on the mini call center function.

The preconfigured external numbers for your external connection are listed in the **Numbering** -> **Call Distribution** -> **Incoming Distribution** menu.

Choose  $\mathbb{C}$  for the table entry of the mini call center to carry out a call distribution.

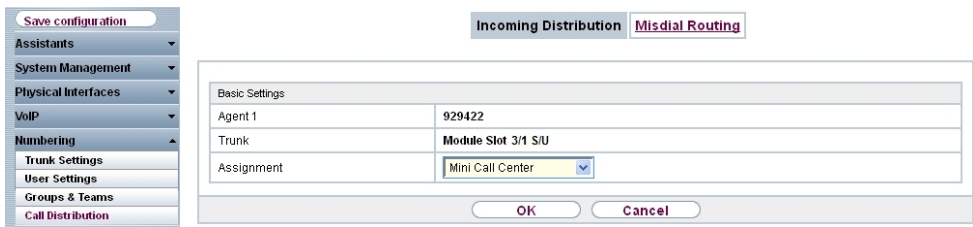

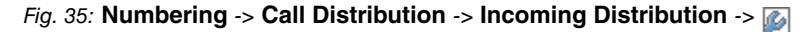

Proceed as follows:

- (1) Select the Assignment *Mini Call Center*.
- (2) Click **OK**.

### **4.2.5 Setting up and assigning terminals**

In the **Terminal Assignment** menu, assign the configured internal numbers of the agents to the terminals and set additional functions according to terminal type.

(1) Go to **Terminals** -> **elmeg System Phones** -> **System Phone** -> -> **General**.

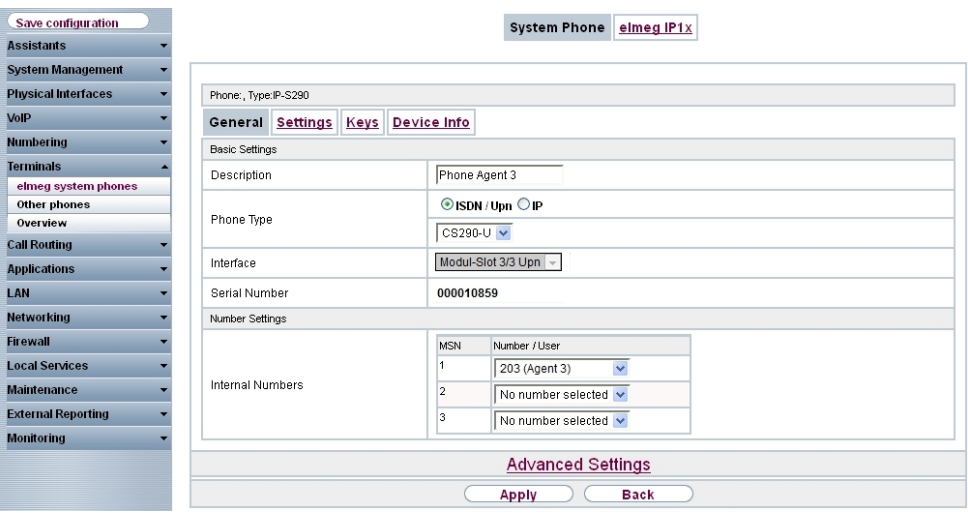

Fig. 36: **Terminals** -> elmeg System Phones -> System Phone ->  $\mathbb{Z}_2$  -> General

Proceed as follows:

- (1) Enter a Description for the terminal, e.g. *Phone Agent 3*.
- (2) If the terminal is already connected, the read value is displayed in the **Serial Number**

field.

- **(3)** Select the **Internal Numbers** to be assigned to the terminal, e.g. 203 (Agent 3).
- (4) Click **Apply**.

Enable the use of headsets on the **Settings** page.

(1) Go to **Terminals** -> **elmeg System Phones** -> **System Phone** -> **Settings**.

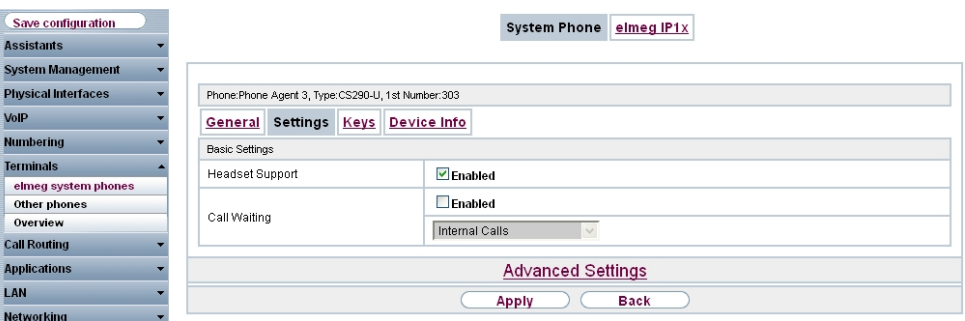

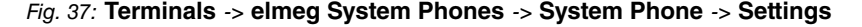

Proceed as follows:

- (1) Enable **Headset Support**.
- (2) Click **Apply**.

On the **Keys** page you can configure the individual keys of the telephone with specific functions.

(1) Go to **Terminals** -> **elmeg System Phones** -> **System Phone** -> **Keys** -> **Key 1** .

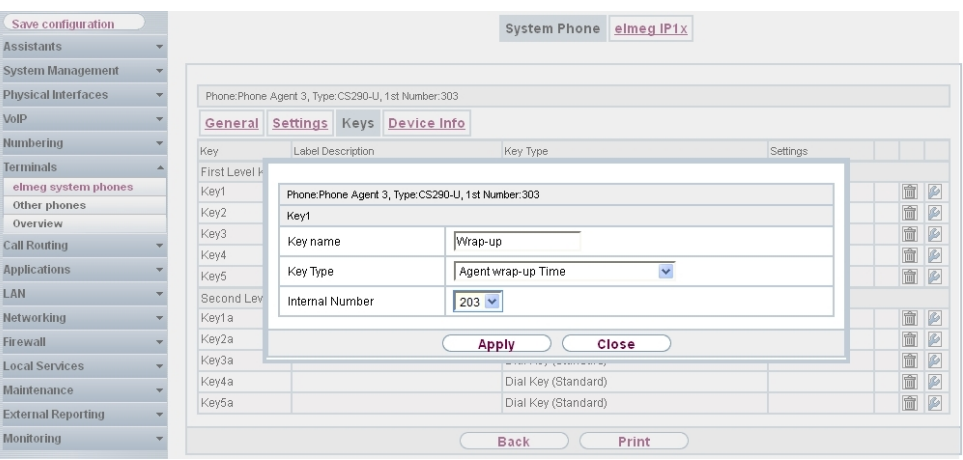

Fig. 38: **Terminals** -> **elmeg System Phones** -> **System Phone** -> **Keys** -> **Key 1**

Proceed as follows:

- (1) Enter a suitable description for the key under **Key name**, e. g.  $Wrap-up$ .
- (2) Select the required Key Type, e.g. Agent wrap-up Time.
- (3) Select the **Internal Numbers**, e.g. 203.
- (4) Click **Apply**.

Next set up other keys according to the requirements of the respective agents.

Next assign a terminal to all other agents in your mini call center by selecting **Terminals** -> **elmeg System Phones** -> **System Phone** -> **New**.

Results:

| Save configuration                         |                       |                            | <b>System Phone</b>                                     | elmeg IP1x          |                            |                       |                       |  |    |   |  |
|--------------------------------------------|-----------------------|----------------------------|---------------------------------------------------------|---------------------|----------------------------|-----------------------|-----------------------|--|----|---|--|
| <b>Assistants</b>                          |                       |                            |                                                         |                     |                            |                       |                       |  |    |   |  |
| <b>System Management</b>                   |                       |                            |                                                         |                     |                            |                       |                       |  |    |   |  |
| <b>Physical Interfaces</b>                 | View 20               | per page!                  | $\vee$ equal<br>Filter in None                          | $\checkmark$        | Go)                        |                       |                       |  |    |   |  |
| VolP<br><b>Numbering</b>                   | Description $-$       | Phone<br>Type              | Interface / Location                                    | Serial Number       | Internal<br><b>Numbers</b> | Link<br><b>Status</b> | License<br>Allocation |  |    |   |  |
| <b>Terminals</b>                           | Phone Agent           | IP-S290                    | Not defined (Registration for Private<br>Networks Only) | 1743002168          | 201                        | O                     | ο⊽                    |  | 計圖 | P |  |
| elmeg system phones<br>Other phones        | Phone Agent S560      |                            | Module Slot 3/2 SO                                      | P56DDB011370025 302 |                            | $\bullet$             | ΟØ                    |  | 計圖 | ß |  |
| Overview                                   | Phone Agent CS290-U   |                            | Module Slot 3/3 Upn                                     | 000010859           | 303                        | $\bullet$             | Θ⊠                    |  | 計圖 | Ø |  |
| <b>Call Routing</b><br><b>Applications</b> | Phone Agent   CS290   |                            | Module Slot 3/4 Upn                                     | 000017259           | 304                        | O                     | $\bullet$             |  | 門面 | P |  |
| LAN                                        | Page: 1. Items: 1 - 4 |                            |                                                         |                     |                            |                       |                       |  |    |   |  |
| <b>Networking</b>                          |                       |                            |                                                         |                     |                            |                       |                       |  |    |   |  |
| <b>Firewall</b>                            |                       | <b>New</b><br><b>Apply</b> |                                                         |                     |                            |                       |                       |  |    |   |  |

Fig. 39: **Terminals** -> **elmeg System Phones** -> **System Phone**

### **4.2.6 Setting up a mini call center line**

For a mini call center you need a line to be set up for this function.

(1) Go to **Applications** -> **Mini Call Center** -> **Lines** -> **New**.

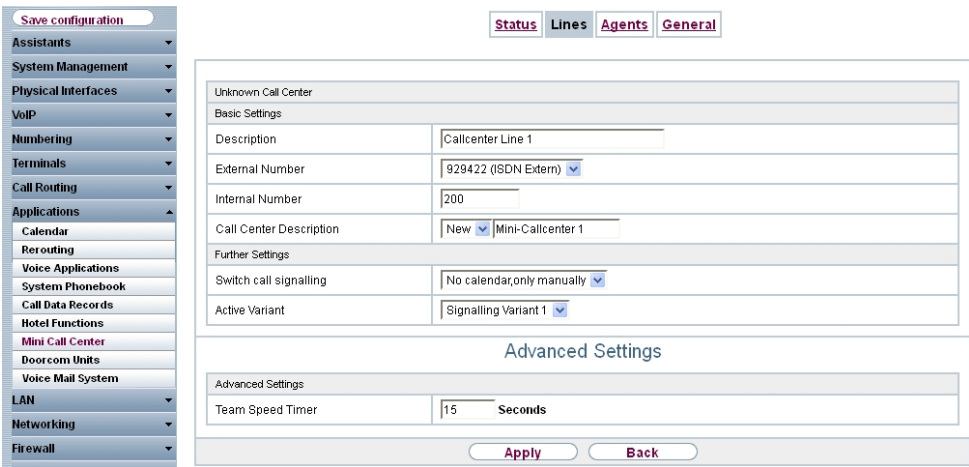

Fig. 40: **Applications** -> **Mini Call Center** -> **Lines** -> **New**

Proceed as follows:

- (1) Enter a **description** for the line, e.g. *Callcenter Line 1*.
- (2) Select the External Number for the line, e.g.  $929422$  (ISDN Extern).
- (3) Enter the **Internal Number**, e.g. 200.
- (4) Under **Call Center Description** enter the name for the new Mini-Callcenter, e.g. Mini-Callcenter 1.
- (5) Click **Apply**.

For the call center line you can see up various signalling variants that are switched by calendar for example.

Leave **Applications** -> **Mini Call Center** -> **Lines** -> **Call Center Line 1** -> **Variant 1** set to the default settings:

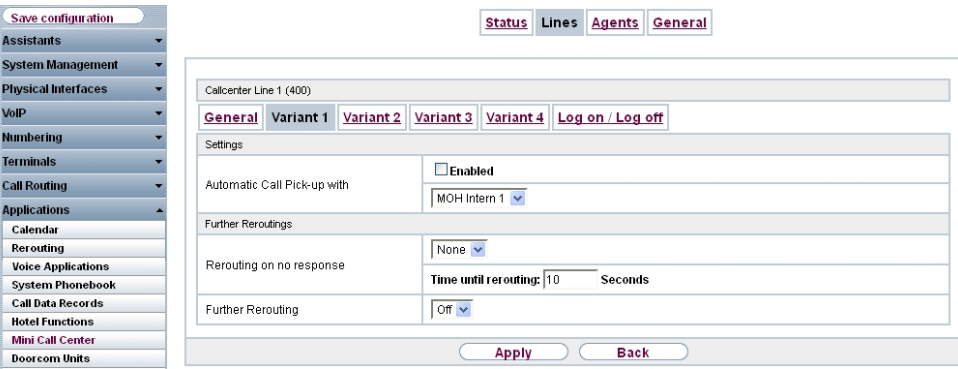

Fig. 41: **Applications** -> **Mini Call Center** -> **Lines** -> **Call Center Line 1** -> **Variant 1**

(1) Go to **Applications** -> **Mini Call Center** -> **Lines** -> **Call Center Line 1** -> **Variant 2**.

| Save configuration        | Lines Agents General<br><b>Status</b>                                           |
|---------------------------|---------------------------------------------------------------------------------|
| <b>Assistants</b>         |                                                                                 |
| System Management         |                                                                                 |
| Physical Interfaces       | Callcenter Line 1 (400)                                                         |
| VoIP                      | Variant 3<br>Variant 4<br>Log on / Log off<br>Variant 1<br>Variant 2<br>General |
| Numbering                 | Settings                                                                        |
| Terminals                 | $\triangledown$ Enabled                                                         |
| <b>Call Routing</b>       | Automatic Call Pick-up with<br>MOH Intern 1 v                                   |
| <b>Applications</b>       |                                                                                 |
| Calendar                  | Further Reroutings                                                              |
| Rerouting                 | None $\sim$                                                                     |
| <b>Voice Applications</b> | Rerouting on no response                                                        |
| <b>System Phonebook</b>   | Time until rerouting: 10<br><b>Seconds</b>                                      |
| <b>Call Data Records</b>  | $or \sim$<br>Further Rerouting                                                  |
| <b>Hotel Functions</b>    |                                                                                 |
| <b>Mini Call Center</b>   |                                                                                 |
| <b>Doorcom Units</b>      | <b>Back</b><br>Apply                                                            |

Fig. 42: **Applications** -> **Mini Call Center** -> **Lines** -> **Call Center Line 1** -> **Variant 2**

Proceed as follows:

- (1) Enable **Automatic Call Pick-up with** and select the file to be announced automatically outside of business hours, e.g. MoH Wave 1.
- (2) Click **Apply**.

### **4.2.7 Configuring agents**

In this step, you configure the agents for your mini call center.

(1) Go to **Applications** -> **Mini Call Center** -> **Agents** -> **New**.

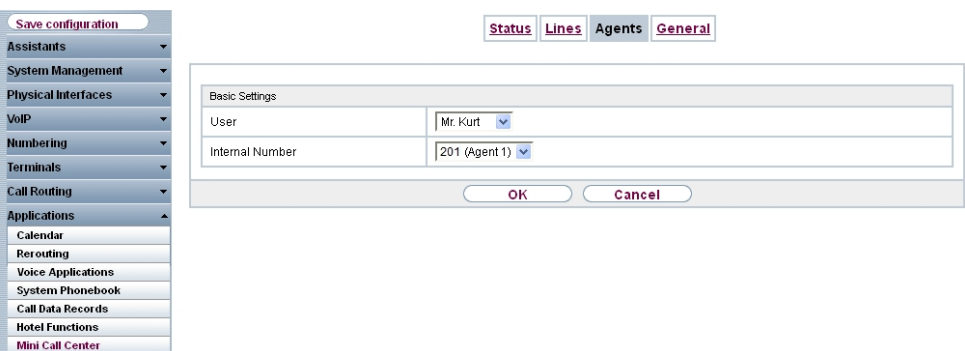

#### Fig. 43: **Applications** -> **Mini Call Center** -> **Agents** -> **New**

Proceed as follows:

- (1) Select the User, e.g. Mr. Kurt.
- (2) Select the **Internal Numbers** of the user to be used for the mini call center, e.g. *"\$*

*(Agent 1)*.

(3) Click **OK**.

The advanced settings view for the agent is displayed:

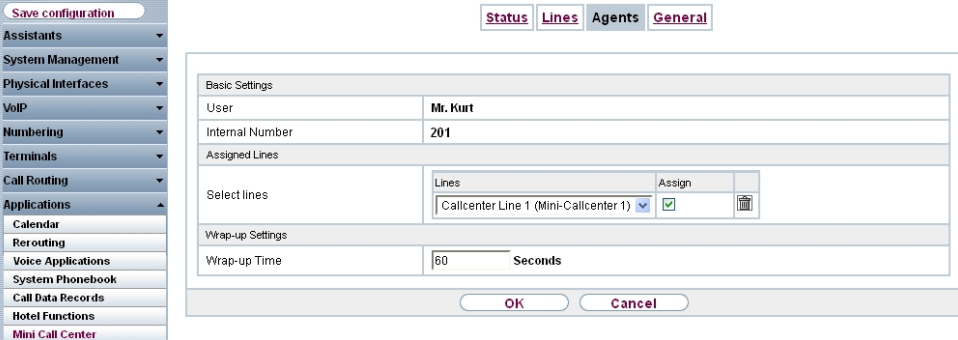

#### Fig. 44: **Applications** -> **Mini Call Center** -> **Agents** -> **Mr Kurt**

Proceed as follows:

- (1) Under **Select Line** select the call center **lines** for which the agent is to operate, e.g. Callcenter Line 1 (Mini-Callcenter 1).
- (2) Click **OK**.

Then create an agent profile for each agent of your call center.

Results:

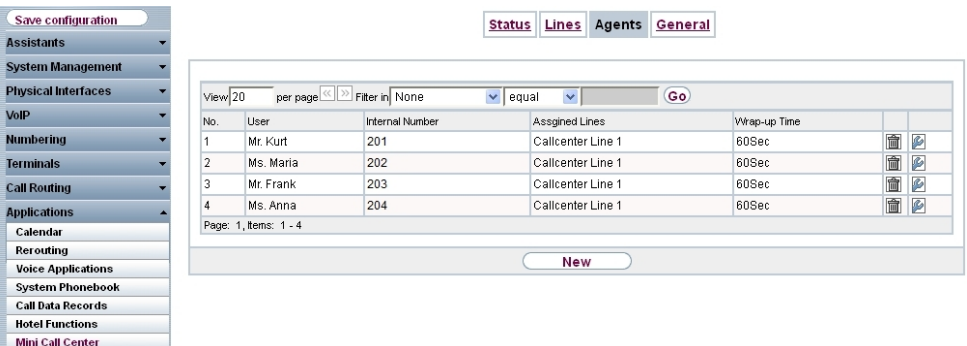

Fig. 45: **Applications** -> **Mini Call Center** -> **Lines** -> **Call Center Agent**

### **4.2.8 Creating a team calendar**

You can enter the business hours of your mini call center in the system's internal calendar. The individual signalling variants of your mini call center line are automatically switched through the calendar.

(1) Go to **Applications** -> **Calendar** -> **Calendar** -> **New**.

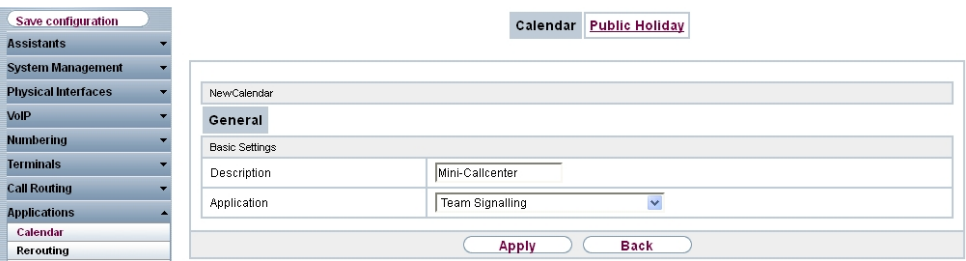

Fig. 46: **Applications** -> **Calendar** -> **Calendar** -> **New**

Proceed as follows:

- (1) Enter a **description** for the calendar, e.g. Mini Callcenter.
- (2) Leave Application set to **Team Signalling**.
- (3) Click **Apply**.

Next set up the business hours for the individual days of the week.

(1) To do this, go to **Applications** -> **Calendar** -> **Calendar** -> **Mini Call Center** -> **Mon**.

| Save configuration        |                    |                     |                     | Calendar  | <b>Public Holiday</b> |   |  |  |  |
|---------------------------|--------------------|---------------------|---------------------|-----------|-----------------------|---|--|--|--|
| <b>Assistants</b>         |                    |                     |                     |           |                       |   |  |  |  |
| System Management         |                    |                     |                     |           |                       |   |  |  |  |
| Physical Interfaces       | Mini-Callcenter    |                     |                     |           |                       |   |  |  |  |
| VoIP                      | Mon Tue<br>General | Wed Thu Fri Sat Sun |                     | Exception |                       |   |  |  |  |
| Numbering                 | SettingsMonday     |                     |                     |           |                       |   |  |  |  |
| Terminals                 |                    | Time                |                     | Action    |                       |   |  |  |  |
| <b>Call Routing</b>       |                    |                     | $06 \vee 00 \vee$   |           | Signalling Variant 1  | 童 |  |  |  |
| <b>Applications</b>       | Switching Points   |                     | 18 $\vee$ 00 $\vee$ |           |                       | 匬 |  |  |  |
| Calendar                  |                    |                     |                     |           | Signalling Variant 2  |   |  |  |  |
| Rerouting                 |                    |                     | Add                 |           |                       |   |  |  |  |
| <b>Voice Applications</b> |                    |                     |                     |           |                       |   |  |  |  |
| <b>System Phonebook</b>   |                    |                     | <b>Apply</b>        |           | <b>Back</b>           |   |  |  |  |
| Call Data Recorde         |                    |                     |                     |           |                       |   |  |  |  |

Fig. 47: **Applications** -> **Calendar** -> **Calendar** -> **Mini Call Center** -> **Mon**

Proceed as follows:

(1) Under **Switching Points** click **Add** twice. On the first line select *\$67\$\$* for example  $\bm{f}$  for **Time** and for action e.g.  $Signalling$   $Variable$  second line  $18:00$  and Signalling Variant 2.

(2) Click **Apply**.

Next set up the business hours for the other days of the week in the same way as for Monday.

(1) To do this, go to **Applications** -> **Calendar** -> **Calendar** -> **Mini Call Center** -> **Tue - Fri** .

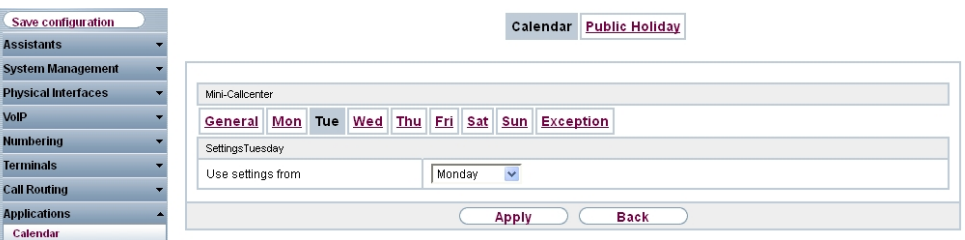

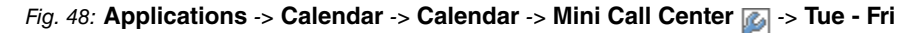

Proceed as follows:

- (1) Under Apply settings from select Monday.
- (2) Click **Apply**.

Next set up the business hours for Saturday and Sunday.

(1) To do this, go to **Applications** -> **Calendar** -> **Calendar** -> **Mini Call Center** -> **Sat + Sun**.

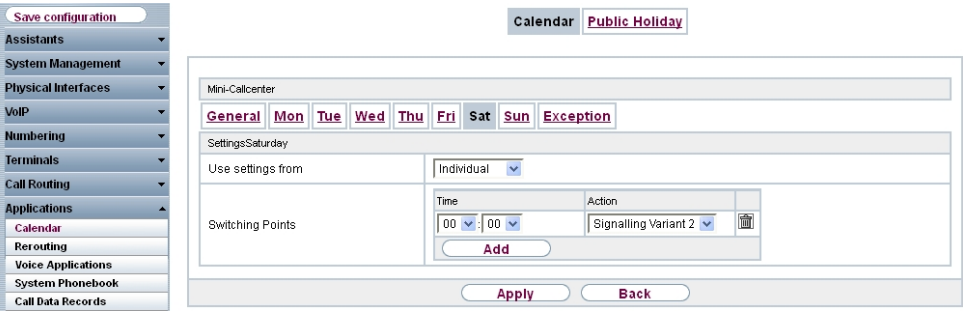

Fig. 49: **Applications** -> **Calendar** -> **Calendar** -> **Mini Call Center** -> **Sat + Sun**

Proceed as follows:

- (1) Leave the **Apply settings from** set to *Individual*.
- (2) Under **Switching Points** click **Add** once. Select *\$\$7\$\$* for the **Time** and for action Signalling Variant 2.

(3) Click **Apply**.

Now assign the calendar you have created to the mini call center.

(1) To do this, go to **Applications** -> **Mini Call Center** -> **Lines** -> **Call Center Line** - > **General**

| Save configuration         |                                       | Lines Agents<br>General<br><b>Status</b>   |  |  |  |  |  |
|----------------------------|---------------------------------------|--------------------------------------------|--|--|--|--|--|
| <b>Assistants</b>          |                                       |                                            |  |  |  |  |  |
| <b>System Management</b>   |                                       |                                            |  |  |  |  |  |
| <b>Physical Interfaces</b> | Callcenter Line 1 (200)               |                                            |  |  |  |  |  |
| VoIP                       | <b>Ceneral</b> Variant 1<br>Variant 2 | Variant 4<br>Log on / Log off<br>Variant 3 |  |  |  |  |  |
| <b>Numbering</b>           | <b>Basic Settings</b>                 |                                            |  |  |  |  |  |
| <b>Terminals</b>           | Description                           | Callcenter Line 1                          |  |  |  |  |  |
| <b>Call Routing</b>        |                                       |                                            |  |  |  |  |  |
| <b>Applications</b>        | <b>External Number</b>                | 929422 (ISDN Extern) v                     |  |  |  |  |  |
| Calendar                   | Internal Number                       | 200                                        |  |  |  |  |  |
| Rerouting                  |                                       |                                            |  |  |  |  |  |
| <b>Voice Applications</b>  | Call Center Description               | Mini-Callcenter 1 v                        |  |  |  |  |  |
| <b>System Phonebook</b>    | Further Settings                      |                                            |  |  |  |  |  |
| <b>Call Data Records</b>   | Switch call signalling                | $\checkmark$<br>Mini-Callcenter            |  |  |  |  |  |
| <b>Hotel Functions</b>     |                                       |                                            |  |  |  |  |  |
| <b>Mini Call Center</b>    | <b>Active Variant</b>                 | Signalling Variant 2                       |  |  |  |  |  |
| <b>Doorcom Units</b>       |                                       |                                            |  |  |  |  |  |
| <b>Voice Mail System</b>   |                                       | <b>Advanced Settings</b>                   |  |  |  |  |  |
| <b>LAN</b>                 |                                       |                                            |  |  |  |  |  |
| <b>Networking</b>          |                                       | <b>Back</b><br><b>Apply</b>                |  |  |  |  |  |

Fig. 50: **Applications** -> **Mini Call Center** -> **Lines** -> **Call Center Line** -> **General**

Proceed as follows:

- (1) Select the *Mini-Callcenter* calendar created previously for **Switch call signalling**.
- (2) Under **Active Variant** select the signalling variant required actively at the time of saving the configuration, e.g. *Signalling Variant 2*, if the configuration is saved outside of business hours.
- (3) Click **Apply**.

This concludes the configuration. You have set up a mini call center with one line and four agents. The business hours of the mini call center are 6 am to 6 pm. The signalling variants of your mini call center are automatically switched through the internal system calendar. During business hours, calls that are received on the external ISDN connection for the mini call center are signalled automatically to all agents. Outside of business hours, an announcement is played back immediately from the tape. On Saturdays and Sundays, the announcement is played back all day.

Result:

| Save configuration         |                                |                 |                  | <b>Status</b><br><b>Lines</b> | <b>Agents</b> | General       |                         |                  |
|----------------------------|--------------------------------|-----------------|------------------|-------------------------------|---------------|---------------|-------------------------|------------------|
| <b>Assistants</b>          |                                |                 |                  |                               |               |               |                         |                  |
| <b>System Management</b>   |                                |                 |                  |                               |               |               |                         |                  |
| <b>Physical Interfaces</b> | Automatic Refresh Interval 300 |                 | Seconds          | <b>Apply</b>                  |               |               |                         |                  |
| VolP                       | View All                       | $\checkmark$    |                  |                               |               |               |                         |                  |
| <b>Numbering</b>           |                                |                 |                  |                               |               |               |                         |                  |
| <b>Terminals</b>           | Mini-Callcenter 1              |                 |                  |                               |               |               |                         |                  |
| <b>Call Routing</b>        | Line                           | Agents assigned | Agents logged on | Agents in Wrap-up             | Active Calls  | Waiting Calls | Answered of Calls Today | Lost Calls Today |
| <b>Applications</b>        | Callcenter Line 1              | 4               | 4                | 0                             | 0             | 10            | 0                       | 0                |
| Calendar                   | Agent                          | Logged on       | Wrap-up          | Status                        | Calls Today   |               | Connection Time Today   |                  |
| Rerouting                  | Agent 1                        | On.             | No.              | Idle                          | 0             |               |                         |                  |
| <b>Voice Applications</b>  | Agent 2                        | <b>On</b>       | No.              | Idle                          | $\bf{0}$      |               |                         |                  |
| <b>System Phonebook</b>    | Agent 3                        | <b>On</b>       | No.              | Idle                          | $\mathbf 0$   |               |                         |                  |
| <b>Call Data Records</b>   | Agent 4                        | On.             | No.              | Idle                          | $\bf{0}$      |               |                         |                  |
| <b>Hotel Functions</b>     |                                |                 |                  |                               |               |               |                         |                  |
| <b>Mini Call Center</b>    |                                |                 |                  |                               |               |               |                         |                  |
| <b>Doorcom Units</b>       |                                |                 |                  |                               |               |               |                         |                  |

Fig. 51: **Applications** -> **Mini Call Center** -> **Status**

Save the current configuration as the boot configuration by clicking the **Save Configuration** button.

# **4.3 Overview of configuration steps**

### **Configuring an ISDN port**

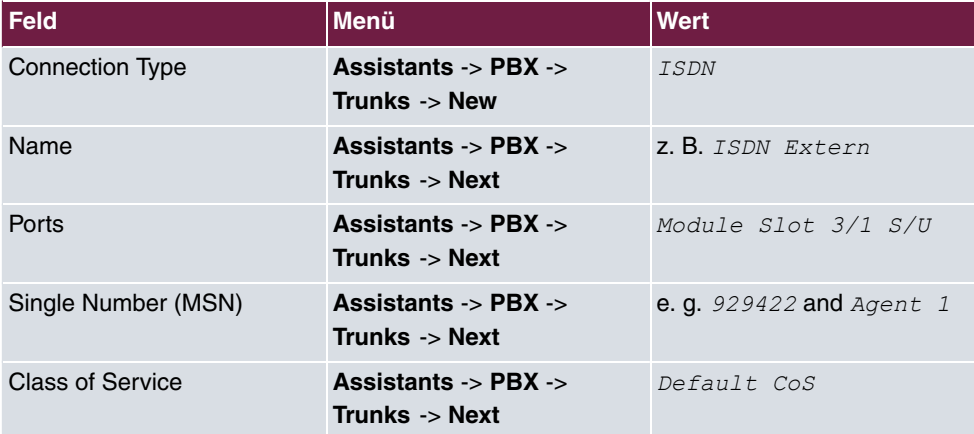

#### **Defining a class of service**

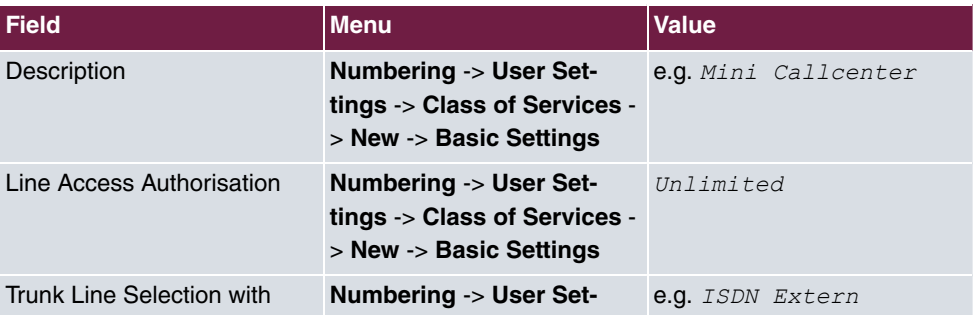

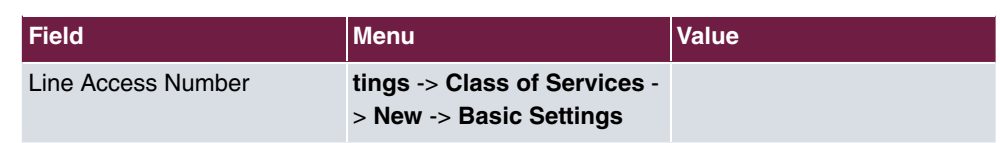

### **Defining users**

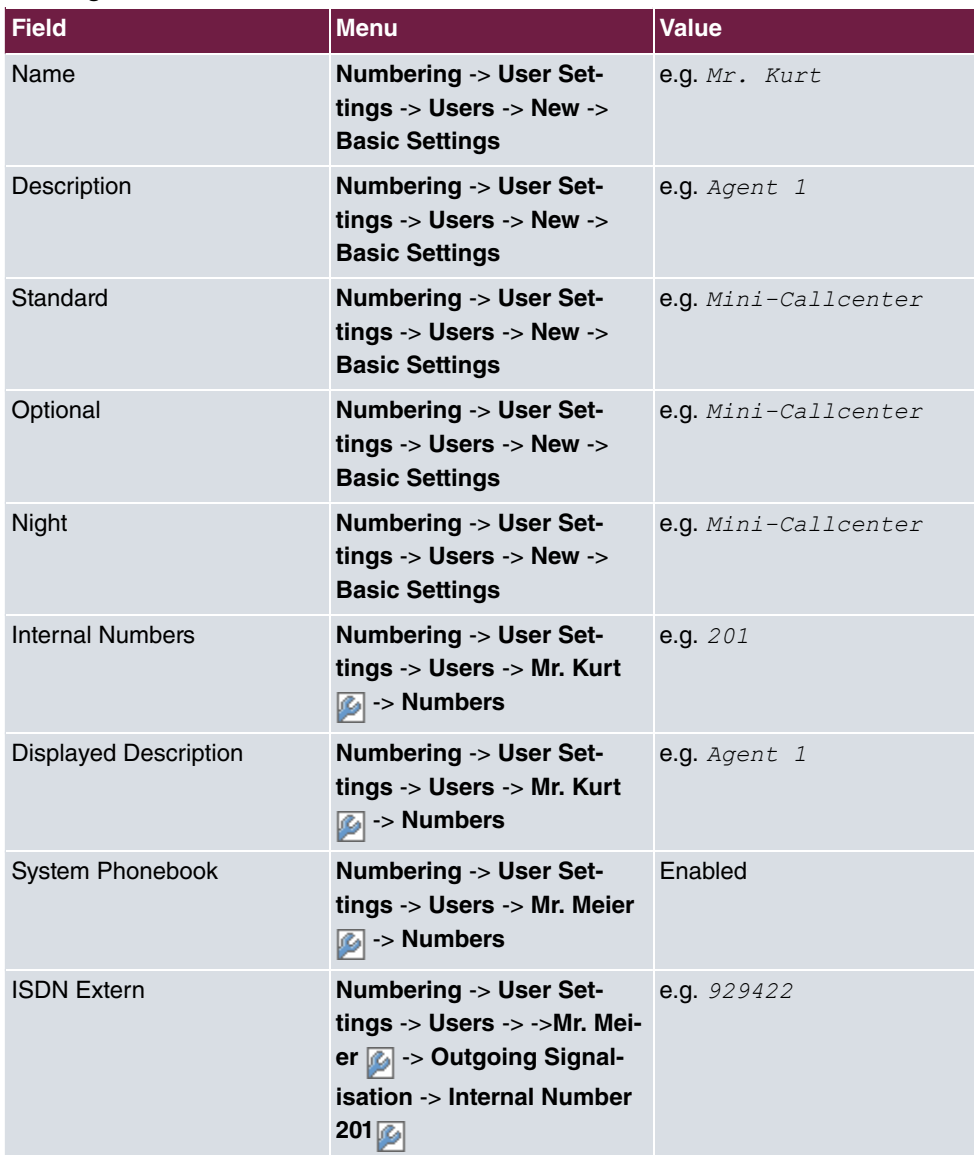

### **Setting up call distribution**

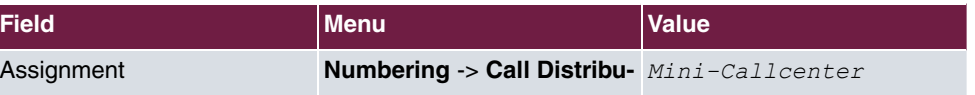

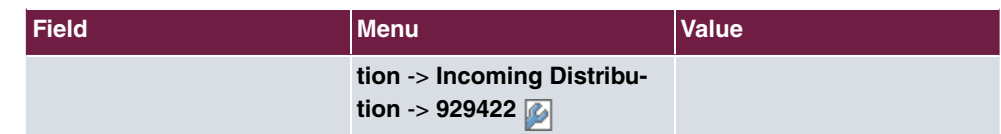

### **Setting up and assigning terminals**

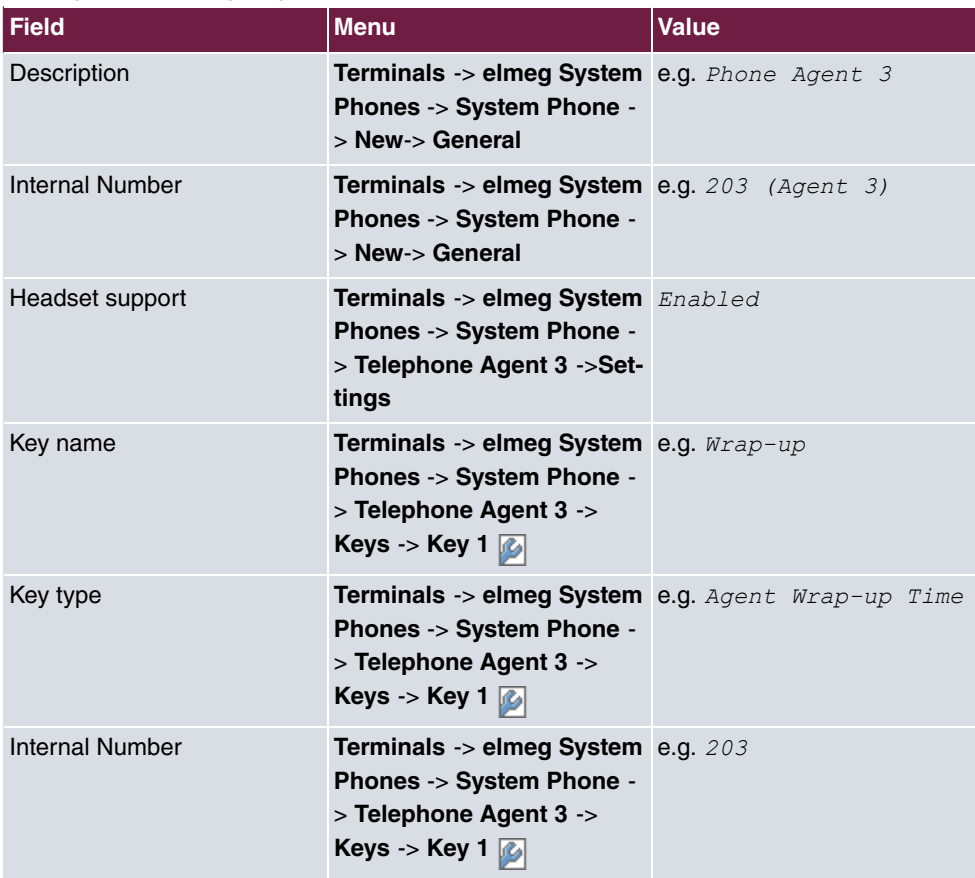

### **Setting up a mini call center line**

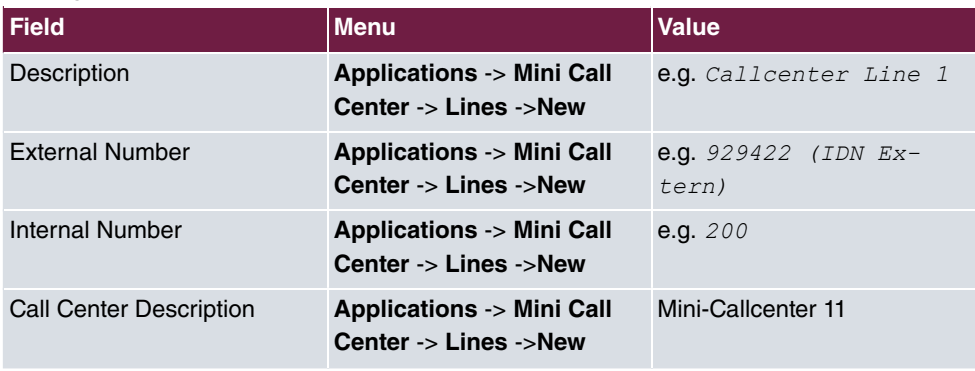

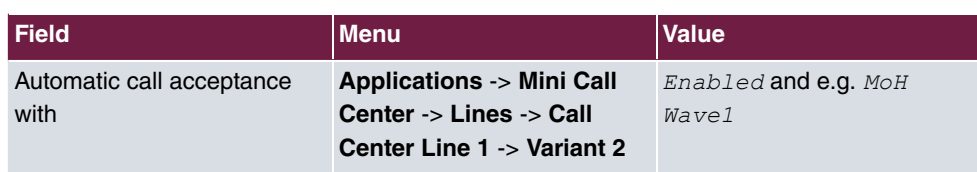

### **Configuring agents**

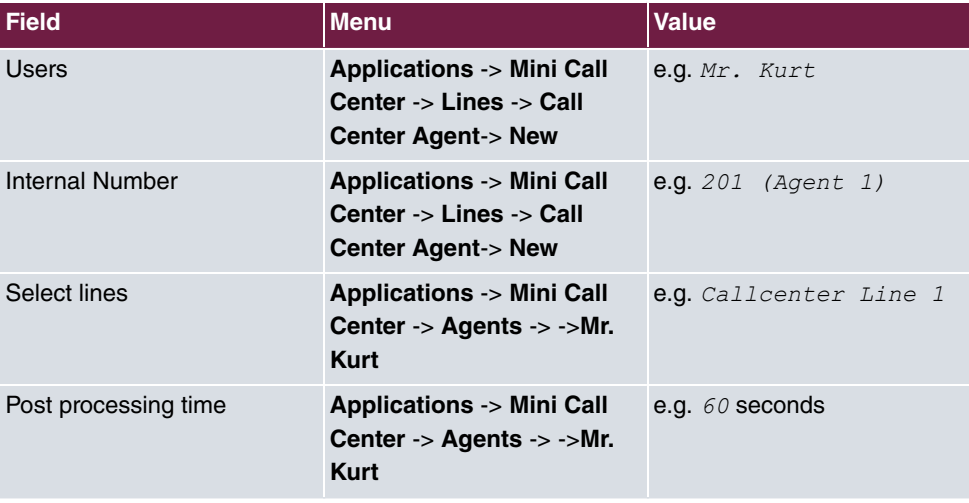

### **Creating a team calendar**

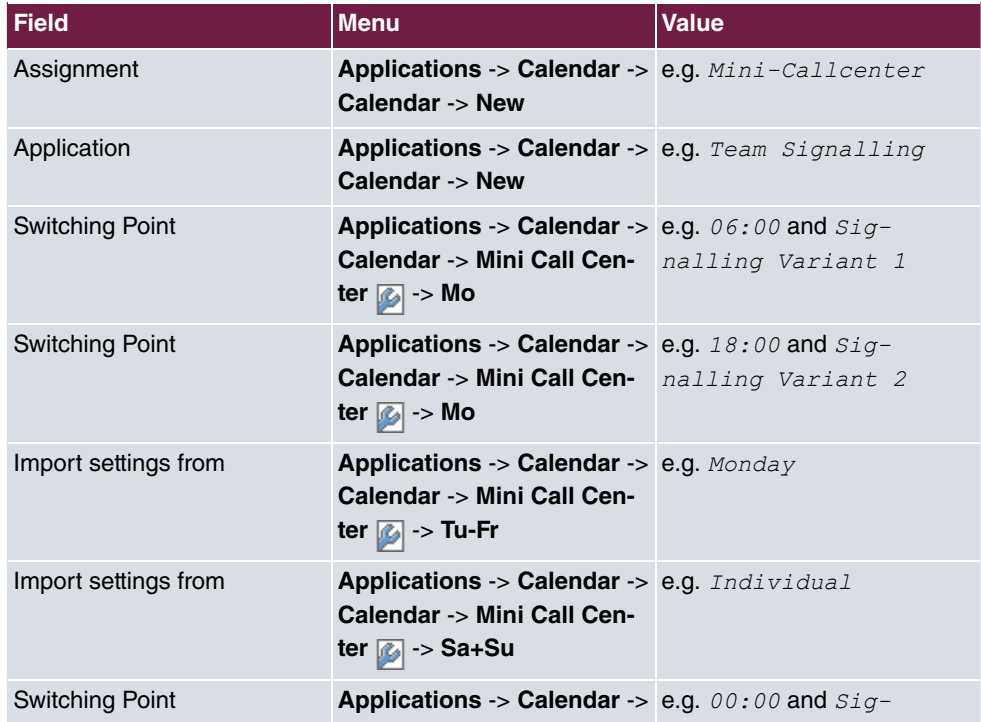

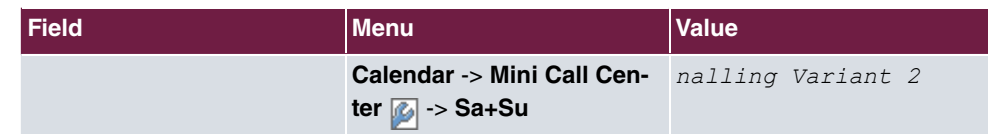

### **Assigning a mini call center line**

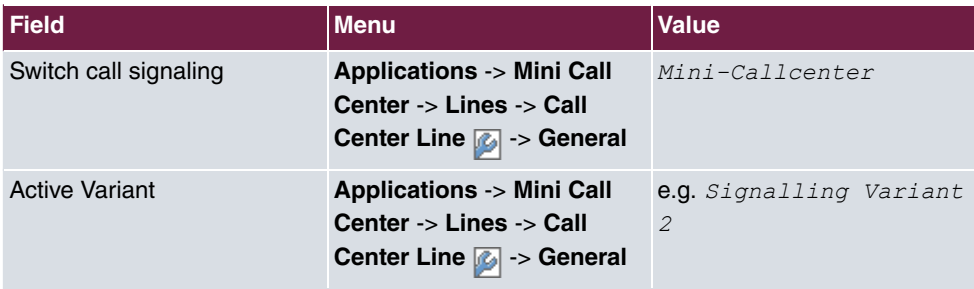

# **Chapter 5 Telephony - Configuring the hotel application on the elmeg hybird 300**

# **5.1 Introduction**

The following describes configuration of the hotel application. The **elmeg hybird 300** features comprehensive hotel functions, e.g., guest data, room information and waking hours. Operation of these functions proceeds from reception telephones via the **elmeg hybird 300** system menu or the GUI

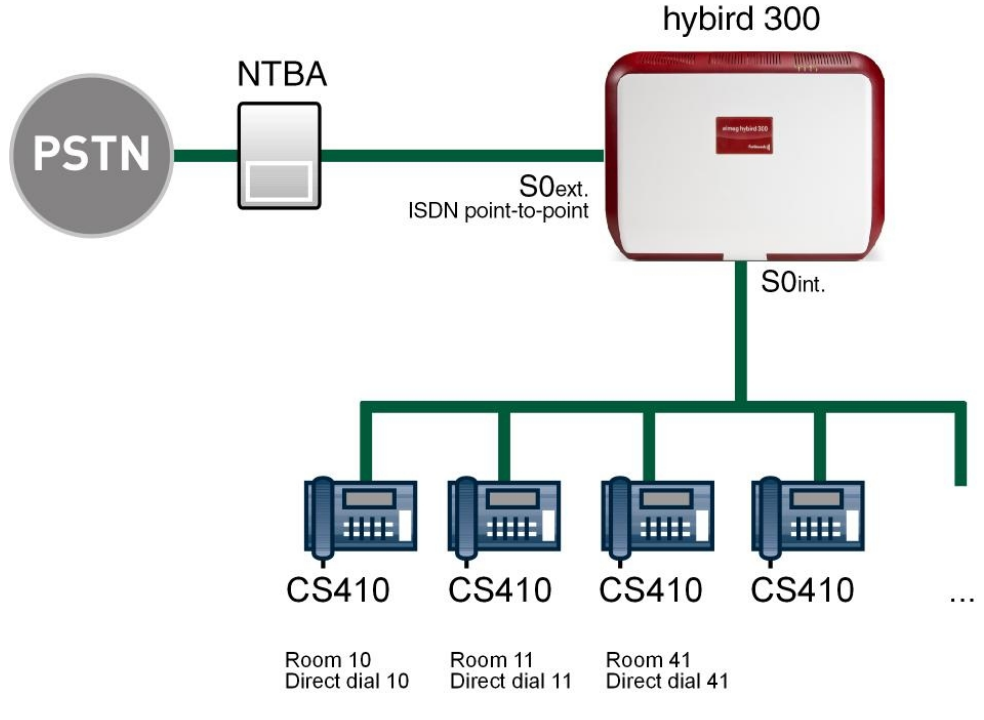

Fig. 52: Example scenario

# **Prerequisites**

- (1) An already configured **elmeg hybird 300** or **elmeg hybird 600** with a boot image from Version 9.1 Rev. 2
- (2) Connected and configured system telephones, e.g., elmeg CS410, CS410-U or IP-S400 with firmware v5.01.

(3) An external ISDN connection.

# **5.2 Configuration**

### **5.2.1 Hotel functions**

The administrator can set up an individual configuration access for the hotel reception, so that the latter can administer the hotel rooms and guests.

(1) Go to **Applications**-> **Hotel Functions** -> **General**.

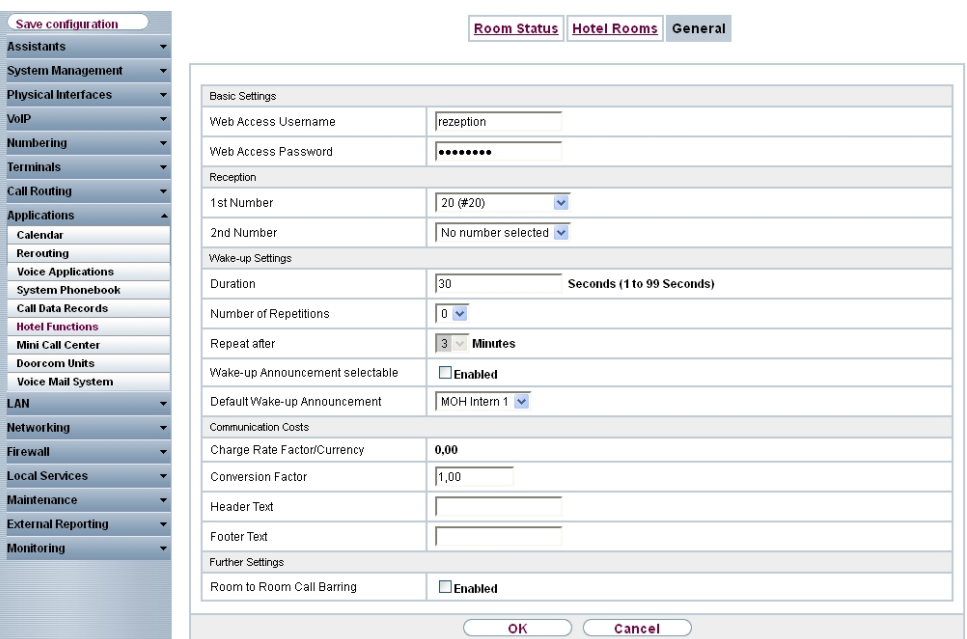

Fig. 53: **Applications**-> **Hotel Functions**-> **General**

Proceed as follows:

- (1) Enter a **Web Access Username** for the user at the reception, e.g. . The latter thus gains access to your system's reception functions.
- (2) Enter a **Web Access Password** for the user at the reception, e.g. .
- (3) For **1st Number** select the first internal telephone number for the reception, e.g. *"\$ );"\$\**.
- (4) Under **Duration** enter the period for which a wake-up call is to be signalled to the guest, here 30 seconds, for example.
- (5) Under **Number of Repetitions** enter the number of repetitions for the wake-up call,

e.g.  $3.$ 

- (6) Under **Repetitions after**, enter the time after which a wake-up call to the guest should be renewed (if he/she has accepted the initial one, there are no more wake-up calls), e.g. 3 minutes.
- (7) Select the **Default Wake-up Announcement** to be used by default for wake-up calls  $\emph{MOH}$   $\emph{Intern}$   $\emph{1.}$  All preset and additionally-loaded Wave files in the system can be selected.
- (8) **Charge Rate Factor/Currency** displays the system-wide exchange rate and currency. These values are configured under **System Management** -> **Global Settings** - > **System**.
- (9) Under **Conversion Factor** enter the cost factor by which an external call shall be multiplied.
- (10) You can enter a header text **Header Text** with a maximum 78 characters. This text is printed as a header over every bill of charges. If you leave the text field empty, no header is printed.
- (11) Enter a **Footer Text** to be printed as a footer under every bill of charges.
- (12) You can the **Room to Room Call Barring**. The function is activated by choosing  $En-$  .
- (13) Press **OK** to confirm your entries.

### **5.2.2 Creating the hotel room**

In the next step, you define the name of the room and the internal telephone number.

(1) Go to **Applications** -> **Hotel Functions** -> **Hotel Rooms** -> **New**.

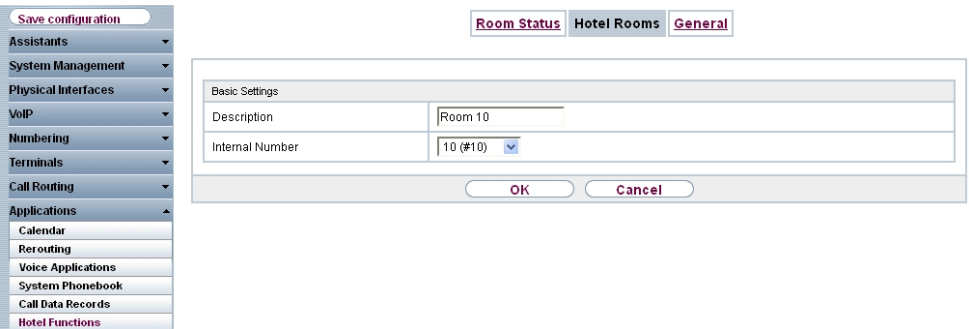

#### Fig. 54: **Applications** -> **Hotel Functions** -> **Hotel Rooms** -> **New**

Proceed as follows:

- (1) In **Description** enter a description for the hotel room, e.g.  $Room\ 10$ .
- (2) For **Internal Number** select a configured internal number to be assigned to this hotel

room, e.g. *10* (#10).

(3) Press **OK** to confirm your entries.

Create more hotel rooms in the same manner.

Results:

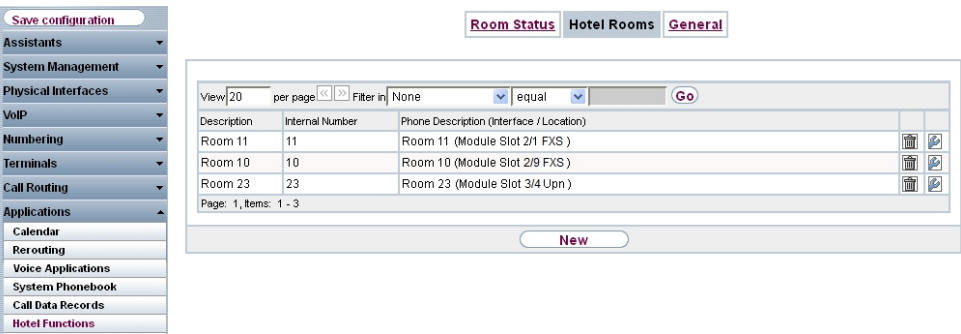

#### Fig. 55: **Applications** -> **Hotel Functions** -> **Hotel Rooms**

### **5.2.3 Room status**

In the **Room Status** submenu, information on the room, the guests and additional settings is entered.

(1) Go to **Applications**-> **Hotel Functions** -> **Room Status** .

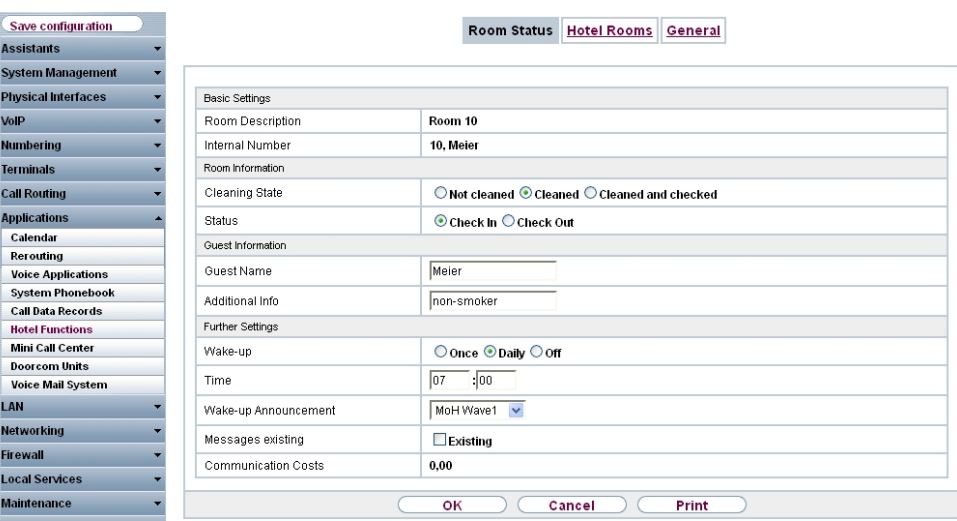

Fig. 56: **Applications** -> **Hotel Functions** -> **Room Status**

Proceed as follows:

- (1) **Room Description** displays the room description, here *Room 10* for example. The entry cannot be changed.
- (2) The **Internal Number** indicates the configured internal number of the hotel room and the name of the guest, e.g. 10, Meier.
- (3) Under **Cleaning State** select *Clean*, for example. The status can also be modified on the room telephone through a code procedure.
- (4) Enter the **Status** of the guest occupying this hotel room, e.g.  $\text{Check} \text{in}$ . This status can also be set by a reception telephone.
- $(5)$  Enter the **Guest Name** e.g. Meier.
- (6) Where required, enter **Additional Info** on the guest, e.g. *non-smoker*.
- (7) Under **Wake-up** select whether the guest is to be woken, here, for example  $Daily$ .
- (8) Enter the **Time** at which the guest wishes to be woken, e.g. 07:00.
- (9) Select the **Announcement** with which the guest wishes to be woken. All preset and additionally-downloaded Wave files in the system are available, e.g. MOH Intern 1.
- (10) Under **Message Info** select whether the guest should be informed of messages taken for him/her at the reception. When enabled, this function signals the presence of a message at the room telephone. For this, in menu **Numbering**-> **User Settings** -> **Authorisation Classes** -> **Performance Features**->**Advanced Settings** the option receive **MWI Information** must be on  *5* .
- (11) **Connection costs** displays current connection charges for this telephone.

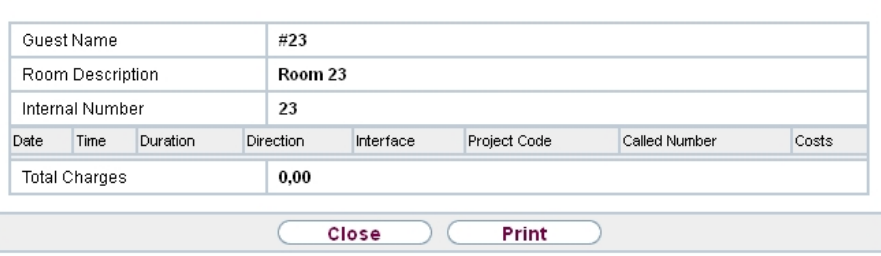

- Fig. 57: Fees expression
- (12) Press **OK** to confirm your entries.

Results:

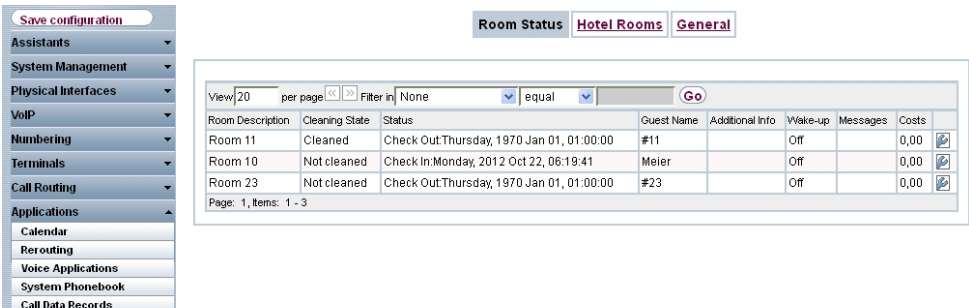

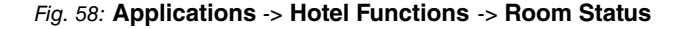

# **5.3 Operation via the reception telephone**

The administrator at the reception can view and modify the **Hotel Functions** area, e.g. check-in, check-out, configure wake-up calls, or print out charge data.

To edit **Hotel Functions** proceed as follows:

- (1) Press the cursor key at right next to the **OK**key on your telephone.
- (2) Press the key at left next to the **PBX** display text.

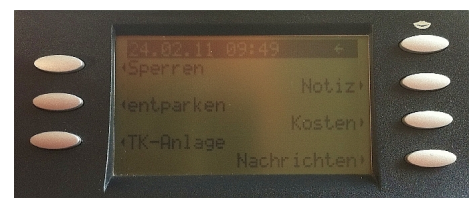

(3) By pressing the key at right next to the display text, you arrive at the **Hotel Functions**menu.

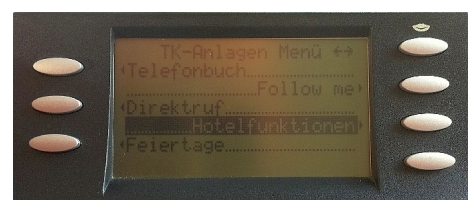

## **Check-in**

Hotel Functions

With **Check-in**, the room telephone dial permission is switched to direct outward dialling.

Proceed as follows:

(1) In the **Hotel Functions** menu, enter the room number via the numeral keyboard, e.g.

11.

(2) Confirm with **OK**.

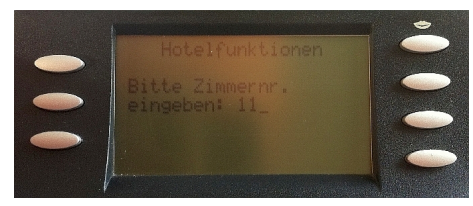

(3) Press the key at left next to the **Check-in** display text.

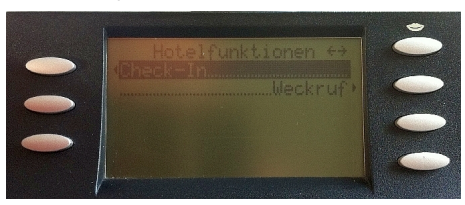

(4) Confirm guest **Check-In** in room 11 with **OK**.

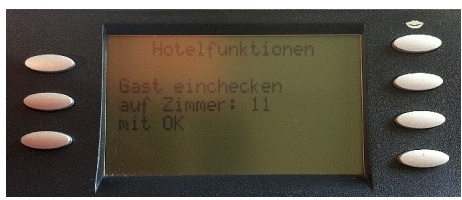

Date and time are set automatically.

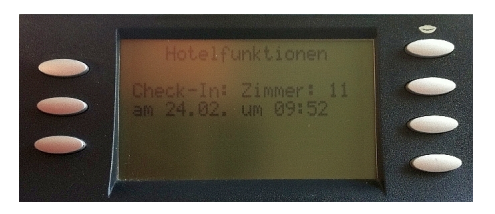

# **Configure wake-up call**

Over the **Hotel Functions** menu, you can configure a one-time or daily **Wake-Up Call**. Once the wake-up call has been set up, an individual announcement or music to wake the guest can be selected.

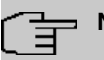

## **Note**

This setting at the reception telephone is only displayed if, during the elmeg hybird configuration via GUI, the function *Individual Wake-Up Call* is activated in the **Applications**-> **Hotel Functions** ->**General** menu.

Proceed as follows:

- (1) In the **Hotel Functions** menu, enter the room number for which you wish to set up the wake-up call, e. g.  $11$ .
- (2) Press the key at left next to the **Wake-Up** display text.

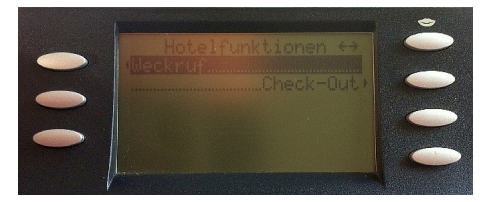

(3) Select how the guest is to be woken: Daily or New setup.

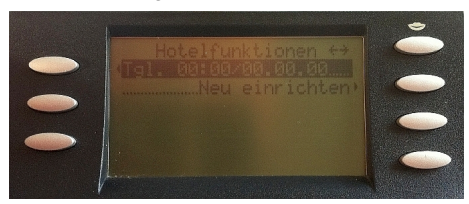

(4) You can then choose between *One-time Wake-Up Call* and Daily Wake-Up Call.

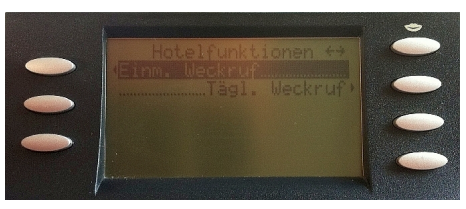

(5) Enter the time at which the guest wishes to be woken. The date is set automatically.

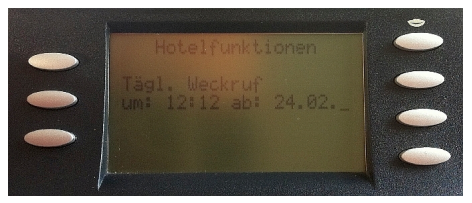

- (6) Press **OK** to confirm your entries. The settings are saved.
- (7) Now select the individual announcement or music.

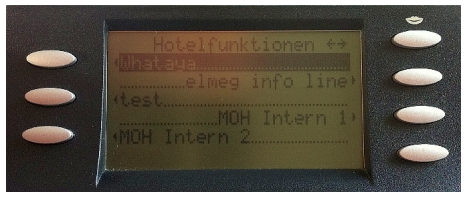

(8) Confirm with **OK**.

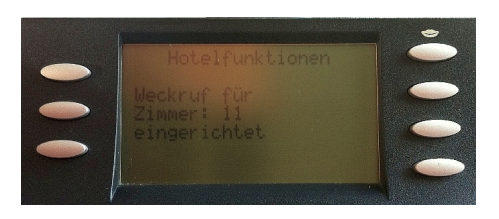

The **wake-up call** is completed.

# **Check-out and printing of charge data on serial interface 2.**

With **Check-Out**, dial permission is reset to internal.

Proceed as follows:

- (1) In the **Hotel Functions** menu, enter the room number of the guest to be checked out, e. g. 11.
- (2) Press the key at right next to the **Check Out** display text. You'll see date and time of guest check-in.
- (3) Confirm **Check guest out?** with **OK**.

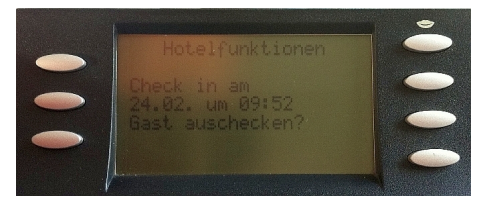

- (4) The accrued telephone charges for room 11 are displayed.
- (5) Confirm with **OK**.

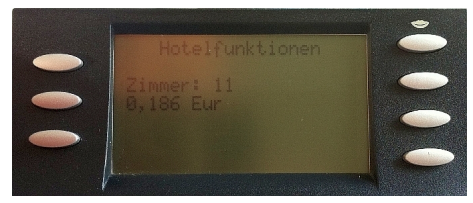

(6) You can now **Print charge data**.

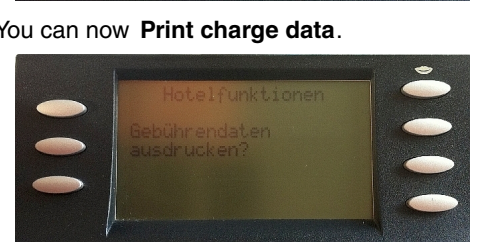

(7) Confirm with **OK**.

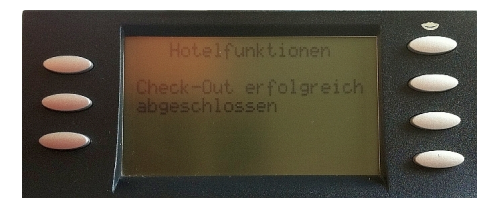

**Check-Out** was successful.

### **Save charge data**

In order to save the charge data, the following settings must be performed on the elmeg hybird in the GUI.

(1) Go to **Numbering** -> **User Settings**-> **Class of Services** -> **Applications**.

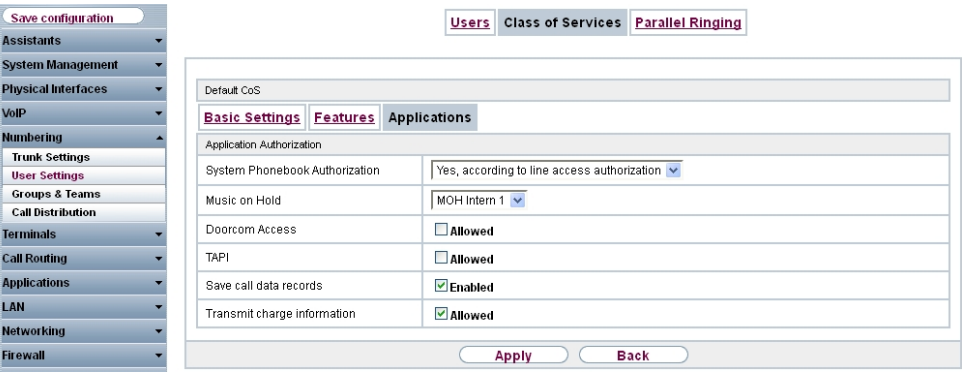

Fig. 59: **Numbering** -> **User settings** -> **Class of Services** -> **Applications**

Proceed as follows:

- (1) Enable the option **Save call data records**.
- (2) In Transmit charge information select *Allowed*.
- (3) Click **Apply**.

Go to the following menu to save connection data in the system:

(1) Go to **Applications**-> **Call Data Records** -> **General**.

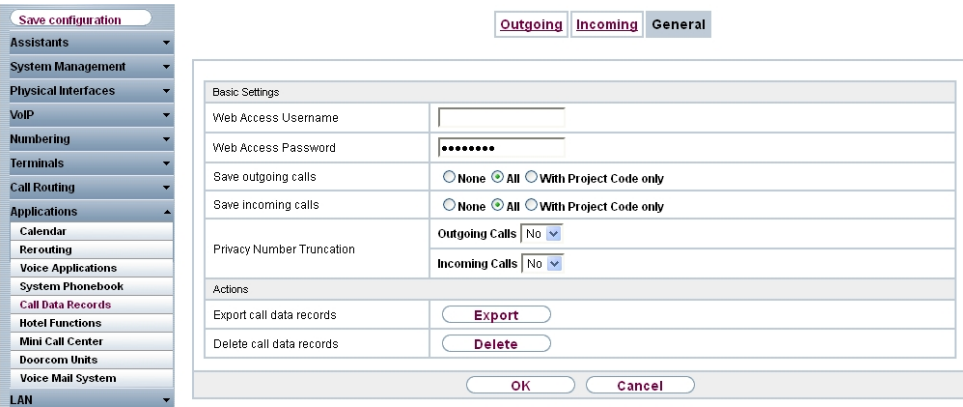

Fig. 60: **Applications** -> **Call Data Records** -> **General**

Proceed as follows:

- (1) In **Save outgoing calls** select All.
- (2) In **Save incoming calls** select *A11*.
- (3) Select whether to save the number in abbreviated form.

If, for data privacy reasons, the number is to be only partially displayed, you can select the number of positions not to be displayed. For **Outgoing Calls** and **Incoming** Calls, you can separately enter the number of hidden digits, e.g. 3 The hiding of digits occurs from right to left.

(4) Press **OK** to confirm your entries.

# **5.4 Overview of configuration steps**

#### **Set up user access**

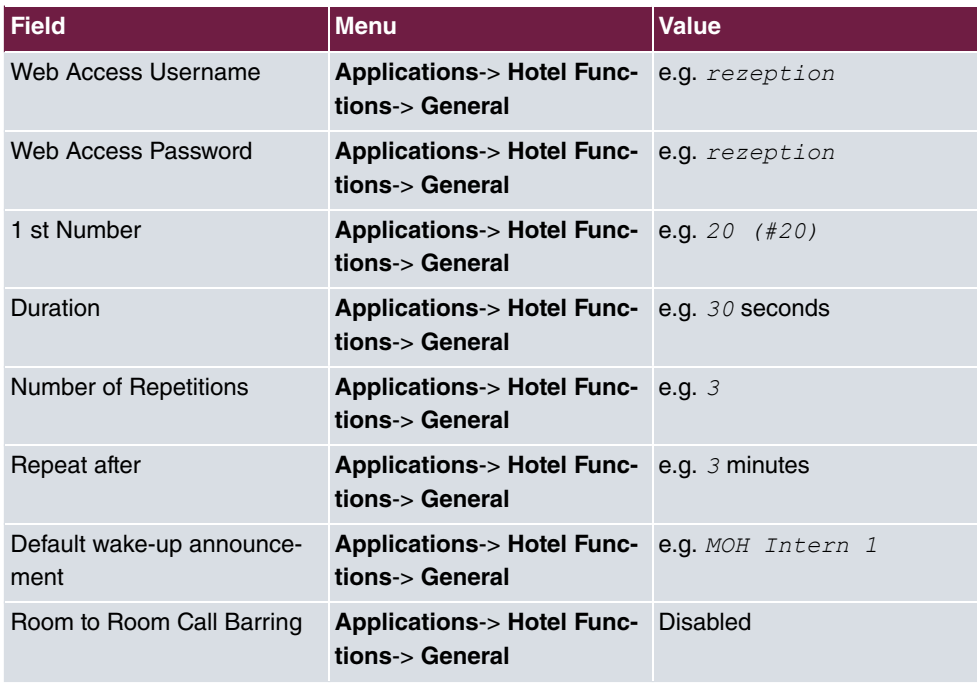

#### **Creating the hotel room**

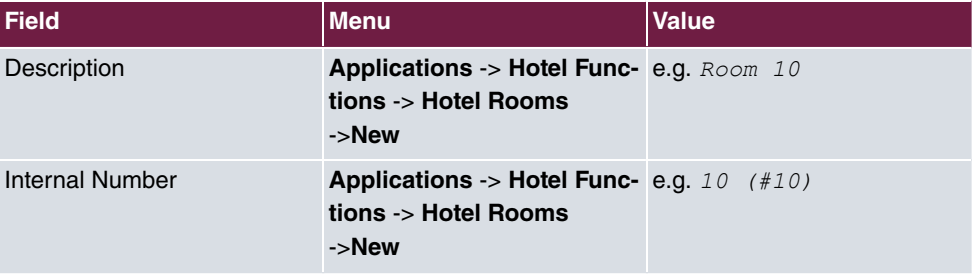

#### **Room status**

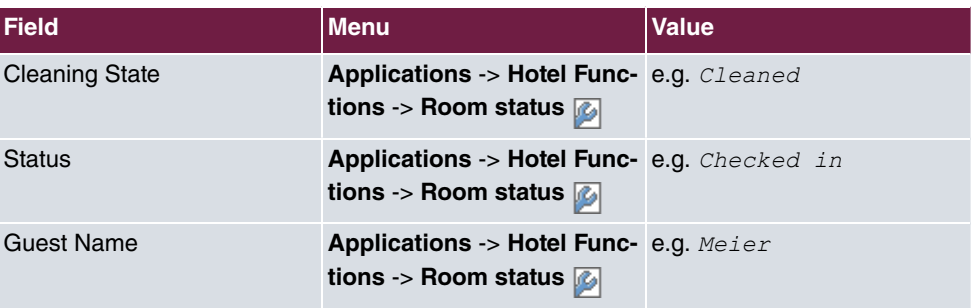

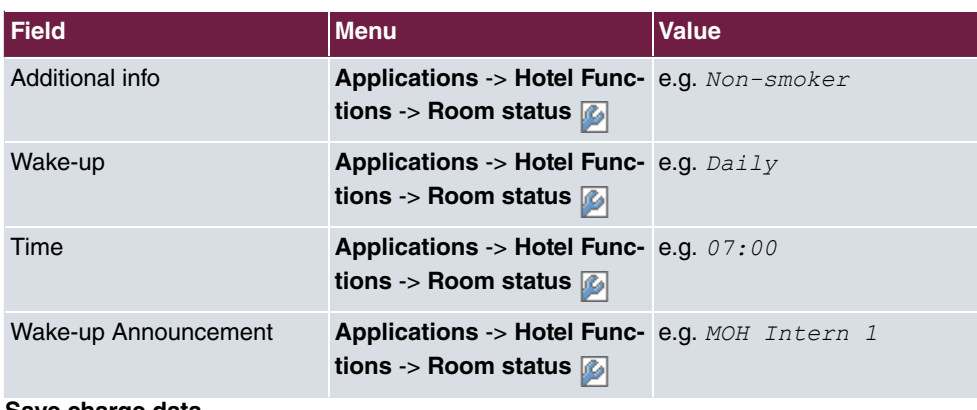

#### **Save charge data**

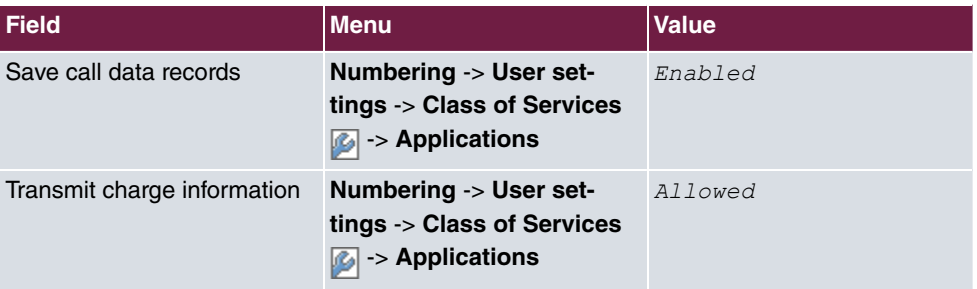

### **Save connection data**

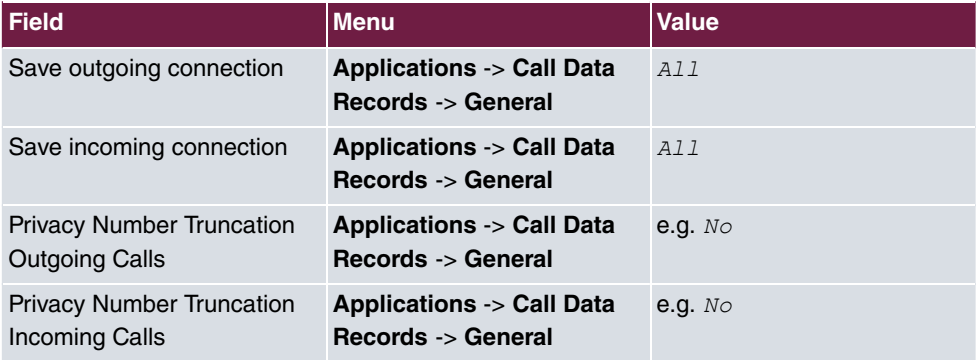

# **Chapter 6 Telephony - Connecting the elmeg hybird 300/600 to an S2M interface**

# **6.1 Introduction**

There is no S2M module for the **elmeg hybird 300/600**, so at the exchange the connection to the S2M has to be established using the **bintec RT4402** media gateway.

The subscribers/telephones log into the **elmeg hybird 300/600** in the usual way. The **elmeg hybird 300/600**, in turn, uses the **bintec RT4402** media gateway as the SIP provider. **bintec RT4402** ensures that all the calls are routed via the S2M line. Other connections, for example an Internet SIP provider or a point-to-multipoint connection, can also be set up on the **bintec RT4402** at the same time, of course. Appropriate call routing can then be used to assign the connections to different subscribers and/or telephone systems.

Here, though, it is only the connecting of an **elmeg hybird 300/600** to the S2M that is described.

The GUI is used to do the configuration.

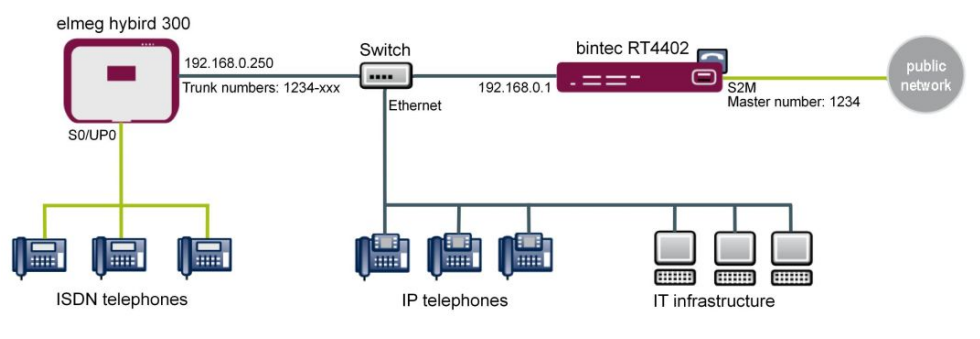

Fig. 61: Example scenario

## **Requirements**

These requirements must be met:

- The S2M interface must be switched on and functional
- **bintec RT4402** basic configuration (e. g. IP address, Internet access) with Version 7.9.6 patch 6 or later
- **elmeg hybird 300** or **elmeg hybird 600** basic configuration (e. g. IP address, sub-

scribers, terminals) with Version 7.9.1 patch 4 or later

• Sufficient SIP channel licences for the **elmeg hybird 300** or **elmeg hybird 600**

# **6.2 Configuration**

### **6.2.1 The configuration for the bintec RT4402**

In our example, the GUI can be accessed on the IP address 192.168.0.1.

First, set up the S2M interface on the device. To do this, go to the following menu:

(1) Go to **Physical Interfaces** -> **ISDN Ports** -> **ISDN Configuration**-> **<pri2-4 (TE)>** .

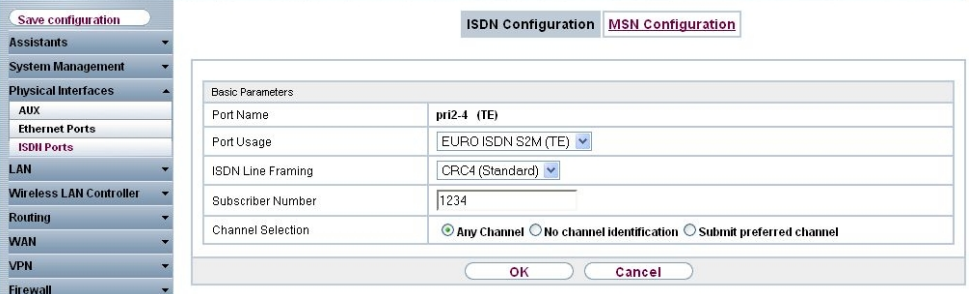

Fig. 62: **Physical Interfaces** -> **ISDN Ports** -> **ISDN Configuration** -> **<pri2-4 (TE)>**

Proceed as follows:

- (1) Under **Port Usage**, select the protocol that you wish to use for the ISDN port, in this case *EURO* ISDN S2M (TE).
- (2) Under ISDN Line Framing, select *CRC4 (Standard)*.
- (3) Under **P-P Base Number**, enter the base number for the connection, e. g.  $1234$ .
- (4) Under **Channel Selection**, select  $Any$  Channel. The device tells the PABX that any channel is possible. The exchange of the PABX selects the channel to be used.
- (5) Confirm with **OK**.

Next, the access data for the **elmeg hybird 300/600** is configured on the **bintec RT4402**. To do this, go to the following menu:

(1) Go to **VoIP** -> **Media Gateway** -> **SIP Accounts** -> **New**.
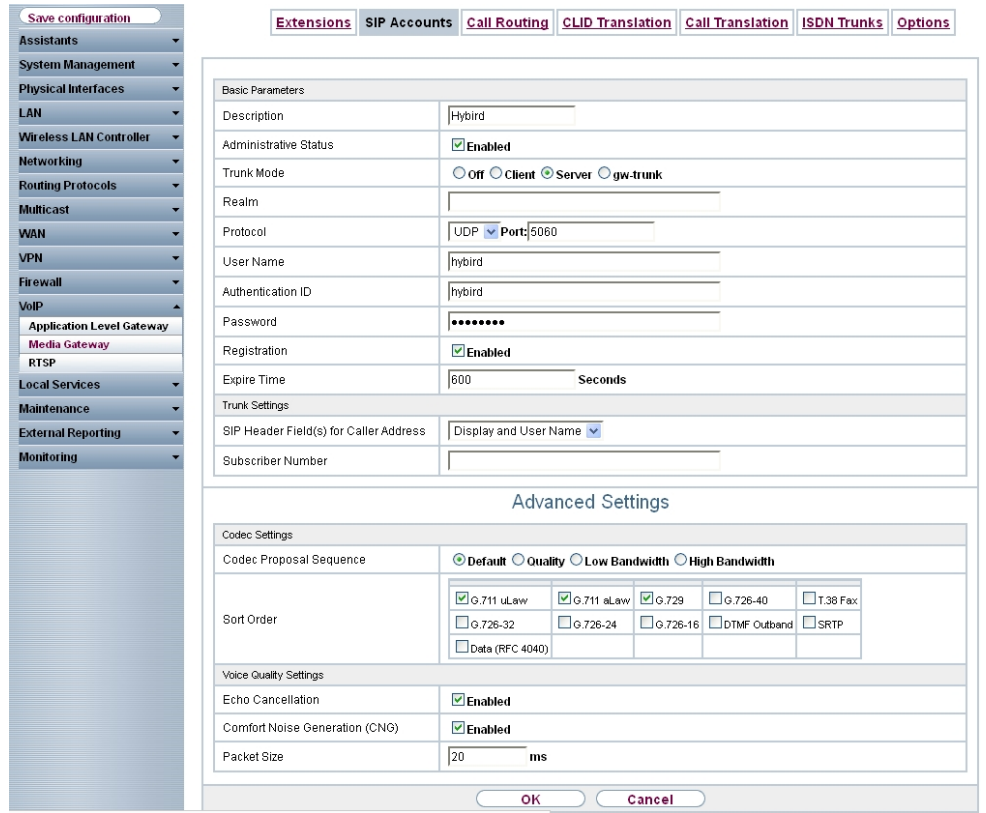

Fig. 63: **VoIP** -> **Media Gateway** -> **SIP Accounts** -> **New**

- (1) Under **Description**, enter any name for the SIP account, e. g. *Hybird*.
- (2) Enable the **Administrative Status**.
- (3) Set the **Trunk Mode** to *5*. The media gateway is operated as a server.
- (4) Specify the User Name, e. g. *hybird*.
- (5) Under **Authentication ID**, enter a name that is to be used for the authentication, e. g.  $hybird.$
- (6) Specify a **Password**, e. g. .
- (7) Enable the **Registration** option.
- (8) Under **Validity**, enter the time in seconds after which the current registration becomes invalid so that a new registration request is sent, here e. g. 600.
- (9) Set SIP Header Field(s) for Caller Address to *Display and User Name*. The socalled "p-preferred-identity" field is added to the SIP header so that it can transmit the sender ID there.

(10) Leave the remaining settings unchanged and confirm them with **OK**.

In the **Advanced Settings** menu you can, if you wish, make **Codec Settings** or **Voice Quality Settings**.

In the **Call Routing** menu, you can specify the conditions for routing calls. Define a list with rules or rule chains that are used to manipulate the indicated destination numbers.

(1) Go to **VoIP** -> **Media Gateway** -> **Call Routing** -> **New**.

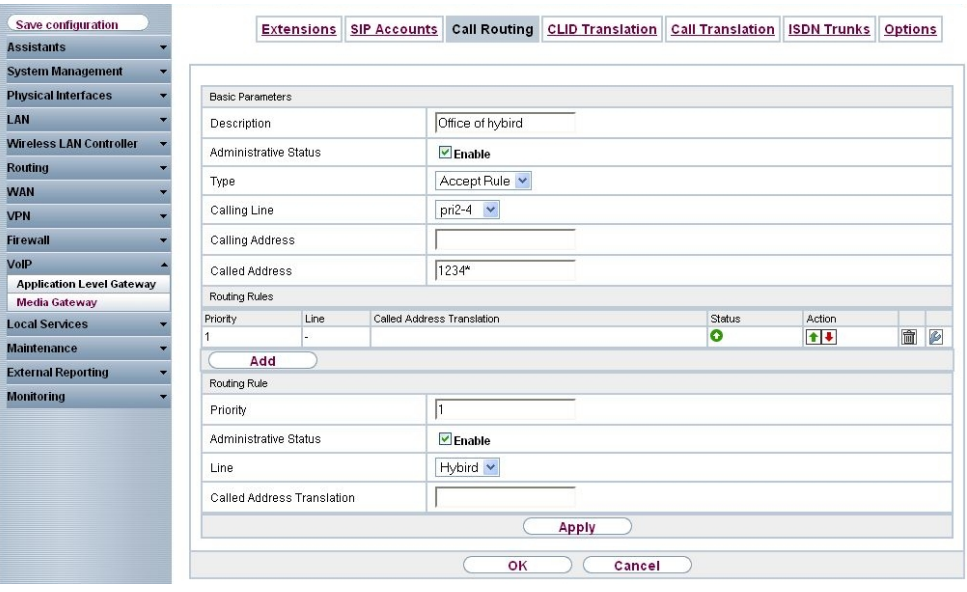

Fig. 64: **VoIP** -> **Media Gateway** -> **Call Routing** -> **New**

- (1) Under Description, enter the name of the entry, e. g. *Exchange to hybird*.
- (2) Enable the **Administrative Status**.
- (3) Under Type, select *Allow*. The calls are forwarded.
- (4) Under **Calling Line**, select the  $pri2-4$  S2M line that has been configured.
- (5) Under **Calling Address** you can restrict the application of the entry to a particular caller.
- (6) Under **Called Address** enter  $1234*$ . The \* symbol means that, at the end of a character string, any other characters may follow. Any calls that come into the **bintec RT4402** with the root number 1234 are put through to **elmeg hybird 300/600**.
- (7) You add a **routing rule** with **Add**.
- (8) To specify the order of the filtering rules, under **Priority** enter, e. g.,  $1$ .
- (9) Enable the **Administrative Status**.
- (10) Under Line, select the SIP account for the outgoing call, here **Hybird**.
- (11) Under **Called Address Translation**, you can enter how the number is to be manipulated before it is used for dialling.
- (12) Confirm with **OK**.

Next, a second route is set up which routes the connection from the **elmeg hybird 300/600** to the exchange.

(1) Go to **VoIP** -> **Media Gateway** -> **Call Routing** -> **New**.

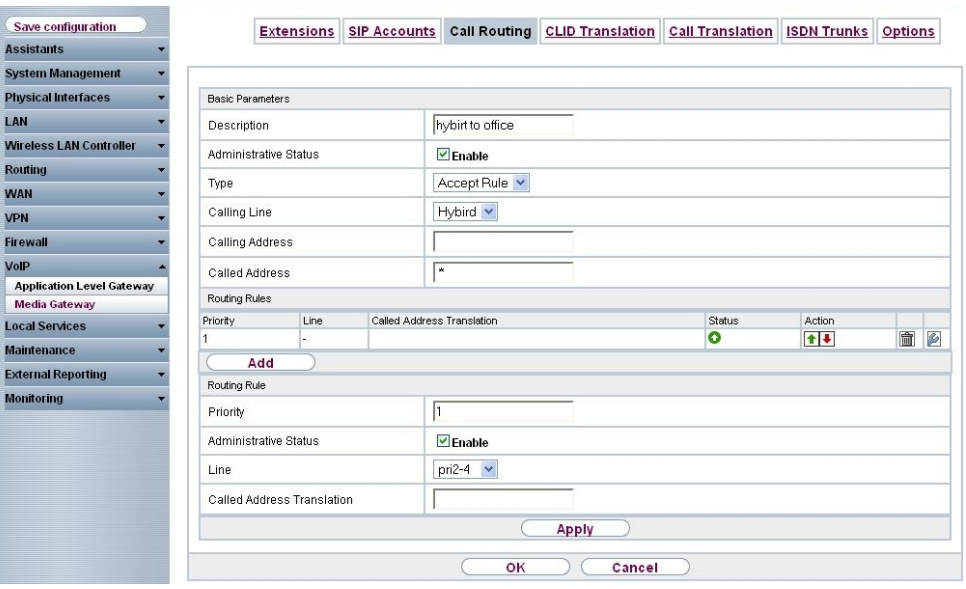

Fig. 65: **VoIP** -> **Media Gateway** -> **Call Routing** -> **New**

- (1) Under Description, enter the name of the entry, e. g. *hybird to exchange*.
- (2) Enable the **Administrative Status**.
- (3) Under Type, select Allow.
- (4) Under **Calling Line**, select the description of the SIP account for the **elmeg hybird 300/600** e.g. *hybird*.
- (5) Under **Calling Address** you can restrict the application of the entry to a particular caller.
- (6) Under **Called Address** enter  $*$  for outgoing connections.
- (7) You add a **routing rule** with **Add**.
- (8) To specify the order of the filtering rules, under **Priority** enter, e. g.,  $1$ .
- (9) Enable the **Administrative Status**.
- (10) Under Line, select the line to which the call is to be routed, here  $priz-4$ .
- (11) **Called Address Translation** may be left empty if the number does not need to be modified.
- (12) Confirm with **OK**.

In the final step, the media gateway is enabled. To do this, go to the following menu:

(1) Go to **VoIP** -> **Media Gateway** -> **Options**.

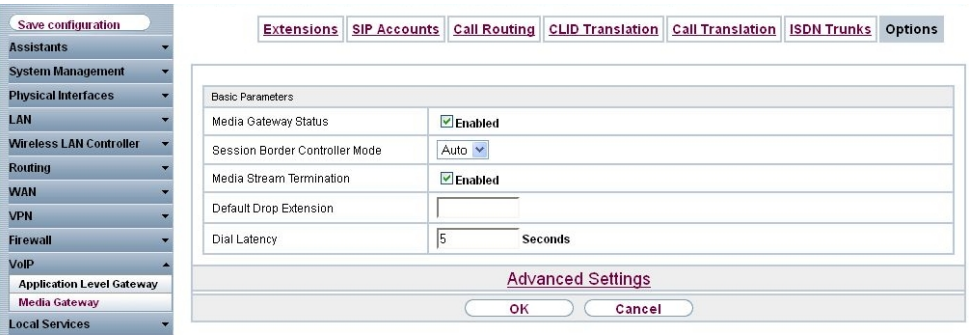

Fig. 66: **VoIP** -> **Media Gateway** -> **Options**

Proceed as follows:

- (1) Enable the **status of the media gateway**.
- (2) Set the Session Border Controller Mode to  $_{Auto}$ . The session border controller does the call routing for all the extensions that exactly match an existing SIP account.
- (3) Enable the **Media Stream Termination** function. The RTP sessions are terminated on the media gateway.
- (4) Under **Dialling break**, enter the maximum delay time before the system assumes the call number entered is complete and starts the SIP dialling process, e. g. 5 seconds. This timeout is reset each time that a button is pressed.
- (5) Confirm with **OK**. The media gateway is now enabled.

This concludes the configuration on the **bintec RT4402**. To create a bootable backup of the configuration, exit the **GUI** with **Save configuration** and confirm with **OK**.

# **6.2.2 Configuring the elmeg hybird 300/600**

The **bintec RT4402** media gateway appears as the SIP provider for the **elmeg hybird 300/600**. So the settings below are very similar to those involved in setting up a SIP exchange connection.

Open the configuration interface for the **elmeg hybird 300/600**. In our example, the GUI can be accessed on the IP address 192.168.0.250.

First you configure the SIP provider. To do this, go to the following menu:

```
(1) Go to VoIP -> Settings -> SIP Provider -> New.
```
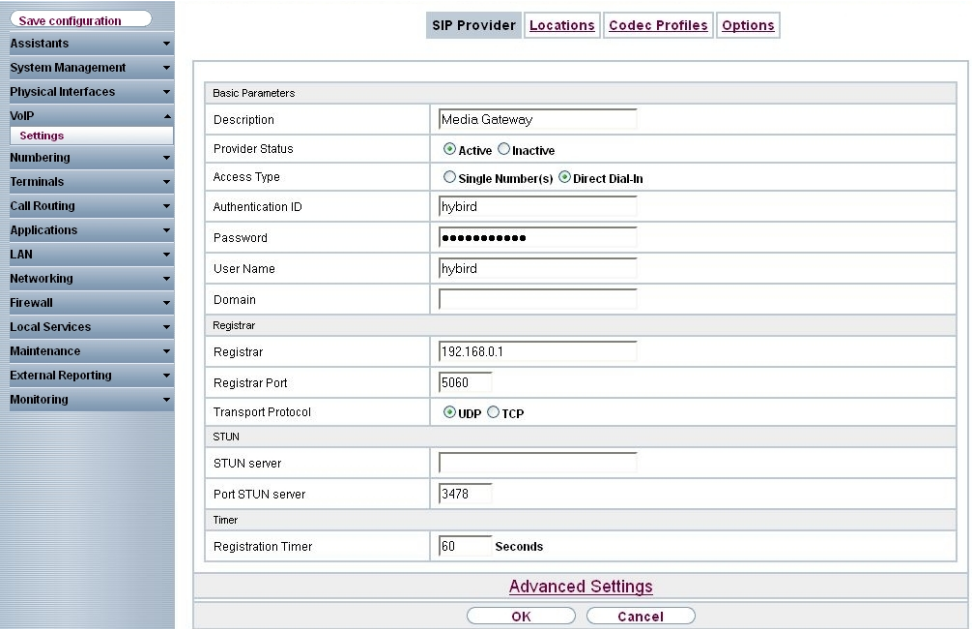

Fig. 67: **VoIP** -> **Settings** -> **SIP Provider** -> **New**

- (1) Under Description, enter a name for the SIP provider, e. g. MediaGateway.
- (2) Enable the **Provider Status**.
- (3) Under Access Type, select Direct Dial-In.
- (4) Enter your provider's **Authentication ID**, e. g.  $h$ *ybird*. The ID must be exactly the same as the ID in the media gateway.
- (5) Enter the **Password** that has been created in the media gateway, e. g. .
- (6) The User Name is also the same as the name in the media gateway, here  $h$ *ybird*.
- (7) Under **Domain** you may enter an additional domain name or an additional IP address.

#### **Note**

Note: Enter a name or IP address only if this is explicitly specified by the provider.

- (8) Under **Registrar**, enter the media gateway's IP address, here 192.168.0.1.
- (9) Under **Port Registrar**, enter the number of the port that is to be used for the connection to the server, e. g. 5060.
- (10) Select the **Transport Protocol**.
- (11) Under **Registration Timer**, enter the time in seconds within which the SIP client must re-register to prevent the connection from disconnecting automatically, e. g. 60 seconds.
- (12) Go to **Advanced Settings**.

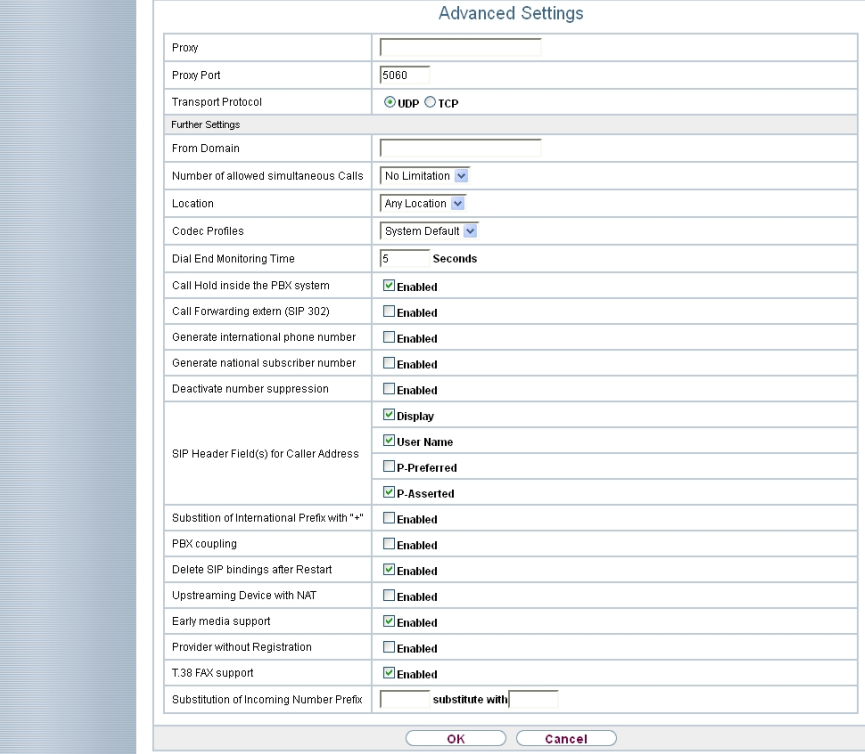

#### Fig. 68: **Advanced Settings**

(13) Under **SIP Header Field(s) for Caller Address**, select the position of the sender ID (e. g. number) for outgoing calls in the SIP header.

In order for incoming numbers to be displayed, activate the option  $Display$ ,  $User$ Name and P-Asserted.

(14) Leave the remaining settings unchanged and confirm them with **OK**.

After about one minute, registration with the provider has taken place and the **Status** is automatically set to  $\bigcirc$  (active).

You modify the status of the SIP providers by pressing the  $\Box$  button or  $\Box$  button in the **Action** column.

| Save configuration         |                                     |                           | <b>SIP Provider</b> | Locations | Codec Profiles        | Options |            |     |
|----------------------------|-------------------------------------|---------------------------|---------------------|-----------|-----------------------|---------|------------|-----|
| <b>Assistants</b>          |                                     |                           |                     |           |                       |         |            |     |
| <b>System Management</b>   |                                     |                           |                     |           |                       |         |            |     |
| <b>Physical Interfaces</b> | $ 20\rangle$<br>View                | per page ( Filter in None | $\vert$ equal       | $\vee$    | $\left($ Go $\right)$ |         |            |     |
| VolP                       | No.                                 | Description               | Registrar           |           | Access Type           | Status  | Action     |     |
| <b>Settings</b>            |                                     | Media Gateway             | 192.168.0.1         |           | Direct Dial-In        | G,      | $\uparrow$ | ■ 2 |
| <b>Numbering</b>           | Page: 1, Items: 1 - 1, Max Items 25 |                           |                     |           |                       |         |            |     |
| <b>Terminals</b>           | <b>New</b>                          |                           |                     |           |                       |         |            |     |
| <b>Call Routing</b>        |                                     |                           |                     |           |                       |         |            |     |

Fig. 69: **VoIP** -> **Settings** -> **SIP Provider**

Next, the master subscriber number needs to be set up for this SIP provider.

(1) Go to **Numbering**-> **Trunk Settings** -> **Numbers**-> **New**.

| Save configuration         |                       | Trunk Numbers Trunk Groups X.31<br><b>Trunks</b> |  |  |  |
|----------------------------|-----------------------|--------------------------------------------------|--|--|--|
| <b>Assistants</b>          |                       |                                                  |  |  |  |
| <b>System Management</b>   |                       |                                                  |  |  |  |
| <b>Physical Interfaces</b> | <b>Basic Settings</b> |                                                  |  |  |  |
| VolP                       | Trunk                 | Media Gateway v                                  |  |  |  |
| <b>Numbering</b>           | Type of Number        | P-P Base Number                                  |  |  |  |
| <b>Trunk Settings</b>      |                       |                                                  |  |  |  |
| <b>User Settings</b>       | Displayed Name        | Media Gateway                                    |  |  |  |
| <b>Groups &amp; Teams</b>  | P-P Base Number       | 1234                                             |  |  |  |
| <b>Call Distribution</b>   |                       |                                                  |  |  |  |
| <b>Terminals</b>           |                       | OK<br>Cancel                                     |  |  |  |
| <b>Call Routing</b>        |                       |                                                  |  |  |  |

Fig. 70: **Numbering** -> **Trunk Settings** -> **Numbers** -> **New**

- (1) Under **Trunk**, select the connection for which you wish to configure the number, here MediaGateway.
- (2) Under Type of Number, select P-P Base Number.
- (3) Under **P-P Base Number**, enter the base number for your connection (without the direct dial number), e. g. 1234.

# **Note**

S2M interfaces with active CLIP no screening require the base number with area code to be specified under P-P Base Number, for example 09111234.

(4) Confirm with **OK**.

If incoming calls are to be routed to a different internal number, enter a direct dial exception for the point-to-point connection in the **Numbers** menu.

(1) Go to **Numbering**-> **Trunk Settings** -> **Numbers**-> **New**.

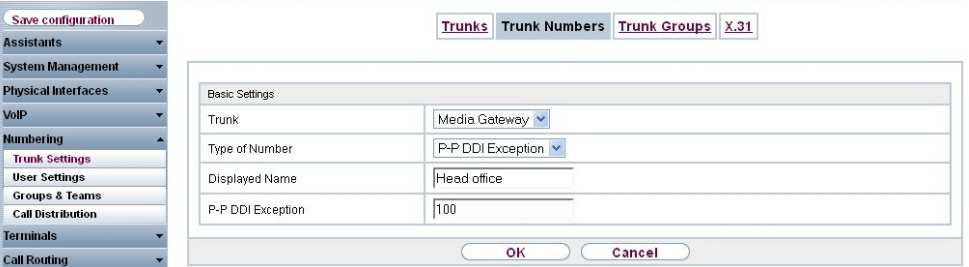

Fig. 71: **Numbering** -> **Trunk Settings** -> **Numbers** -> **New**

Proceed as follows:

- (1) Under **Trunk**, select the connection for which you wish to configure the number, here MediaGateway.
- (2) Under Type of Number, select P-P DDI Exception.
- (3) Under **Displayed Name**, you enter the name to be displayed for this number in the called system telephone's display, e. g. **Head Office**.
- (4) For P-P DDI Exception, enter the direct dial number, as on the numbers list, which is to be routed to a different internal number, e. g. 100.
- (5) Confirm with **OK**.

The **Class of Services** menu is used to specify the functions and features for classes of users with different permissions. Your system's users are given their individual permissions by being assigned to a class of service.

The *Default CoS* class of service is configured by default. It can be adjusted to suit one's specific needs. To do this, go to the following menu:

(1) Go to **Numbering** -> **User Settings** -> **Class of Services** -> **Default CoS** -> **Basic Settings**.

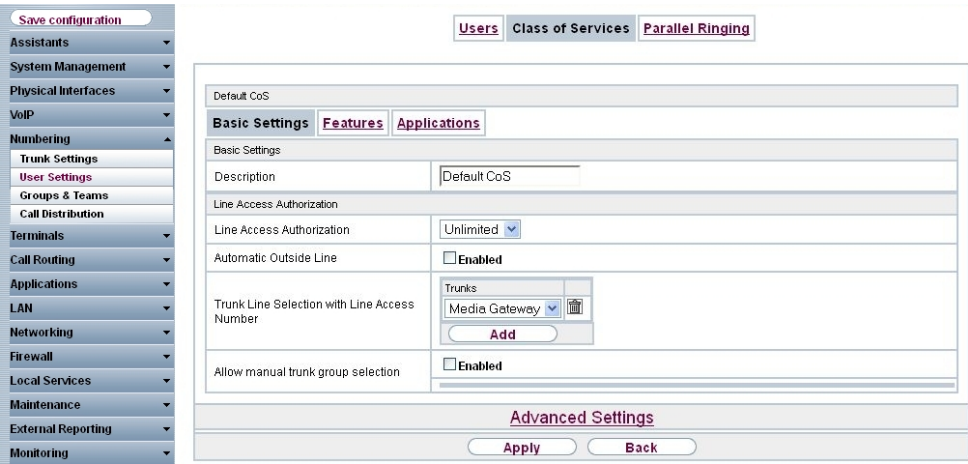

Fig. 72: Numbering -> User settings -> Class of Services-> Default CoS  $\sim$  > Basic Set**tings**

Proceed as follows:

- (1) Leave the **Description** *% &* for the user group.
- (2) For Dialling Authorization leave e. g. Unrestricted.
- (3) For **Trunk Line Selection with Line Access Number** use **Add** to select the connection that has just been configured, in our example *Media Gateway*.
- (4) Click **Apply**.

In the next step you configure the users of your system and their class, and you assign them internal numbers.

(1) Go to **Numbering** -> **User Settings** -> **Users** -> **Default User** -> **Basic Settings**.

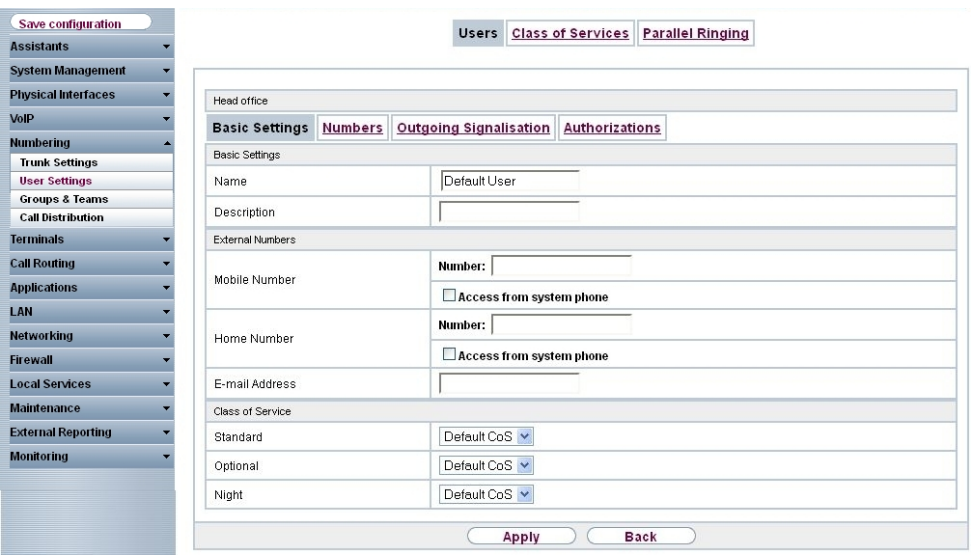

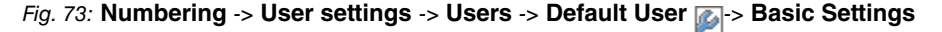

- **(1) For Class of Services Standard, Optional** and Night, select e. g.  $Default$  CoS.
- (2) Click **Apply**.

Now the direct dial numbers that the network operator has assigned you and your individual internal numbers are entered in the **Numbers** submenu. Depending on the type, one or more numbers can be assigned per terminal.

(1) Go to **Numbering** -> **User Settings** -> **Users** -> **Default User** -> **Numbers**.

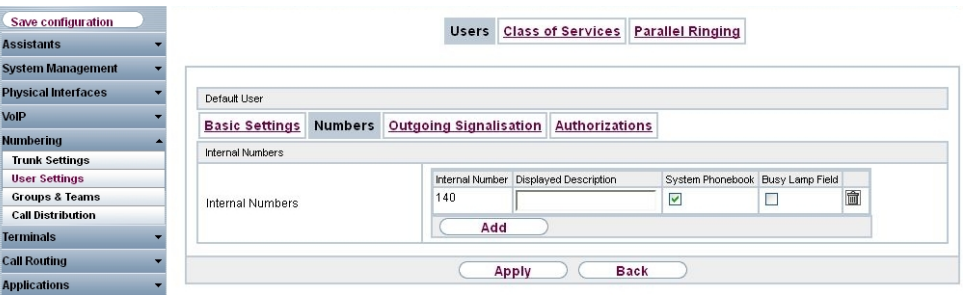

Fig. 74: **Numbering** -> **User settings** -> **Users** -> **Default User** -> **Numbers**

For direct dial numbers that are to be directly accessible, proceed as follows:

- (1) Click **Add**.
- (2) For **Internal Number** enter the direct dial numberein, e. g. 140.
- (3) Check the **System Phonebook** box to add the internal numbers to the system phonebook.
- (4) Click **Apply**.

In the **Outgoing Signalisation** menu, select which number is to be displayed for outgoing calls.

(1) Go to **Numbering** -> **User Settings** -> **Users** -> **Default User** -> **Outgoing Signalisation** ->**Internal Number 140** .

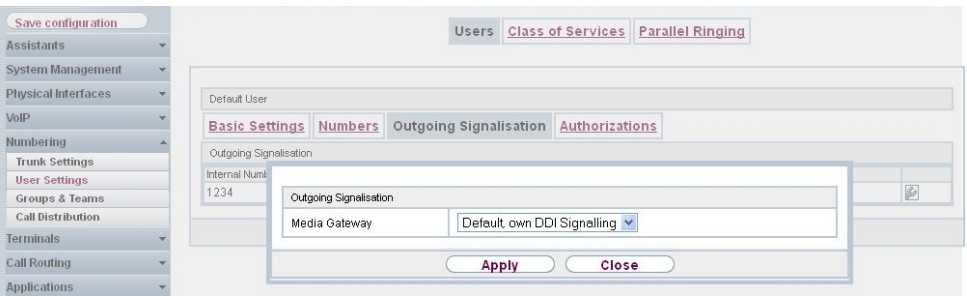

Fig. 75: **Numbering** -> **User Settings** -> **Users** -> **Default User** -> **Outgoing Signalisation** -> **Internal Number 140** .

Proceed as follows:

- (1) For Media Gateway select the *Standard Direct Dial Signalisation*.
- (2) Click **Apply**.

Example: Internally, the subscriber can be reached on number 140. If Standard Direct Dial Signalisation is selected, 1234 – 140 is transmitted externally. The subscriber can be reached on this number from outside, too.

Now the **elmeg hybird 300/600** has been set up and it can use the S2M on the **bintec RT4402** via SIP as the exchange connection. To create a bootable backup of the configuration, exit the **GUI** with **Save configuration** and confirm with **OK**.

# **6.3 Notes**

In this scenario, the **elmeg hybird 300/600** uses the **bintec RT4402** as the SIP provider. This means that every call that runs from the **elmeg hybird 300/600** via the **bintec RT4402** takes up a SIP channel. So care should be taken that there are enough SIP channel licences available for external connections in the **elmeg hybird 300/600**. The same applies to the DSP channels. If you are calling from an S0, UP0 or analogue telephone via the media gateway to the outside, one DSP channel per call is required in the **elmeg hybird 300/600**. In the **elmeg hybird 300/600**, the call is converted from ISDN/analogue to SIP (one DSP channel required), and the call then goes by SIP to the media gateway, where it is converted back to ISDN/S2M. A DSP channel in the **bintec RT4402** is also used for this final conversion. As this device was equipped ex works with a 32-channel DSP, there is no need to worry here about the number of calls.

# **6.4 Overview of Configuration Steps**

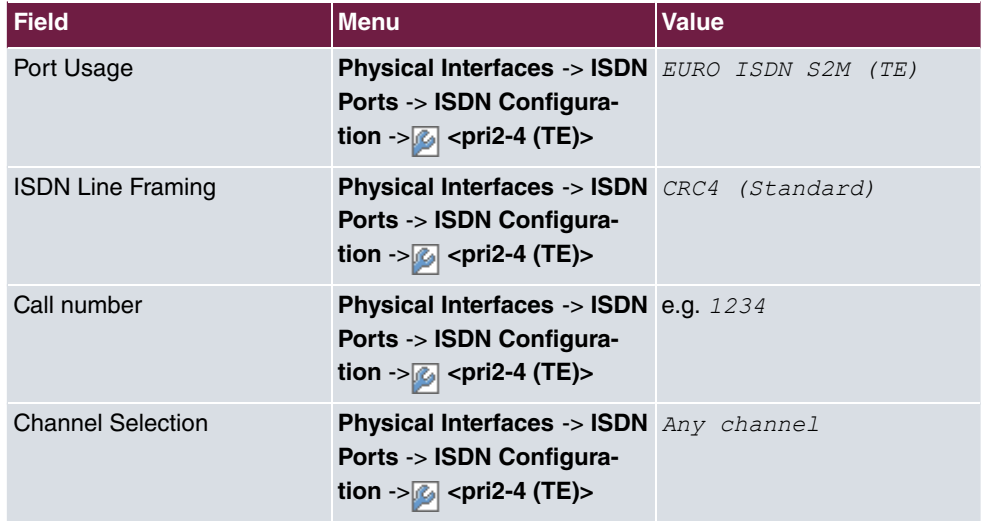

#### **Configuring the ISDN Port**

#### **Creating a SIP account**

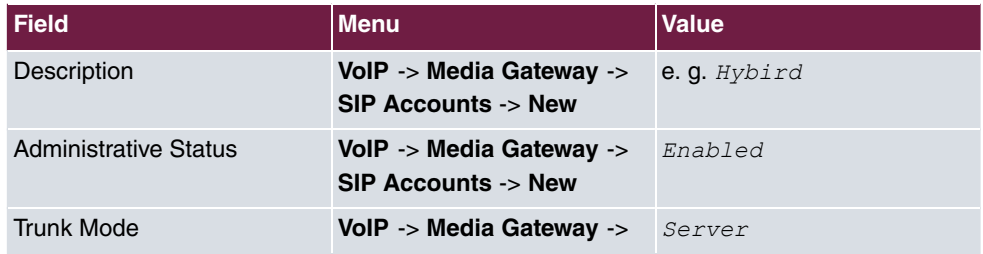

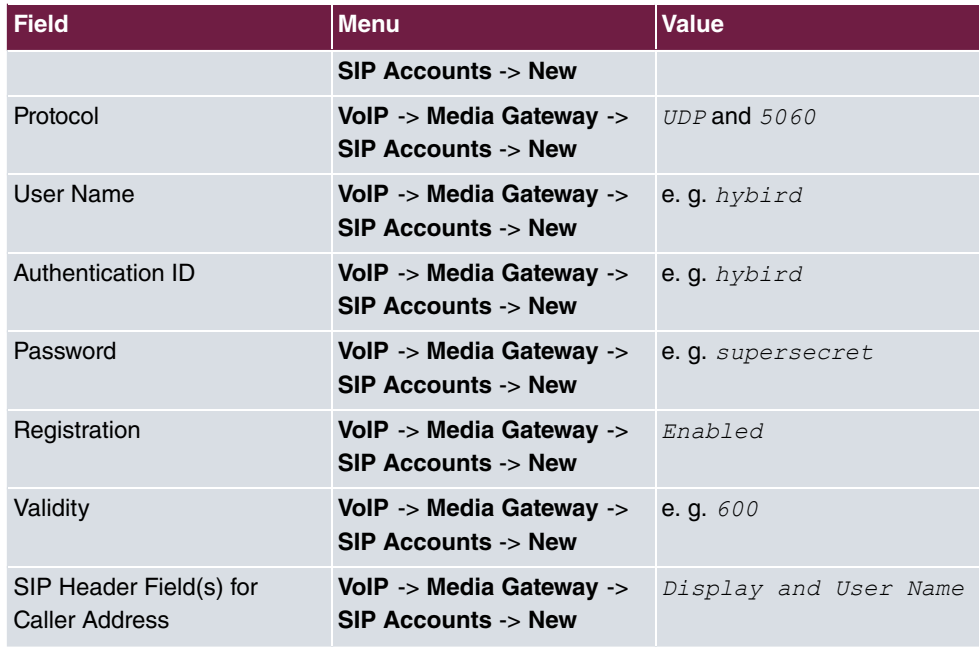

### **Setting up a route**

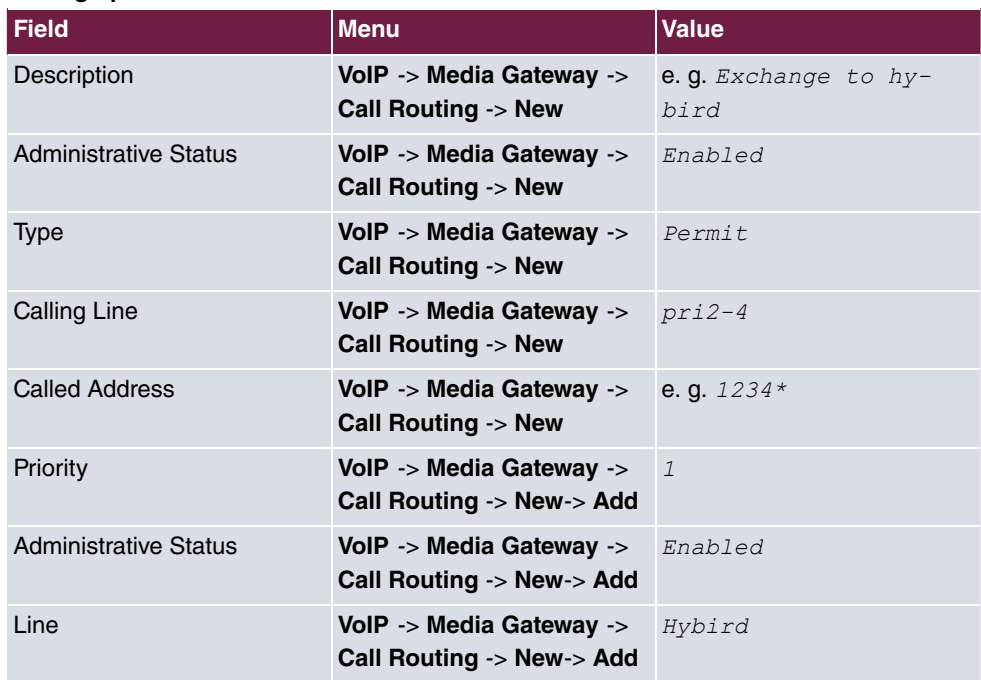

**Setting up two routes**

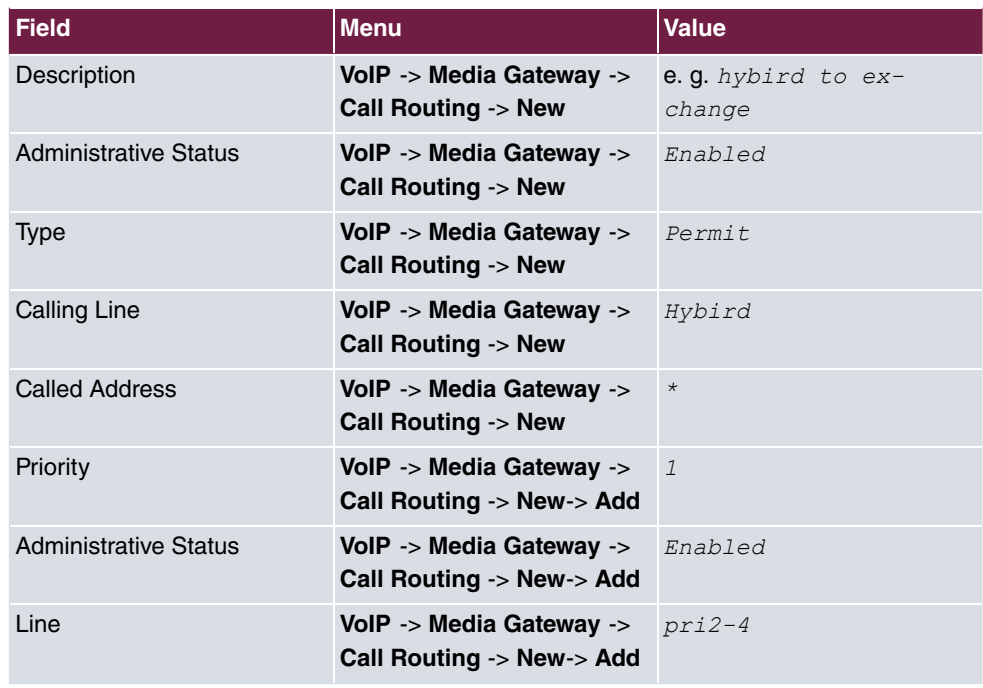

### **Enabling the media gateway**

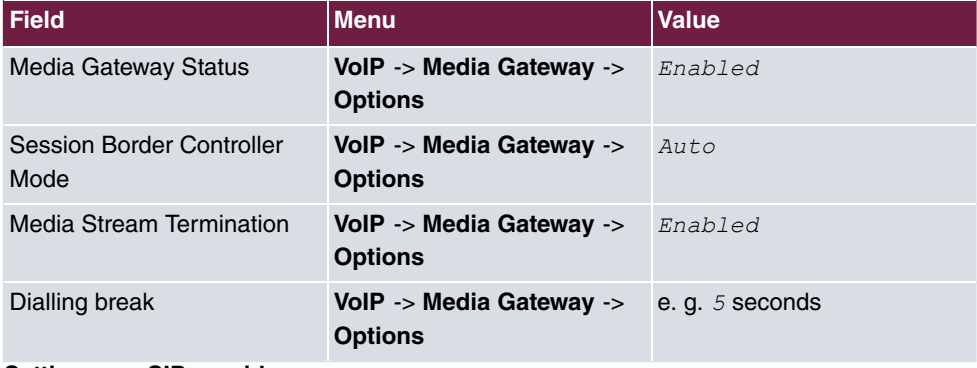

## **Setting up a SIP provider**

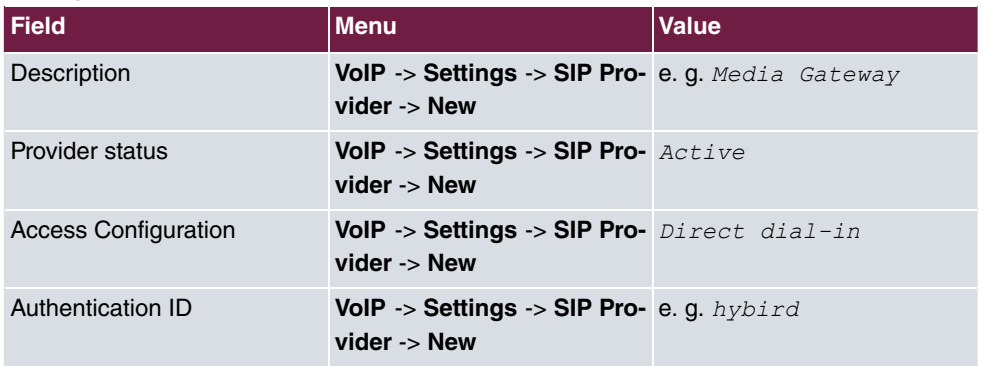

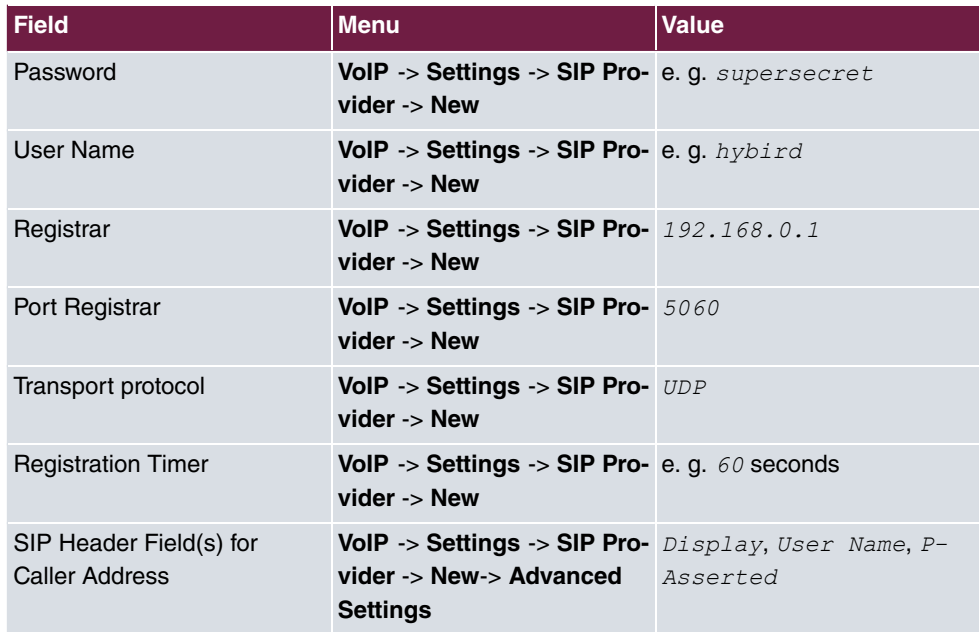

### **Entering external numbers**

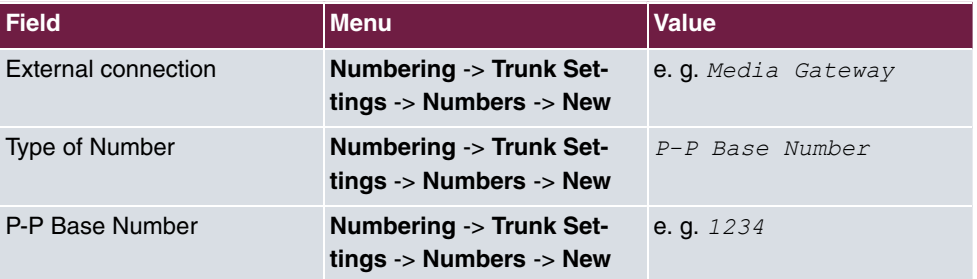

## **Setting up a direct dial exception**

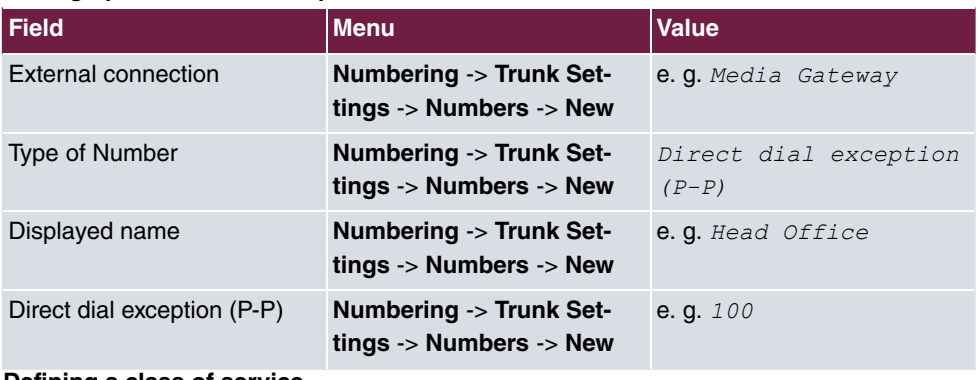

#### **Defining a class of service**

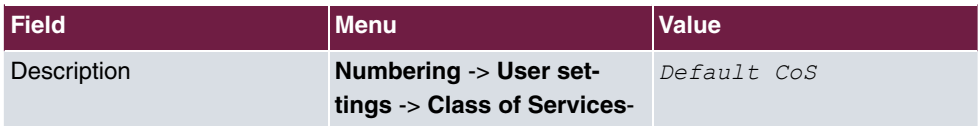

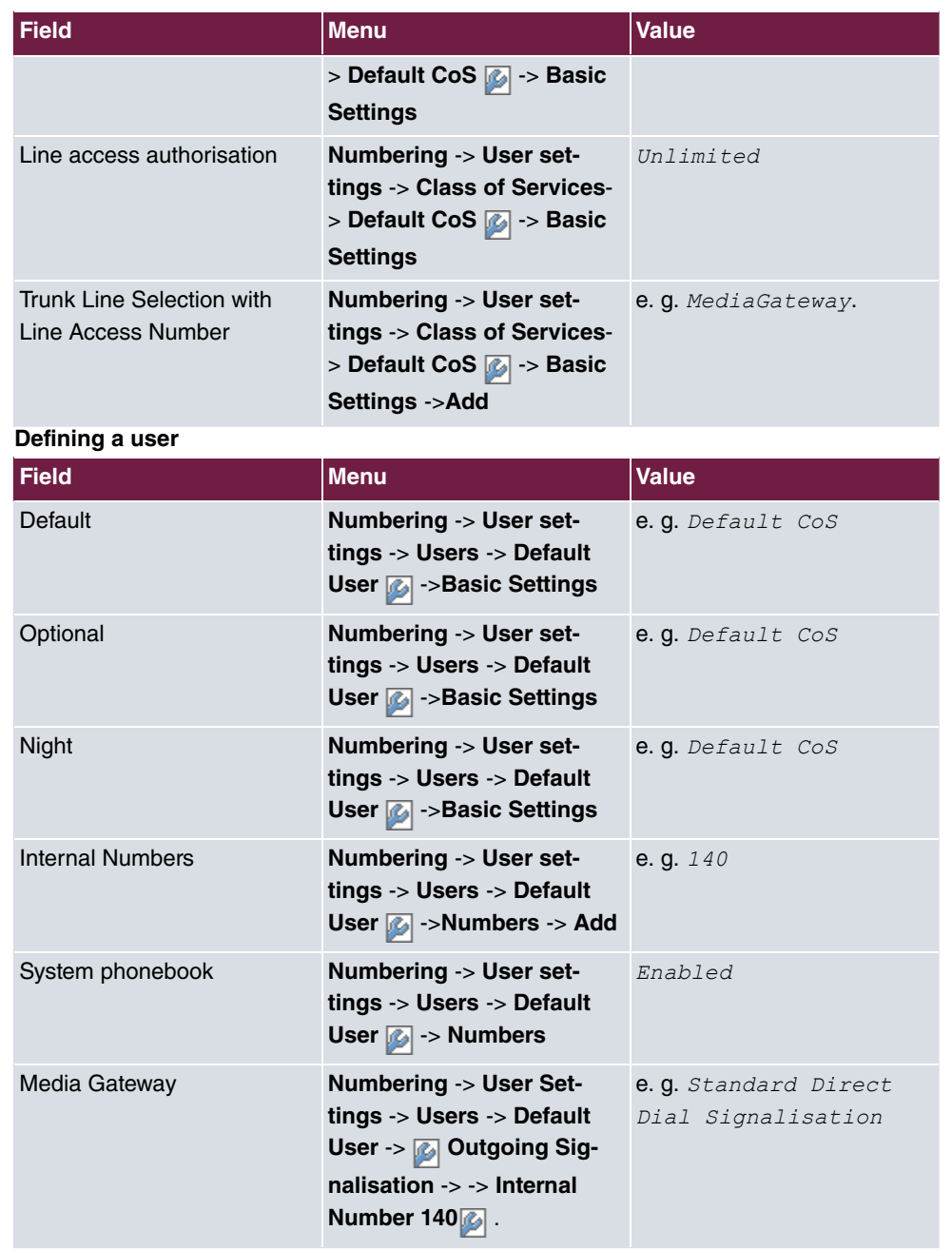

# **Chapter 7 Telephony - Connecting to the ISDN point-to-multipoint connection & ADSL connection**

# **7.1 Introduction**

This workshop describes the connecting of the **elmeg hybird 120/130** to an ISDN pointto-multipoint connection. In it, a SIP telephone, a standard ISDN telephone and an analogue telephone are each connected to the **elmeg hybird 120/130**. We then show the call assignment of individual telephony subscribers with external multiple subscriber numbers (MSN). An ADSL Internet connection will then be set up using the integrated ADSL/AD-SL2+ modem.

Configuration is performed with the **GUI** (Graphical User Interface).

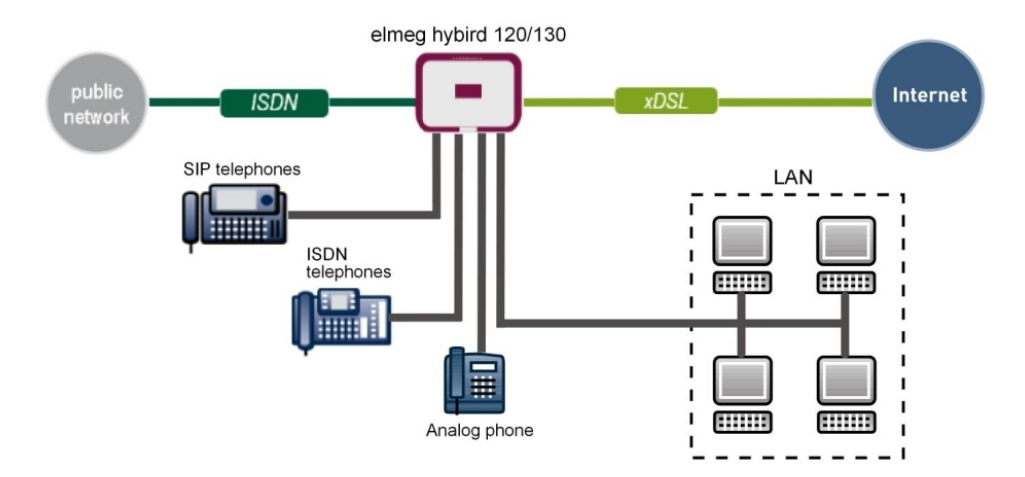

Fig. 76: Example scenario

# **Requirements**

- An ADSL / ADSL2+ connection
- An ISDN point-to-multipoint connection
- An **elmeg hybird 120/130** system
- A SIP telephone, a standard ISDN telephone and an analogue telephone
- The **elmeg hybird 120/130** is used as a DHCP, DNS and time server in the network
- Connect the **elmeg hybird 120/130** to all terminals (PC, telephones) and connections (ADSL splitter and ISDN-NTBA) as indicated in the circuit diagram

# **7.2 Configuration**

### **7.2.1 First steps**

The first time you access the **elmeg hybird 120/130**'s web interface, you are prompted to change the password. You then see the system's status page. If the ISDN and ADSL interface have been connected correctly, the link status already shows a green arrow.

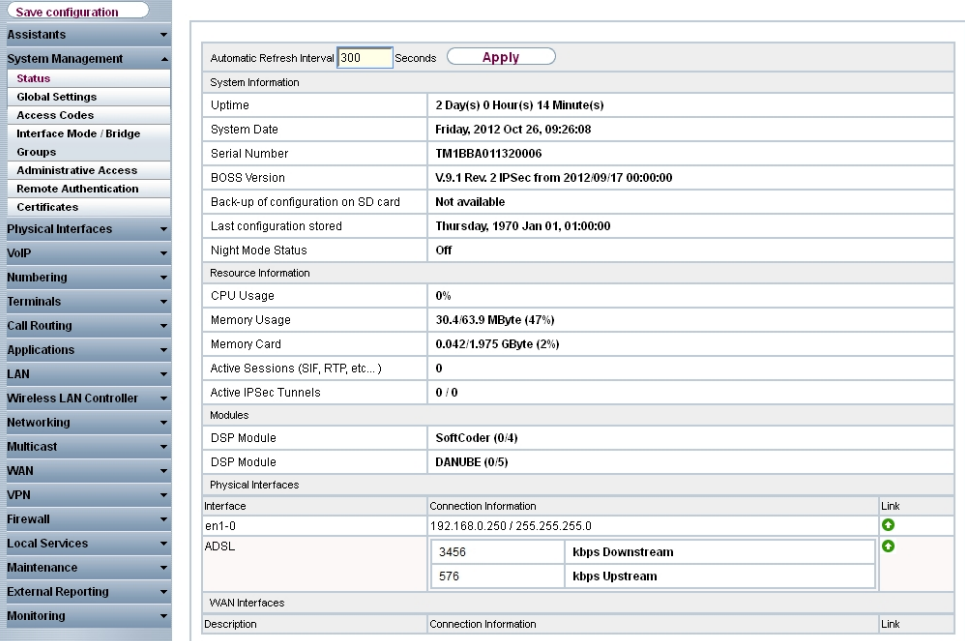

Fig. 77: **System Management** -> **Status**

You can use the wizard to adjust, for example, the **IP address** of the **elmeg hybird 120/130** and the **IP address range** of the integrated DHCP server.

# **Note**

If these addresses are changed, all the IP terminals may need to be restarted in order to update their IP addresses by DHCP.

#### (1) Go to **Assistants** -> **First steps** -> **Basic Setup**.

| Save configuration             |                                                                       | <b>Basic Setup</b>                                                          |                                                                                               |  |
|--------------------------------|-----------------------------------------------------------------------|-----------------------------------------------------------------------------|-----------------------------------------------------------------------------------------------|--|
| <b>Assistants</b>              |                                                                       |                                                                             |                                                                                               |  |
| <b>First steps</b>             |                                                                       |                                                                             |                                                                                               |  |
| <b>Internet Access</b>         | Enter the basic system settings:                                      |                                                                             | <b>Basic Settings</b>                                                                         |  |
| <b>VPN</b><br>PBX              | System Name                                                           | hybird 120                                                                  | Here, you can configure all of the settings                                                   |  |
| <b>System Management</b>       |                                                                       |                                                                             | required for integrating your device into the                                                 |  |
|                                | Location                                                              |                                                                             | local network (LAN)                                                                           |  |
| <b>Physical Interfaces</b>     | Contact                                                               | bintec elmeg                                                                |                                                                                               |  |
|                                | Enter the System Admin Password:                                      |                                                                             | The following parameters are used for the<br>description of your device alone.                |  |
|                                |                                                                       |                                                                             | System Name:                                                                                  |  |
|                                | System Admin Password                                                 |                                                                             | "System name" is displayed on the device                                                      |  |
|                                | Confirm Admin Password                                                |                                                                             | upon access, either as a login prompt or as a<br>configuration interface header.              |  |
|                                | Select the physical Ethernet port that is used to connect to the LAN: | Location:                                                                   |                                                                                               |  |
|                                | Physical Ethernet Port (LAN)                                          | $ETH1$ $\sim$                                                               | The position in which the device is installed.                                                |  |
| <b>Wireless LAN Controller</b> | Enter the LAN IP Configuration:                                       |                                                                             | Contact:<br>A list of those responsible for the device                                        |  |
|                                | Logical Ethernet/Bridge Interface                                     | $en1-0$                                                                     | should be provided here (e-mail addresses are                                                 |  |
|                                | Address Mode                                                          | <b> ·Static ○ DHCP Client</b>                                               | recommended).                                                                                 |  |
|                                |                                                                       |                                                                             | You are strongly recommended to configure a                                                   |  |
|                                | IP Address                                                            | 192.168.0.250                                                               | system password for your device in order                                                      |  |
|                                | Netmask                                                               | 255.255.255.0                                                               | protect the device from unauthorised access.<br>In ex works state, the system password is set |  |
| <b>Local Services</b>          | Default Gateway IP Address                                            | 0.0.0.0                                                                     | to admin.                                                                                     |  |
| <b>Maintenance</b>             | Fixed DNS Server Address                                              | Fnabled                                                                     | You can change the system administrator<br>password again here.                               |  |
| <b>External Reporting</b>      |                                                                       | <b>O</b> Warning! Configuration connection may be lost when changing the IP | System Admin Password:                                                                        |  |
|                                | Address! Click OK and login again to proceed!                         |                                                                             | ><br>Ł.                                                                                       |  |
|                                | Is this device used as DHCP Server?                                   |                                                                             |                                                                                               |  |
|                                | Use this device as DHCP server                                        | $\triangleright$ Enabled                                                    |                                                                                               |  |
|                                | Provisioning Server elmeg VolP                                        | <b>▽ Fnabled</b>                                                            |                                                                                               |  |
|                                | IP Address Range                                                      | 192.168.0.10<br>192.168.0.30                                                |                                                                                               |  |
|                                |                                                                       | <b>Advanced Settings</b>                                                    |                                                                                               |  |
|                                | OK                                                                    | Cancel                                                                      |                                                                                               |  |
|                                |                                                                       |                                                                             |                                                                                               |  |

Fig. 78: **Assistants** -> **First steps** -> **Basic Setup**

### **7.2.2 Configuring Internet access**

The Internet connection can be set up in a few steps via the Assistant. For this, go to the following menu:

- (1) Go to **Assistants** -> **Internet Access**-> **Internet Access** -> **New**.
- (2) For **Connection Type**, select *Internal ADSL Modem*.
- (3) Click on **Next** to configure a new Internet connection.
- (4) Enter the access data required for the connection.

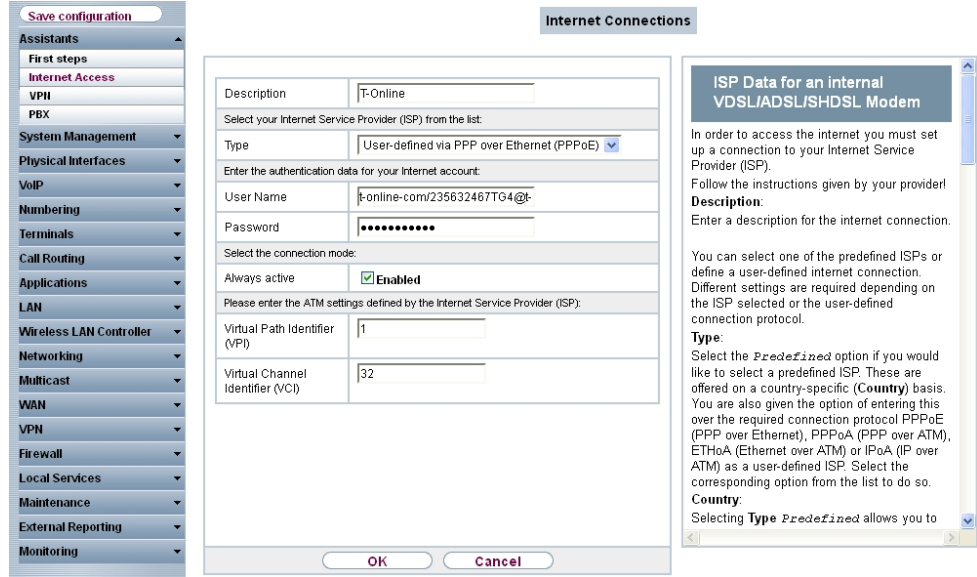

#### Fig. 79: **Assistants** -> **Internet Access** -> **Internet Access** -> **New** -> **Next**

Proceed as follows to set up the Internet connection:

- (1) Under **Description** enter e.g.  $T$ -Online.
- (2) Under Type, select *User-defined via PPP over Ethernet (PPPoE)*.
- (3) Under User Name enter the data that you get from your provider, e. g.  $t$ -on*line-com/235632467TG4@t-online.de.*
- (4) For **Password**, enter the personal ID taken from provider order confirmation, e. g. .
- (5) Select the option **Always active**.
- (6) Press **OK** to confirm your entries.

The WAN connection status can then be controlled on the system's status page.

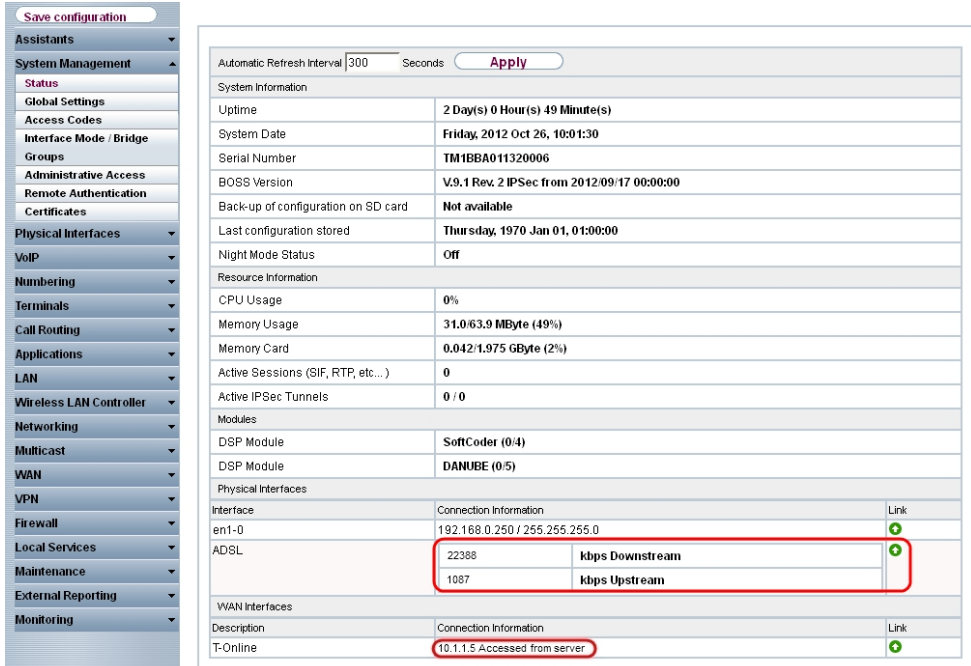

Fig. 80: **System Management** -> **Status**

# **7.2.3 Configure the external ISDN port to operate on the ISDN point-to-multipoint connection**

In its ex works state, the **elmeg hybird 120/130** is ready to operate on a point-to-point ISDN access. The following setting needs to be made for the **elmeg hybird 120/130** to work on your point-to-multipoint ISDN connection.

Reconfiguration as an ISDN multipoint connection can be done via the assistant. For this, go to the following menu:

- (1) Go to **Assistants** -> **PBX** -> **Trunks**.
- (2) Delete the predefined entry *ISDN External* by clicking the naicon.
- (3) Use **New** to add a new connection.
- (4) Under **Connection Type** select **ISDN**.
- (5) Click on **Next**.

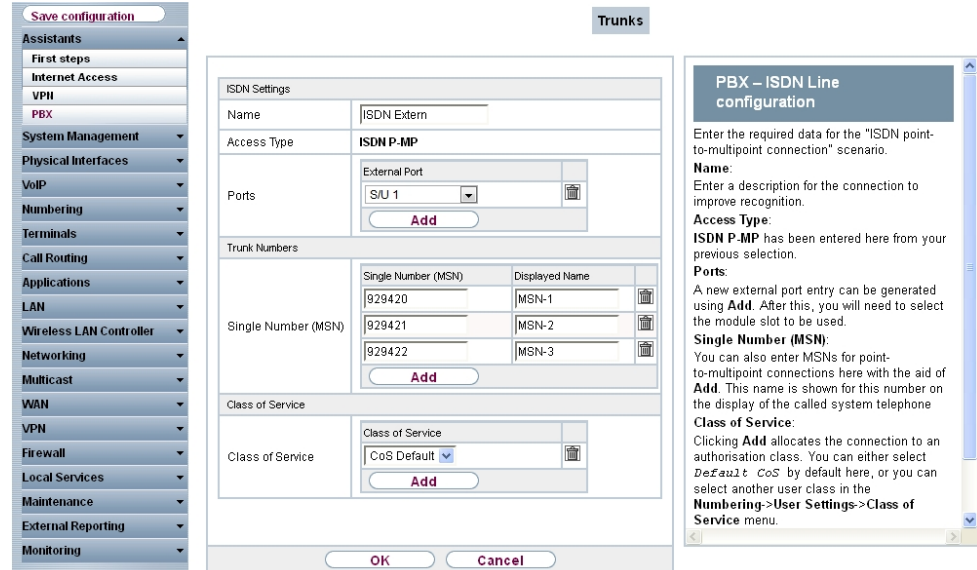

Fig. 81: **Assistants** -> **PBX** -> **Trunks** -> **Next**

- (1) Enter a **Name** for the connection, e.g. .
- (2) Under **Ports**, select a port from the list using the **Add** option, e.g.  $s/v1$ .
- (3) Under **Single Number (MSN)**, click on **Add** and enter a number, e.g. 929420. Under **Displayed Name** enter a name for the connection, e.g. *MSN-1*. Proceed in the same way to add more **Single Numbers (MSN)** by clicking **Add**.
- (4) Under Class of Service, click on Add and select the class  $cos$  Default In the default configuration of **elmeg hybird 120/130** all predefined users are assigned to the class CoS Default.
- (5) Confirm your settings with **OK**.

A successfully established ISDN multipoint connection is marked with a  $\bigcap$ .

## **7.2.4 Connecting a SIP telephone**

When the SIP telephone has been connected as shown in the circuit diagram, you can configure the connected SIP telephones.

In the next step, the SIP telephone user or a local number is assigned.

(1) Go to **Terminals** -> **Other phones** -> **VoIP** -> **New**.

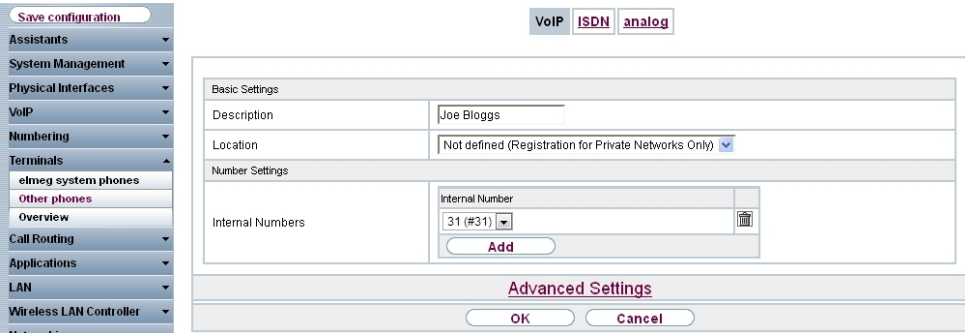

Fig. 82: **Terminals** -> **Other phones** -> **VoIP** -> **New**

- (1) Enter the name of the user under **Description**, e.g. Joe Bloggs.
- (2) For a local terminal, select the predefined Location  $Not\ defined\ (Resistration)$ for Private Networks Only).
- (3) For **Internal Number**, select the entry, e. g.  $31$  (#31).
- (4) Confirm with **OK**.

In the next step a name, e. g.  $User$  32, can be issued to a subscriber to improve the overview.

(1) Go to **Numbering** -> **User Settings** -> **Users** ->**<User 31>** ->**Basic Settings**.

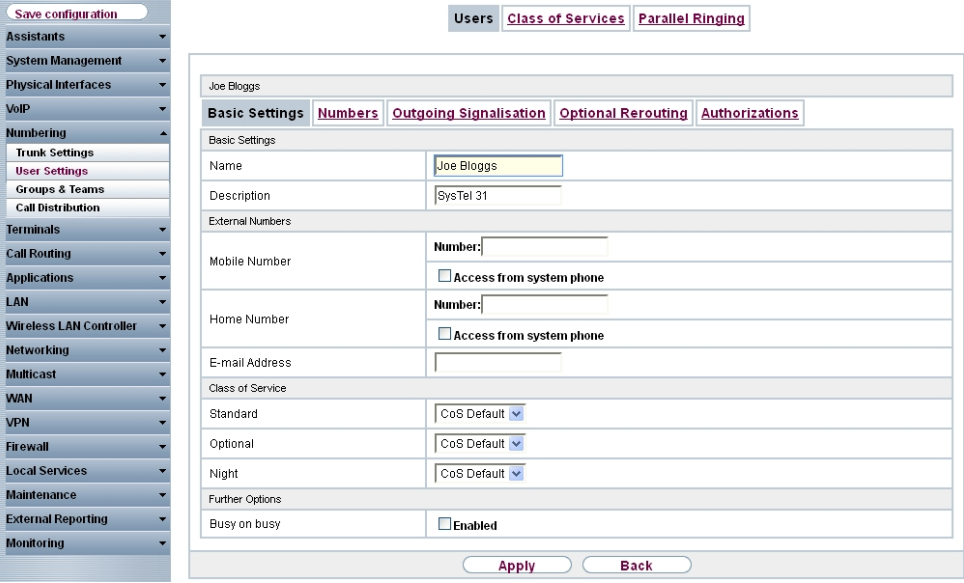

Fig. 83: **Numbering** -> **User Settings** -> **Users** ->**<User 31>** ->**Basic Settings**

- (1) Enter the name of the user under **Name**, e. g.  $\text{Joe } \text{Bloggs}.$
- (2) Leave the remaining settings unchanged and confirm them with **Apply**.

For the caller's name to be displayed on internal calls, the following setting needs to be made in the **Numbers** submenu.

(1) Gehen Sie zu **Numbering** -> **User Settings** -> **Users** -> **<Joe Bloggs>** -> **Numbers**.

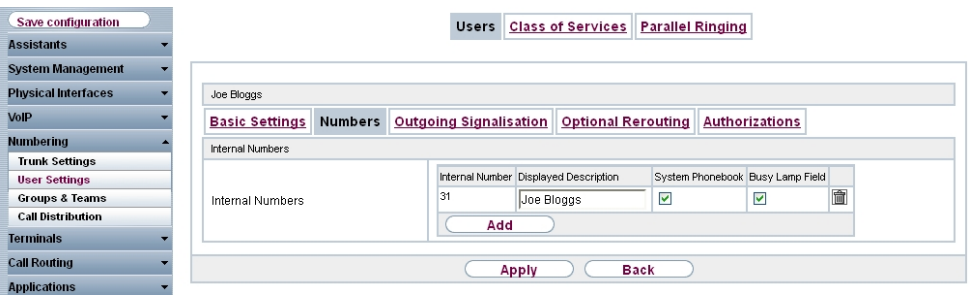

Fig. 84: **Numbering** -> **User Settings** -> **Users** -> **<Joe Bloggs>** -> **Numbers**

Proceed as follows:

- (1) Enter the name that is to be displayed under **Displayed Description**, e. g.  $\text{Joe}$  $Bloggs.$
- (2) Click **Apply**.

In the **Outgoing Signalisation** menu, select the number for the user that is to be displayed to the other party on outgoing calls. Here, select one of the multiple subscriber numbers (MSNs) that have been configured.

(1) Go to **Numbering** -> **User Settings** -> **Users** -> **<Joe Bloggs>** -> **Outgoing Signalisation** ->**<31>** 

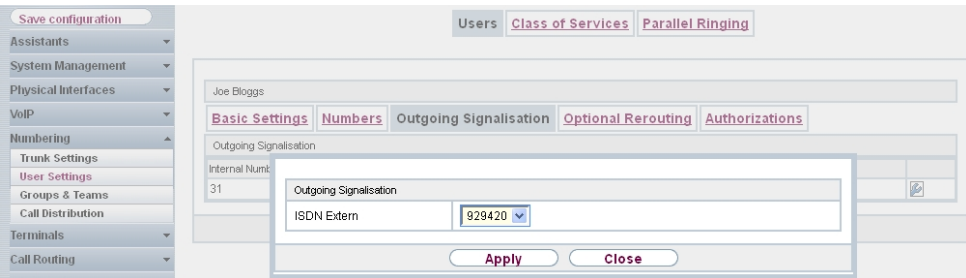

Fig. 85: **Numbering** -> **User Settings** -> **Users** -> **<Joe Bloggs>** -> **Outgoing Signalisation** ->**<31>**

Proceed as follows:

- (1) Under **ISDN Extern**, select the outgoing number, e. g. 929420.
- (2) Click **Apply**.

In the next configuration step, you define the **Incoming Distribution** i. e. specify with which external number the user *Joe Bloggs* can be reached.

Select with **for the table entry with the required external number, e. g.** 929420 to assign it to a user.

(1) Go to **Numbering** -> **Call Distribution** -> **Incoming Distribution** ->**<929420>** .

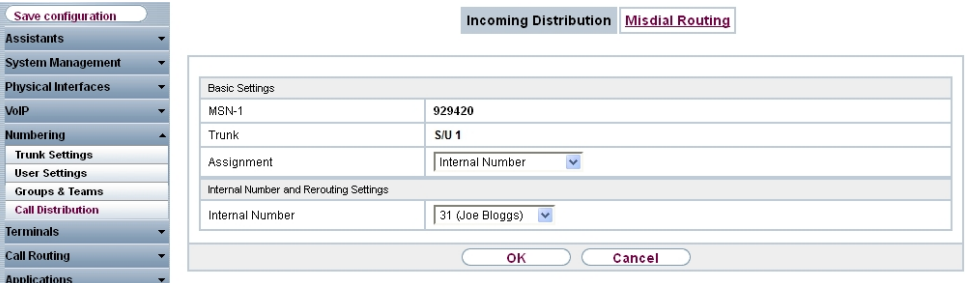

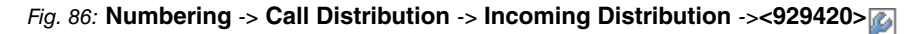

- (1) Under Assignment select *Internal Number*.
- (2) For **Internal Number**, select the entry 31 (Joe Bloggs).
- (3) Confirm with **OK**.

# **7.2.5 Connect an ISDN telephone**

In its ex works state, the **elmeg hybird 120/130** is already prepared for using two ISDN terminals (internal numbers 20 and 21). In this example, a standard ISDN telephone with the internal number 20, as shown on the circuit diagram, will be connected to the **elmeg hybird 120/130**.

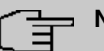

#### **Note**

For the ISDN telephone to operate on the **elmeg hybird 120/130**, the multiple subscriber number (MSN) 20 needs to be manually configured.

(1) Go to **Terminals** -> **Other phones** -> **ISDN** -> **<Internal number 20>** .

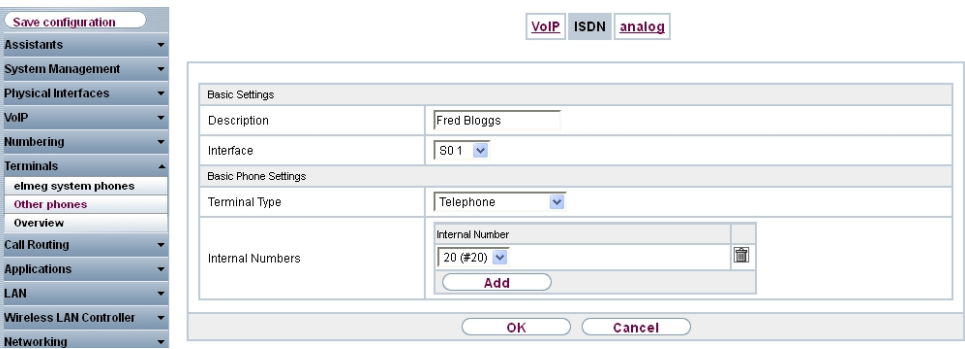

Fig. 87: **Terminals** -> **Other phones** -> **ISDN** -> **<Internal number 20>**

Proceed as follows:

- (1) Enter a **Description** for the terminal, e. g. *Fred Bloggs*.
- (2) Leave the **Terminal Type** set to Telephone.
- (3) Confirm with **OK**.

In the next step a name will be given to the ISDN subscriber with the internal number 20 to improve the overview.

(1) Go to **Numbering** -> **User Settings** -> **Users** -> **<User 20>** ->**Basic Settings**.

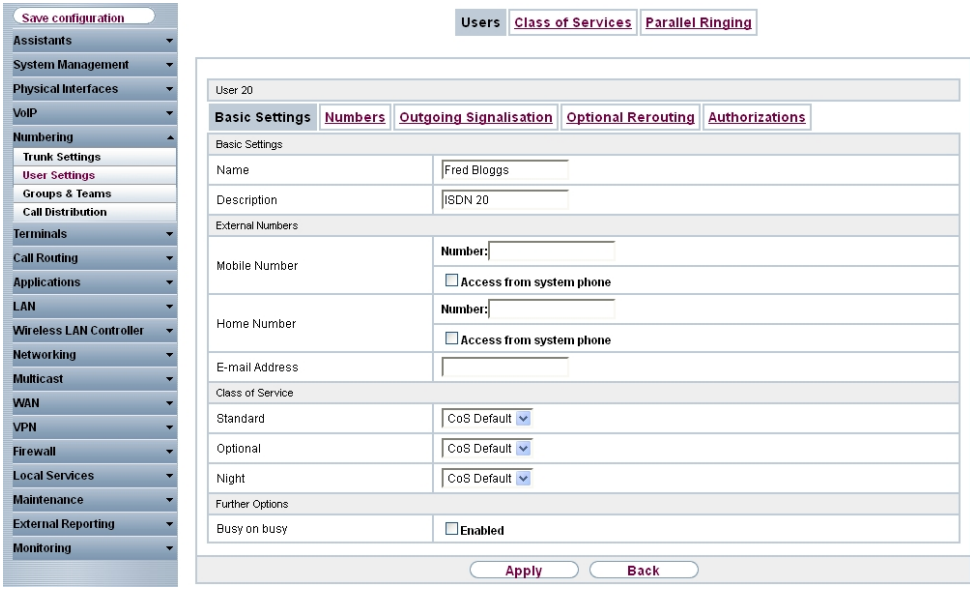

Fig. 88: **Numbering** -> **User Settings** -> **Users** ->**<User 20>** ->**Basic Settings**

Proceed as follows:

- (1) Enter the **Name** of the user. The **name** appears on a system telephone's display. In this example, the **name** of the user is *Fred Bloggs*.
- (2) Leave the remaining settings unchanged and confirm them with **Apply**.

For the caller's name to be displayed on internal calls, there is the option of configuring the relevant user name in the **Numbers** submenu.

(1) Gehen Sie zu **Numbering** -> **User Settings** -> **Users** -> **<Fred Bloggs>** -> **Numbers**.

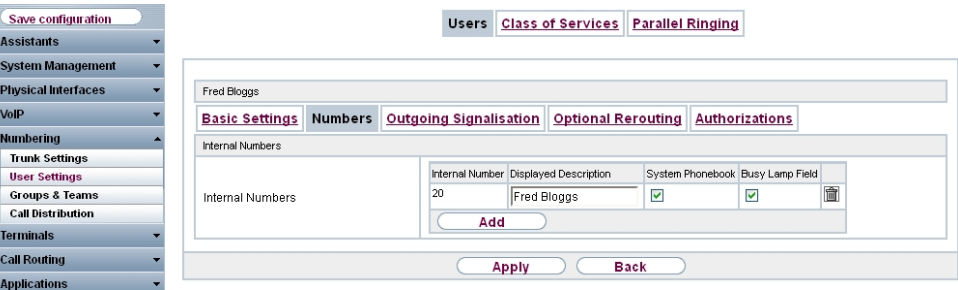

Fig. 89: **Numbering** -> **User Settings** -> **Users** -> **<Fred Bloggs>** -> **Numbers**

- (1) Enter the name that is to be displayed under **Displayed Description**, e. g. *F* Bloggs.
- (2) Click **Apply**.

Now the **Outgoing Signalisation** submenu specifies which external number is to be signalled for this user on outgoing calls. Select one of the multiple subscriber numbers (MSNs) that have been configured.

(1) Go to **Numbering** -> **User Settings** -> **Users** -> **<Fred Bloggs>** -> **Outgoing** Signalisation -><20>

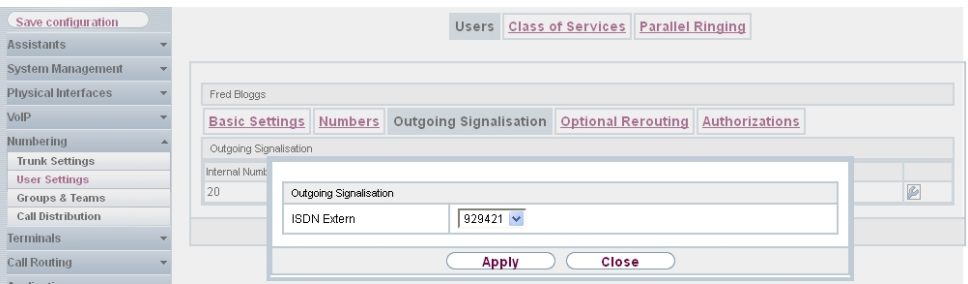

Fig. 90: Numbering -> User Settings -> Users -> <Fred Bloggs>  $\mathbb{Z}$  -> Outgoing Signal**isation**->**<20>**

Proceed as follows:

- (1) Under **ISDN Extern**, select the outgoing number, e. g. 929421.
- (2) Click **Apply**.

In the next configuration step, you define the **Incoming Distribution** i. e. specify with which external number the user *Fred Bloggs* can be reached.

Select with **for the table entry with the required external number, e. g.** 929421 to assign it to a user.

(1) Go to **Numbering** -> **Call Distribution** -> **Incoming Distribution** ->**<929421>** .

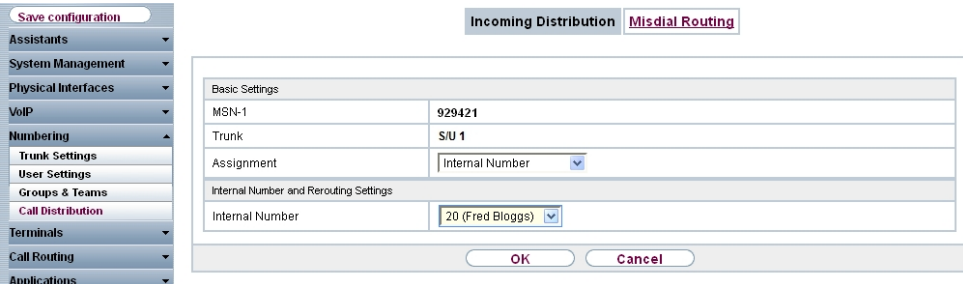

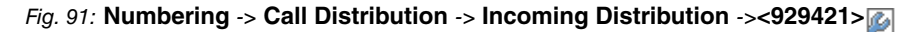

- (1) Under Assignment select *Internal Number*.
- (2) For **Internal Number**, select the entry 20 (Fred Bloggs).
- (3) Confirm with **OK**.

### **7.2.6 Connect an analogue telephone**

In its ex works state, the **elmeg hybird 120/130** is already prepared for using four analogue terminals (internal numbers 10 to 13). In this example, an analogue telephone with the internal number 10, as shown on the circuit diagram, will be connected to the **elmeg hybird 120/130**.

(1) Go to **Terminals** -> **Other phones** -> **analog** -> **<Internal number 10>** .

| Save configuration             |                             | VoIP<br><b>ISDN</b><br>analog |  |  |
|--------------------------------|-----------------------------|-------------------------------|--|--|
| <b>Assistants</b>              |                             |                               |  |  |
| <b>System Management</b>       |                             |                               |  |  |
| <b>Physical Interfaces</b>     | <b>Basic Settings</b>       |                               |  |  |
| VoIP                           | Description                 | Jim Bloggs                    |  |  |
| <b>Numbering</b>               | Interface                   | $FXS1 \vee$                   |  |  |
| <b>Terminals</b>               | <b>Basic Phone Settings</b> |                               |  |  |
| elmeg system phones            |                             |                               |  |  |
| Other phones                   | Terminal Type               | $\checkmark$<br>Telephone     |  |  |
| Overview                       | Internal Number             | $10$ (#10) $\sim$             |  |  |
| <b>Call Routing</b>            |                             |                               |  |  |
| <b>Applications</b>            | Phone Settings              |                               |  |  |
| LAN                            | Call Waiting                | $\triangledown$ Enabled       |  |  |
| <b>Wireless LAN Controller</b> | Do not Disturb              | Enabled                       |  |  |
| <b>Networking</b>              |                             | Internal Calls not signaled v |  |  |
| <b>Multicast</b>               |                             |                               |  |  |
| <b>WAN</b>                     | <b>Advanced Settings</b>    |                               |  |  |
| <b>VPN</b>                     | оĸ<br>Cancel                |                               |  |  |

Fig. 92: **Terminals** -> **Other phones** -> **analog** -> **<Internal number 10>**

Proceed as follows:

(1) Enter a **Description** for the terminal, e. g. *Jim Bloggs*.

- (2) Leave the **Terminal Type** set to Telephone.
- (3) Confirm with **OK**.

In the **User Settings** menu, the analogue subscriber with the internal number 10 can be assigned a name to improve the overview.

(1) Go to **Numbering** -> **User Settings** -> **Users** -> **<Jim Bloggs>** ->**Basic Settings**.

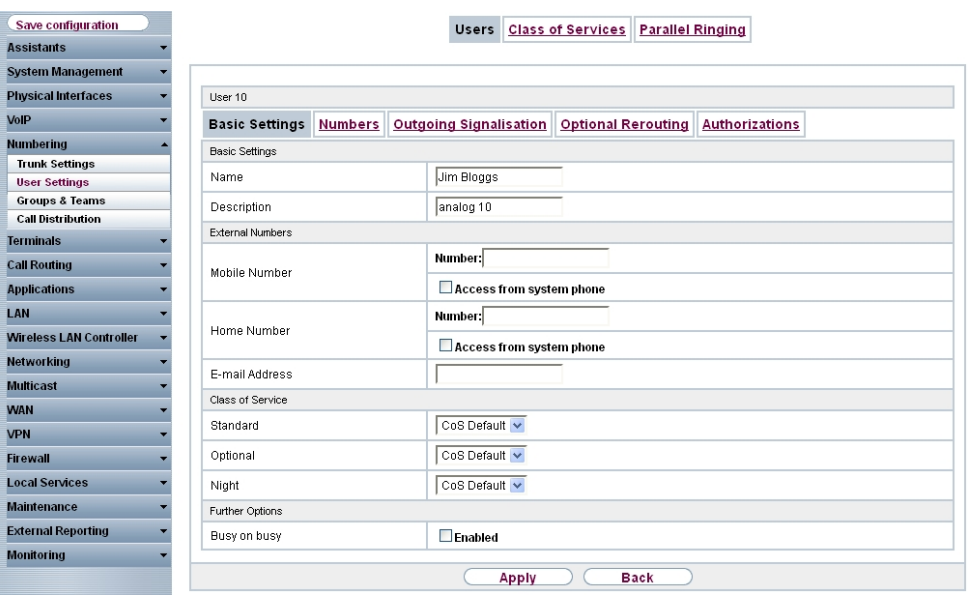

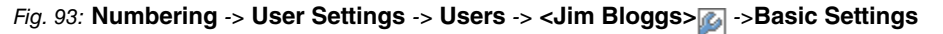

Proceed as follows:

- (1) Enter the **Name** of the user. The **name** appears on a system telephone's display. In this example, the **name** of the user is  $\text{Jim\; Blogs.}$
- (2) Leave the remaining settings unchanged and confirm them with **Apply**.

For the caller's name to be displayed on internal calls, there is the option of configuring the relevant user name in the **Numbers** submenu.

(1) Gehen Sie zu **Numbering** -> **User Settings** -> **Users** -> **<Jim Bloggs>** -> **Numbers**.

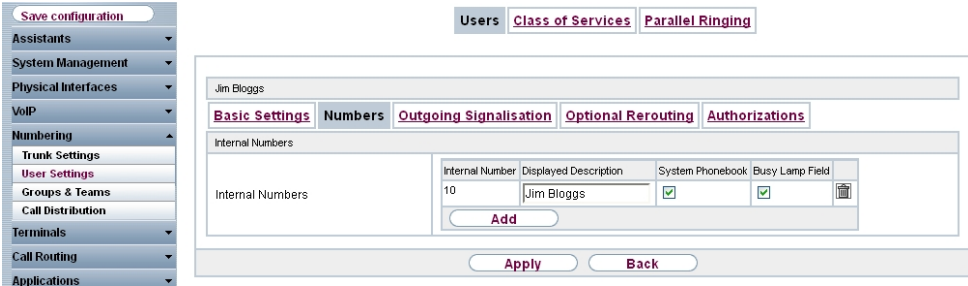

Fig. 94: **Numbering** -> **User Settings** -> **Users** -> **<Jim Bloggs>** -> **Numbers**

- (1) Enter the name that is to be displayed under **Displayed Description**, e. g.  $J \text{im}$  $Bloggs.$
- (2) Click **Apply**.

Now the **Outgoing Signalisation** submenu specifies which external number is to be signalled for this user on outgoing calls. Select one of the multiple subscriber numbers (MSNs) that have been configured.

(1) Go to **Numbering** -> **User Settings** -> **Users** -> **<Jim Bloggs>** -> **Outgoing Sig**nalisation ->->

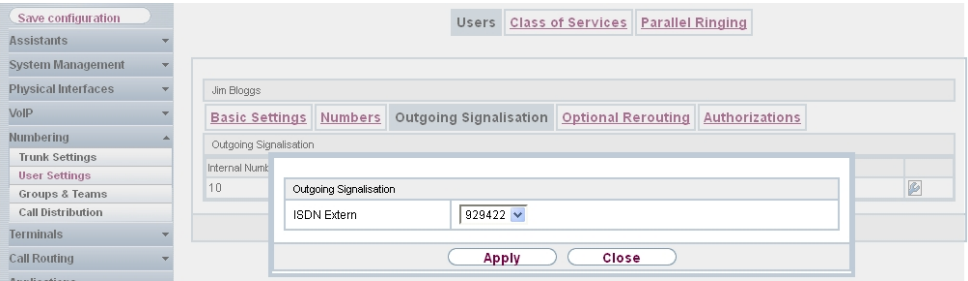

Fig. 95: **Numbering** -> **User Settings** -> **Users** -> **<Jim Bloggs>** -> **Outgoing Signalisation**->->

Proceed as follows:

- (1) Under **ISDN Extern**, select the outgoing number, e. g. 929422.
- (2) Click **Apply**.

In the next configuration step, you define the **Incoming Distribution** i. e. specify with which external number the user  $\text{Jim\; Bloggs}$  can be reached.

Select with **for the table entry with the required external number, e. g.** 929422 to assign

it to a user.

(1) Go to **Numbering** -> **Call Distribution** -> **Incoming Distribution** -> **<929422>** .

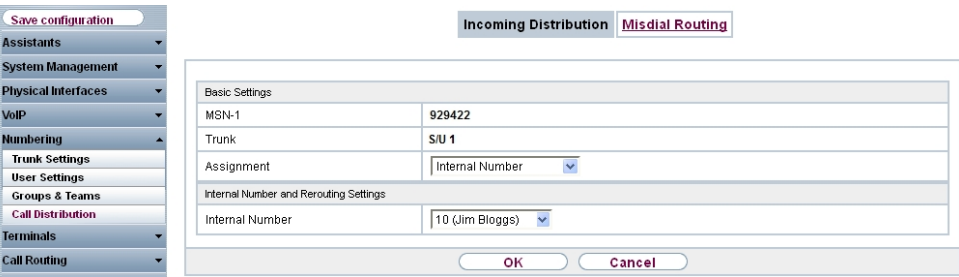

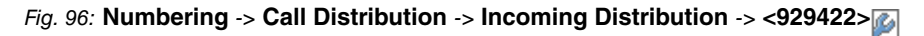

- (1) Under Assignment select *Internal Number*.
- (2) For **Internal Number**, select the entry 10 (Jim Bloggs).
- (3) Confirm with **OK**.

# **7.3 Overview of Configuration Steps**

### **Configuring Internet access**

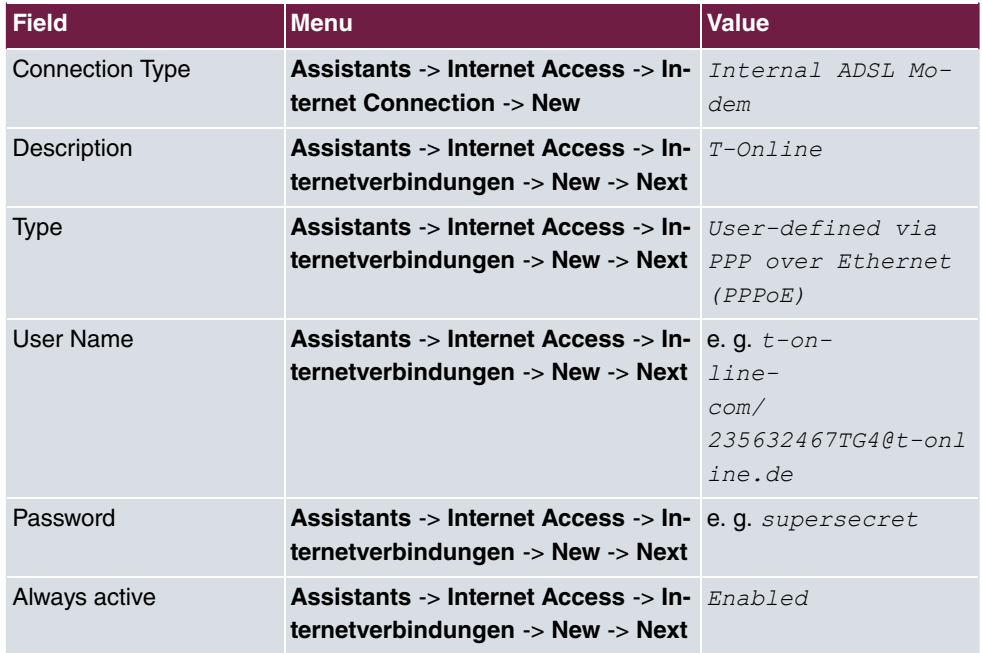

#### **Configure an ISDN point-to-multipoint connection**

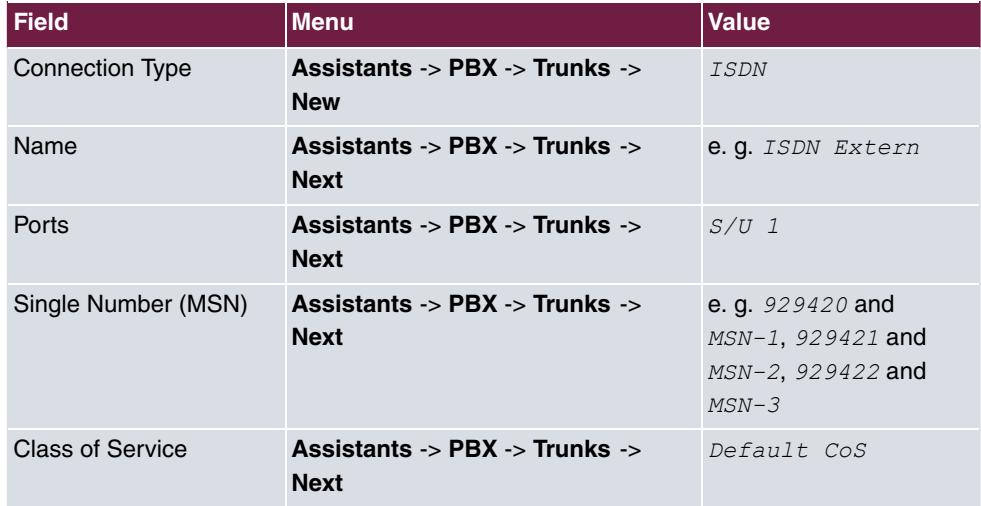

#### **Connecting a SIP telephone**

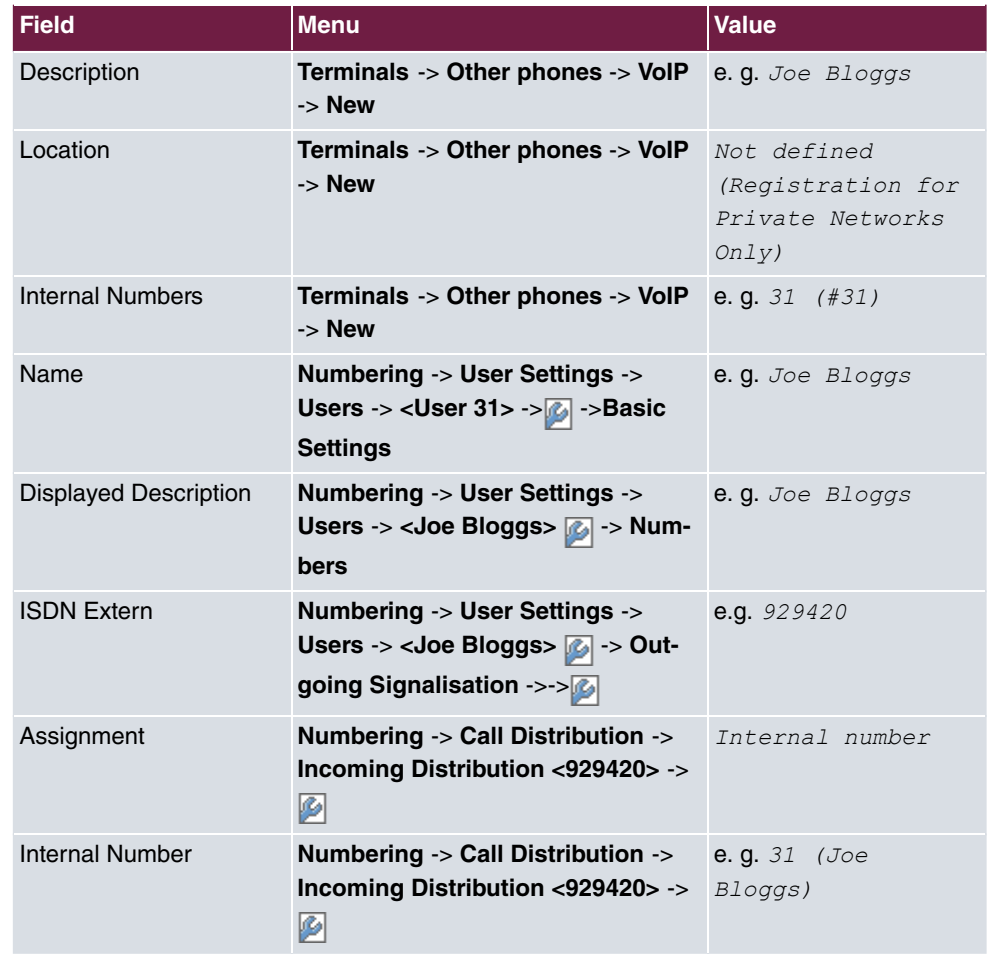

### **Connect an ISDN telephone**

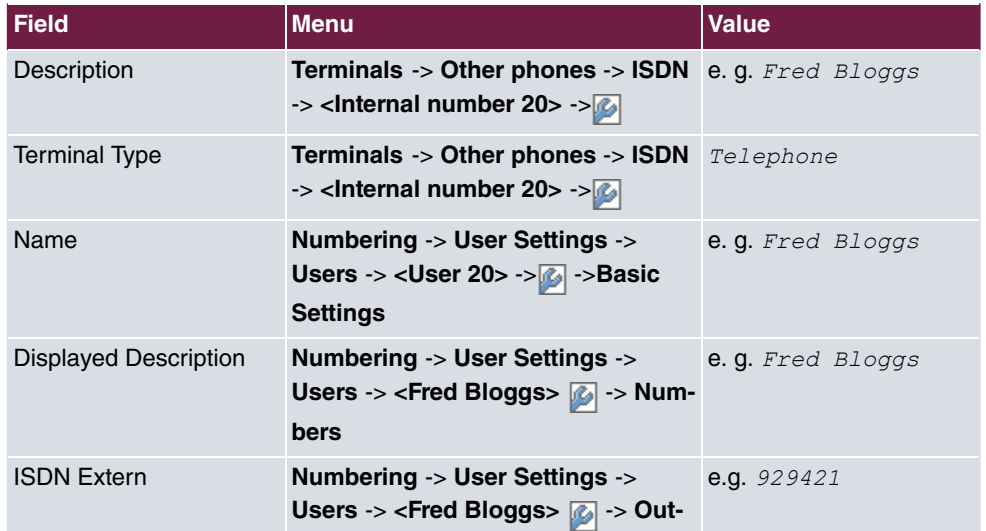

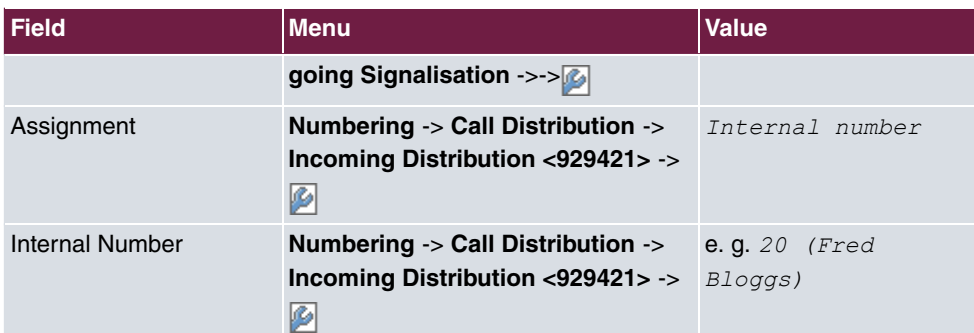

## **Connect an analogue telephone**

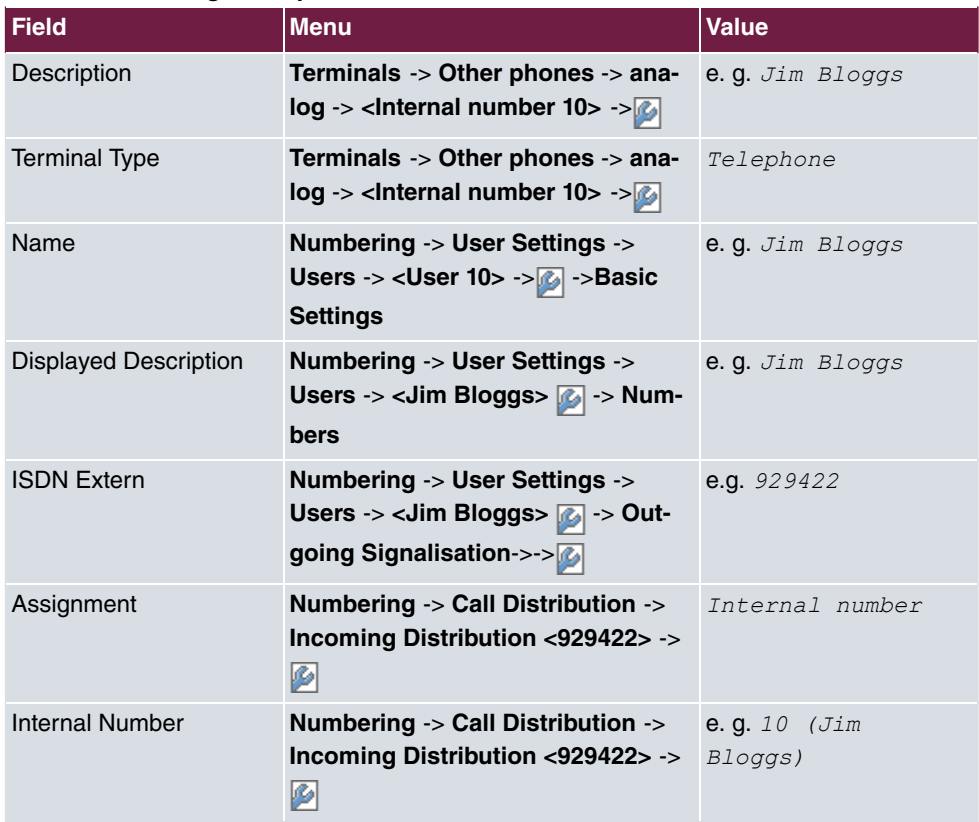

# **Chapter 8 Telephony - Connecting to the ISDN point-to-point connection & ADSL connection**

# **8.1 Introduction**

This workshop describes the connecting of the **elmeg hybird 120/130** to an ISDN pointto-point connection with the main number  $9678589$  and a two digit direct dialing range) (numbers  $\theta$  to  $\theta$ 9). In it, a SIP telephone, a standard ISDN telephone and an analogue telephone are each connected to the **elmeg hybird 120/130**. We then show the call assignment of individual telephony subscribers with, in each case, one external direct dial number. An ADSL Internet connection will then be set up using the integrated ADSL/ADSL2+ modem.

Configuration is performed with the **GUI** (Graphical User Interface).

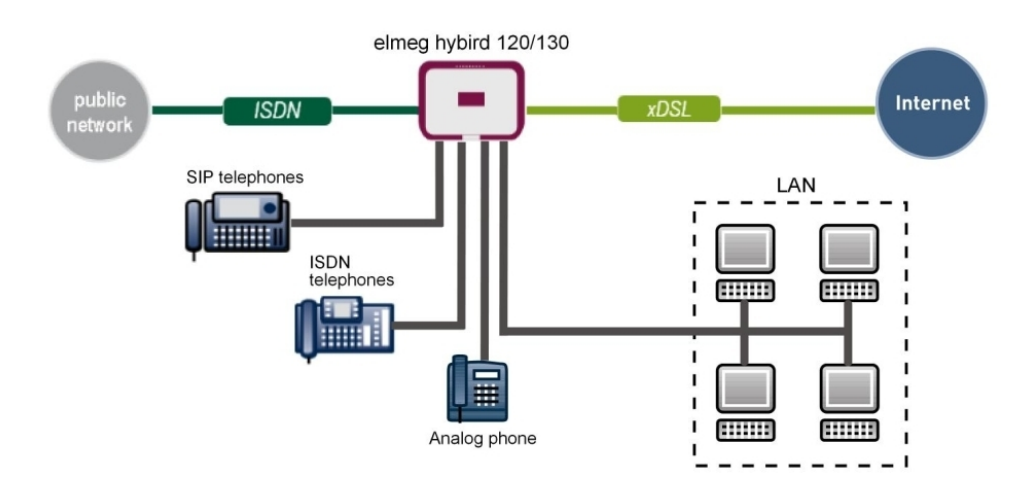

Fig. 97: Example scenario

# **Requirements**

- An ADSL / ADSL2+ connection
- an ISDN point-to-point connection with a main number and direct dialing range
- An **elmeg hybird 120/130** system
- A SIP telephone, a standard ISDN telephone and an analogue telephone
- The **elmeg hybird 120/130** is used as a DHCP, DNS and time server in the network
- Connect the **elmeg hybird 120/130** to all terminals (PC, telephones) and connections (ADSL splitter and ISDN-NTBA) as indicated in the circuit diagram

## **8.2 Configuration**

## **8.2.1 First steps**

The first time you access the **elmeg hybird 120/130**'s web interface, you are prompted to change the password. You then see the system's status page. If the ISDN and ADSL interface have been connected correctly, the link status already shows a green arrow.

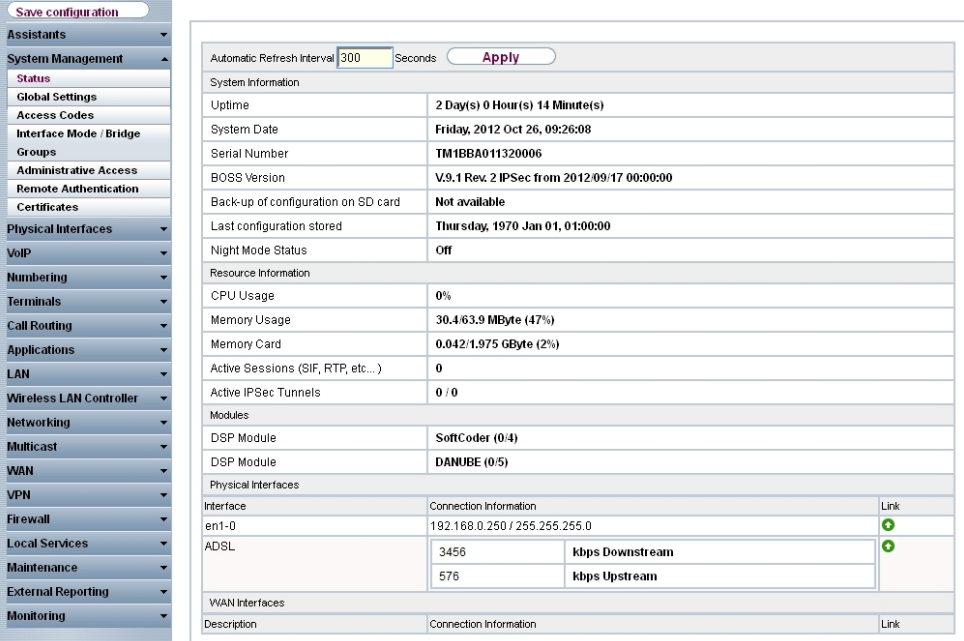

Fig. 98: **System Management** -> **Status**

You can use the wizard to adjust, for example, the **IP address** of the **elmeg hybird 120/130** and the **IP address range** of the integrated DHCP server.

# **Note**

If these addresses are changed, all the IP terminals may need to be restarted in order to update their IP addresses by DHCP.

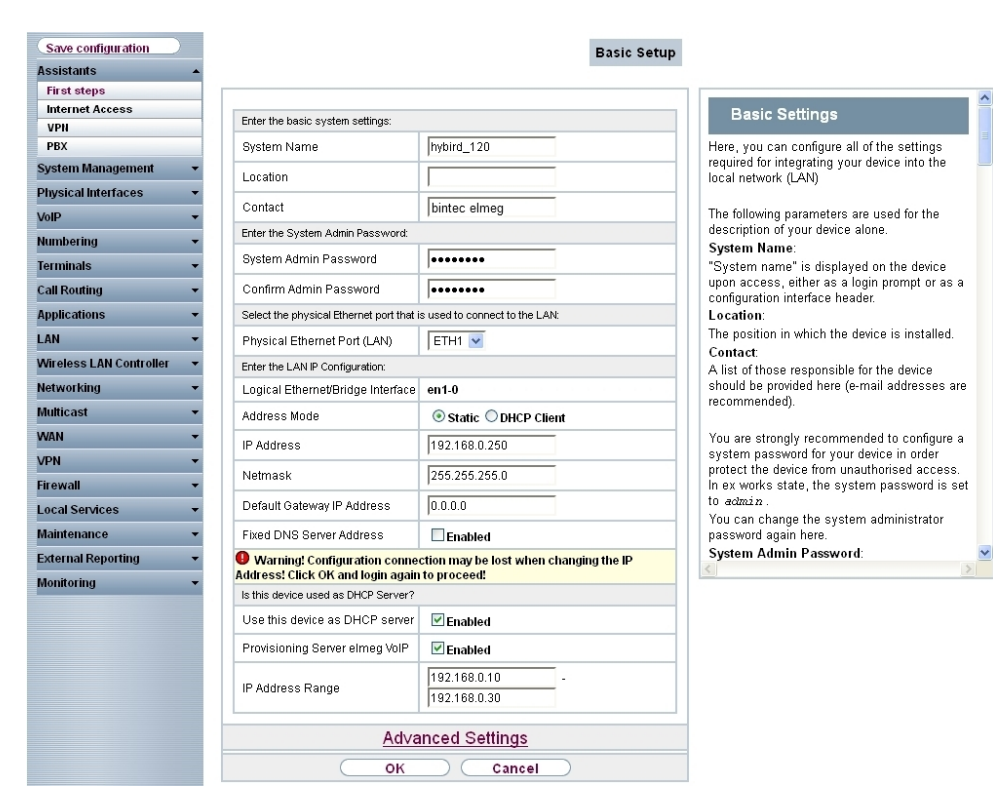

(1) Go to **Assistants** -> **First steps** -> **Basic Setup**.

Fig. 99: **Assistants** -> **First steps** -> **Basic Setup**

## **8.2.2 Configuring Internet access**

The Internet connection can be set up in a few steps via the Assistant. For this, go to the following menu:

- (1) Go to **Assistants** -> **Internet Access**-> **Internet Access** -> **New**.
- (2) For **Connection Type**, select *Internal ADSL Modem*.
- (3) Click on **Next** to configure a new Internet connection.
- (4) Enter the access data required for the connection.

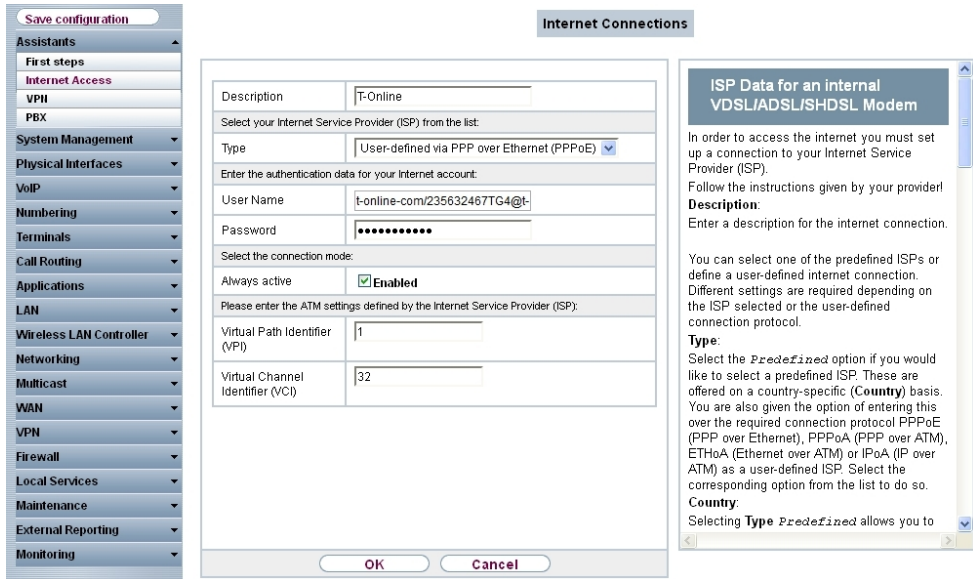

#### Fig. 100: **Assistants** -> **Internet Access** -> **Internet Access** -> **New** -> **Next**

Proceed as follows to set up the Internet connection:

- (1) Under Description enter e.g.  $T$ -Online.
- (2) Under Type, select *User-defined via PPP over Ethernet (PPPoE)*.
- (3) Under User Name enter the data that you get from your provider, e. g.  $t$ -on*line-com/235632467TG4@t-online.de.*
- (4) For **Password**, enter the personal ID taken from provider order confirmation, e. g. .
- (5) Select the option **Always active**.
- (6) Press **OK** to confirm your entries.

The WAN connection status can then be controlled on the system's status page.

| Save configuration                |                                           |                                             |                               |      |  |  |  |  |  |
|-----------------------------------|-------------------------------------------|---------------------------------------------|-------------------------------|------|--|--|--|--|--|
| <b>Assistants</b>                 |                                           |                                             |                               |      |  |  |  |  |  |
| <b>System Management</b>          | Automatic Refresh Interval 300<br>Seconds | Apply                                       |                               |      |  |  |  |  |  |
| <b>Status</b>                     | System Information                        |                                             |                               |      |  |  |  |  |  |
| <b>Global Settings</b>            | Uptime                                    | 2 Day(s) 0 Hour(s) 49 Minute(s)             |                               |      |  |  |  |  |  |
| <b>Access Codes</b>               | System Date                               |                                             | Friday, 2012 Oct 26, 10:01:30 |      |  |  |  |  |  |
| Interface Mode / Bridge<br>Groups | Serial Number                             | TM1BBA011320006                             |                               |      |  |  |  |  |  |
| <b>Administrative Access</b>      |                                           |                                             |                               |      |  |  |  |  |  |
| <b>Remote Authentication</b>      | <b>BOSS Version</b>                       | V.9.1 Rev. 2 IPSec from 2012/09/17 00:00:00 |                               |      |  |  |  |  |  |
| <b>Certificates</b>               | Back-up of configuration on SD card       | Not available                               |                               |      |  |  |  |  |  |
| <b>Physical Interfaces</b>        | Last configuration stored                 | Thursday, 1970 Jan 01, 01:00:00             |                               |      |  |  |  |  |  |
| VoIP                              | Night Mode Status                         | Off                                         |                               |      |  |  |  |  |  |
| <b>Numbering</b>                  | Resource Information                      |                                             |                               |      |  |  |  |  |  |
| <b>Terminals</b>                  | CPU Usage                                 | 0%                                          |                               |      |  |  |  |  |  |
| <b>Call Routing</b>               | Memory Usage                              | 31.0/63.9 MByte (49%)                       |                               |      |  |  |  |  |  |
| <b>Applications</b>               | Memory Card                               | 0.042/1.975 GByte (2%)                      |                               |      |  |  |  |  |  |
| LAN                               | Active Sessions (SIF, RTP, etc)           | 0                                           |                               |      |  |  |  |  |  |
| <b>Wireless LAN Controller</b>    | Active IPSec Tunnels                      | 0/0                                         |                               |      |  |  |  |  |  |
| <b>Networking</b>                 | Modules                                   |                                             |                               |      |  |  |  |  |  |
| <b>Multicast</b>                  | <b>DSP Module</b>                         | SoftCoder (0/4)                             |                               |      |  |  |  |  |  |
| <b>WAN</b>                        | <b>DSP Module</b>                         | DANUBE (0/5)                                |                               |      |  |  |  |  |  |
|                                   | Physical Interfaces                       |                                             |                               |      |  |  |  |  |  |
| <b>VPN</b>                        | Interface                                 | Connection Information                      | Link                          |      |  |  |  |  |  |
| <b>Firewall</b>                   | $en1-0$                                   |                                             | 192.168.0.250 / 255.255.255.0 |      |  |  |  |  |  |
| <b>Local Services</b>             | ADSL                                      | 22388                                       | kbps Downstream               | Q    |  |  |  |  |  |
| <b>Maintenance</b><br>۰.          |                                           | 1087                                        | kbps Upstream                 |      |  |  |  |  |  |
| <b>External Reporting</b><br>-    | <b>WAN</b> Interfaces                     |                                             |                               |      |  |  |  |  |  |
| <b>Monitoring</b>                 | Description                               | Connection Information                      |                               | Link |  |  |  |  |  |
|                                   | T-Online                                  | 10.1.1.5 Accessed from server               |                               | Q    |  |  |  |  |  |
|                                   |                                           |                                             |                               |      |  |  |  |  |  |

Fig. 101: **System Management** -> **Status**

# **8.2.3 Configure the external ISDN port to operate on the ISDN point-to-point connection**

In its ex works state, the **elmeg hybird 120/130** is ready to operate on a point-to-point ISDN access. Proceed as follows in order to modify the existing ISDN point-point connection:

```
(1) Go to Assistants -> PBX -> Trunks -> ISDN Extern .
```
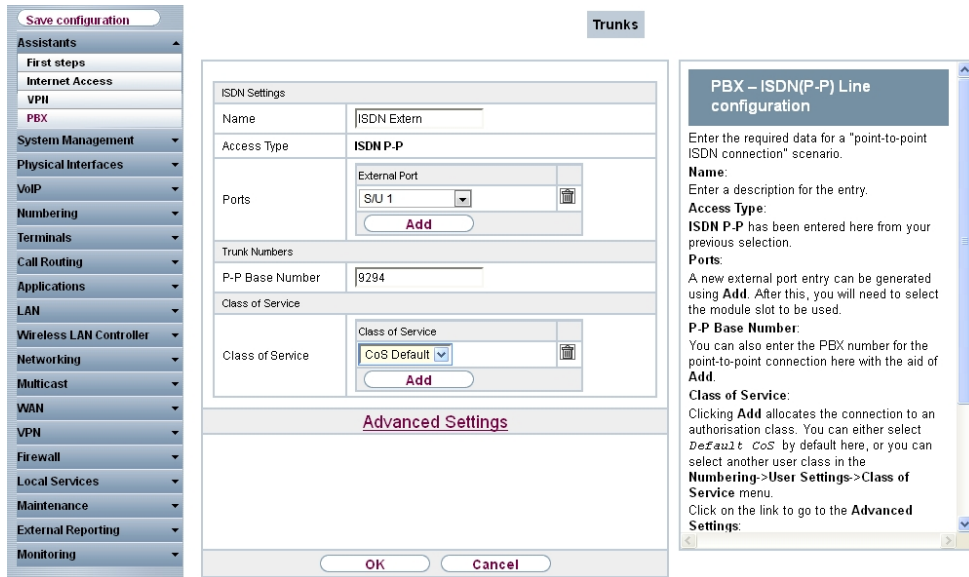

Fig. 102: **Assistants** -> **PBX** -> **Trunks** -> **ISDN Extern**

- (1) A **Name** has already been defined, here e.g. .
- (2) Under Ports, select a port from the list via the Add option, e.g.  $S/U \neq$  ein.
- (3) Under P-P Base Number, enter the base number, e.g. 9294.
- (4) Leave the **Class of Service** set to CoS Default.
- (5) Confirm you settings with **OK**.

A successfully established ISDN point-to-point connection is marked with a

## **8.2.4 Connecting a SIP telephone**

When the SIP telephone has been connected as shown in the circuit diagram, you can configure the connected SIP telephones.

In the next step, the SIP telephone user or a local number is assigned.

(1) Go to **Terminals** -> **Other phones** -> **VoIP** -> **New**.

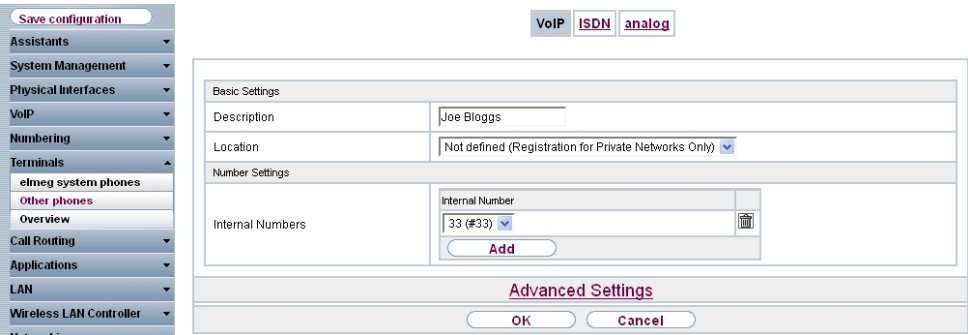

Fig. 103: **Terminals** -> **Other phones** -> **VoIP** -> **New**

- **(1)** Enter the name of the user under **Description**, e.g. *Joe Bloggs*.
- (2) For a local terminal, select the predefined Location  $Not\ defined\ (Resistration)$ for Private Networks Only).
- (3) For **Internal Number**, select the entry 33 (#33).
- (4) Confirm with **OK**.

In the next step a name, e. g.  $User$   $33$ , can be issued to a subscriber to improve the overview.

(1) Go to **Numbering** -> **User Settings**-> **Users** -> **<User 33>** ->**Basic Settings**.

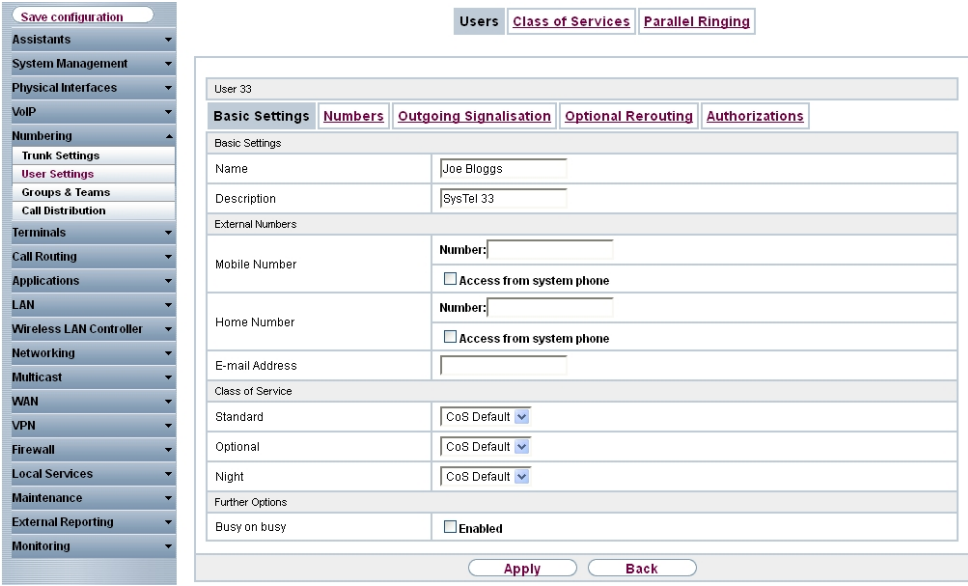

Fig. 104: **Numbering** -> **User Settings** -> **Users** -> **<User 33>** ->**Basic Settings**

Proceed as follows:

- (1) Enter the name of the user under **Name**, e. g.  $\text{Joe } \text{Bloggs}$ .
- (2) Leave the remaining settings unchanged and confirm them with **Apply**.

For the caller's name to be displayed on internal calls, the following setting needs to be made in the **Numbers** submenu.

(1) Gehen Sie zu **Numbering** -> **User Settings** -> **Users** -> **<Joe Bloggs>** -> **Numbers**.

| Save configuration         |                       |                                                                                        |  |                                       |            | Users Class of Services | <b>Parallel Ringing</b> |  |                                  |   |
|----------------------------|-----------------------|----------------------------------------------------------------------------------------|--|---------------------------------------|------------|-------------------------|-------------------------|--|----------------------------------|---|
| <b>Assistants</b>          |                       |                                                                                        |  |                                       |            |                         |                         |  |                                  |   |
| System Management          |                       |                                                                                        |  |                                       |            |                         |                         |  |                                  |   |
| <b>Physical Interfaces</b> | Joe Bloggs            |                                                                                        |  |                                       |            |                         |                         |  |                                  |   |
| VoIP                       | <b>Basic Settings</b> | <b>Optional Rerouting</b><br>Numbers   Outgoing Signalisation<br><b>Authorizations</b> |  |                                       |            |                         |                         |  |                                  |   |
| Numbering                  | Internal Numbers      |                                                                                        |  |                                       |            |                         |                         |  |                                  |   |
| <b>Trunk Settings</b>      |                       |                                                                                        |  |                                       |            |                         |                         |  |                                  |   |
| <b>User Settings</b>       |                       |                                                                                        |  | Internal Number Displayed Description |            |                         |                         |  | System Phonebook Busy Lamp Field |   |
| <b>Groups &amp; Teams</b>  | Internal Numbers      |                                                                                        |  | 33                                    | Joe Bloggs |                         | ☑                       |  | M                                | 會 |
| <b>Call Distribution</b>   |                       |                                                                                        |  | Add                                   |            |                         |                         |  |                                  |   |
| <b>Terminals</b>           |                       |                                                                                        |  |                                       |            |                         |                         |  |                                  |   |
| <b>Call Routing</b>        | <b>Back</b><br>Apply  |                                                                                        |  |                                       |            |                         |                         |  |                                  |   |
| <b>Applications</b>        |                       |                                                                                        |  |                                       |            |                         |                         |  |                                  |   |

Fig. 105: **Numbering** -> **User Settings** -> **Users** -> **<Joe Bloggs>** -> **Numbers**

Proceed as follows:

(1) Enter the name that is to be displayed under **Displayed Description**, e. g. *Joe* 

 $Bloggs.$ 

(2) Click **Apply**.

In the Outgoing Signalisation menu, the default setting  $\textit{default} \text{ } MSN \text{ can be adopted}$ with no changes. The outcome of this setting is that, on outgoing calls the main number with an attached extension number (e. g. Prefix  $+$  9678589  $+$  33) is signalled as the outgoing number.

(1) Go to **Numbering** -> **User Settings** -> **Users** -> **Outgoing Signalisation**.

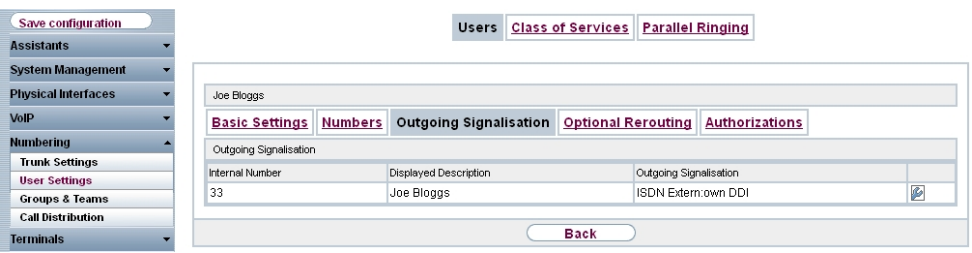

Fig. 106: **Numbering** -> **User settings** -> **Users** -> **Outgoing Signalisation**

The **elmeg hybird 120/130**, when operated on a point-to-point ISDN connection, uses an automated **call assignment**. As such, a call made to the external number incl. direct dialing number (e. g. Prefix + 9678589 + 33) is routed to the relevant local extension (e. g. internal number 33) with no further configuration.

## **8.2.5 Connect an ISDN telephone**

In its ex works state, the **elmeg hybird 120/130** is already prepared for using two ISDN terminals (internal numbers 20 and 21). In this example, a standard ISDN telephone with the internal number 20, as shown on the circuit diagram, will be connected to the **elmeg hybird 120/130**.

(1) Go to **Terminals** -> **Other phonest** -> **ISDN** ->**<Internal number 20>** .

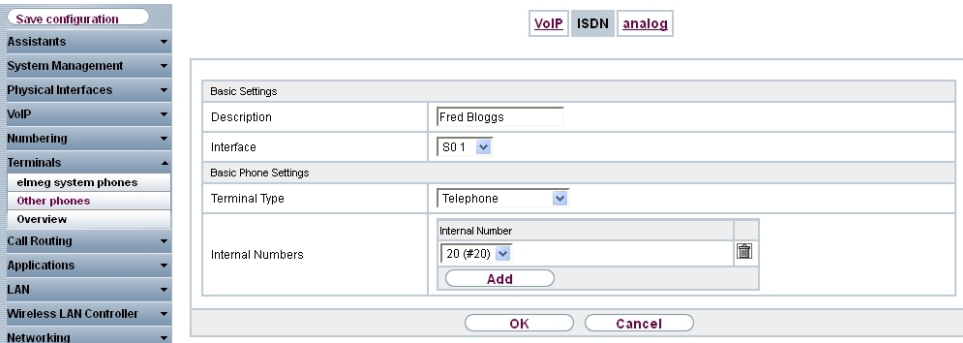

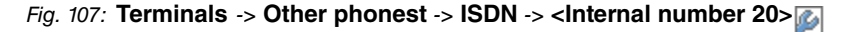

- (1) Enter a Description for the terminal, e. g. *Fred Bloggs*.
- (2) Leave the Terminal Type set to **Telephone**.
- (3) Confirm with **OK**.

In the next step a name will be given to the ISDN subscriber with the internal number 20 to improve the overview.

(1) Go to **Numbering** -> **User Settings** -> **Users** -> **<User 20>** ->**Basic Settings**.

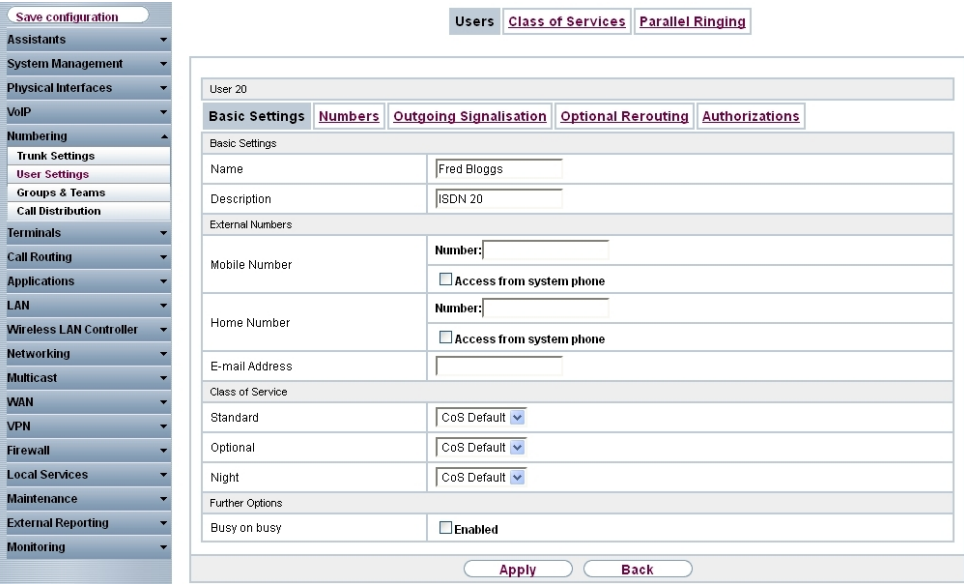

Fig. 108: **Numbering** -> **User Settings** -> **Users** ->**<User 20>** ->**Basic Settings**

- (1) Enter the **Name** of the user. The **name** appears on a system telephone's display. In this example, the **name** of the user is *Fred Bloggs*.
- (2) Leave the remaining settings unchanged and confirm them with **Apply**.

For the caller's name to be displayed on internal calls, there is the option of configuring the relevant user name in the **Numbers** submenu.

(1) Gehen Sie zu **Numbering** -> **User Settings** -> **Users** -> **<Fred Bloggs>** -> **Numbers**.

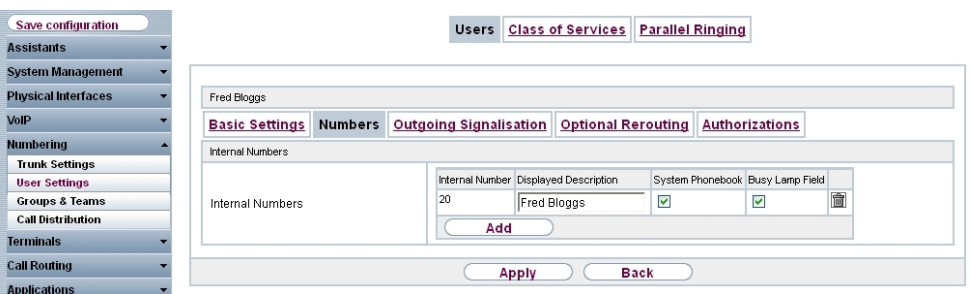

Fig. 109: **Numbering** -> **User Settings** -> **Users** -> **<Fred Bloggs>** -> **Numbers**

Proceed as follows:

- (1) Enter the name that is to be displayed under **Displayed Description**, e. g. *F* Bloggs.
- (2) Click **Apply**.

In the Outgoing Signalisation submenu, the default setting  $\text{default}$  *MSN* can be adopted with no changes. The outcome of this setting is that, on outgoing calls the main number with an attached extension number (e. g. Prefix  $+9678589 + 20$ ) is signalled as the outgoing number.

Go to Numbering -> User Settings -> Users -> <Fred Bloggs>  $\mathbb{Z}_1$ -> Outgoing Signal**isation**.

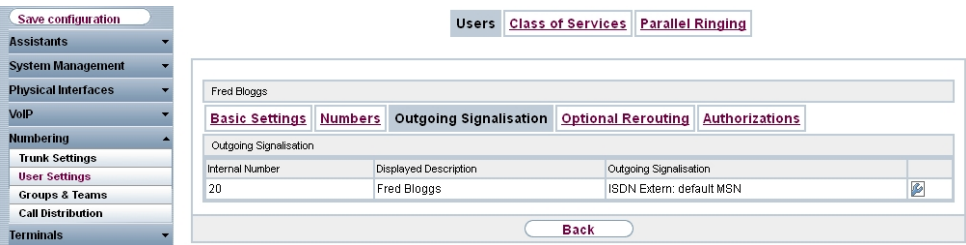

Fig. 110: **Numbering** -> **User Settings** -> **Users** -> **<Fred Bloggs>** -> **Outgoing Signalisation**

The **elmeg hybird 120/130**, when operated on a point-to-point ISDN connection, uses an automated **call assignment**. As such, a call made to the external number incl. direct dialing number (e. g. Prefix + 9678589 + 20) is routed to the relevant local extension (e. g. internal number 20) with no further configuration.

#### **8.2.6 Connect an analogue telephone**

In its ex works state, the **elmeg hybird 120/130** is already prepared for using four analogue terminals (internal numbers 10 to 13). In this example, an analogue telephone with the internal number 10, as shown on the circuit diagram, will be connected to the **elmeg hybird 120/130**.

(1) Go to **Terminals** -> **Other phones** -> **analog** -> **<Internal number 10>** .

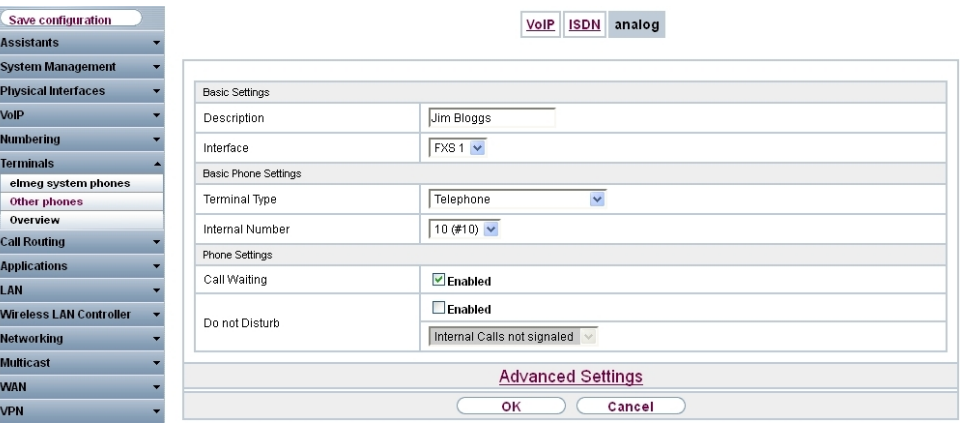

Fig. 111: **Terminals** -> **Other phones** -> **analog** -> **<Internal number 10>**

Proceed as follows:

- (1) Enter a **Description** for the terminal, e. g.  $\text{Jim} \text{ Bloqqs.}$
- $(2)$  Leave the **Terminal Type** set to  $T$ elephone.

(3) Confirm with **OK**.

In the **User Settings** menu, the analogue subscriber with the internal number 10 can be assigned a name to improve the overview.

(1) Go to **Numbering** -> **User Settings**-> **Users** -> **<User 10>** ->**Basic Settings**.

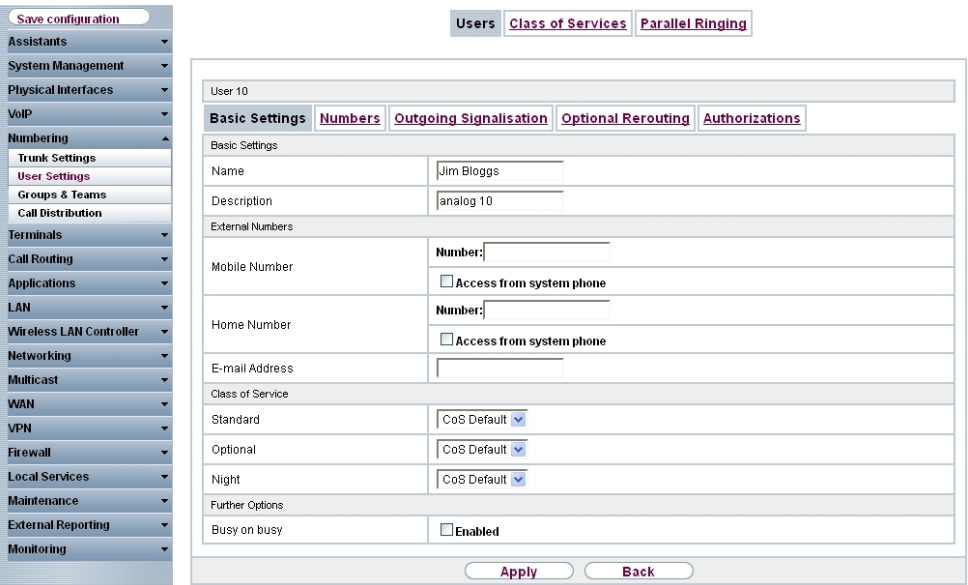

#### Fig. 112: **Numbering** -> **User Settings** -> **Users** -> **<User 10>** ->**Basic Settings**

Proceed as follows:

- (1) Enter the **Name** of the user. The **name** appears on a system telephone's display. In this example, the **name** of the user is  $\text{Jim\; Bloqqs.}$
- (2) Leave the remaining settings unchanged and confirm them with **Apply**.

For the caller's name to be displayed on internal calls, there is the option of configuring the relevant user name in the **Numbers** submenu.

(1) Gehen Sie zu **Numbering** -> **User Settings** -> **Users** -> **<Jim Bloggs>** -> **Numbers**.

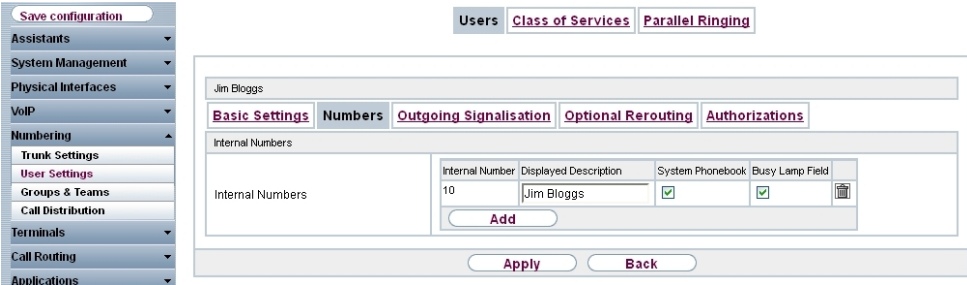

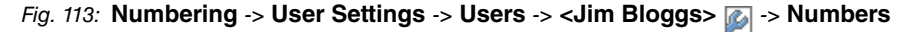

- (1) Enter the name that is to be displayed under **Displayed Description**, e. g.  $J \text{im}$  $Bloggs.$
- (2) Click **Apply**.

In the Outgoing Signalisation submenu, the default setting *odefault MSN* can be adopted with no changes. The outcome of this setting is that, on outgoing calls the main number with an attached extension number (e. g. Prefix + 9678589 + 10) is signalled as the outgoing number.

(1) Go to **Numbering** -> **User Settings** -> **Users** -> **<Jim Bloggs>** -> **Outgoing Signalisation**.

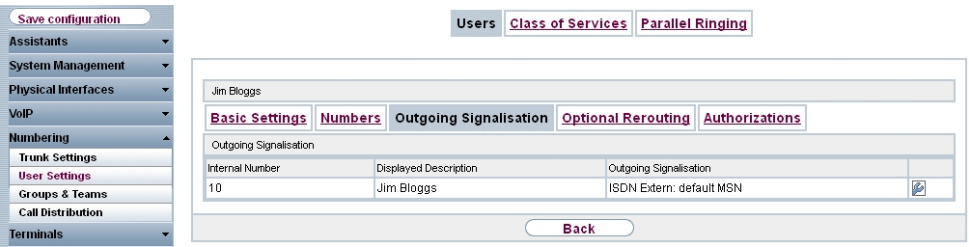

Fig. 114: **Numbering** -> **User Settings** -> **Users** -> **<Jim Bloggs>** -> **Outgoing Signalisation**

The **elmeg hybird 120/130**, when operated on a point-to-point ISDN connection, uses an automated call assignment. As such, a call made to the external number incl. direct dialing number (e. g. Prefix + 9678589 + 10) is routed to the relevant local extension (e. g. internal number 10) with no further configuration.

# **8.3 Overview of Configuration Steps**

#### **Configuring Internet access**

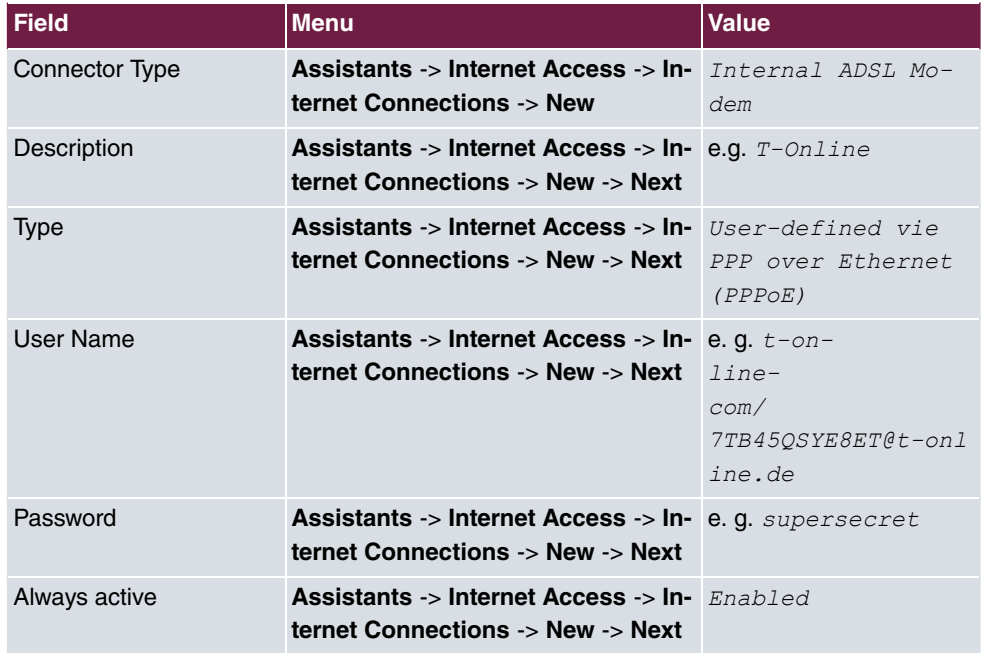

#### **Connecting a SIP telephone**

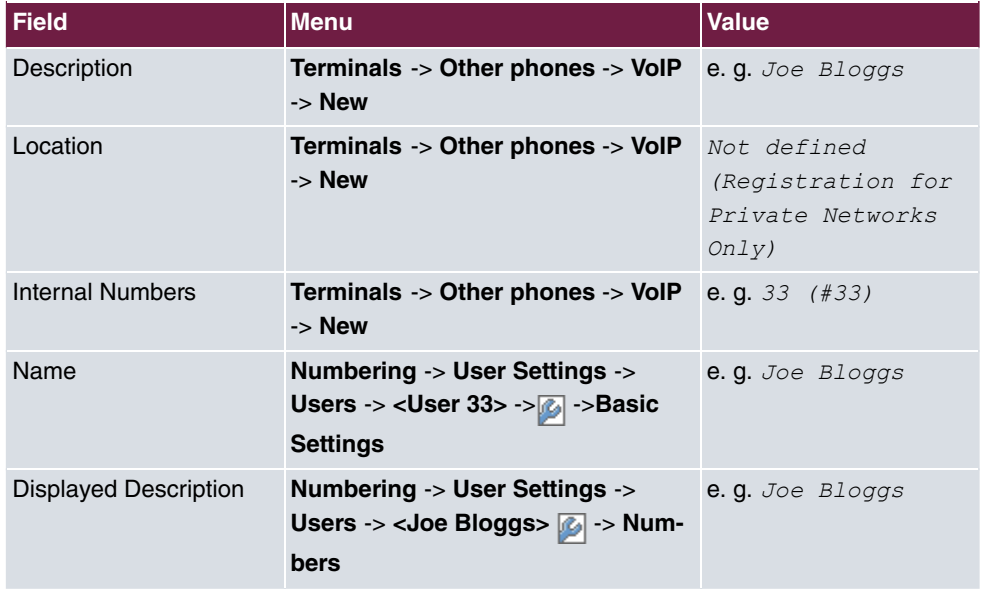

**Connect an ISDN telephone**

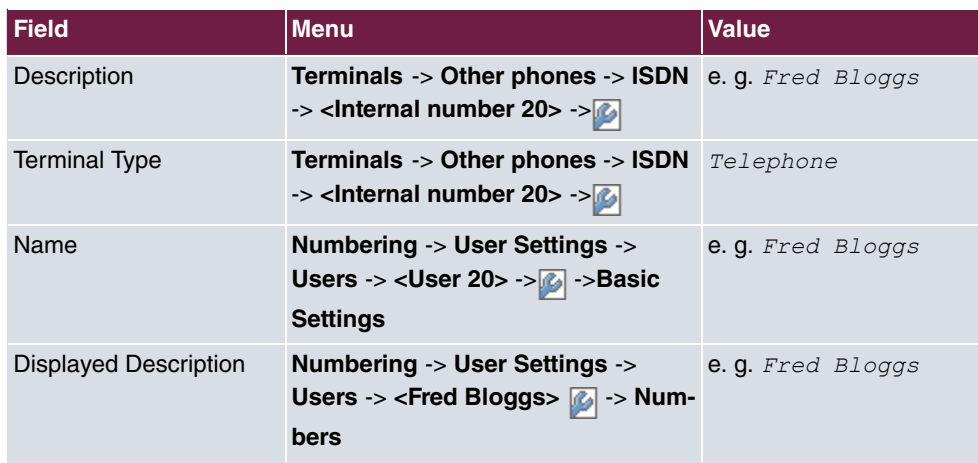

## **Connect an analogue telephone**

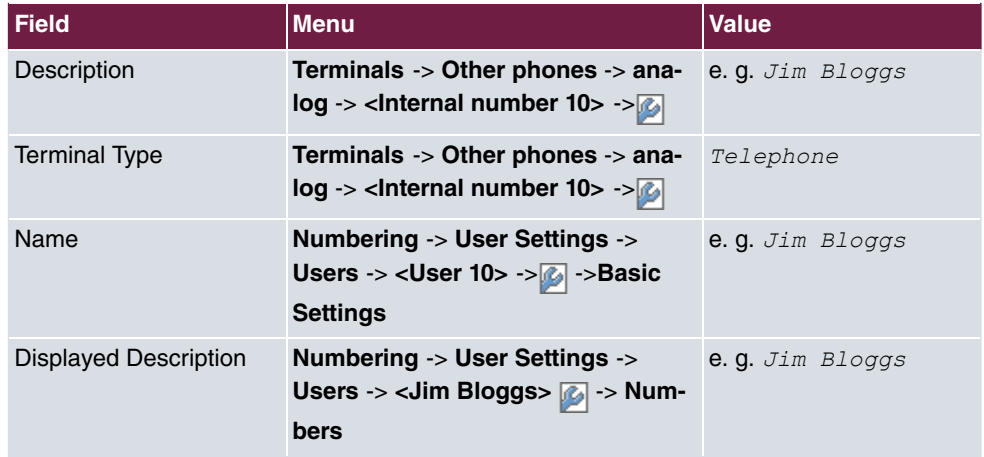

# **Chapter 9 Telephony - Connecting to the ISDN point-to-multipoint connection & VDSL connection**

# **9.1 Introduction**

This workshop describes the connecting of the **elmeg hybird 120/130** to an ISDN pointto-multipoint connection. In it, a SIP telephone, a standard ISDN telephone and an analogue telephone are each connected to the **elmeg hybird 120/130**. We then show the call assignment of individual telephony subscribers with external multiple subscriber numbers (MSN). A VDSL Internet connection will then be set up using an external VDSL modem.

Configuration is performed with the **GUI** (Graphical User Interface).

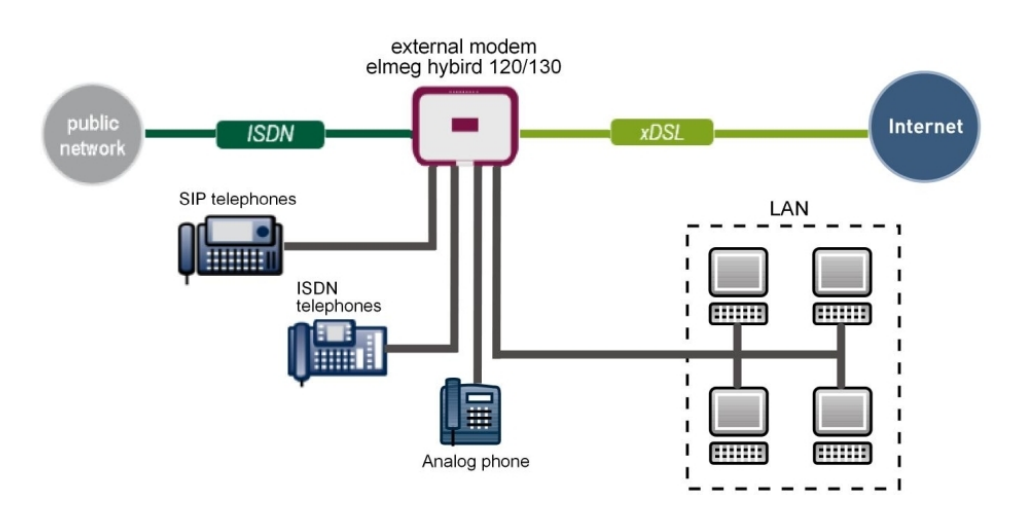

Fig. 115: Example scenario

# **Requirements**

- a VDSL connection
- An ISDN point-to-multipoint connection
- an external VDSL modem (e. g. Speedport 221)
- An **elmeg hybird 120/130** system
- A SIP telephonet, a standard ISDN telephone and an analogue telephone
- The **elmeg hybird 120/130** is used as a DHCP, DNS and time server in the network
- Connect the **elmeg hybird 120/130** to all terminals (PC, telephones) and connections ISDN as indicated in the circuit diagram
- Connect the external VDSL modem to the 4th Ethernet port on the **elmeg hybird 120/130**

# **9.2 Configuration**

## **9.2.1 First steps**

The first time you access the **elmeg hybird 120/130**'s web interface, you are prompted to change the password. You then see the system's status page.

| Save configuration                |                                               |                        |                                             |      |  |  |  |
|-----------------------------------|-----------------------------------------------|------------------------|---------------------------------------------|------|--|--|--|
| <b>Assistants</b>                 |                                               |                        |                                             |      |  |  |  |
| <b>System Management</b>          | Automatic Refresh Interval 300<br>Seconds     | <b>Apply</b>           |                                             |      |  |  |  |
| <b>Status</b>                     | System Information                            |                        |                                             |      |  |  |  |
| <b>Global Settings</b>            | Uptime                                        |                        | 2 Day(s) 0 Hour(s) 14 Minute(s)             |      |  |  |  |
| <b>Access Codes</b>               | System Date                                   |                        |                                             |      |  |  |  |
| Interface Mode / Bridge<br>Groups |                                               |                        | Friday, 2012 Oct 26, 09:26:08               |      |  |  |  |
| <b>Administrative Access</b>      | Serial Number                                 | TM1BBA011320006        |                                             |      |  |  |  |
| <b>Remote Authentication</b>      | <b>BOSS Version</b>                           |                        | V.9.1 Rev. 2 IPSec from 2012/09/17 00:00:00 |      |  |  |  |
| <b>Certificates</b>               | Back-up of configuration on SD card           | Not available          |                                             |      |  |  |  |
| <b>Physical Interfaces</b>        | Last configuration stored                     |                        | Thursday, 1970 Jan 01, 01:00:00             |      |  |  |  |
| VolP                              | Night Mode Status                             | Off                    |                                             |      |  |  |  |
| <b>Numbering</b>                  | Resource Information                          |                        |                                             |      |  |  |  |
| <b>Terminals</b>                  | CPU Usage                                     | $0\%$                  |                                             |      |  |  |  |
| <b>Call Routing</b>               | Memory Usage                                  | 30.4/63.9 MByte (47%)  |                                             |      |  |  |  |
| <b>Applications</b>               | Memory Card                                   | 0.042/1.975 GByte (2%) |                                             |      |  |  |  |
| LAN                               | Active Sessions (SIF, RTP, etc)               | $\bf{0}$               |                                             |      |  |  |  |
| <b>Wireless LAN Controller</b>    | Active IPSec Tunnels                          | 0/0                    |                                             |      |  |  |  |
| <b>Networking</b>                 | Modules                                       |                        |                                             |      |  |  |  |
| <b>Multicast</b>                  | DSP Module                                    | SoftCoder (0/4)        |                                             |      |  |  |  |
| <b>WAN</b>                        | DSP Module                                    | DANUBE (0/5)           |                                             |      |  |  |  |
| <b>VPN</b>                        | Physical Interfaces                           |                        |                                             |      |  |  |  |
|                                   | Interface                                     | Connection Information |                                             | Link |  |  |  |
| <b>Firewall</b>                   | $en1-0$                                       |                        | 192.168.0.250 / 255.255.255.0               |      |  |  |  |
| <b>Local Services</b>             | ADSL                                          | 3456                   | kbps Downstream                             | Q    |  |  |  |
| <b>Maintenance</b>                |                                               | 576                    | kbps Upstream                               |      |  |  |  |
| <b>External Reporting</b>         | <b>WAN Interfaces</b>                         |                        |                                             |      |  |  |  |
| <b>Monitoring</b>                 | Link<br>Connection Information<br>Description |                        |                                             |      |  |  |  |

Fig. 116: **System Management** -> **Status**

You can use the wizard to adjust, for example, the **IP address** of the **elmeg hybird 120/130** and the **IP address range** of the integrated DHCP server.

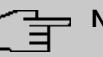

#### **Note**

If these addresses are changed, all the IP terminals may need to be restarted in order to update their IP addresses by DHCP.

- Save configuration **Basic Setup Assistants First steps Internet Access Basic Settings** Enter the basic system settings VPN hybird\_120 PRX System Name Here, you can configure all of the settings required for integrating your device into the System Management local network (LAN) Location **Physical Interfaces** Contact bintec elmeg The following parameters are used for the VoIP Enter the System Admin Password: description of your device alone. **Numbering** System Name: **System Admin Password** --------"System name" is displayed on the device **Terminals** upon access, either as a login prompt or as a **Call Routing** Confirm Admin Password ........ configuration interface header. **Applications** Select the physical Ethernet port that is used to connect to the LAN Location The position in which the device is installed. LAN Physical Ethernet Port (LAN)  $ETH1$   $\vee$ **Contact: Wireless LAN Controller** Enter the LAN IP Configuration: A list of those responsible for the device should be provided here (e-mail addresses are **Networking** Logical Ethernet/Bridge Interface en1-0 recommended). Multicast Address Mode **⊙** Static ○ DHCP Client **WAN** You are strongly recommended to configure a 192.168.0.250 IP Address system password for your device in order **VPN** protect the device from unauthorised access. Netmask 255.255.255.0 **Firewall** In ex works state, the system password is set Default Gateway IP Address  $0.0.0.0$ to admin **Local Services** You can change the system administrator Maintenance Fixed DNS Server Address  $\Box$  Enabled password again here System Admin Password: **External Reporting O** Warning! Configuration connection may be lost when changing the IP Address! Click OK and login again to proceed! **Monitoring** Is this device used as DHCP Server? Use this device as DHCP server  $\triangleright$  Enabled Provisioning Server elmeg VolP  $\triangledown$  Enabled 192.168.0.10 IP Address Range 192.168.0.30 **Advanced Settings** OK Cancel
- (1) Go to **Assistants** -> **First steps** -> **Basic Setup**.

Fig. 117: **Assistants** -> **First steps** -> **Basic Setup**

## **9.2.2 Configuring Internet access**

The Internet connection can be set up in a few steps via the Assistant. For this, go to the following menu:

- (1) Go to **Assistants** -> **Internet Access**-> **Internet Access** -> **New**.
- (2) For **Connection Type**, select  *3* .
- (3) Click on **Next** to configure a new Internet connection.
- (4) Enter the access data required for the connection.

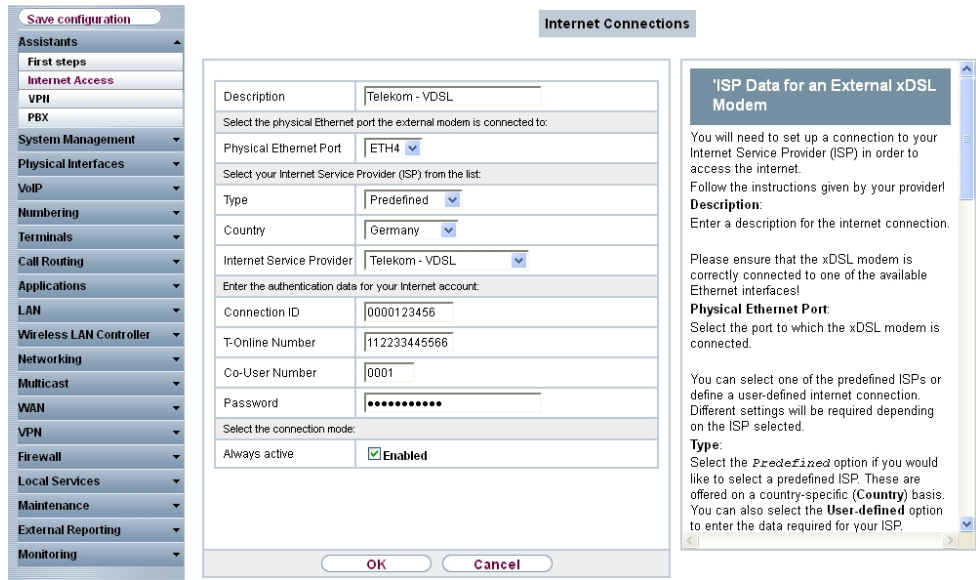

#### Fig. 118: **Assistants** -> **Internet Access** -> **Internet Connections** -> **New** -> **Next**

Proceed as follows to set up the Internet connection:

- (1) Under Description enter e.g. Telekom VDSL.
- (2) For **Physical Ethernet Port**, select the network port with which the VDSL modem has been connected to the **elmeg hybird 120/130**. In our example, the port used is the ETH4 Ethernet port, which is located next to the ADSL port. This setting reduces the 4 port switch on the **elmeg hybird 120/130** by one port, which separates the LAN and WAN connection.
- (3) As the **Country**, select *Germany*.
- (4) For **Internet Service Provider**, select  $Telekom VDSL$ .
- (5) Under **Connection ID**, enter the 12 digit number taken from Telekom's order confirmation, e. g. 000123456789.
- (6) Under **T-Online Number**, enter the 12 digit number taken from Telekom's order confirmation, e. g.  $112233445566$ .
- (7) Enter the 4 digit **Co-User Number**, e. g. 0001.
- (8) For **Password**, enter the personal ID taken from Telekom's order confirmation, e. g. supersecret.
- (9) Enable the **Always active** option.
- (10) Press **OK** to confirm your entries.

The WAN connection status can then be controlled on the system's status page.

| Save configuration                             |                                           |                                             |                         |  |  |  |  |
|------------------------------------------------|-------------------------------------------|---------------------------------------------|-------------------------|--|--|--|--|
| <b>Assistants</b>                              |                                           |                                             |                         |  |  |  |  |
| <b>System Management</b>                       | Automatic Refresh Interval 300<br>Seconds | Apply                                       |                         |  |  |  |  |
| <b>Status</b>                                  | System Information                        |                                             |                         |  |  |  |  |
| <b>Global Settings</b>                         | 0 Day(s) 0 Hour(s) 53 Minute(s)<br>Uptime |                                             |                         |  |  |  |  |
| <b>Access Codes</b><br>Interface Mode / Bridge |                                           |                                             |                         |  |  |  |  |
| Groups                                         | System Date                               | Saturday, 2004 Feb 28, 02:26:51             |                         |  |  |  |  |
| <b>Administrative Access</b>                   | Serial Number                             | TM1BBA011320006                             |                         |  |  |  |  |
| <b>Remote Authentication</b>                   | <b>ROSS Version</b>                       | V.9.1 Rev. 2 IPSec from 2012/09/17 00:00:00 |                         |  |  |  |  |
| <b>Certificates</b>                            | Last configuration stored                 | Friday, 2004 Feb 27, 05:22:48               |                         |  |  |  |  |
| <b>Physical Interfaces</b>                     | Night Mode Status                         | Off                                         |                         |  |  |  |  |
| VoIP                                           | Resource Information                      |                                             |                         |  |  |  |  |
| <b>Numbering</b>                               | CPU Usage                                 | 1%                                          |                         |  |  |  |  |
| <b>Terminals</b>                               | Memory Usage                              | 28.4/63.9 MByte (44%)                       |                         |  |  |  |  |
| <b>Call Routing</b>                            | Memory Card                               | No card used                                |                         |  |  |  |  |
| <b>Applications</b>                            | Active Sessions (SIF, RTP, etc)           | $\bf{0}$                                    |                         |  |  |  |  |
| LAN                                            | Active IPSec Tunnels                      | 0/0                                         |                         |  |  |  |  |
| <b>Wireless LAN Controller</b>                 | <b>Modules</b>                            |                                             |                         |  |  |  |  |
| <b>Networking</b>                              | 4 Chan SoftCoder<br>DSP Module            |                                             |                         |  |  |  |  |
| <b>Multicast</b>                               | DSP Module                                | 5 Chan DANUBE                               |                         |  |  |  |  |
| <b>WAN</b>                                     | Physical Interfaces                       |                                             |                         |  |  |  |  |
| <b>VPN</b>                                     | Interface                                 | Connection Information                      | Link                    |  |  |  |  |
| <b>Firewall</b>                                | $en1-0$                                   | 192.168.0.250 / 255.255.255.0               | $\overline{\mathbf{c}}$ |  |  |  |  |
|                                                | $en1-1$                                   | Not configured                              | O                       |  |  |  |  |
| <b>Local Services</b>                          | bri-1                                     | Not configured                              | $\bullet$               |  |  |  |  |
| <b>Maintenance</b>                             | <b>ADSL</b>                               | 0                                           | o<br>kbps Downstream    |  |  |  |  |
| <b>External Reporting</b>                      |                                           | 0                                           | kbps Upstream           |  |  |  |  |
| <b>Monitoring</b>                              | <b>WAN Interfaces</b>                     |                                             |                         |  |  |  |  |
|                                                | Description                               | Connection Information<br>Link              |                         |  |  |  |  |
|                                                | Telekom - VDSL                            | 10.1.1.5 Accessed from server               | $\bullet$               |  |  |  |  |

Fig. 119: **System Management** -> **Status**

## **9.2.3 Configure the external ISDN port to operate on the ISDN point-to-multipoint connection**

In its ex works state, the **elmeg hybird 120/130** is ready to operate on a point-to-point ISDN access. The following setting needs to be made for the **elmeg hybird 120/130** to work on your point-to-multipoint ISDN connection. You can perform the reconfiguration to an ISDN multipoint connection via the configuration assistant. For this, go to the following menu:

- (1) Go to **Assistants** -> **PBX** -> **Trunks**.
- (2) Delete the predefined entry *ISDN External* by clicking the **in** icon.
- (3) Use **New** to add a new connection.
- (4) Under **Connection Type** select **ISDN**.
- (5) Click on **Next**.

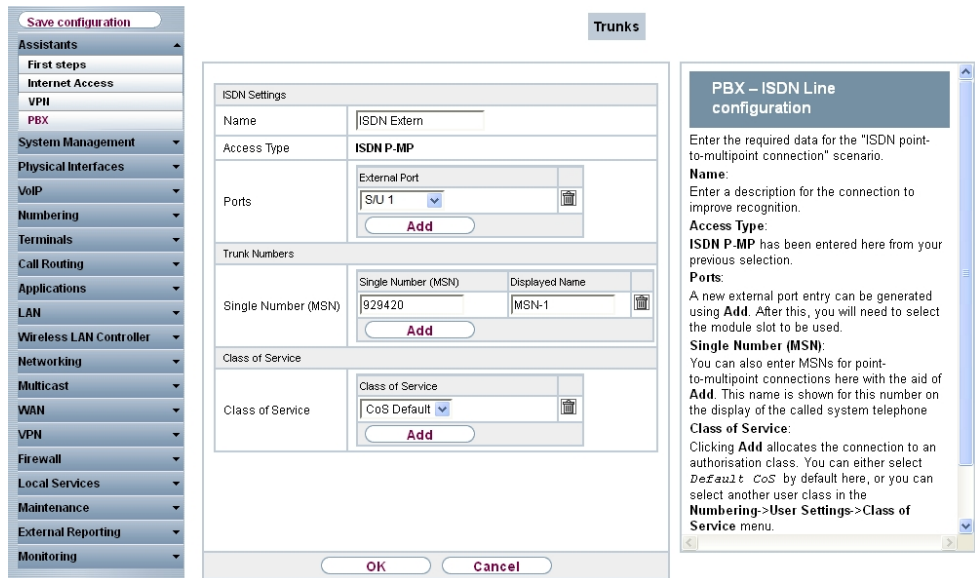

Fig. 120: **Assistants** -> **PBX** -> **Trunks** -> **Next**

- (1) Enter a **Name** for the connection, e.g. .
- (2) Under **Ports**, select a port from the list using the **Add** option, e.g.  $s/v1$ .
- (3) Under Single Number (MSN), click on Add and enter a number, e.g.  $929420$ . Under **Displayed Name** enter a name for the connection, e.g.  $MSN-1$ . Proceed in the same way to add more **Single Numbers (MSN)** by clicking **Add**.
- (4) Under Class of Service, click on Add and select the class  $cos$  Default In the defualt configuration of **elmeg hybird 120/130** all predefined users are assigned to the class CoS Default.
- (5) Confirm your settings with **OK**.

A successfully established ISDN multipoint connection is marked with a  $\bigcap$ .

#### **9.2.4 Connecting a SIP telephone**

When the SIP telephone has been connected as shown in the circuit diagram, you can configure the connected SIP telephones.

In the next step, the SIP telephone user or a local number is assigned.

(1) Go to **Terminals** -> **Other phones** -> **VoIP** -> **New**.

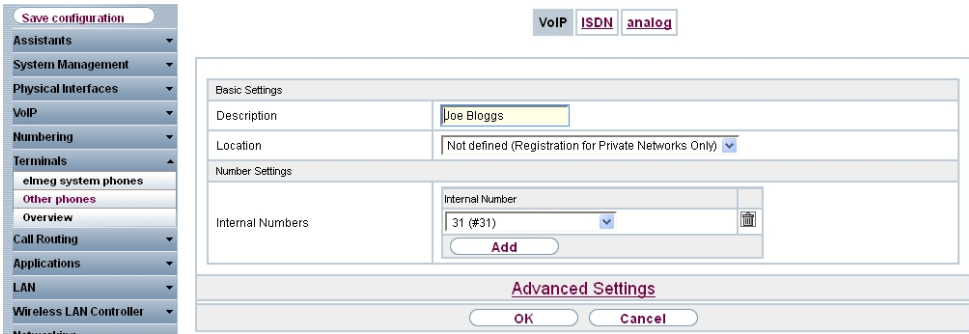

Fig. 121: **Terminals** -> **Other phones** -> **VoIP** -> **New**

- (1) Enter the name of the user under **Description**, e.g. Joe Bloggs.
- (2) For **Internal Number**, select the entry 31 (#31).
- (3) Confirm with **OK**.

In the next step a name, e. g.  $User$   $31$ , can be issued to a subscriber to improve the overview.

(1) Go to **Numbering** -> **User Settings**-> **Users** -> **<User 31>** ->**Basic Settings**.

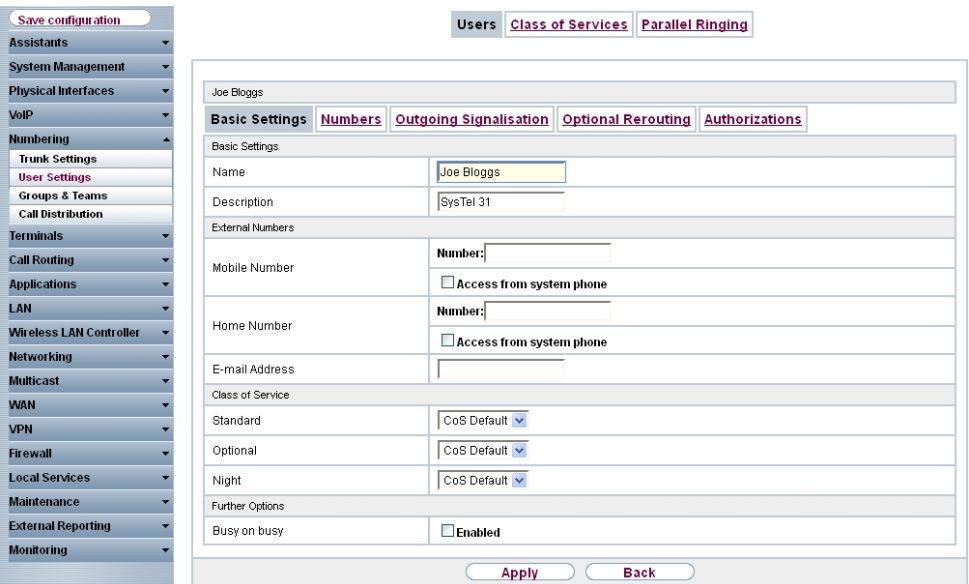

Fig. 122: **Numbering** -> **User Settings** -> **Users** -> **<User 31>** ->**Basic Settings**

Proceed as follows:

- (1) Enter the name of the user under **Name**, e. g. *Joe Bloggs*.
- (2) Leave the remaining settings unchanged and confirm them with **Apply**.

For the caller's name to be displayed on internal calls, the following setting needs to be made in the **Numbers** submenu.

(1) Gehen Sie zu **Numbering** -> **User Settings** -> **Users** -> **<Joe Bloggs>** -> **Numbers**.

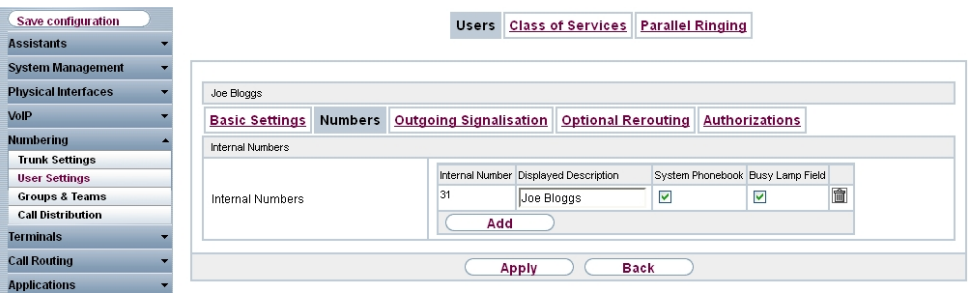

Fig. 123: **Numbering** -> **User Settings** -> **Users** -> **<Joe Bloggs>** -> **Numbers**

Proceed as follows:

- (1) Enter the name that is to be displayed under **Displayed Description**, e. g.  $\text{Joe}$ Bloggs.
- (2) Click **Apply**.

In the **Outgoing Signalistion** menu, select the number for the user that is to be displayed to the other party on outgoing calls. Here, select one of the multiple subscriber numbers (MSNs) that have been configured.

(1) Go to **Numbering** -> **User Settings** -> **Users** -> **<Joe Bloggs>** -> **Outgoing Signalisation** ->**<31>**->

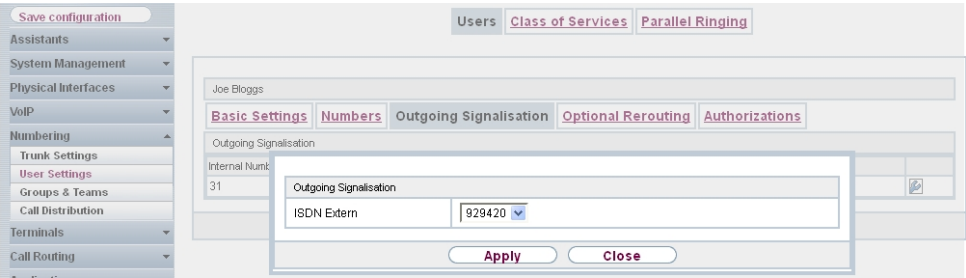

Fig. 124: **Numbering** -> **User Settings** -> **Users** -> **<Joe Bloggs>** -> **Outgoing Signalisation**->**<31>**->

- (1) Under **ISDN External**, select the outgoing number, e. g. 929420.
- (2) Click **Apply**.

In the next configuration step, you define the **Incoming Distribution** i. e. specify with which external number the user *Joe Bloggs* can be reached.

Select with **for the table entry with the required external number, e. g.** 929420 to assign it to a user.

(1) Go to **Numbering** -> **Call Distribution**-> **Incoming Distribution** -> **<929420>** .

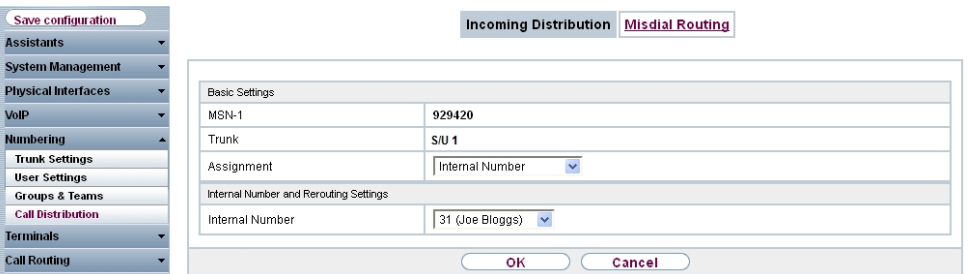

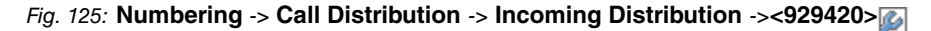

Proceed as follows:

- (1) Under Assignment select *Internal Number*.
- (2) For **Internal Number**, select the entry 31 (Joe Bloggs).
- (3) Confirm with **OK**.

#### **9.2.5 Connect an ISDN telephone**

In its ex works state, the **elmeg hybird 120/130** is already prepared for using two ISDN terminals (internal numbers 20 and 21). In this example, a standard ISDN telephone with the internal number 20, as shown on the circuit diagram, will be connected to the **elmeg hybird 120/130**.

#### **Note**

For the ISDN telephone to operate on the **elmeg hybird 120/130**, the multiple subscriber number (MSN) 20 needs to be manually configured.

(1) Go to **Terminals** -> **Other phones** -> **ISDN** ->**<Internal number 20>** .

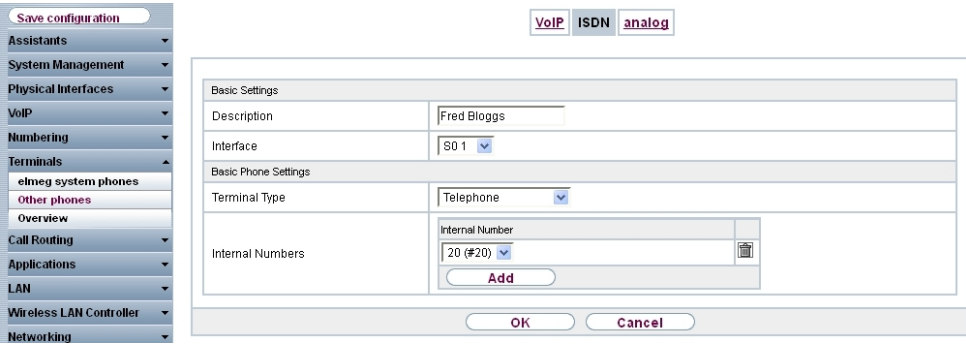

Fig. 126: **Terminals** -> **Other phones** -> **ISDN** -> **<Internal number 20>**

Proceed as follows:

- (1) Enter a Description for the terminal, e. g. *Fred Bloggs*.
- (2) Leave the Terminal Type set to **Telephone**.
- (3) Confirm with **OK**.

In the next step a name will be given to the ISDN subscriber with the internal number 20 to improve the overview.

(1) Go to **Numbering** -> **User Settings** -> **Users** -> **<User 20>** ->**Basic Settings**.

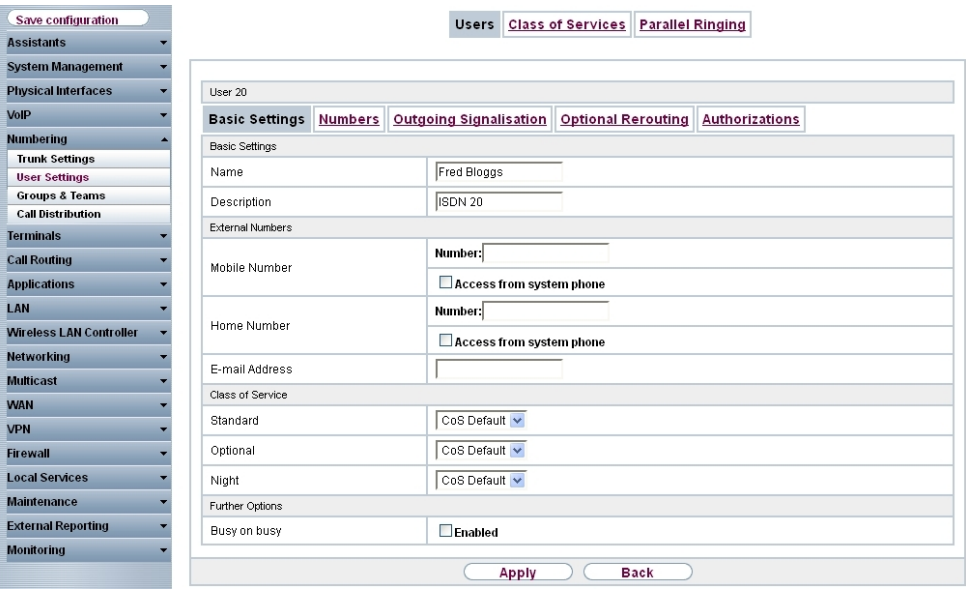

Fig. 127: **Numbering** -> **User Settings** -> **Users** -> **<User 20>** ->**Basic Settings**

- (1) Enter the **Name** of the user. The **name** appears on a system telephone's display. In this example, the **name** of the user is *Fred Bloggs*.
- (2) Leave the remaining settings unchanged and confirm them with **Apply**.

For the caller's name to be displayed on internal calls, there is the option of configuring the relevant user name in the **Numbers** submenu.

(1) Gehen Sie zu **Numbering** -> **User Settings** -> **Users** -> **<Fred Bloggs>** -> **Numbers**.

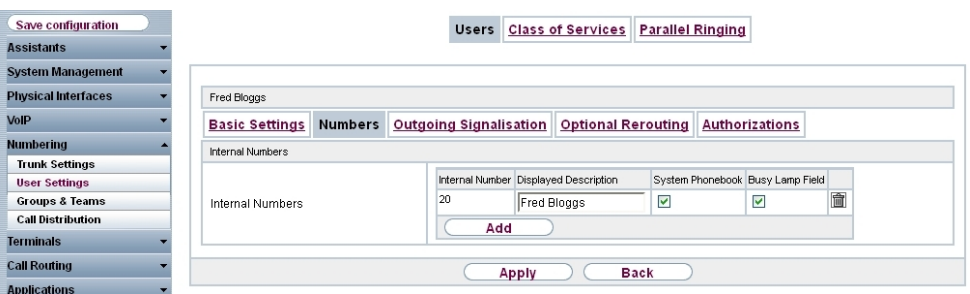

Fig. 128: **Numbering** -> **User Settings** -> **Users** -> **<Fred Bloggs>** -> **Numbers**

Proceed as follows:

- (1) Enter the name that is to be displayed under **Displayed Description**, e. g. *F* Bloggs.
- (2) Click **Apply**.

Now the **Outgoing Signalisation** submenu specifies which external number is to be signalled for this user on outgoing calls. Select one of the multiple subscriber numbers (MSNs) that have been configured.

(1) Go to **Numbering** -> **User Settings** -> **Users** -> **<Fred Bloggs>** -> **Outgoing** Signalisation ->->

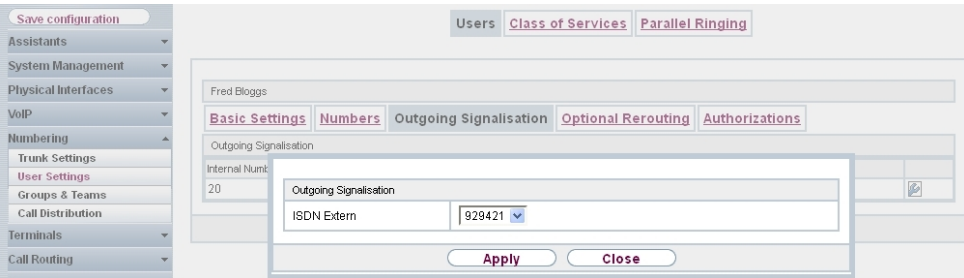

Fig. 129: **Numbering** -> **User Settings** -> **Users** -> **<Fred Bloggs>** -> **Outgoing Signalisation**->->

Proceed as follows:

- (1) Under **ISDN External**, select the outgoing number, e. g. 929421.
- (2) Click **Apply**.

In the next configuration step, you define the **Incoming Distribution** i. e. specify with which external number the user *Fred Bloggs* can be reached.

Select with **for the table entry with the required external number, e. g.** 929421 to assign it to a user.

(1) Go to **Numbering** -> **Call Distribution**-> **Incoming Distribution** -> **<929421>** .

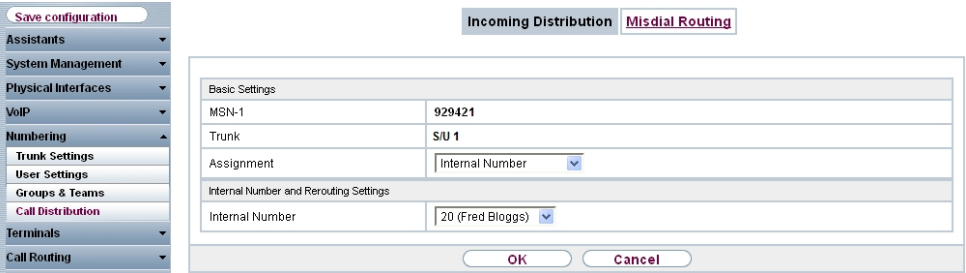

Fig. 130: **Numbering** -> **Call Distribution** -> **Incoming Distribution** ->**<929421>**

Proceed as follows:

- (1) Under Assignment select *Internal Number*.
- (2) For **Internal Number**, select the entry 20 (Fred Bloggs).
- (3) Confirm with **OK**.

## **9.2.6 Connect an analogue telephone**

In its ex works state, the **elmeg hybird 120/130** is already prepared for using four analogue terminals (internal numbers 10 to 13). In this example, an analogue telephone with the internal number 10, as shown on the circuit diagram, will be connected to the **elmeg hybird 120/130**.

(1) Go to **Terminals** -> **Other phones** -> **analog** ->**<Internal number 10>** .

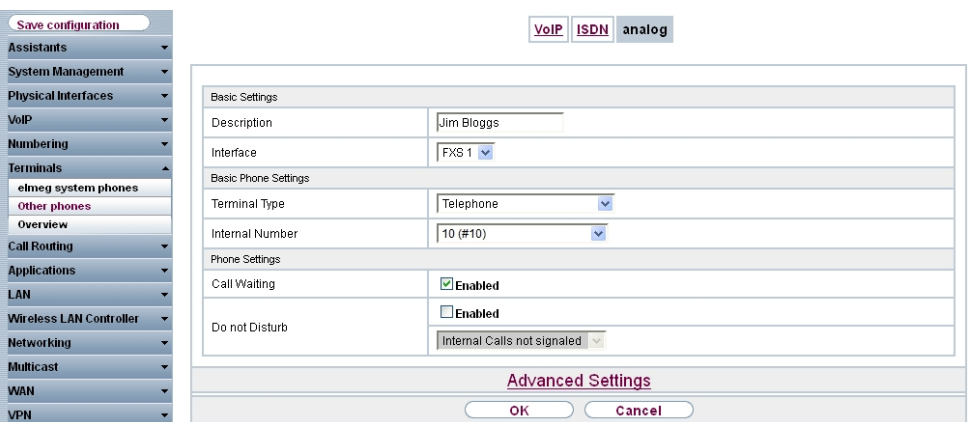

Fig. 131: **Terminals** -> **Other phones** -> **analog** -> **<Internal number 10>**

Proceed as follows:

- (1) Enter a **Description** for the terminal, e. g. *Jim Bloggs*.
- (2) Leave the **Terminal Type** set to  $\text{Telephone}$ .
- (3) Confirm with **OK**.

In the **User Settings** menu, the analogue subscriber with the internal number 10 can be assigned a name to improve the overview.

(1) Go to **Numbering** -> **User Settings**-> **Users** -> **<User 10>** ->**Basic Settings**.

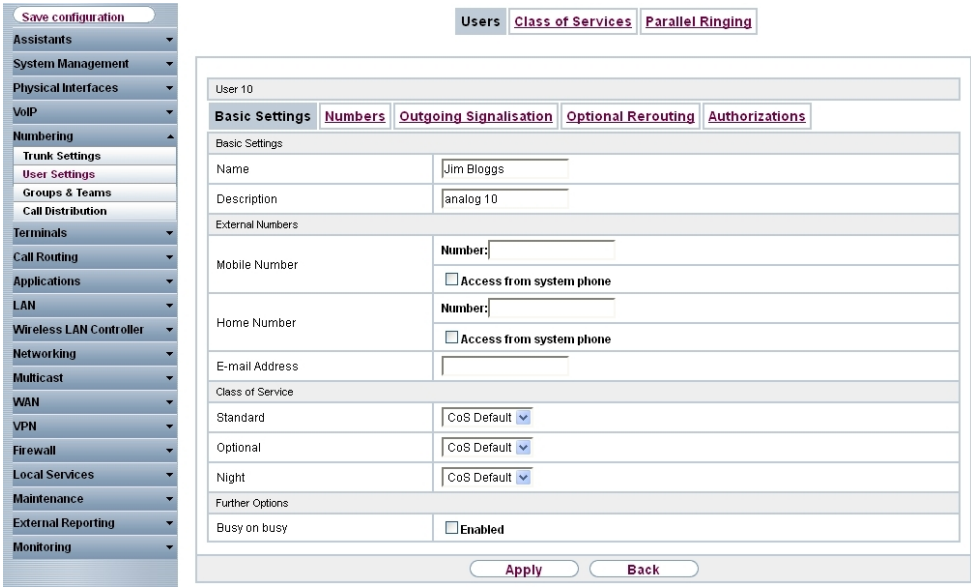

Fig. 132: **Numbering** -> **User Settings** -> **Users** -> **<User 10>** ->**Basic Settings**

Proceed as follows:

- (1) Enter the **Name** of the user. The **name** appears on a system telephone's display. In this example, the **name** of the user is  $\text{Jim\; B} \text{log} q \text{s}.$
- (2) Leave the remaining settings unchanged and confirm them with **Apply**.

For the caller's name to be displayed on internal calls, there is the option of configuring the relevant user name in the **Numbers** submenu.

(1) Gehen Sie zu **Numbering** -> **User Settings** -> **Users** -> **<Jim Bloggs>** -> **Numbers**.

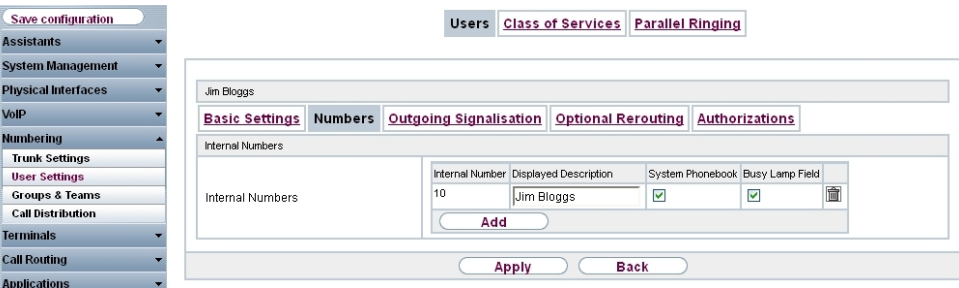

Fig. 133: **Numbering** -> **User Settings** -> **Users** -> **<Jim Bloggs>** -> **Numbers**

Proceed as follows:

- (1) Enter the name that is to be displayed under **Displayed Description**, e. g.  $J\text{j}m$ Bloggs.
- (2) Click **Apply**.

Now the **Outgoing Signalisation** submenu specifies which external number is to be signalled for this user on outgoing calls. Select one of the multiple subscriber numbers (MSNs) that have been configured.

(1) Go to **Numbering** -> **User Settings** -> **Users** -> **<Jim Bloggs>** -> **Outgoing Signalisation** ->->

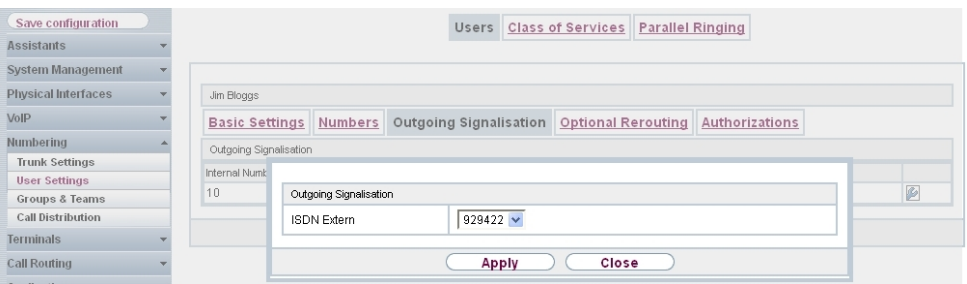

Fig. 134: **Numbering** -> **User Settings** -> **Users** -> **<Jim Bloggs>** -> **Outgoing Signalisation**->->

Proceed as follows:

- (1) Under **ISDN Extern**, select the outgoing number, e. g. 929422.
- (2) Click **Apply**.

In the next configuration step, you define the **Incoming Distribution** i. e. specify with which external number the user  $\text{Jim\, B} \text{log} q s$  can be reached.

Select with **for the table entry with the required external number, e. g.** 929422 to assign it to a user.

(1) Go to **Numbering** -> **Call Distribution**-> **Incoming Distribution** ->**<929422>** .

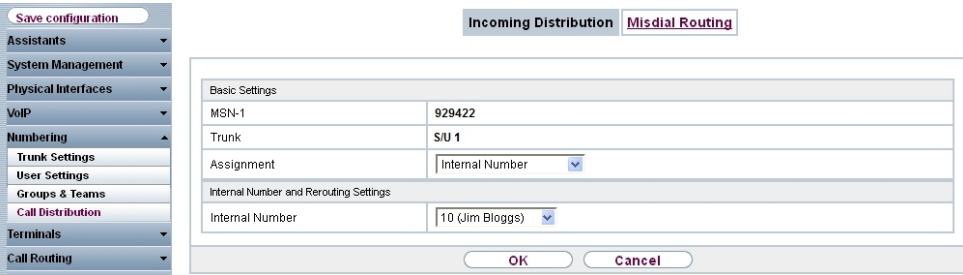

Fig. 135: **Numbering** -> **Call Distribution** -> **Incoming Distribution** -> **<929422>**

Proceed as follows:

- (1) Under Assignment select *Internal Number*.
- (2) For **Internal Number**, select the entry  $10$  (Jim Bloggs).
- (3) Confirm with **OK**.

# **9.3 Overview of Configuration Steps**

#### **Configuring Internet access**

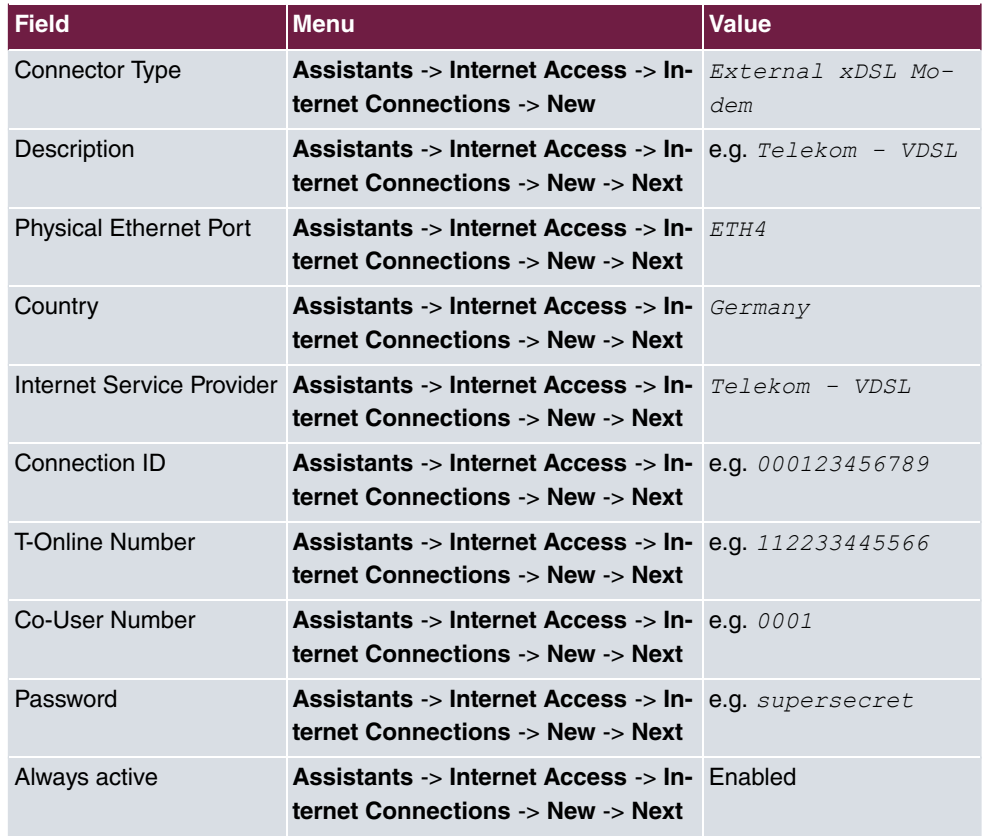

#### **Configure an ISDN point-to-multipoint connection**

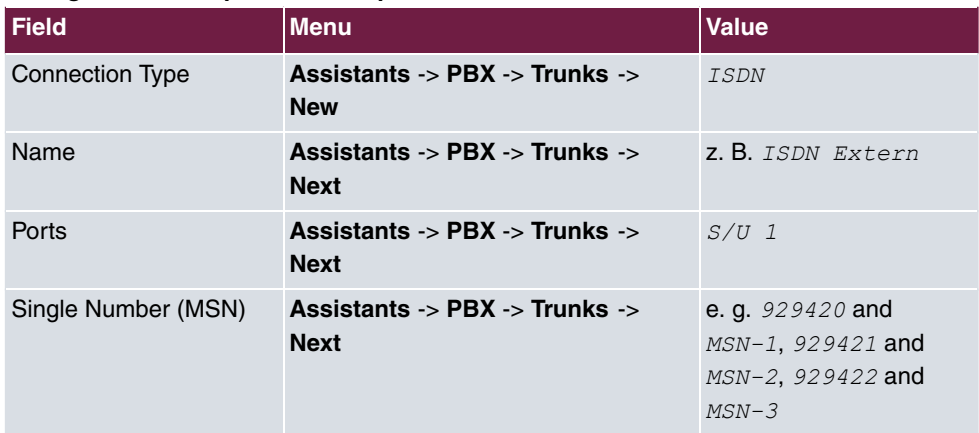

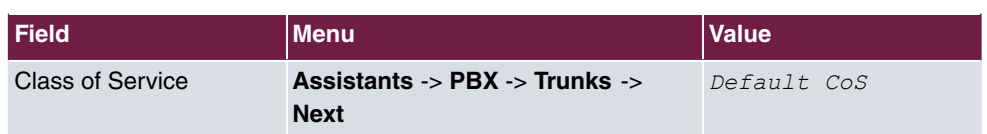

#### **Connecting a SIP telephone**

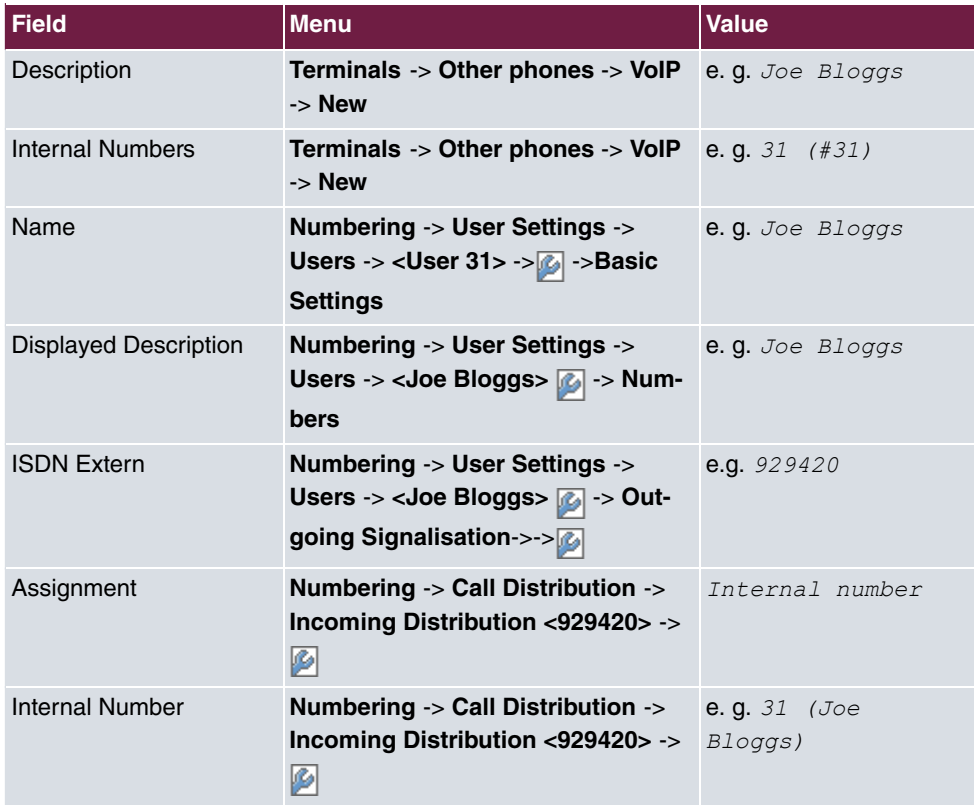

## **Connect an ISDN telephone**

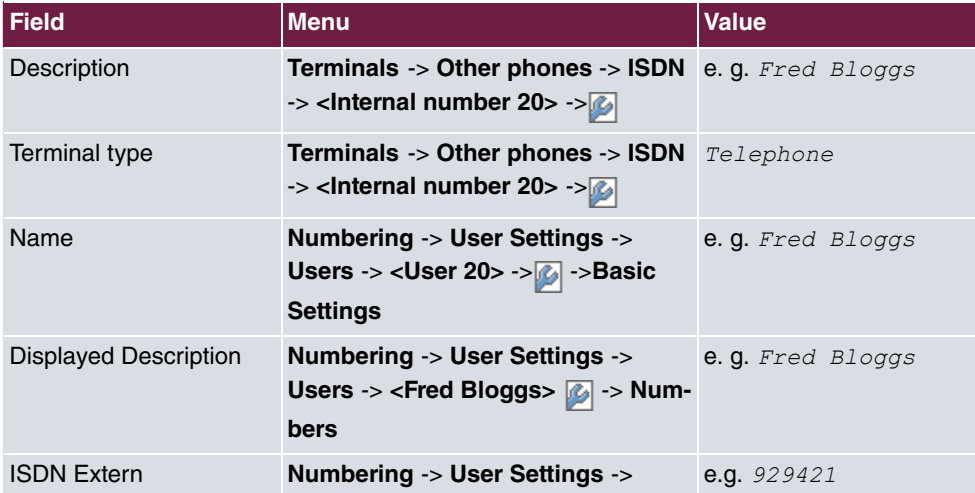

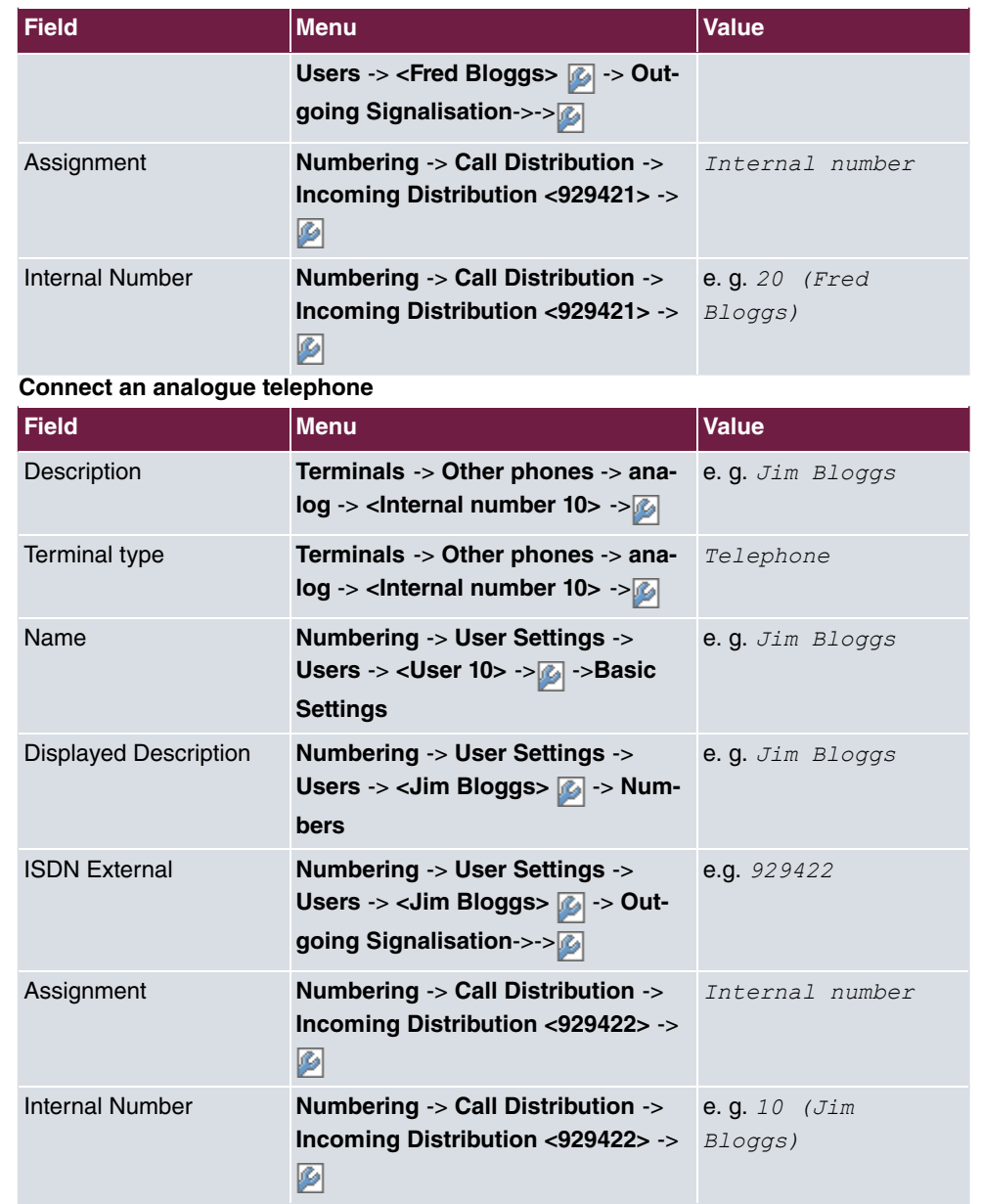

# **Chapter 10 Telephony - Connecting to the ISDN point-to-point connection & VDSL connection**

# **10.1 Introduction**

This workshop describes the connecting of the **elmeg hybird 120/130** to an ISDN pointto-point connection with the main number  $9678589$  and a two digit direct dialing range) (numbers  $\theta$  to  $\theta$ 9). In it, a SIP telephone, a standard ISDN telephone and an analogue telephone are each connected to the **elmeg hybird 120/130**. We then show the call assignment of individual telephony subscribers with, in each case, one external direct dial number. A VDSL Internet connection will then be set up using an external VDSL modem.

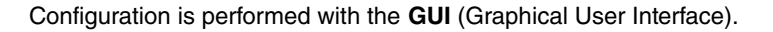

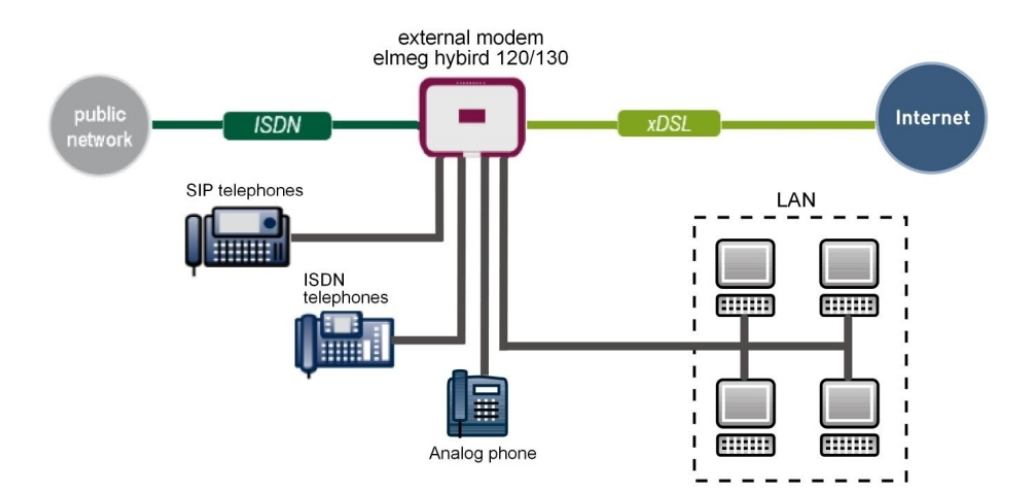

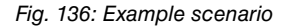

## **Requirements**

- a VDSL connection
- an external VDSL modem (e. g. Speedport 221)
- an ISDN point-to-point connection with a main number and direct dialing range
- An **elmeg hybird 120/130** system
- A SIP telephone, a standard ISDN telephone and an analogue telephone
- The **elmeg hybird 120/130** is used as a DHCP, DNS and time server in the network
- Connect the **elmeg hybird 120/130** to all terminals (PC, telephones) and connections ISDN as indicated in the circuit diagram
- Connect the external VDSL modem to the 4th Ethernet port on the **elmeg hybird 120/130**

# **10.2 Configuration**

## **10.2.1 First steps**

The first time you access the **elmeg hybird 120/130**'s web interface, you are prompted to change the password. You then see the system's status page.

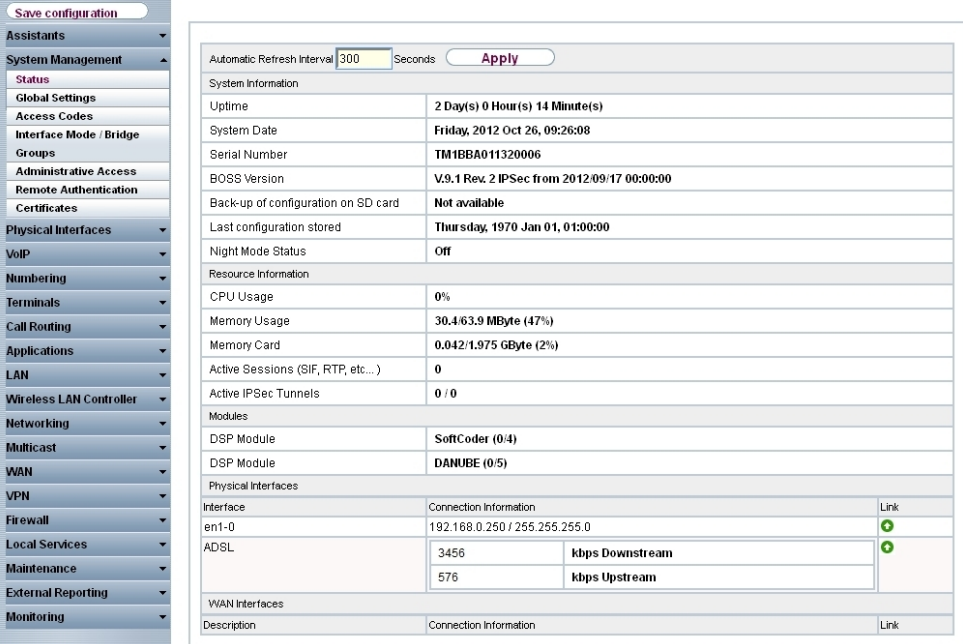

#### Fig. 137: **System Management** -> **Status**

You can use the wizard to adjust, for example, the **IP address** of the **elmeg hybird 120/130** and the **IP address range** of the integrated DHCP server.
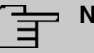

### **Note**

If these addresses are changed, all the IP terminals may need to be restarted in order to update their IP addresses by DHCP.

(1) Go to **Assistants** -> **First steps** -> **Basic Setup**.

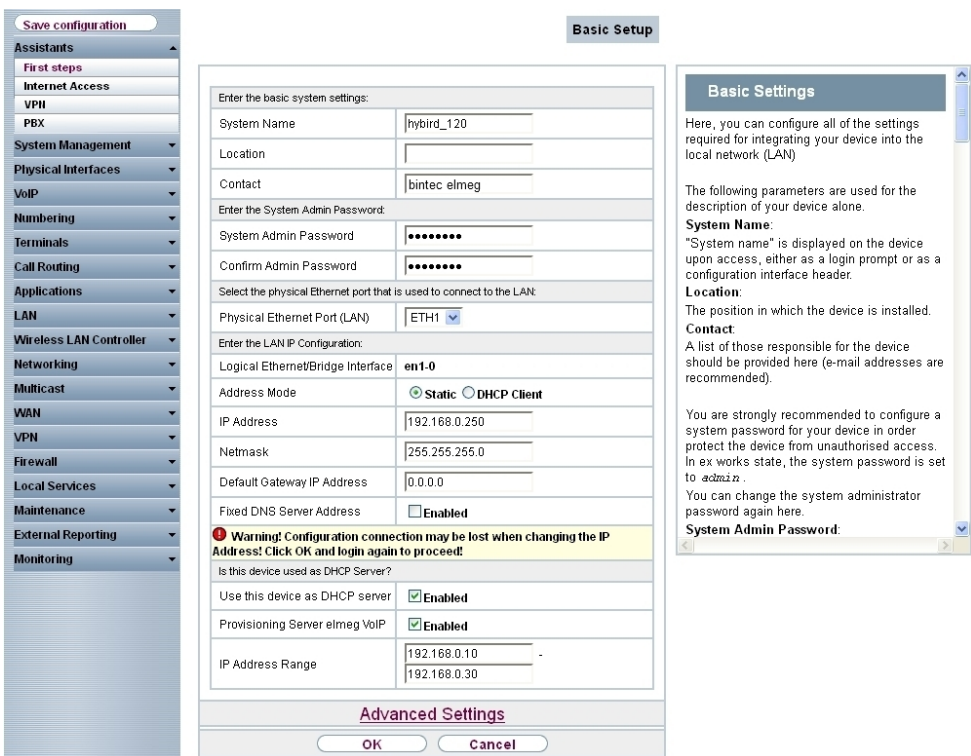

Fig. 138: **Assistants** -> **First steps** -> **Basic Setup**

## **10.2.2 Configuring Internet access**

The Internet connection can be set up in a few steps via the Assistant. For this, go to the following menu:

- (1) Go to **Assistants** -> **Internet Access**-> **Internet Connections** -> **New**.
- (2) For Connection Type, select **External xDSL Modem**.
- (3) Click on **Next** to configure a new Internet connection.
- (4) Enter the access data required for the connection.

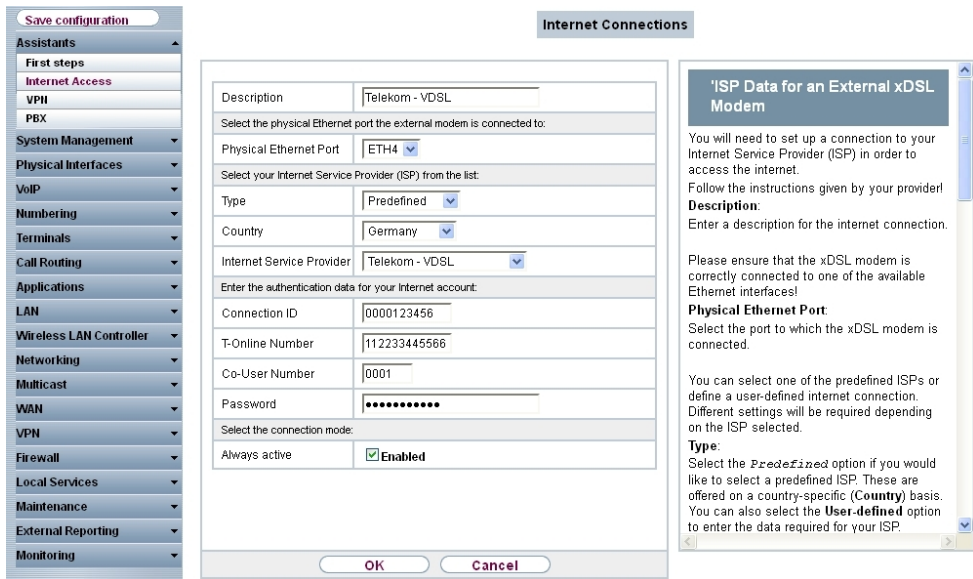

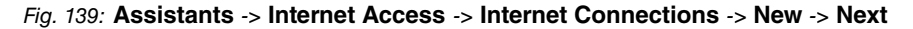

Proceed as follows to set up the Internet connection:

- (1) Under Description enter e.g. Telekom VDSL.
- (2) For **Physical Ethernet Port**, select the network port with which the VDSL modem has been connected to the **elmeg hybird 120/130**. In our example, the port used is the ETH4 Ethernet port, which is located next to the ADSL port. This setting reduces the 4 port switch on the **elmeg hybird 120/130** by one port, which separates the LAN and WAN connection.
- (3) As the **Country**, select *Germany*.
- (4) For **Internet Service Provider**, select  $Telekom VDSL$ .
- (5) Under **Connection ID**, enter the 12 digit number taken from Telekom's order confirmation, e. g. 000123456789.
- (6) Under **T-Online Number**, enter the 12 digit number taken from Telekom's order confirmation, e. g.  $112233445566$ .
- (7) Enter the 4 digit **Co-User Number**, e. g. 0001.
- (8) For **Password**, enter the personal ID taken from Telekom's order confirmation, e. g. supersecret.
- (9) Enable the **Always active** option.
- (10) Press **OK** to confirm your entries.

The WAN connection status can then be controlled on the system's status page.

| Save configuration                             |                                 |                                 |                                             |                |  |  |  |  |  |
|------------------------------------------------|---------------------------------|---------------------------------|---------------------------------------------|----------------|--|--|--|--|--|
| <b>Assistants</b>                              |                                 |                                 |                                             |                |  |  |  |  |  |
| <b>System Management</b>                       | Automatic Refresh Interval 300  | Apply<br>Seconds                |                                             |                |  |  |  |  |  |
| <b>Status</b>                                  | System Information              |                                 |                                             |                |  |  |  |  |  |
| <b>Global Settings</b>                         | Uptime                          |                                 | 0 Day(s) 0 Hour(s) 53 Minute(s)             |                |  |  |  |  |  |
| <b>Access Codes</b><br>Interface Mode / Bridge |                                 |                                 |                                             |                |  |  |  |  |  |
| Groups                                         | System Date                     | Saturday, 2004 Feb 28, 02:26:51 |                                             |                |  |  |  |  |  |
| <b>Administrative Access</b>                   | Serial Number                   | TM1BBA011320006                 |                                             |                |  |  |  |  |  |
| <b>Remote Authentication</b>                   | <b>BOSS Version</b>             |                                 | V.9.1 Rev. 2 IPSec from 2012/09/17 00:00:00 |                |  |  |  |  |  |
| <b>Certificates</b>                            | Last configuration stored       | Friday, 2004 Feb 27, 05:22:48   |                                             |                |  |  |  |  |  |
| <b>Physical Interfaces</b>                     | Night Mode Status               | Off                             |                                             |                |  |  |  |  |  |
| VoIP                                           | Resource Information            |                                 |                                             |                |  |  |  |  |  |
| <b>Numbering</b>                               | CPU Usage                       | 1%                              |                                             |                |  |  |  |  |  |
| <b>Terminals</b>                               | Memory Usage                    |                                 | 28.4/63.9 MByte (44%)                       |                |  |  |  |  |  |
| <b>Call Routing</b>                            | Memory Card                     | No card used                    |                                             |                |  |  |  |  |  |
| <b>Applications</b>                            | Active Sessions (SIF, RTP, etc) | $\bf{0}$                        |                                             |                |  |  |  |  |  |
| LAN                                            | Active IPSec Tunnels            | 0/0                             |                                             |                |  |  |  |  |  |
| <b>Wireless LAN Controller</b>                 | Modules                         |                                 |                                             |                |  |  |  |  |  |
| <b>Networking</b>                              | <b>DSP Module</b>               | 4 Chan SoftCoder                |                                             |                |  |  |  |  |  |
| <b>Multicast</b>                               | DSP Module                      | 5 Chan DANUBE                   |                                             |                |  |  |  |  |  |
| <b>WAN</b>                                     | Physical Interfaces             |                                 |                                             |                |  |  |  |  |  |
| <b>VPN</b>                                     | Interface                       | Connection Information          |                                             | Link           |  |  |  |  |  |
| <b>Firewall</b>                                | $en1-0$                         | 192.168.0.250 / 255.255.255.0   |                                             | $\bullet$      |  |  |  |  |  |
|                                                | $en1-1$                         | Not configured                  |                                             | $\bullet$      |  |  |  |  |  |
| <b>Local Services</b>                          | bri-1                           | Not configured                  |                                             | $\bullet$<br>o |  |  |  |  |  |
| <b>Maintenance</b>                             | <b>ADSL</b>                     | $\bf{0}$                        | kbps Downstream                             |                |  |  |  |  |  |
| <b>External Reporting</b>                      |                                 | $\pmb{0}$                       | kbps Upstream                               |                |  |  |  |  |  |
| <b>Monitoring</b>                              | <b>WAN Interfaces</b>           |                                 |                                             |                |  |  |  |  |  |
|                                                | Description                     | Connection Information          |                                             | Link           |  |  |  |  |  |
|                                                | Telekom - VDSL                  | 10.1.1.5 Accessed from server   |                                             | $\bullet$      |  |  |  |  |  |

Fig. 140: **System Management** -> **Status**

## **10.2.3 Configure the external ISDN port to operate on the ISDN point-to-point connection**

In its ex works state, the **elmeg hybird 120/130** is ready to operate on a point-to-point ISDN access. Proceed as follows in order to modify the existing ISDN point-point connection:

```
(1) Go to Assistants -> PBX -> Trunks -> ISDN Extern .
```
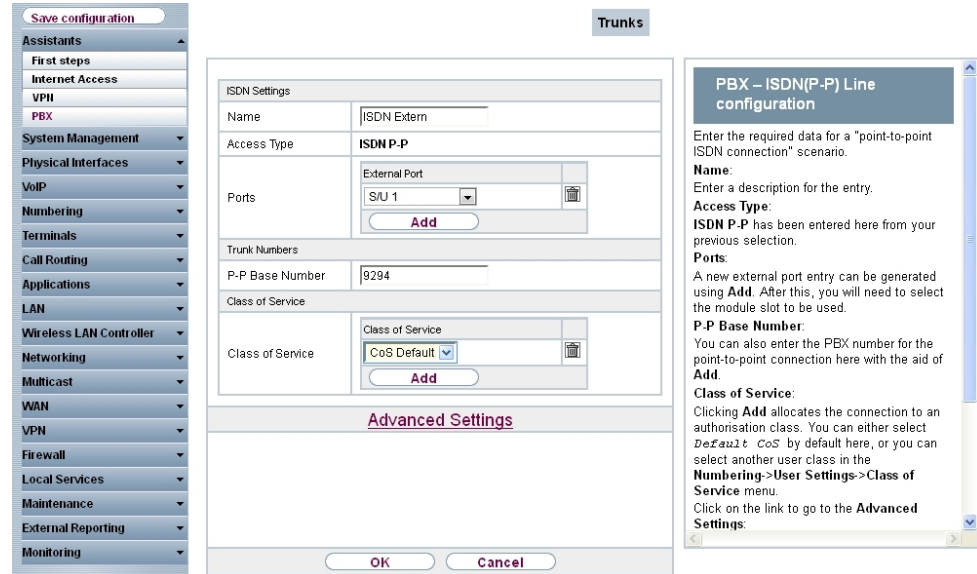

Fig. 141: **Assistants** -> **PBX** -> **Trunks** -> **ISDN Extern**

Proceed as follows:

- (1) A **Name** has already been defined, here e.g. .
- (2) Under Ports, select a port from the list via the Add option, e.g.  $S/U \neq$  ein.
- (3) Under P-P Base Number, enter the base number, e.g. 9294.
- (4) Leave the **Class of Service** set to CoS Default.
- (5) Confirm you settings with **OK**.

A successfully established ISDN point-to-point connection is marked with a

## **10.2.4 Connecting a SIP telephone**

When the SIP telephone has been connected as shown in the circuit diagram, you can configure the connected SIP telephones.

In the next step, the SIP telephone user or a local number is assigned.

(1) Go to **Terminals** -> **Other phones** -> **VoIP** -> **New**.

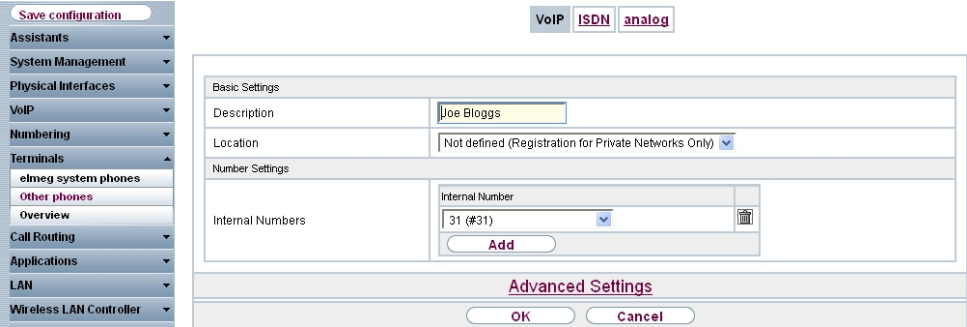

Fig. 142: **Terminals** -> **Other phones** -> **VoIP** -> **New**

Proceed as follows:

- (1) Enter the name of the user under **Description**, e.g.  $\text{Joe } \text{Bloggs}$ .
- (2) For **Internal Number**, select the entry 31 (#31).
- (3) Confirm with **OK**.

In the next step a name, e. g.  $User$   $31$ , can be issued to a subscriber to improve the overview.

(1) Go to **Numbering** -> **User Settings**-> **Users** -> **<User 31>** ->**Basic Settings**.

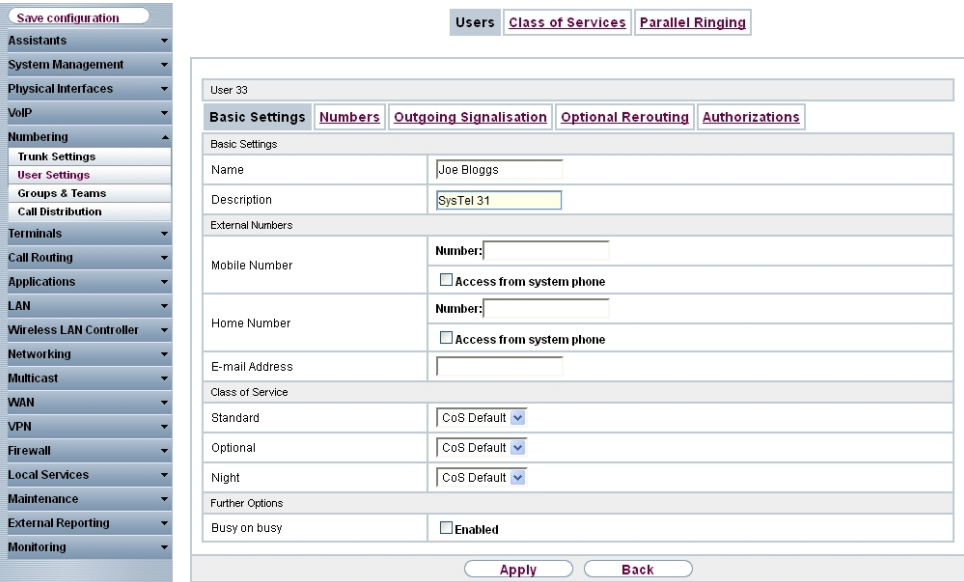

Fig. 143: **Numbering** -> **User Settings** -> **Users** -> **<User 31>** ->**Basic Settings**

Proceed as follows:

- (1) Enter the name of the user under **Name**, e. g.  $\text{Joe } \text{Bloggs}.$
- (2) Leave the remaining settings unchanged and confirm them with **Apply**.

For the caller's name to be displayed on internal calls, the following setting needs to be made in the **Numbers** submenu.

(1) Gehen Sie zu **Numbering** -> **User Settings** -> **Users** -> **<Joe Bloggs>** -> **Numbers**.

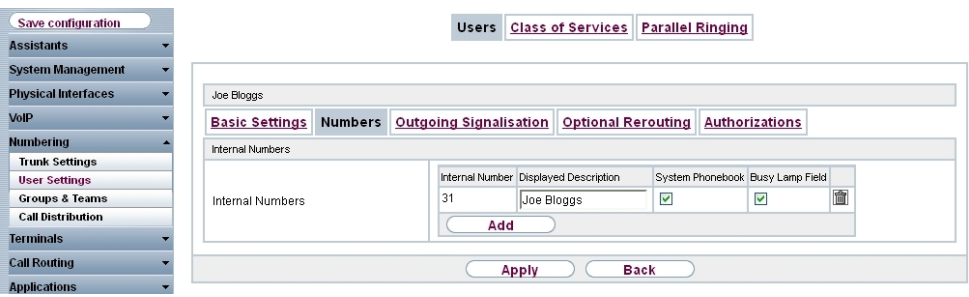

Fig. 144: **Numbering** -> **User Settings** -> **Users** -> **<Joe Bloggs>** -> **Numbers**

Proceed as follows:

- (1) Enter the name that is to be displayed under **Displayed Description**, e. g.  $\text{Joe}$ Bloggs.
- (2) Click **Apply**.

In the **Outgoing Signalisation** menu, the default setting  $\text{default}$  *MSN* can be adopted with no changes. The outcome of this setting is that, on outgoing calls the main number with an attached extension number (e. g. Prefix  $+$  9678589  $+$  31) is signalled as the outgoing number.

(1) Go to **Numbering** -> **User Settings** -> **Users** -> **Outgoing Signalisation**.

| Save configuration         |                                               |                                                                                  | <b>Users</b> | <b>Class of Services</b> |             | <b>Parallel Ringing</b> |   |  |  |
|----------------------------|-----------------------------------------------|----------------------------------------------------------------------------------|--------------|--------------------------|-------------|-------------------------|---|--|--|
| <b>Assistants</b>          |                                               |                                                                                  |              |                          |             |                         |   |  |  |
| <b>System Management</b>   |                                               |                                                                                  |              |                          |             |                         |   |  |  |
| <b>Physical Interfaces</b> | Fred Bloads                                   |                                                                                  |              |                          |             |                         |   |  |  |
| VolP                       | <b>Basic Settings</b>                         | Outgoing Signalisation   Optional Rerouting<br><b>Numbers</b><br>Authorizations  |              |                          |             |                         |   |  |  |
| <b>Numbering</b>           | Outgoing Signalisation                        |                                                                                  |              |                          |             |                         |   |  |  |
| <b>Trunk Settings</b>      |                                               |                                                                                  |              |                          |             |                         |   |  |  |
| <b>User Settings</b>       |                                               | <b>Displayed Description</b><br>Outgoing Signalisation<br><b>Internal Number</b> |              |                          |             |                         |   |  |  |
| <b>Groups &amp; Teams</b>  | 31<br>Fred Bloggs<br>ISDN Extern: default MSN |                                                                                  |              |                          |             |                         | Ø |  |  |
| <b>Call Distribution</b>   |                                               |                                                                                  |              |                          |             |                         |   |  |  |
| <b>Terminals</b>           |                                               |                                                                                  |              |                          | <b>Back</b> |                         |   |  |  |

Fig. 145: **Numbering** -> **User settings** -> **Users** -> **Outgoing Signalisation**

The **elmeg hybird 120/130**, when operated on a point-to-point ISDN connection, uses an automated **call assignment**. As such, a call made to the external number incl. direct dialing number (e. g. Prefix + 9678589 + 31) is routed to the relevant local extension (e. g. internal number 31) with no further configuration.

## **10.2.5 Connect an ISDN telephone**

In its ex works state, the **elmeg hybird 120/130** is already prepared for using two ISDN terminals (internal numbers 20 and 21). In this example, a standard ISDN telephone with the internal number 20, as shown on the circuit diagram, will be connected to the **elmeg hybird 120/130**.

(1) Go to **Terminals** -> **Other phones** -> **ISDN** -> **<Internal number 20>** .

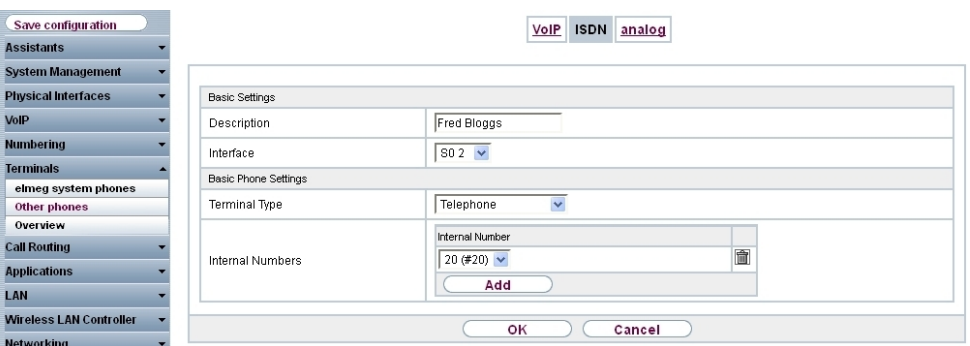

Fig. 146: **Terminals** -> **Other phones** -> **ISDN** -> **<Internal number 20>**

Proceed as follows:

- (1) Enter a **Description** for the terminal, e. g. *Fred Bloggs*.
- (2) Leave the **Terminal Type** set to *Telephone*.
- (3) Confirm with **OK**.

In the next step a name will be given to the ISDN subscriber with the internal number 20 to improve the overview.

(1) Go to **Numbering** -> **User Settings** -> **Users** -> **<User 20>** ->**Basic Settings**.

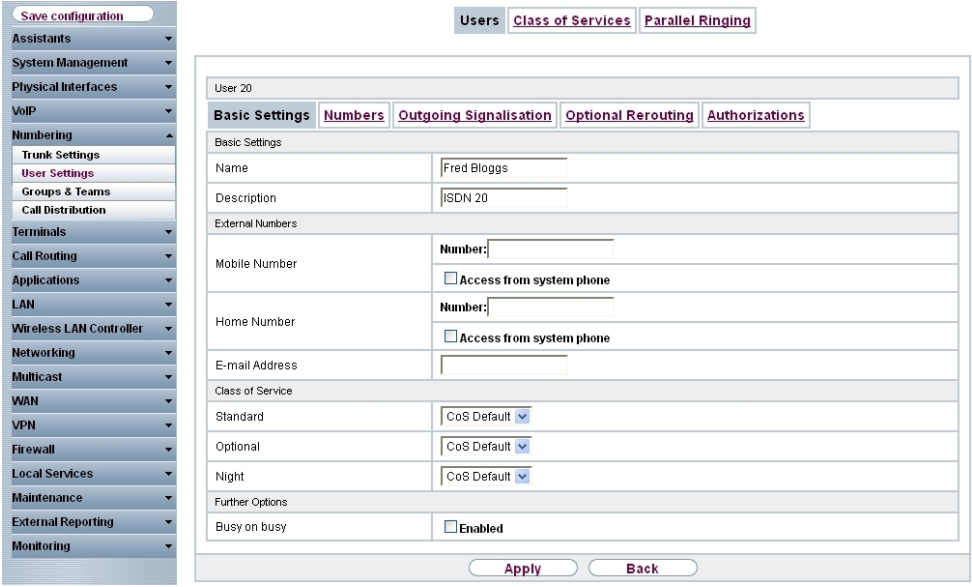

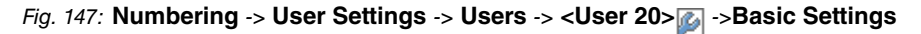

Proceed as follows:

- (1) Enter the **Name** of the user. The **name** appears on a system telephone's display. In this example, the **name** of the user is *Fred* Bloggs.
- (2) Leave the remaining settings unchanged and confirm them with **Apply**.

For the caller's name to be displayed on internal calls, there is the option of configuring the relevant user name in the **Numbers** submenu.

(1) Gehen Sie zu **Numbering** -> **User Settings** -> **Users** -> **<Fred Bloggs>** -> **Numbers**.

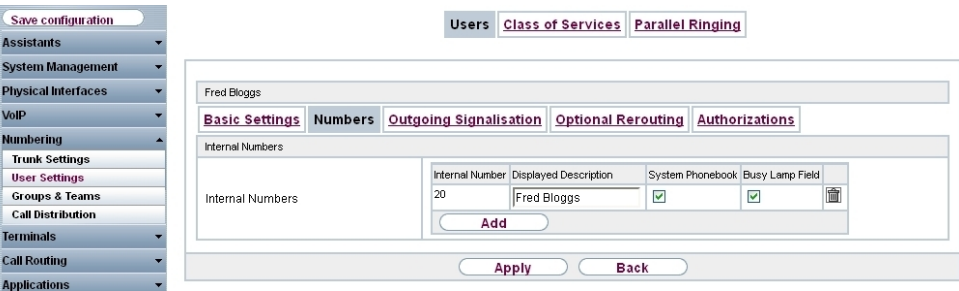

Fig. 148: **Numbering** -> **User Settings** -> **Users** -> **<Fred Bloggs>** -> **Numbers**

Proceed as follows:

- (1) Enter the name that is to be displayed under **Displayed Description**, e. g. *F* Bloggs.
- (2) Click **Apply**.

In the Outgoing Signalisation submenu, the default setting  $\textit{default}~\textit{MSN}$  can be adopted with no changes. The outcome of this setting is that, on outgoing calls the main number with an attached extension number (e. g. Prefix  $+9678589 + 20$ ) is signalled as the outgoing number.

Go to **Numbering** -> **User Settings** -> **Users** -> **<Fred Bloggs>** -> **Outgoing Signalisation**.

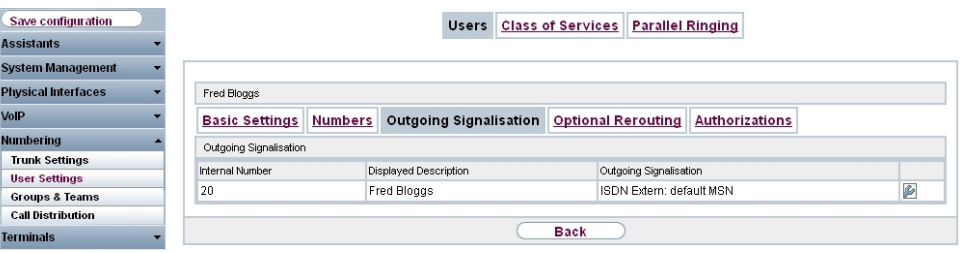

Fig. 149: **Numbering** -> **User Settings** -> **Users** -> **<Fred Bloggs>** -> **Outgoing Signalisation**

The **elmeg hybird 120/130**, when operated on a point-to-point ISDN connection, uses an automated **call assignment**. As such, a call made to the external number incl. direct dialing number (e. g. Prefix + 9678589 + 20) is routed to the relevant local extension (e. g. internal number 20) with no further configuration.

## **10.2.6 Connect an analogue telephone**

In its ex works state, the **elmeg hybird 120/130** is already prepared for using four analogue terminals (internal numbers 10 to 13). In this example, an analogue telephone with the internal number 10, as shown on the circuit diagram, will be connected to the **elmeg hybird 120/130**.

(1) Go to **Terminals** -> **Other phones** -> **analog** ->**<Internal number 10>** .

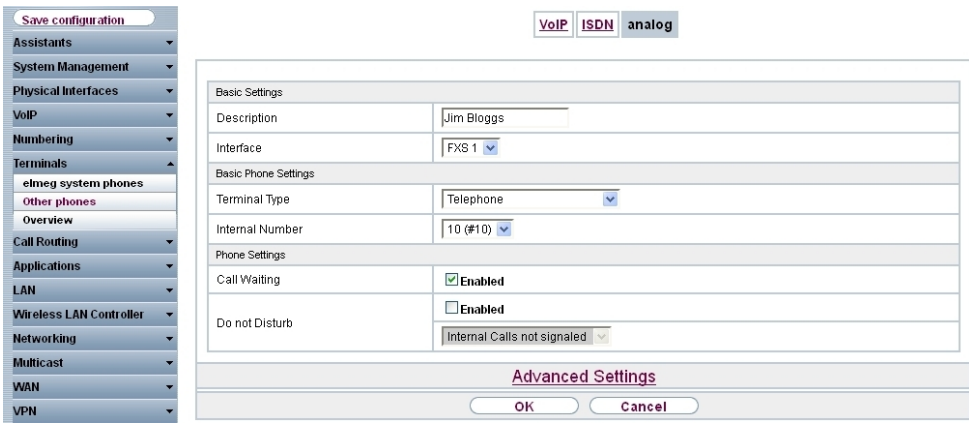

Fig. 150: **Terminals** -> **Other phones** -> **analog** ->**<Internal number 10>**

Proceed as follows:

- (1) Enter a **Description** for the terminal, e. g. *Jim Bloggs*.
- (2) Leave the **Terminal Type** set to **Telephone**.
- (3) Confirm with **OK**.

In the **User Settings** menu, the analogue subscriber with the internal number 10 can be assigned a name to improve the overview.

(1) Go to **Numbering** -> **User Settings**-> **Users** -> **<User 10>** ->**Basic Settings**.

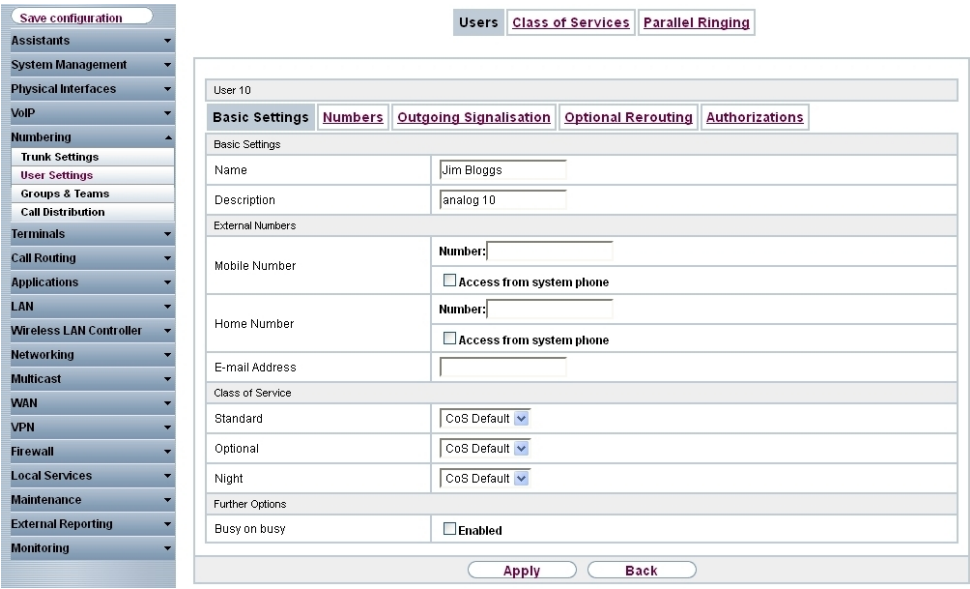

Fig. 151: **Numbering** -> **User Settings** -> **Users** -> **<User 10>** ->**Basic Settings**

Proceed as follows:

- (1) Enter the **Name** of the user. The **name** appears on a system telephone's display. In this example, the **name** of the user is  $\text{Jim\; B} \text{log} q \text{s}.$
- (2) Leave the remaining settings unchanged and confirm them with **Apply**.

For the caller's name to be displayed on internal calls, there is the option of configuring the relevant user name in the **Numbers** submenu.

(1) Gehen Sie zu **Numbering** -> **User Settings** -> **Users** -> **<Jim Bloggs>** -> **Numbers**.

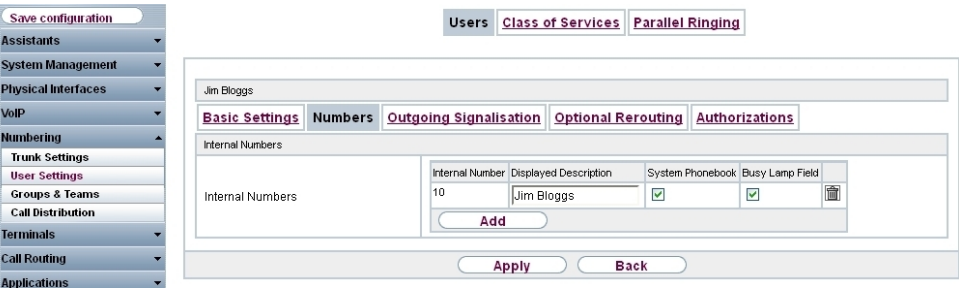

Fig. 152: **Numbering** -> **User Settings** -> **Users** -> **<Jim Bloggs>** -> **Numbers**

Proceed as follows:

- (1) Enter the name that is to be displayed under **Displayed Description**, e. g.  $\text{Jim}$ Bloggs.
- (2) Click **Apply**.

In the Outgoing Signalisation submenu, the default setting  $\textit{default}~\textit{MSN}$  can be adopted with no changes. The outcome of this setting is that, on outgoing calls the main number with an attached extension number (e. g. Prefix  $+9678589 + 10$ ) is signalled as the outgoing number.

(1) Go to **Numbering** -> **User Settings** -> **Users** -> **<Jim Bloggs>** -> **Outgoing Signalisation**.

| Save configuration         |                        |                                                                                        | Users Class of Services      |             | <b>Parallel Ringing</b> |  |   |  |  |  |
|----------------------------|------------------------|----------------------------------------------------------------------------------------|------------------------------|-------------|-------------------------|--|---|--|--|--|
| <b>Assistants</b>          |                        |                                                                                        |                              |             |                         |  |   |  |  |  |
| <b>System Management</b>   |                        |                                                                                        |                              |             |                         |  |   |  |  |  |
| <b>Physical Interfaces</b> | Jim Bloggs             |                                                                                        |                              |             |                         |  |   |  |  |  |
| VolP                       | <b>Basic Settings</b>  | Outgoing Signalisation   Optional Rerouting<br><b>Authorizations</b><br><b>Numbers</b> |                              |             |                         |  |   |  |  |  |
| <b>Numbering</b>           | Outgoing Signalisation |                                                                                        |                              |             |                         |  |   |  |  |  |
| <b>Trunk Settings</b>      | <b>Internal Number</b> |                                                                                        | <b>Displayed Description</b> |             | Outgoing Signalisation  |  |   |  |  |  |
| <b>User Settings</b>       |                        |                                                                                        |                              |             |                         |  | ø |  |  |  |
| <b>Groups &amp; Teams</b>  |                        | 10<br>ISDN Extern: default MSN<br>Jim Bloggs                                           |                              |             |                         |  |   |  |  |  |
| <b>Call Distribution</b>   |                        |                                                                                        |                              |             |                         |  |   |  |  |  |
| <b>Terminals</b>           |                        |                                                                                        |                              | <b>Back</b> |                         |  |   |  |  |  |

Fig. 153: **Numbering** -> **User Settings** -> **Users** -> **<Jim Bloggs>** -> **Outgoing Signalisation**

The **elmeg hybird 120/130**, when operated on a point-to-point ISDN connection, uses an automated call assignment. As such, a call made to the external number incl. direct dialing number (e. g. Prefix + 9678589 + 10) is routed to the relevant local extension (e. g. internal number 10) with no further configuration.

# **10.3 Overview of Configuration Steps**

## **Configuring Internet access**

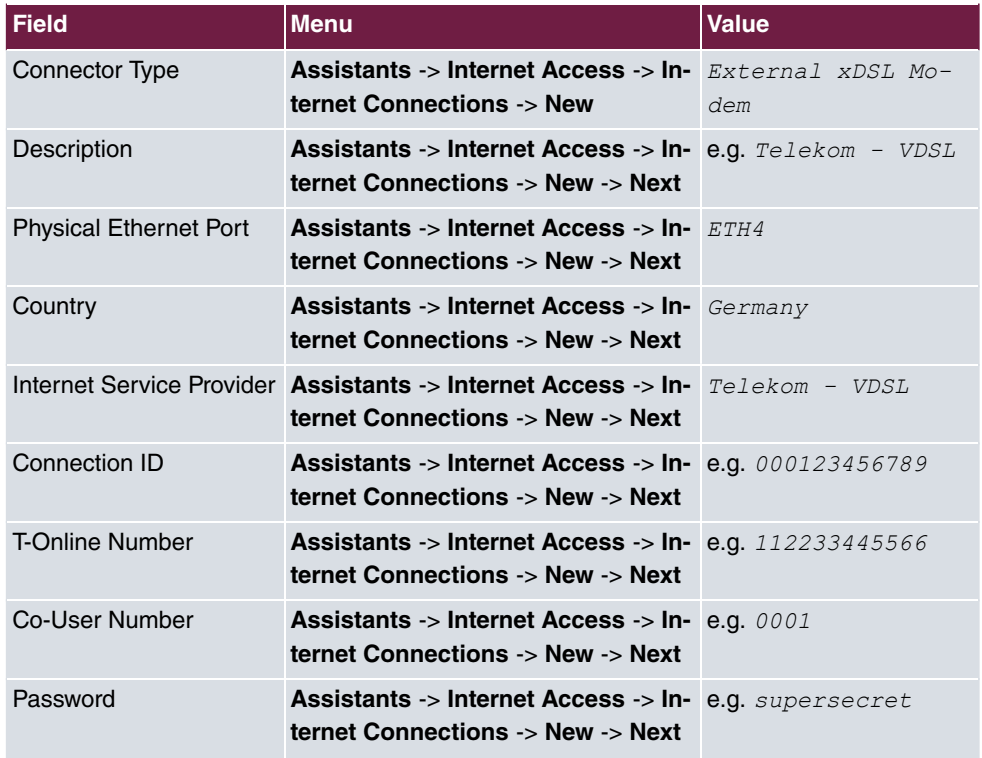

#### **Configure an external ISDN port**

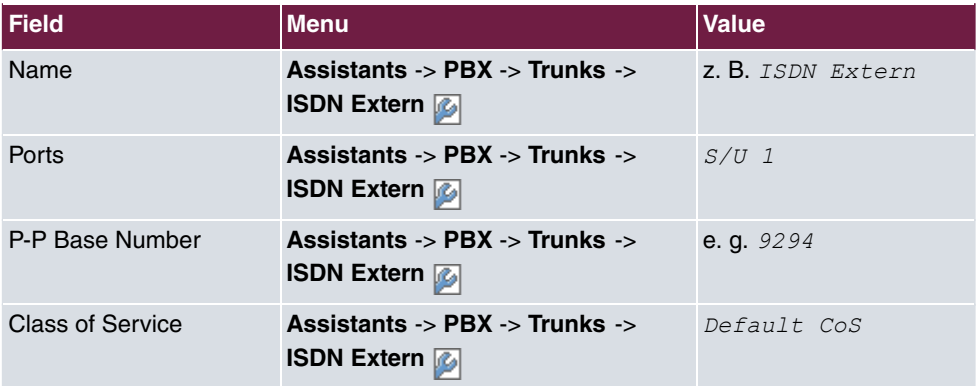

### **Connecting a SIP telephone**

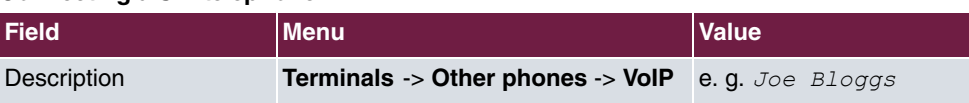

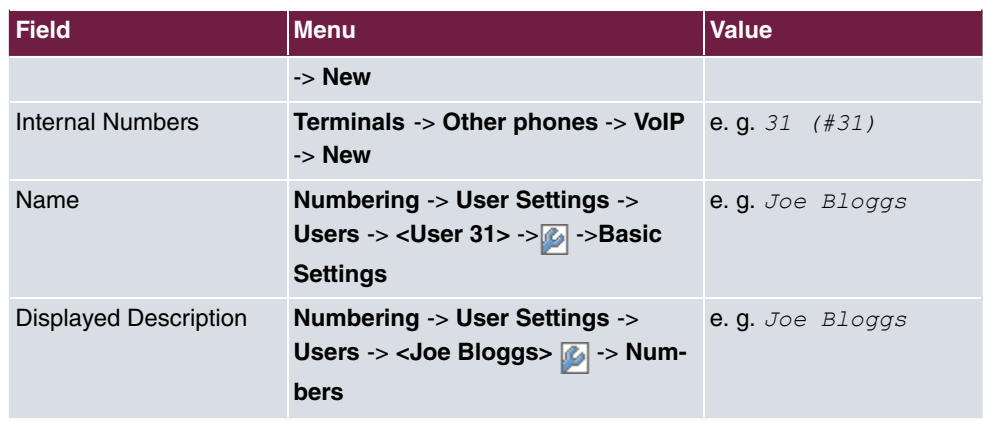

## **Connect an ISDN telephone**

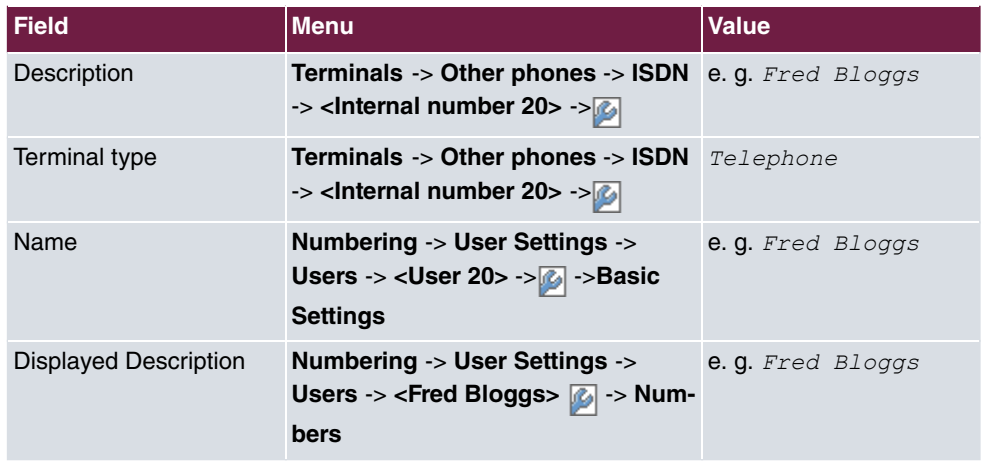

### **Connect an analogue telephone**

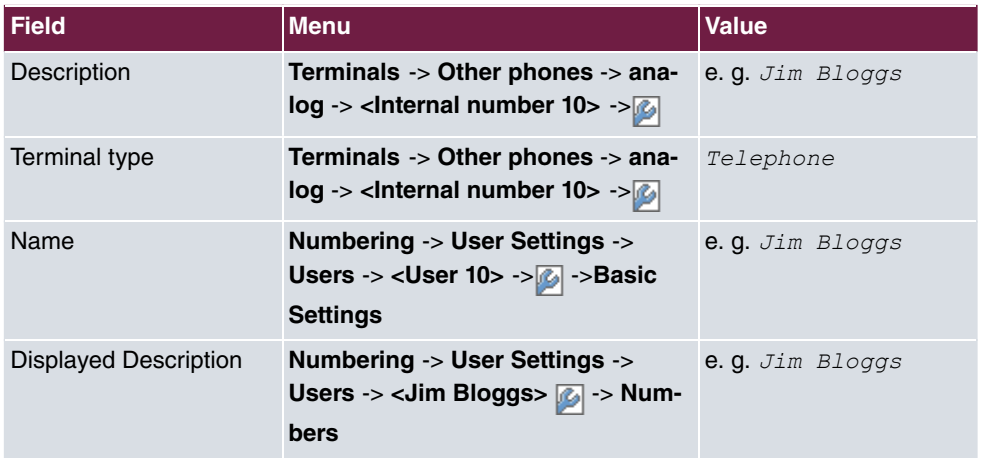

# **Chapter 11 Telephony - Mobile connection of an iPhone/iPad to the elmeg hybird 120 via VPN**

## **11.1 Introduction**

For a while now, smartphones have been established as an alternative to mobile phones and have developed into genuine multi-functional units. In addition to mobile accessibility, there is also focus now on the use of additional applications and services – both on the move as well as in the office or at home.

In doing so, however, data security must not be compromised. The safest way of connecting mobile workers and devices to the office or home network is a virtual private network (VPN). A VPN is like a shielded tunnel which connects the sender and recipient. Outsiders do not have access to this tunnel. Data and e-mails can be exchanged in such a secure manner between mobile devices, i.e. an iPhone in our example, and the local office or home network of the **elmeg hybird 120**. The VPN tunnel ensures the secure connection of the iPhone/iPad to the **elmeg hybird 120** from a public WLAN hotspot in a hotel, from a private network between business partners/friends, or directly from the mobile network.

Thanks to suitable improvements, i.e. through so-called apps, mobile and landline telephony can be merged into a single device on smartphones. This is described in an additional workshop entitled **Connecting a smartphone as an internal VoIP telephone**. Via an existing VPN connection between the iPhone and the **elmeg hybird 120**, the iPhone can also be remotely connected as an internal VoIP telephone to the **elmeg hybird 120**. The iPhone is also registered as an internal VoIP telephone on the **elmeg hybird 120** by the appropriate app via the VPN connection and can be involved in the communication, just like any other connected telephone. Internal calls are just as possible remotely as the use of external landline connections, such as the configuration of an activated ISDN connection in the office

## **The advantages include the following:**

• Secure connection of mobile workers or devices to the local office or home network

- e.g. directly from the mobile network (GSM broadband), from public WLAN hotspots or from remote local networks between business partners/friends etc.

- Access to local data, e-mail servers or other devices, such as printers
- Remote configuration of **elmeg hybird 120**
- Set up call forwarding remotely (user portal)
- Connection as internal telephone to the **elmeg hybird 120** in combination with Media5-fone (or similar apps)
	- Internal calls between the iPhone and analogue, ISDN or SIP telephones

- Use the landline connection of the **elmeg hybird 120** for your own calls from the smartphone (if the call is made via the landline connection, then it is billed subject to the terms and conditions specified for the landline).

This workshop describes how to set up a VPN IPSec connection between an iPhone/iPad (referred to in the workshop as an iPhone) and the **elmeg hybird 120**. In doing so, only the settings required for this scenario within the **elmeg hybird 120** as well as on the iPhone app shall be explained. Other possible settings are not included in this workshop. The **elmeg hybird 120** and an **iPhone 4** were used in this example. Other devices with similar software versions can be configured in an identical or similar manner.

The **GUI** (Graphical User Interface) is used for configuring here.

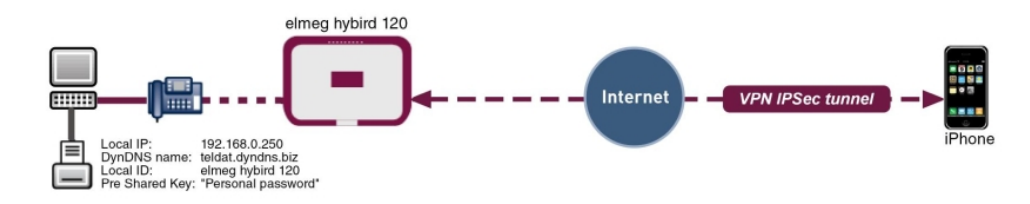

Fig. 154: Example scenario

## **Requirements**

- An **elmeg hybird 120** with software version 9.1.1
- An **iPhone 4** with software version iOS 5.1.1
- Existing connection to the data network (UMTS broadband or WLAN hotspot)

## **11.2 Configuration**

## **11.2.1 Configuration of elmeg hybird 120**

### **DynDNS configuration for DSL connections with dynamic IP addresses**

In order for remote devices to be able to connect to the **elmeg hybird 120** via the Internet,

these must also be remotely accessible on the DSL connection. Provided the **elmeg hybird 120** is connected to a DSL connection with a static IP address (e.g. Telekom Business connections), then this availability shall apply given the static IP address.

If the **elmeg hybird 120** is used on a connection with a dynamically assigned IP address, then the external IP address can be determined via an external service provider, e.g. <www.dyndns.org>. The service provider used must be set in the **elmeg hybird 120**. To do this, go to the following menu:

(1) Go to **Local Services** -> **DynDNS Client** -> **DynDNS Update** -> **New**.

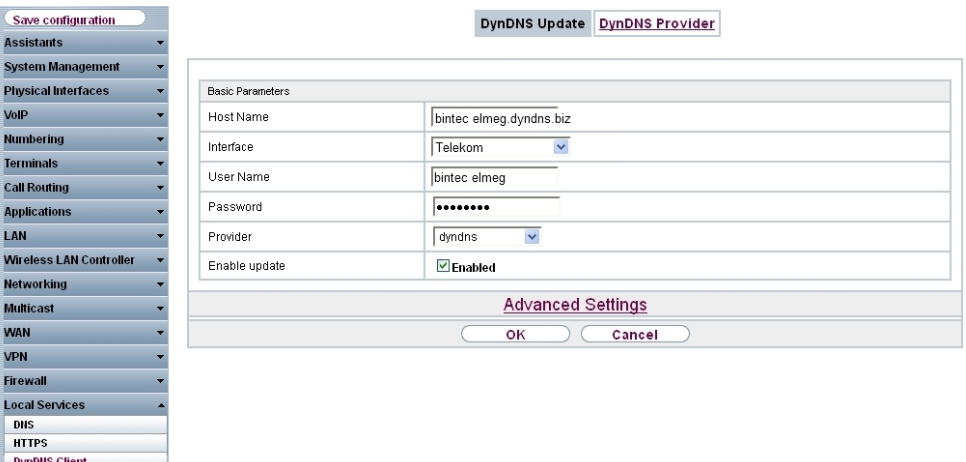

#### Fig. 155: **Local Services** -> **DynDNS Client** -> **DynDNS Update** -> **New**

Proceed as follows to perform DynDNS registrations:

- (1) For **Host Name** enter the full name as registered with the DynDNS provider. In our example, this is  $\textit{bindec elmeg.dyndns.biz}.$  The **elmeg hybird 120** notifies the separate external IP address to the service provider, and the latter responds to queries using the host name  $\emph{bindec elmeg.dyndns.biz}$  with the associated IP address.
- (2) Select the interface of the Internet Service Provider under **Interface**; here it is Telekom, for example.
- (3) Enter the user name as registered with the DynDNS provider under **User Name**; here it is *bintec* elmeg, for example.
- (4) Enter the Password as registered with the DynDNS provider, (Personal Pass*word*).
- (5) Select the **Provider** with which the above data is registered; here it is  $\frac{dyn}{dx}$ .
- (6) Activate the **Enable Update** function.
- (7) Confirm with **OK**.

#### **Creation of VPN IPSec connection**

An IP address pool is specified in the **IP Pools** menu, from which an address is assigned to the VPN client at tunnel setup. In our example, the IP address range from the local network is defined for the iPhone, e.g. 192.168.1.10 to 192.168.1.10 (i.e. an actual IP address).

(1) Go to **VPN** -> **IPSec** -> **IP Pools** -> **Add**.

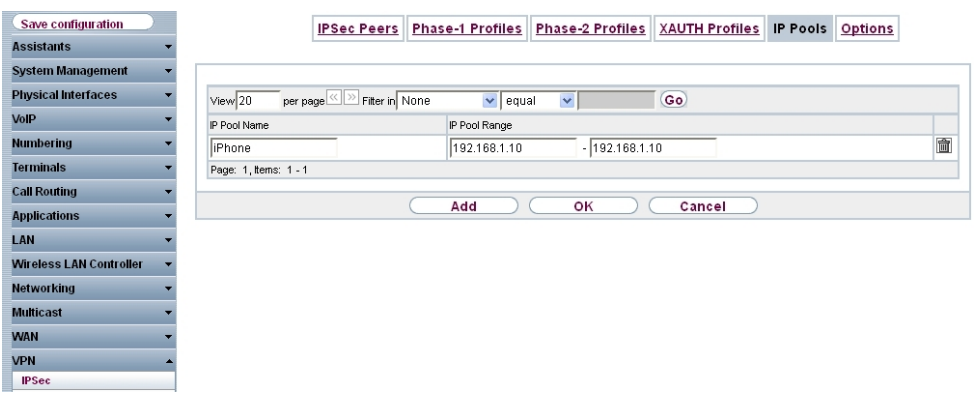

Fig. 156: **VPN** -> **IPSec** -> **IP Pools** -> **Add**

Proceed as follows to set up an IP pool:

- (1) Enter the name of the IP pool under IP Pool Name, e.g. *i Phone*.
- (2) For **IP Pool Range** enter the first IP address from the local network in the first field; here it is  $192.168.1.10$ , for example.
- (3) Enter the last IP address from the local network in the second field; here it is 192.168.1.10, for example.
- (4) Confirm with **OK**.

A local server must be used for advanced IPSec authentication (XAuth). Perform all necessary settings in the **XAuth Profile** menu.

(1) Go to **VPN** -> **IPSec** -> **XAUTH Profiles** -> **New**

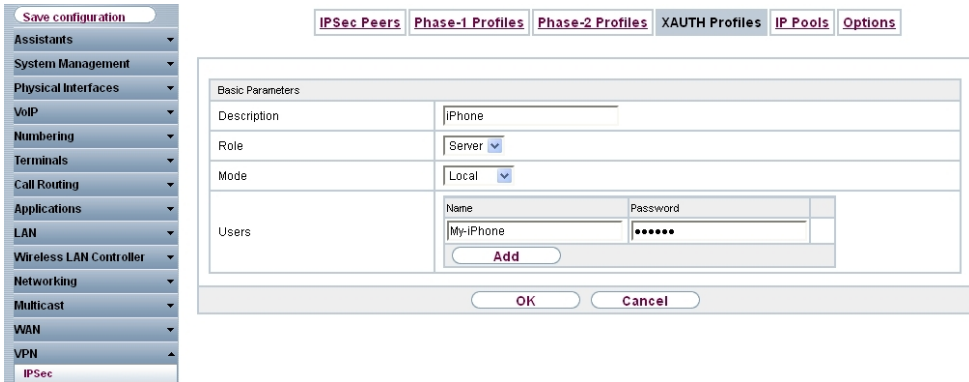

Fig. 157: **VPN** -> **IPSec** -> **XAUTH Profiles** -> **New**

To create an XAUTH profile, proceed as follows:

- (1) Enter a Description for the IPSec authentication, e.g. *i Phone*.
- (2) Select *5* as the **Role**.
- (3) Under **Mode**, select *3* . Authentication is carried out via a local list.
- (4) Enter the authentication name of the client (**Name**) and the authentication password (Password) under User, here it is  $My-iphone$  and *(Personal Password)*, for example. A separate name along with a password must be added for each user/iPhone.
- (5) Confirm with **OK**.

In the **Phase 1 Profiles** menu, you can define the Phase 1 (IKEv1) settings.

#### **Note**

Please note that not all cipher and hash methods are supported by the iPhone. Successfully tested examples include, for example: AES/MD5, AES/SHA1, DES/MD5, DES3/MD5.

(1) Go to **VPN** -> **IPSec** -> **Phase 1 Profiles (IKEv1)** -> **New**

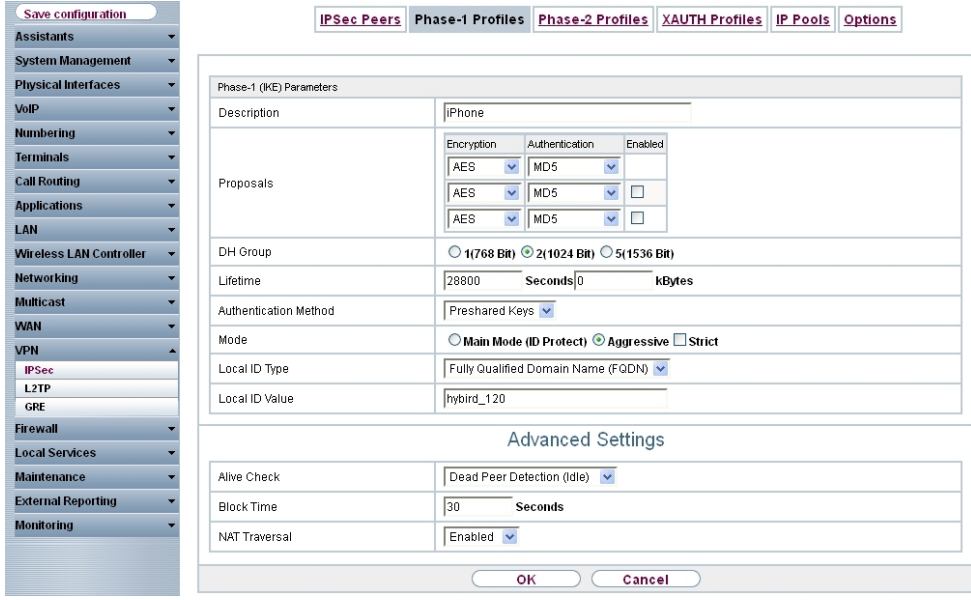

#### Fig. 158: **VPN**->**IPSec**->**Phase 1 Profiles (IKEv1)**->**New**

Proceed as follows:

- (1) Enter a **Description** of the profile, e.g. *i Phone*.
- (2) Enter 28800 seconds for the Lifetime.
- (3) Leave all the other settings as they are.
- (4) Click **Advanced Settings**.
- (5) Select *Dead Peer Detection (Idle)* for **Alive Check**. This option is used to carry out a check at certain intervals depending on forthcoming data transfers.
- (6) Enable **NAT Travesal** . NAT Traversal also enables IPSec tunnels to be opened via one or more devices on which network address translation (NAT) is activated.
- (7) Confirm with **OK**.

In the next step, the profile for Phase 2 is amended.

(1) Go to **VPN** -> **IPSec** -> **Phase 2 Profiles** -> **New**

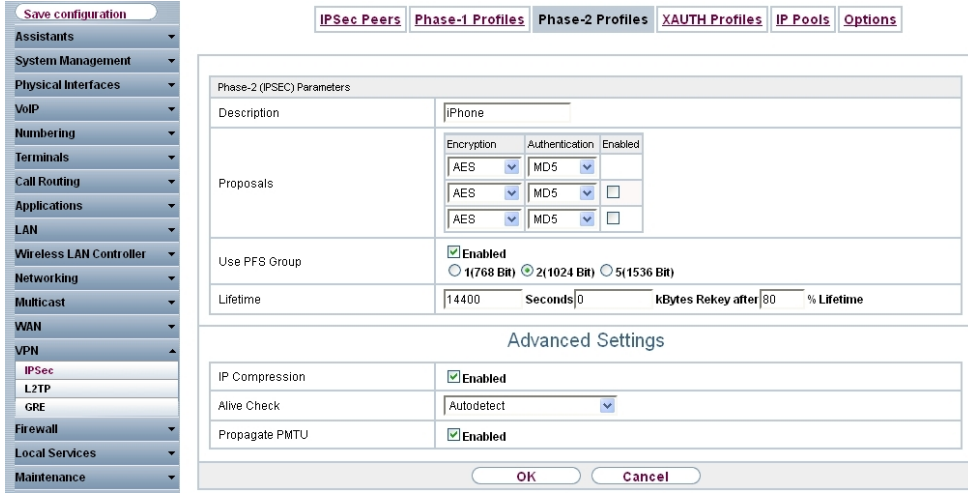

Fig. 159: **VPN**->**IPSec**->**Phase-2 Profiles**->**New**

Proceed as follows:

- (1) Enter a **Description** of the profile, e.g. *i Phone*.
- (2) Enter  $14400$  seconds for the **Lifetime**.
- (3) Leave all the other settings as they are.
- (4) Click **Advanced Settings**.
- (5) Enable **IP Compression**. If data is compressed effectively, this can result in higher performance and a lower volume of data to be transferred.
- (6) Leave Alive Check set to *Automatic Detection*.
- (7) Confirm with **OK**.

In the last step, a new connection partner for IPSec is added in the **IPSec Peers** menu.

(1) Go to **VPN** -> **IPSec** -> **IPSec Peers**-> **New**.

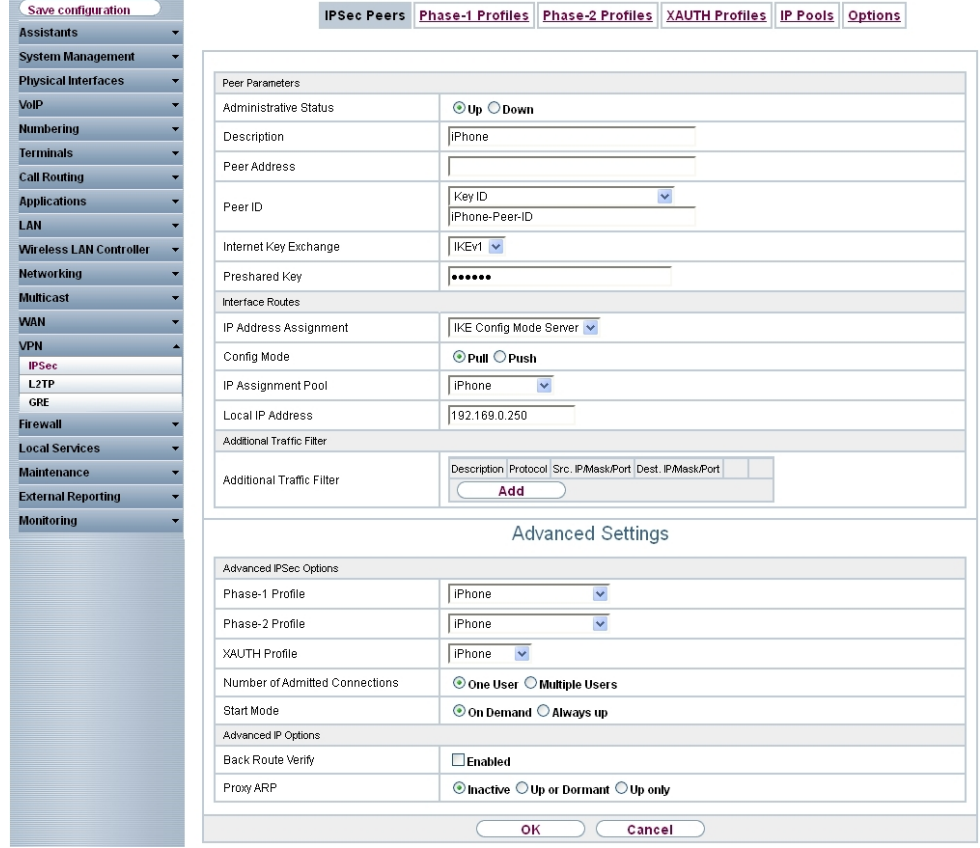

Fig. 160: **VPN** -> **IPSec** ->**IPSec Peers**-> **New**

Proceed as follows to make the settings in the IPSec peer:

- (1) Enter a description of the connection under **Description**, e.g. *i Phone.*
- (2) For Peer ID, select  $Key$  ID and enter an ID for the partner, e.g. *iPhone Peer ID*.
- (3) In **Preshared Key**, enter an individual password for the connection,  $My$  Personal Preshared Key) .
- (4) For IP Address Assignment, select  $Server$  in IKE Configuration Mode.
- (5) Under IP Assignment Pool, select *i Phone*.
- (6) Under **Local IP Address**, enter the IP address of the **elmeg hybird 120**. The IP address is  $192.168.0.250$  in its ex works state.
- (7) Click **Advanced Settings**.
- (8) Select *i Phone* for **Phase 1 Profile**.
- (9) Select *i Phone* for **Phase 2 Profile**. Select *i Phone* for **XAUTH Profile**.

(10) Leave the remaining settings unchanged and confirm them with **OK**.

The settings for the IPSec peer *i Phone* are hereby completed. The status is displayed on the overview page of the IPSec peer *i Phone*. The **x**<sub>x</sub> symbol shows that the tunnel has not yet been built.

(1) Go to **VPN** -> **IPSec** -> **IPSec Peers**.

| Save configuration             |         | <b>IPSec Peers</b>                      |                | <b>Phase-1 Profiles</b> | <b>Phase-2 Profiles</b> | <b>XAUTH Profiles</b> | <b>IP Pools</b> | <b>Options</b> |
|--------------------------------|---------|-----------------------------------------|----------------|-------------------------|-------------------------|-----------------------|-----------------|----------------|
| <b>Assistants</b>              |         |                                         |                |                         |                         |                       |                 |                |
| <b>System Management</b>       |         |                                         |                |                         |                         |                       |                 |                |
| <b>Physical Interfaces</b>     |         | Internet Key Exchange Version 1 (IKEv1) |                |                         |                         |                       |                 |                |
| VoIP                           | View 20 | per page!                               | Fitter in None | $\vee$ equal            | $\checkmark$            | Go)                   |                 |                |
| <b>Numbering</b>               | Prio    | Description                             | Peer Address   | Peer ID                 | Phase-1 Profile         | Phase-2 Profile       | Status Action   |                |
| <b>Terminals</b>               |         | <b>IPSec Static Peers</b>               |                |                         |                         |                       |                 |                |
| <b>Call Routing</b>            |         | iPhone                                  |                | iPhone-Peer-ID          | iPhone                  | iPhone                | G<br>$+1$       | ni (           |
| <b>Applications</b>            |         | Page: 1, items: 1 - 1                   |                |                         |                         |                       |                 |                |
| <b>LAN</b>                     |         | Internet Key Exchange Version 2 (IKEv2) |                |                         |                         |                       |                 |                |
| <b>Wireless LAN Controller</b> | View 20 | per page                                | Filter in None | $\vee$ equal            | $\checkmark$            | Go)                   |                 |                |
| <b>Networking</b>              | Prio    | Description                             | Peer Address   | Peer ID                 | Phase-1 Profile         | Phase-2 Profile       | Status Action   |                |
| <b>Multicast</b>               | Page: 1 |                                         |                |                         |                         |                       |                 |                |
| <b>WAN</b>                     |         |                                         |                |                         |                         |                       |                 |                |
| <b>VPN</b>                     |         |                                         |                |                         | <b>New</b>              |                       |                 |                |
| <b>IPSec</b>                   |         |                                         |                |                         |                         |                       |                 |                |

Fig. 161: **VPN** -> **IPSec** ->**IPSec Peers**

In the next step, the VPN tunnel must be configured on the iPhone. Once configuration is completed on the iPhone, a VPN tunnel to the **elmeg hybird 120** can then be built. A successfully built VPN tunnel is indicated with a  $\bullet$  arrow, indicating that data can now be transmitted via the tunnel. In addition, the Media5-fone iPhone app can now be logged in to the **elmeg hybird 120** as an internal VoIP telephone via this tunnel.

Once the VPN tunnel is successfully configured on the iPhone, the overview page will then look as follows:

| Save configuration             |         |                                         | <b>IPSec Peers</b> | <b>Phase-1 Profiles</b> | <b>Phase-2 Profiles</b> | <b>XAUTH Profiles</b> | <b>IP Pools</b> | Options     |
|--------------------------------|---------|-----------------------------------------|--------------------|-------------------------|-------------------------|-----------------------|-----------------|-------------|
| <b>Assistants</b>              |         |                                         |                    |                         |                         |                       |                 |             |
| <b>System Management</b>       |         |                                         |                    |                         |                         |                       |                 |             |
| <b>Physical Interfaces</b>     |         | Internet Key Exchange Version 1 (IKEv1) |                    |                         |                         |                       |                 |             |
| VoIP                           | View 20 | per page!                               | Fitter in None     | $\vee$ equal            | $\checkmark$            | Go                    |                 |             |
| <b>Numbering</b>               | Prio    | Description                             | Peer Address       | Peer ID                 | Phase-1 Profile         | Phase-2 Profile       | Status Action   |             |
| <b>Terminals</b>               |         | <b>IPSec Static Peers</b>               |                    |                         |                         |                       |                 |             |
| <b>Call Routing</b>            |         | iPhone                                  |                    | iPhone-Peer-ID          | iPhone                  | iPhone                | o.<br>$+1$      | Ø<br>匬<br>ю |
| <b>Applications</b>            |         | Page: 1, items: 1 - 1                   |                    |                         |                         |                       |                 |             |
| LAN                            |         | Internet Key Exchange Version 2 (IKEv2) |                    |                         |                         |                       |                 |             |
| <b>Wireless LAN Controller</b> | View 20 | per page!                               | Filter in None     | $\checkmark$            | $\checkmark$<br>equal   | Go.                   |                 |             |
| <b>Networking</b>              | Prio    | Description                             | Peer Address       | Peer ID                 | Phase-1 Profile         | Phase-2 Profile       | Status Action   |             |
| <b>Multicast</b>               | Page: 1 |                                         |                    |                         |                         |                       |                 |             |
| <b>WAN</b>                     |         |                                         |                    |                         |                         |                       |                 |             |
| <b>VPN</b>                     |         |                                         |                    |                         | <b>New</b>              |                       |                 |             |
| <b>IPSec</b>                   |         |                                         |                    |                         |                         |                       |                 |             |

Fig. 162: **VPN** -> **IPSec** ->**IPSec Peers**

## **11.2.2 Configuration of the VPN IPSec tunnel on the iPhone 4**

The configuration of a VPN connection on the **iPhone 4** is described in the following part.

(1) Go to **Settings** -> **General** -> **Network** -> **VPN** -> **Add VPN Configuration** and select the option **IPSec**.

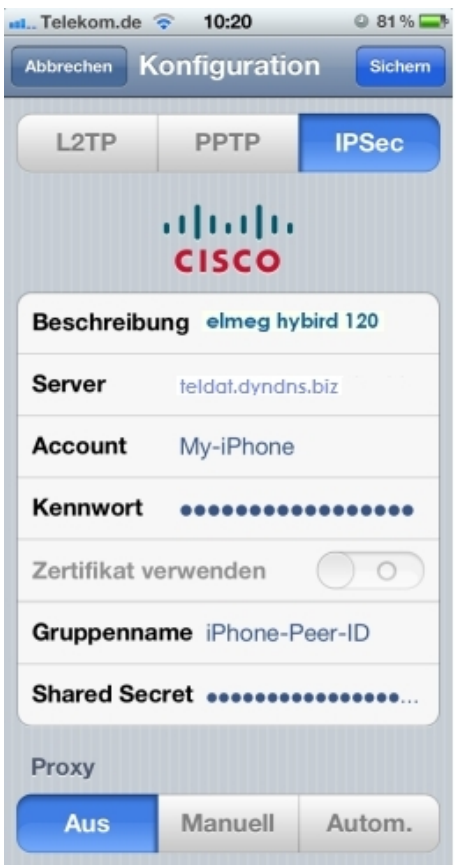

#### Fig. 163: **Settings** -> **General** -> **Network** -> **VPN** -> **Add VPN Configuration**

Proceed as follows to configure the VPN connection:

- (1) Enter the name of the VPN connection on the iPhone under **Description**, e.g. *0 hybird 120.*
- (2) Under Server, enter the elmeg hybird 120 address on the Internet, e.g.  $binter$   $binter$ meg. dyndns. org. This address is reserved for the DynNDS provider (dyndns.org as shown in the example) and configured in the **elmeg hybird 120** in the **Local Services** -> **DynDNS Client** -> **DynDNS Update** menu.
- (3) Enter the name that you configured in the **XAUTH Profile** menu under **Account**, e.g. My-iPhone.
- (4) Enter the associated **Password** of the XAUTH profile user *(Personal Password)*.
- (5) For **Group Name**, enter the peer ID of the IPSec peer on the **elmeg hybird 120**, e.g. *iPhone Peer ID.*
- (6) For **Shared Secret**, enter your preshared key for the corresponding IPSec peer *):* Personal Preshared Key).
- (7) Press **Save** to confirm your entries.

## **11.2.3 Construction of VPN tunnel from iPhone 4 to elmeg hybird 120**

You will see the VPN connections configured on the iPhone in the **VPN** menu.

(1) Go to **Settings** -> **General** -> **Network** -> **VPN**.

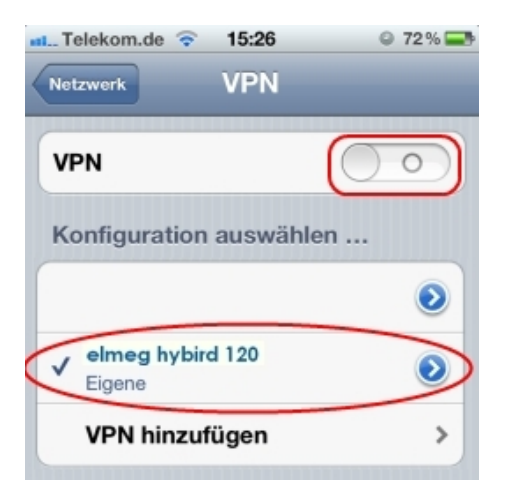

Fig. 164: **Settings** -> **General** -> **Network** -> **VPN**.

Proceed as follows:

- (1) Select the newly configured elmeg hybird 120 connection.
- (2) Commence setting up the connection by clicking on the inconsideration.

After successfully establishing a connection login, the connection time is displayed under **Status**.

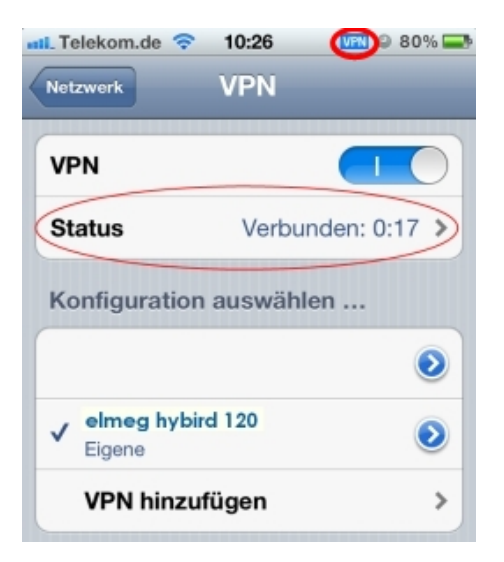

#### Fig. 165: **Settings** -> **General** -> **Network** -> **VPN**.

- (1) Click the VPN button.
- (2) The **Status** information is no longer displayed and the VPN overview is displayed once again.

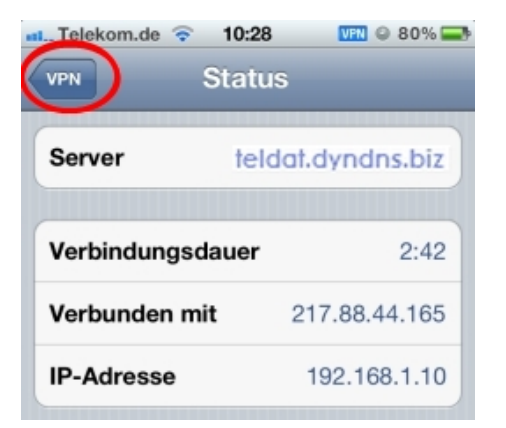

Fig. 166: **Settings** -> **General** -> **Network** -> **VPN** -> **Status**

## **11.3 Overview of Configuration Steps**

## **Configuring DynDNS**

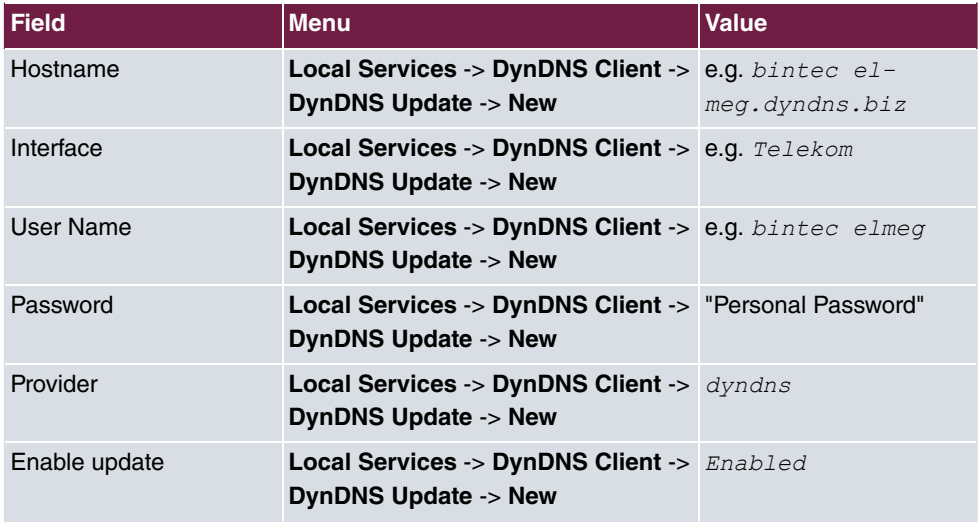

#### **Create IP Pool**

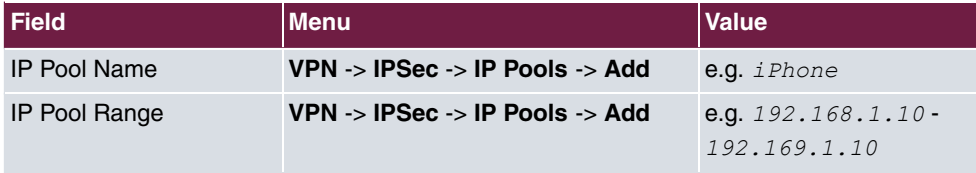

## **Create XAUTH Profile**

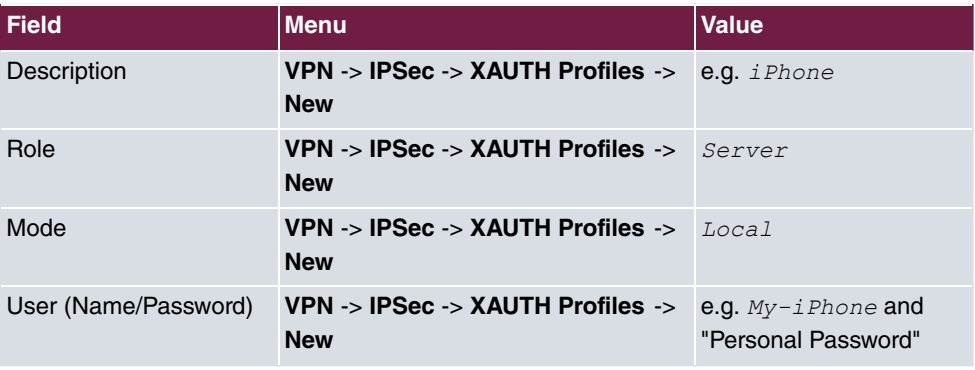

## **Settings for Phase 1 Profile**

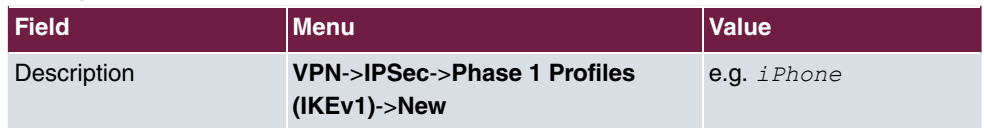

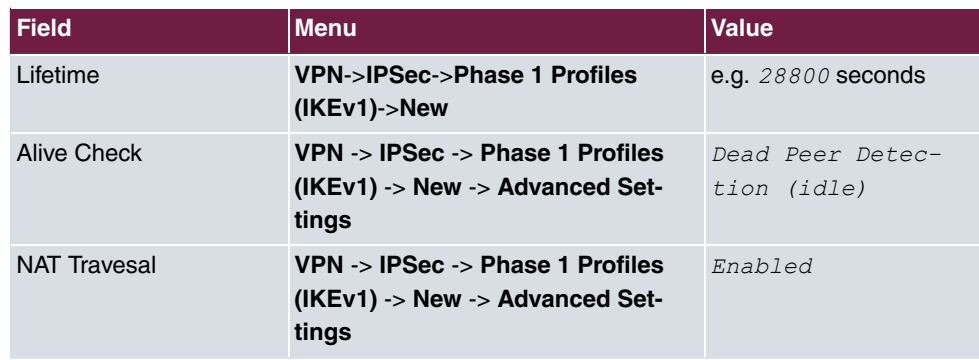

### **Settings for Phase 2 Profile**

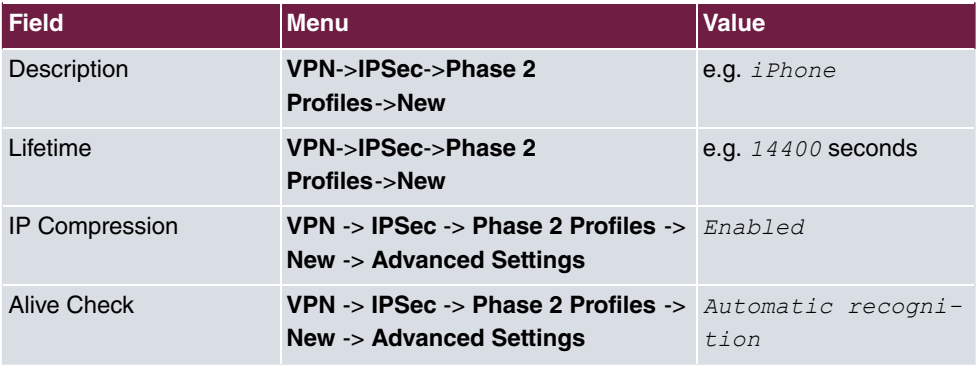

### **Creating an IPSec peer**

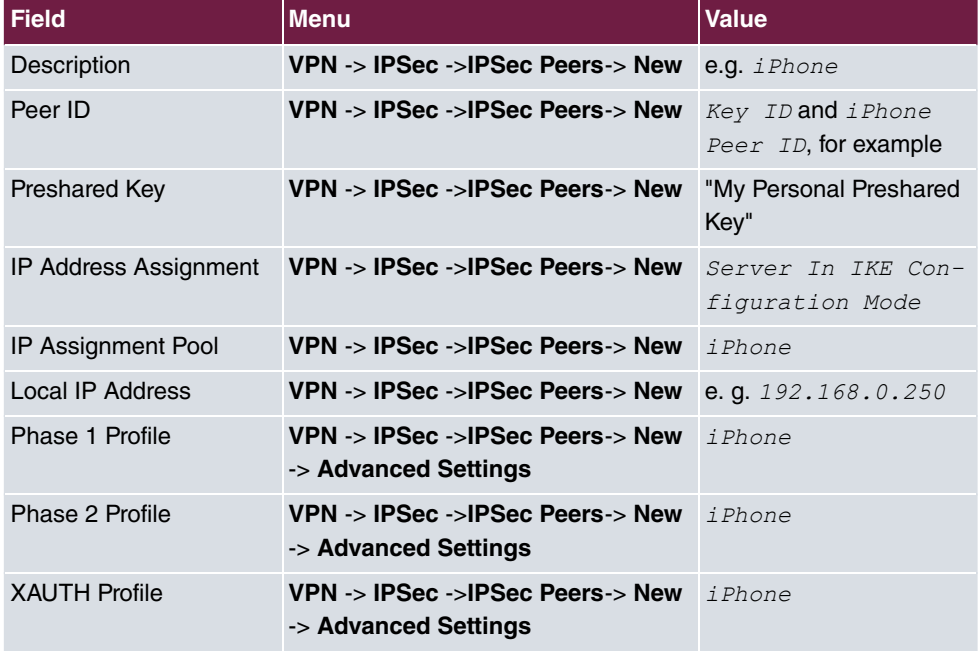

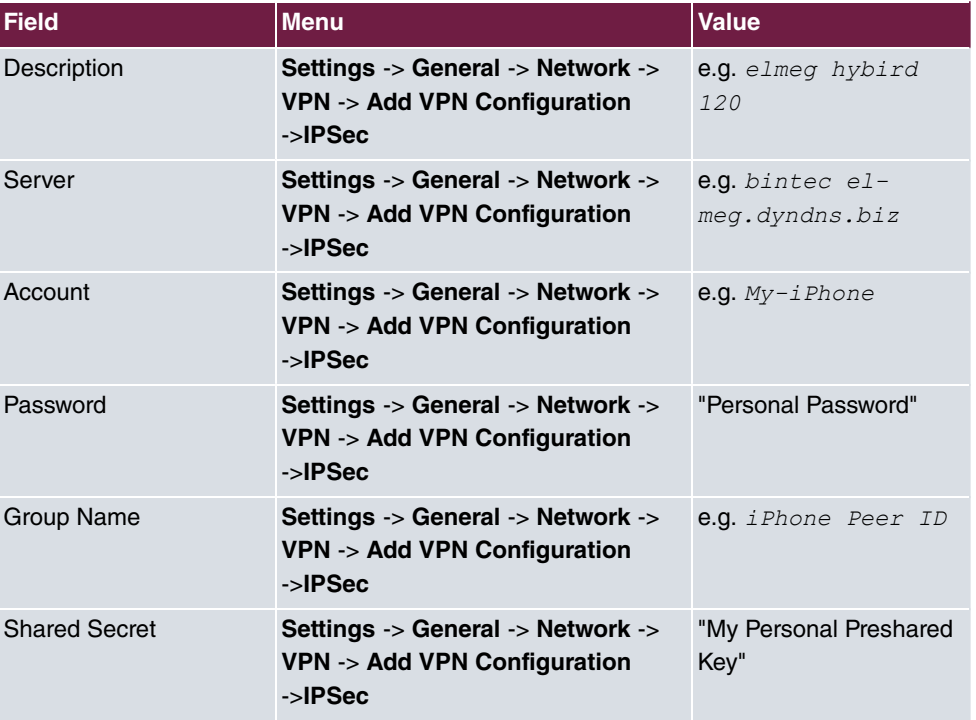

## **Configuration on iPhone**

# **Chapter 12 Telephony - Connecting a smartphone as an internal VoIP telephone**

## **12.1 Introduction**

For a while now, smartphones have been established as an alternative to mobile phones and have developed into genuine multi-functional units. In addition to mobile accessibility, there is also focus now on the use of additional applications and services – both on the move as well as in the office or at home.

Thanks to suitable improvements, i.e. through so-called apps, mobile and landline telephony can be merged into a single device on smartphones. As an example, the Media5-fone app transforms the smartphone into an **elmeg hybird 120** internal VoIP telephone. The **elmeg hybird 120** is therefore expanded with a wireless LAN through the use of external access point, thus allowing laptops, smartphones or tablet PCs to access the local network. The smartphone logs in to the WLAN and the Media5-fone app logs in to the **elmeg hybird 120** as an internal VoIP telephone. Internal calls to other local telephones are possible in the same manner as external calls via a landline or access to the internal voicemail system of the **elmeg hybird 120**.

## **The advantages include the following:**

- Media5-fone (or similar apps) enables mobile and landline telephony on the smartphone (iPhone, Android)
- The smartphone and Media5-fone log in to the WLAN and the **elmeg hybird 120**
- Internal calls between the smartphone and analogue, ISDN or SIP telephones
- Accept incoming calls via the landline connection of the **elmeg hybird 120** directly on the smartphone
- Use the landline connection of the **elmeg hybird 120** for your own calls from the smartphone (if the call is made via the landline connection, then it is billed subject to the terms and conditions specified for the landline).
- Use of **elmeg hybird 120** features on the smartphone, e.g. access to your own voice mailbox.

This workshop describes how to set up an **iPhone 4** smartphone with the Media5-fone app as an internal subscriber of the **elmeg hybird 120**. In doing so, only the settings required for this scenario within the **elmeg hybird 120** as well as within the smartphone app shall be explained. Other possible settings are not included in this workshop.

#### The **GUI** (Graphical User Interface) is used for configuring here.

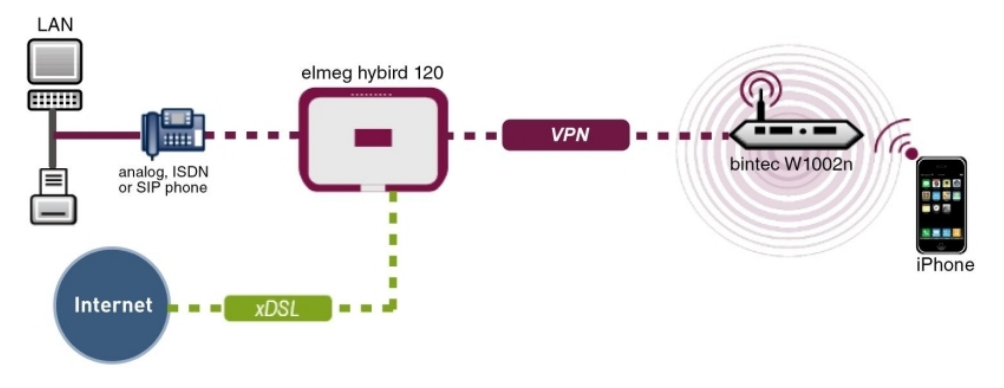

Fig. 167: Example scenario

## **Requirements:**

- An **elmeg hybird 120** with software version 9.1.1
- WLAN access point connected to the LAN of the **elmeg hybird 120**
- A smartphone, e.g. **iPhone 4** with software version iOS 5.1.1
- Available connection to the WLAN access point
- SIP app, Media5-fone, installed on the smartphone

#### **Note**

Please note that the scope of settings and supported functions may vary with different versions of smartphone operating systems (iOS, Android) and the smartphone app, Media5-fone.

## **12.2 Configuration**

## **12.2.1 Configuration of elmeg hybird 120**

The **Basic Settings**, **Numbers** and **Authorisations** are configured in the **User Settings** menu. The existing **User 33** is used to connect the iPhone in our example.

(1) Go to **Numbering** -> **User Settings** -> **Users** -> **<User 33>** -> **Basic Settings**.

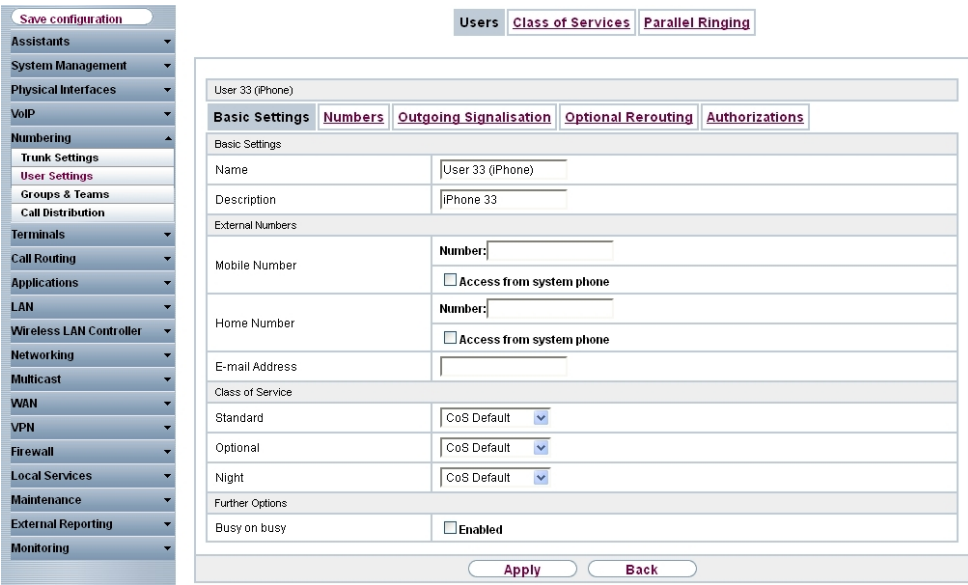

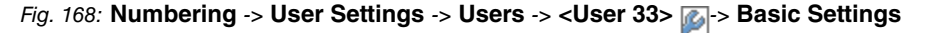

Proceed as follows:

- (1) Enter the **name** of the user, e. g.  $User \, 33$  ( $iPhone$ ). The **name** appears on a system telephone's display.
- (2) Enter additional information about the user under **Description**, e.g.  $i$  *Phone* 33. This information is only intended for the administrator.
- (3) For **Authorisation Class**, select **Standard**, **Optional** and **Night** e.g. *& %* .
- (4) Click **Apply**.

The internal numbers that are assigned later on to the terminals are now entered in the **Numbers** submenu. Depending on the type, one or more numbers can be assigned per terminal.

(1) Go to **Numbering** -> **User Settings** -> **Users** -> **<User 33>** -> **Numbers**.

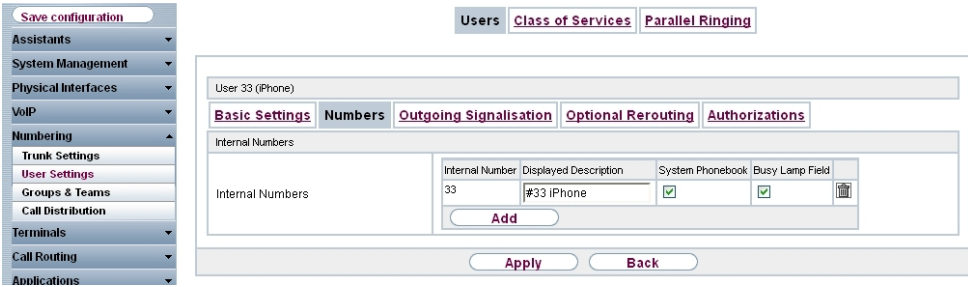

Fig. 169: **Numbering** -> **User Settings** -> **Users** -> **<User 33>** -> **Numbers**

Proceed as follows:

- (1) Enter the description that is to be displayed in the system telephone display under **Displayed Description**, e.g. #33 iPhone.
- (2) Check the **System Phonebook** box to add the internal numbers to the system phonebook.
- (3) Click **Apply**.

The password for registering the iPhone as an IP telephone (VoIP telephone) is configured in the **Authorisations** submenu.

(1) Go to **Numbering** -> **User Settings** -> **Users** -> **<User 33>** -> **Authorisations**.

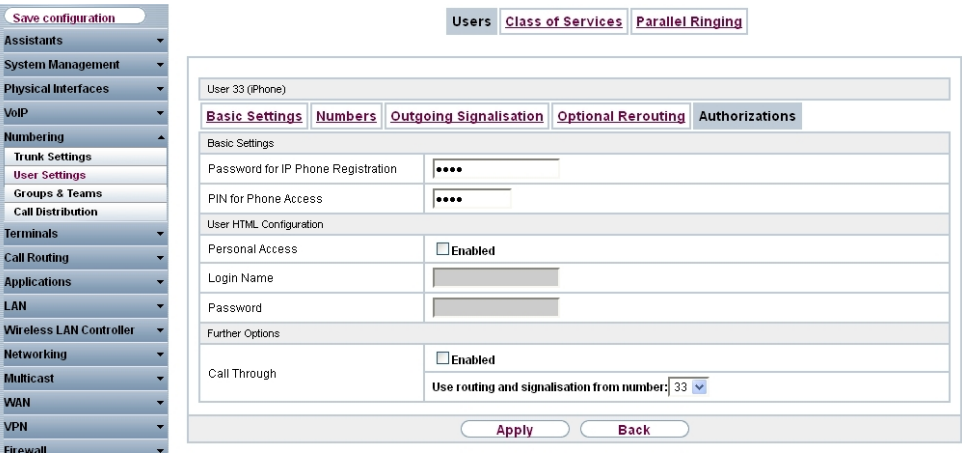

Fig. 170: **Numbering** -> **User Settings** -> **Users** -> **<User 33>** -> **Authorisations**

Proceed as follows:

- (1) Enter a **Password for IP Telephone Login**, e.g. 1234.
- (2) Click **Apply**.

In the next step, you perform assignment of configured internal numbers to the terminals and set additional functions according to terminal type.

(1) Go to **Terminals** -> **Other Telephones** -> **VoIP** -> **New**.

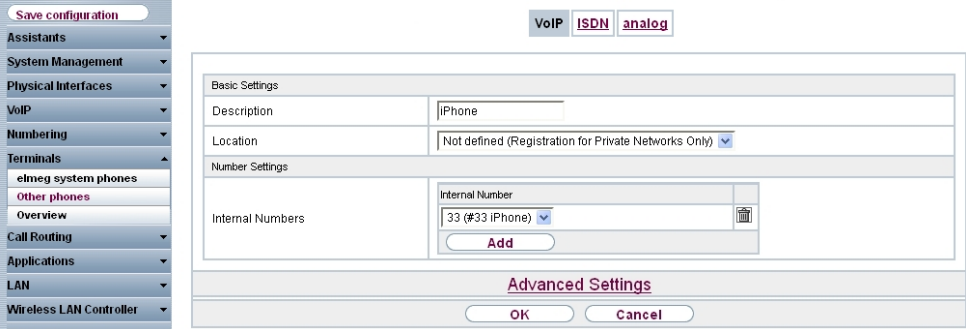

Fig. 171: **Terminals** -> **Other Telephones** -> **VoIP** -> **New**.

Proceed as follows:

- (1) Enter the name of the user under **Description**, e.g. *i Phone*.
- (2) Select the **Internal Number** intended for the iPhone; here it is 33 (#33 iPhone), for example.
- (3) Leave the remaining settings unchanged and confirm them with **OK**.

The configuration on the **elmeg hybird 120** is hereby completed. The status of the VoIP telephone is displayed on the overview page. The symbol shows that registration has not yet been completed.

(1) Go to **Terminals** -> **Other Telephones** -> **VoIP**.

| Save configuration         |                    | <b>ISDN</b><br>VolP<br>analog                                                  |              |                  |                    |  |  |  |  |  |  |  |  |  |
|----------------------------|--------------------|--------------------------------------------------------------------------------|--------------|------------------|--------------------|--|--|--|--|--|--|--|--|--|
| <b>Assistants</b>          |                    |                                                                                |              |                  |                    |  |  |  |  |  |  |  |  |  |
| <b>System Management</b>   |                    |                                                                                |              |                  |                    |  |  |  |  |  |  |  |  |  |
| <b>Physical Interfaces</b> | View 20            | per page (CIII) Filter in None<br>$\vee$   equal                               | $\checkmark$ | Go)              |                    |  |  |  |  |  |  |  |  |  |
| VolP                       | <b>Description</b> | Interface / Location                                                           |              | Internal Numbers | License Allocation |  |  |  |  |  |  |  |  |  |
| <b>Numbering</b>           | iPhone             | Not defined (Registration for Private Networks Only)                           | ο⊽           | □ 2              |                    |  |  |  |  |  |  |  |  |  |
| <b>Terminals</b>           |                    | Page: 1, Items: 1 - 1, Assigned Internal Numbers: 1, Total Used Licences: 0/37 |              |                  |                    |  |  |  |  |  |  |  |  |  |
| elmeg system phones        |                    |                                                                                |              |                  |                    |  |  |  |  |  |  |  |  |  |
| Other phones               |                    | Apply                                                                          | New          |                  |                    |  |  |  |  |  |  |  |  |  |

Fig. 172: **Terminals** -> **Other Telephones** -> **VoIP**

The iPhone App needs to be configured in the next step Once configuration is completed on the iPhone, it is then registered on the **elmeg hybird 120**. Successful registration is indicated with a  $\bullet$  arrow, indicating that telephone calls can now be made from the iPhone via the **elmeg hybird 120**.

Results:

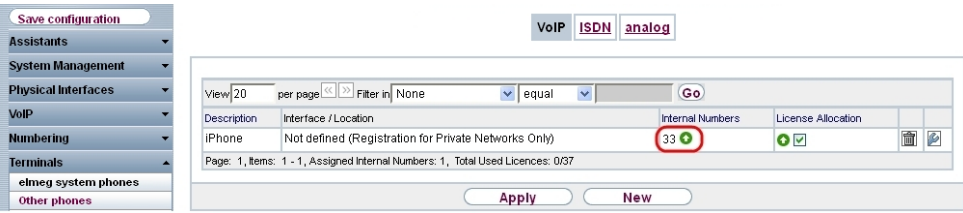

Fig. 173: **Terminals** -> **Other Telephones** -> **VoIP**

## **12.2.2 Configuration of the smartphone app, Media5-fone**

The following chapter describes the installation of a VoIP (SIP) softphone application on a smartphone. In order to do this, we used an **iPhone 4** as well as the Media5-fone app in our example.

Note: There are different versions of the Media5-fone app. The basic functions (basic telephony) are the same in the various versions. There are differences in terms of the enhanced settings and functions (e.g. number of settable numbers, call waiting, call hold and call transfer functions, conference calls etc).

Install the smartphone app, Media5-fone, from the App Store. Start the app.

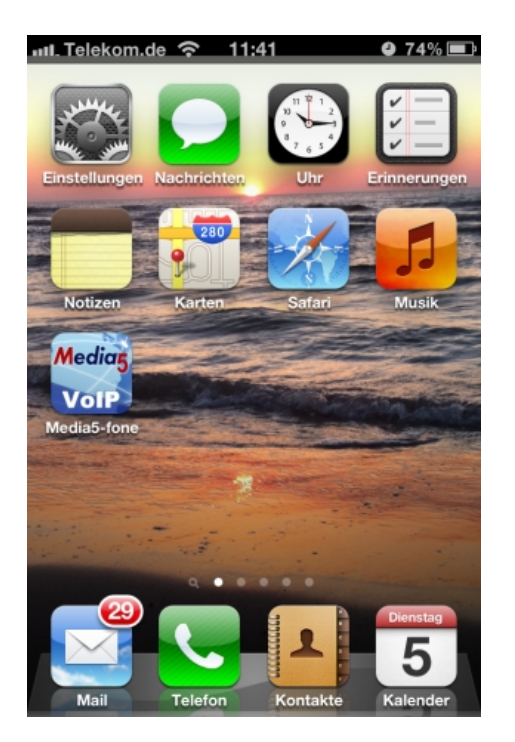

After the Welcome screen, you will then be prompted to configure a new SIP account.

(1) To do this, select **Manual Settings**.

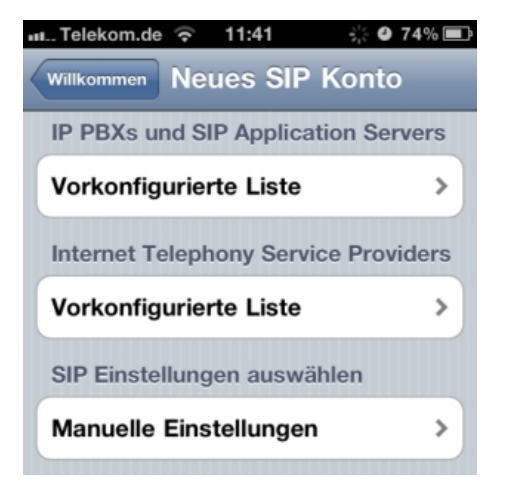

Now configure the required settings for the SIP account on the **elmeg hybird 120**:

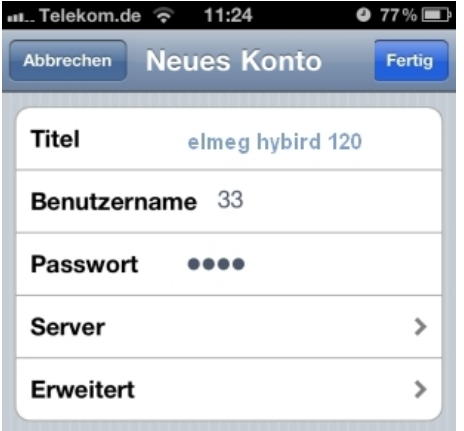

Proceed as follows:

- (1) Enter the name of the SIP account under Title, e.g. *elmeg hybird 120*.
- (2) Enter the internal number of the iPhone user as the **User Name**, along with the VoIP telephone set up; here it is  $33$ , for example.
- (3) Enter the **Password** that you have assigned to the iPhone user when configuring the **elmeg hybird 120**, e.g. 1234.
- (4) Confirm the settings with **Complete**.

The other settings are made in the **Server** area.
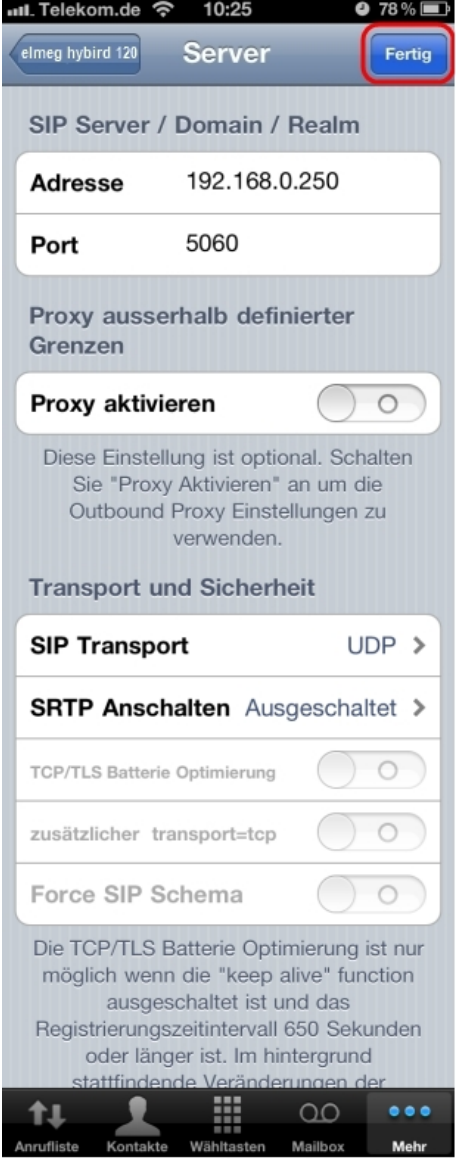

Proceed as follows:

- (1) Enter the IP address of the elmeg hybird 120; here it is 192.168.0.250, for example.
- (2) The **Port** is already preconfigured and is in line with the settings in the **elmeg hybird 120**; here it is  $5060$ , for example.
- (3) Leave the **Enable Proxy** option set to  $\text{Off.}$
- (4) Select under **SIP Transport**.
- **(5) Set Switch SRTP** to  $\mathcal{S}$ witched Off.
- (6) Confirm the settings with **Complete**.

In order to be able to use an internal **elmeg hybird 120** voice mailbox with the smartphone, the internal number of the voicemail system must be entered as a **mailbox** number.

These settings are made in the **Advanced** area.

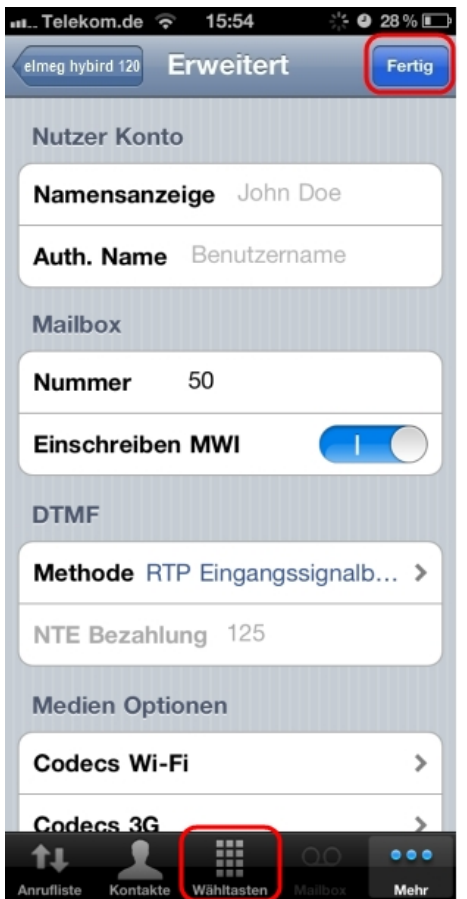

Proceed as follows:

- (1) Enter the **Number** of the voicemail system under **Mailbox**; here it is  $50$ , for example.
- (2) **Enable** the **Write MWI** option.
- (3) For DTMF, select the Method  $RTP$  Input Signal Description for the transmission of DTMF digits whilst connected. This function is required to control features whilst connected, e.g. in order to operate the voice mailbox.
- (4) For **Media Options** under **Codecs Wi-Fi**, enter *C'@ I32> C'@ 32* for the

voice transmission between the **elmeg hybird 120** and smartphone.

- (5) Confirm the settings with **Complete**.
- (6) Exit the Settings menu via the function keys below, e.g. by selecting **Dialling Keys**.

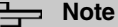

Provided the other parameters were not amended when configuring the **elmeg hybird 120**, then no other settings need to be made within the Media5-fone app.

The name of the active SIP account is displayed above the keypad. The colour of the Call button indicates the registration status of the SIP account.

Red: not registered on the **elmeg hybird 120**, no telephony possible

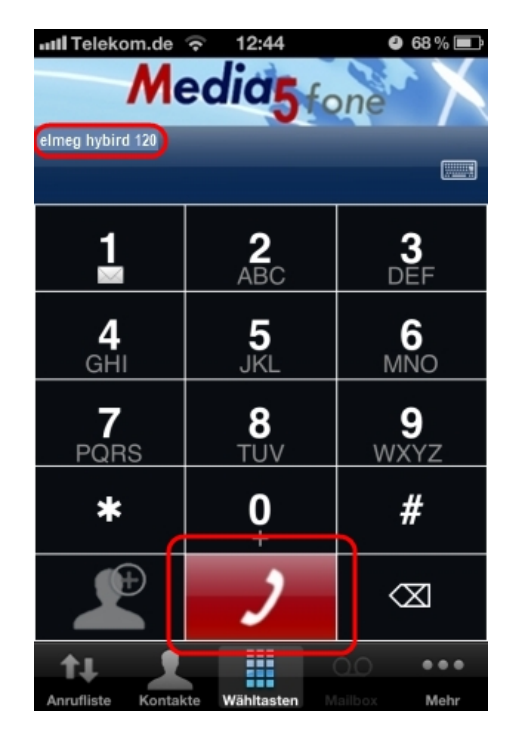

Green: successfully registered on the **elmeg hybird 120**, telephony possible

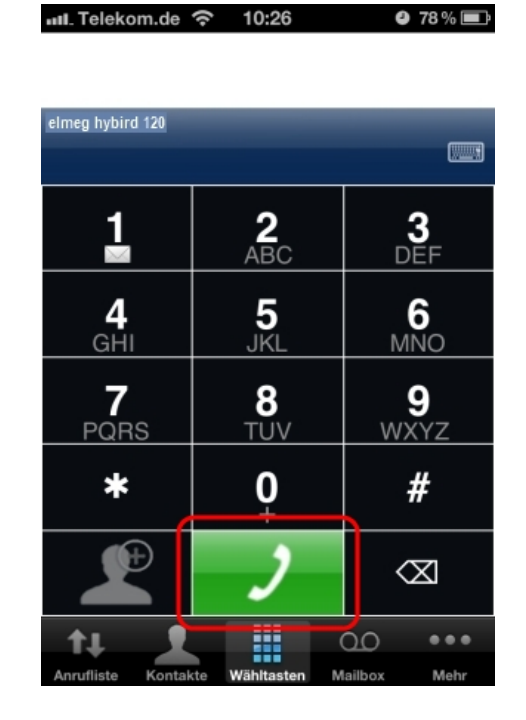

# **12.2.3 Telephoning using the smartphone app via the elmeg hybird 120**

To initiate an outgoing call, dial the number using the keypad and then press the green Call key.

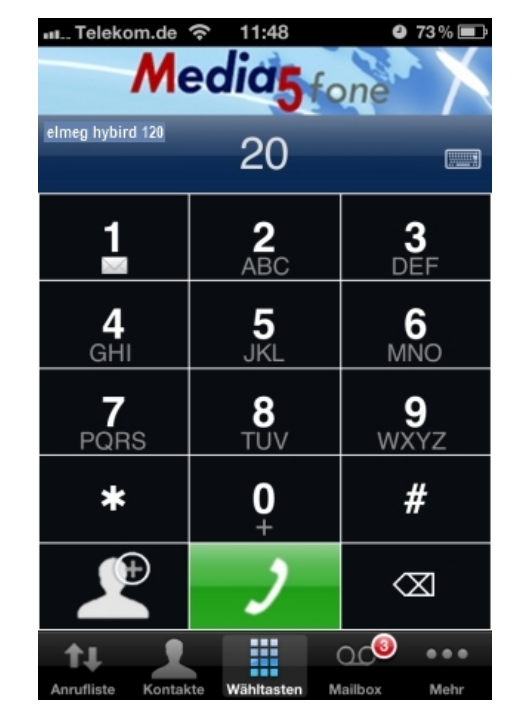

To terminate an active connection, press the **Disconnect** key.

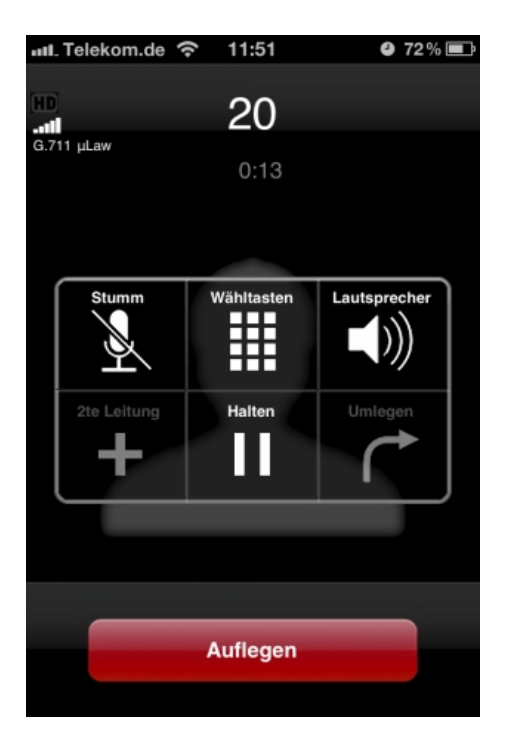

If the application is active in the background, then new messages or missed calls can be displayed on the Home screen.

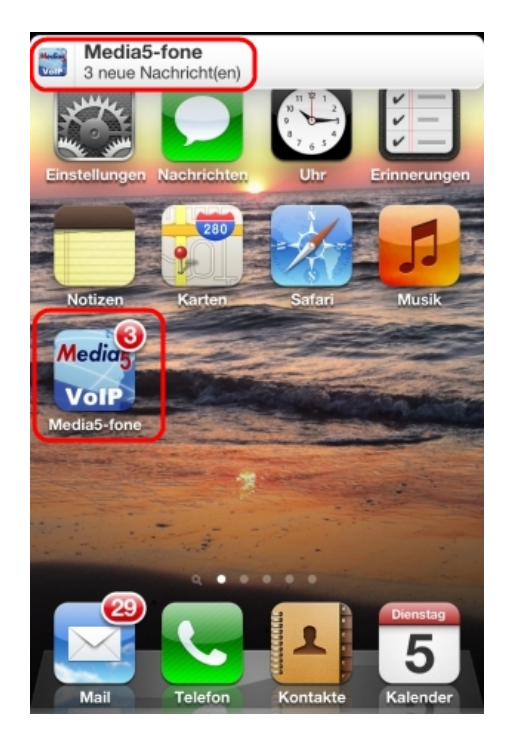

The number of new messages on the internal **elmeg hybird 120** voicemail system is displayed in the **Mailbox** area.

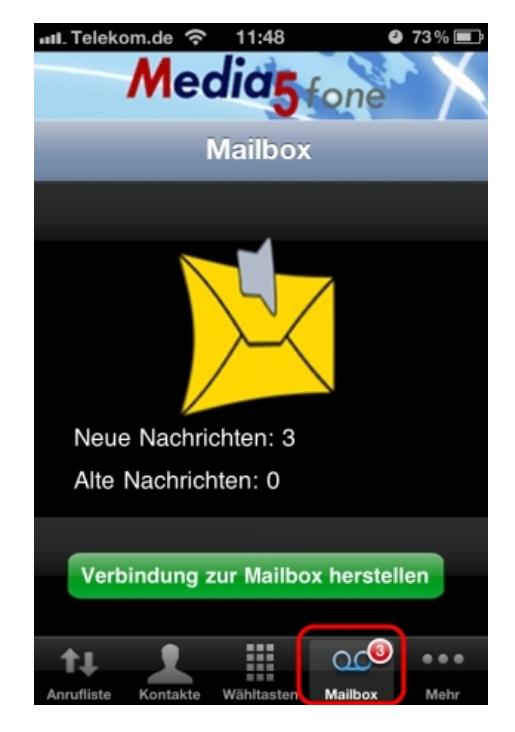

The incoming and outgoing connections are displayed in the **Caller List** area.

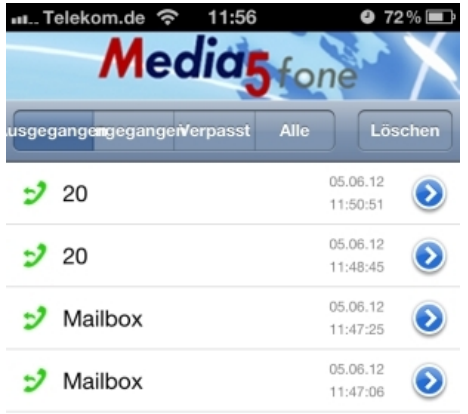

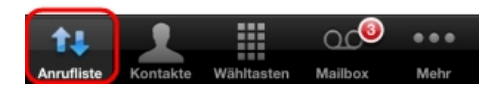

# **12.2.4 Other Settings**

# **elmeg hybird 120: Configuration of external number on point-to-multipoint connection**

The port that you use for the external ISDN connection must be set up for the pointto-multipoint (P-MP) connection type.

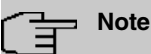

Before the configuration, make sure that one of your module's ports can be used as an external ISDN connection (coding plug for S0-TE plugged in). For a description of the physical switching process, please read the corresponding chapter in the **Installation Instructions**.

In the **Numbers** menu, you assign the external numbers and can define a name for each number that is displayed in the system telephone display.

(1) Go to **Numbering**-> **External Connections** -> **Numbers**-> **New**.

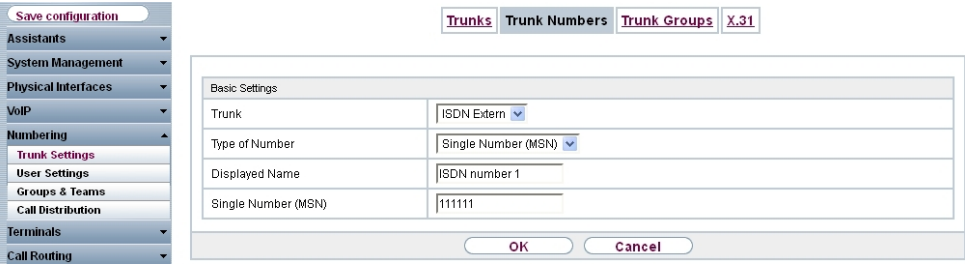

#### Fig. 174: **Numbering** -> **External Connections** -> **Numbers** -> **New**

Proceed as follows:

- (1) Under **External Connection**, select the connection for which you wish to configure the number; here it is .
- (2) Leave **Number Type** set to *Individual Number (MSN).*
- (3) Under **Displayed Name**, enter the name to be displayed for this number in the called system telephone's display, e. g. ISDN Number 1.
- (4) Enter the MSN for a point-to-multipoint connection under **Individual Number (MSN)**, e.g. 111111.
- (5) Confirm with **OK**.

Do the same for the configuration of all other external numbers.

Results:

| Save configuration        |                       |                | <b>Trunk Numbers</b><br><b>Trunks</b> | Trunk Groups X.31 |                 |
|---------------------------|-----------------------|----------------|---------------------------------------|-------------------|-----------------|
| ssistants                 |                       |                |                                       |                   |                 |
| vstem Management          |                       |                |                                       |                   |                 |
| hysical Interfaces        | View 20<br>per page   | Filter in None | $\checkmark$<br>equal<br>$\checkmark$ | Go)               |                 |
| <b>o</b> IP               | Trunk                 | Number         | Type of Number                        | Displayed Name    |                 |
| lumbering                 | ISDN Extern           | 111111         | Single Number (MSN)                   | ISDN-Rufnummer 1  | 會<br>$\sqrt{2}$ |
| <b>Trunk Settings</b>     | <b>ISDN</b> Extern    | 222222         | Single Number (MSN)                   | ISDN-Rufnummer 2  | 會<br>$\sqrt{2}$ |
| <b>User Settings</b>      | ISDN Extern           | 333333         | Single Number (MSN)                   | ISDN-Rufnummer 3  | 自乡              |
| <b>Groups &amp; Teams</b> | Page: 1, Items: 1 - 3 |                |                                       |                   |                 |
| <b>Call Distribution</b>  |                       |                |                                       |                   |                 |
| erminals                  | <b>New</b>            |                |                                       |                   |                 |
| all Routing               |                       |                |                                       |                   |                 |

Fig. 175: **Numbering** -> **External Connections** -> **Numbers**

#### **elmeg hybird 120: Signalling of incoming calls to internal numbers**

Incoming calls should be distributed to a specific user depending on the external number in question. To do this, set up a **Call Distribution** for the external numbers set up beforehand to the configured internal numbers of the user.

The external numbers of your external connection configured beforehand are listed in the **Numbering** -> **Call Distribution** -> **Incoming Distribution** menu.

Select  $\omega$  for a table entry in order to perform the call distribution.

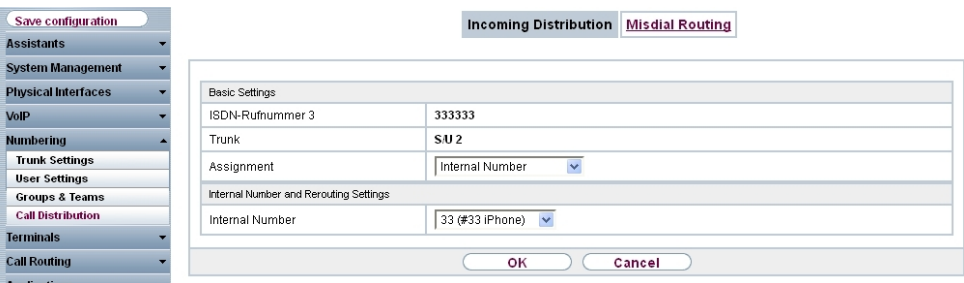

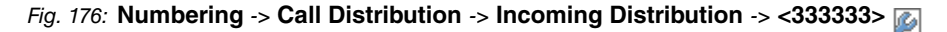

Proceed as follows:

- (1) Leave *Internal Number* set under Assignment.
- (2) Select the **Internal Number** to be signalled directly to the smartphone, e.g.  *);*  $i$ *Phone*).
- (3) Click **OK**.

Do the same for the configuration of all other external numbers.

#### Results:

| Save configuration         |                       |                            | <b>Incoming Distribution</b> | <b>Misdial Routing</b> |                  |  |
|----------------------------|-----------------------|----------------------------|------------------------------|------------------------|------------------|--|
| <b>Assistants</b>          |                       |                            |                              |                        |                  |  |
| System Management          |                       |                            |                              |                        |                  |  |
| <b>Physical Interfaces</b> | View 20               | Fitter in None<br>per page | $\vee$ equal<br>$\checkmark$ | $\mathsf{(Go)}$        |                  |  |
| VoIP                       | Number                | Displayed Name             | Type of Number               | Trunk                  | Assignment       |  |
| Numbering                  | 111111                | ISDN-Rufnummer 1           | Single Number (MSN)          | <b>ISDN Extern</b>     | 40 (Team global) |  |
| <b>Trunk Settings</b>      | 222222                | ISDN-Rufnummer 2           | Single Number (MSN)          | ISDN Extern            | 20 (#20)         |  |
| <b>User Settings</b>       | 333333                | ISDN-Rufnummer 3           | Single Number (MSN)          | ISDN Extern            | 33 (#33 iPhone)  |  |
| <b>Groups &amp; Teams</b>  | Page: 1, Items: 1 - 3 |                            |                              |                        |                  |  |
| <b>Call Distribution</b>   |                       |                            |                              |                        |                  |  |

Fig. 177: **Numbering** -> **Call Distribution** -> **Incoming Distribution**

#### **elmeg hybird 120: Signalling of specific number for outgoing connections**

In the **Outgoing Signalisation** menu, select the number for the user that is to be displayed to the other subscriber on outgoing connections.

For an outgoing call, if the remote subscriber should not see the number assigned to your own connection, one of the existing numbers configured on the system can be selected here for display. If no number is defined, the system transmits no number to the provider.

(1) Go to **Numbering** -> **User Settings** -> **Users** -> **<User 33 (iPhone)>** -> **Outgoing Signalisation** -> **Internal Number <33>**-> .

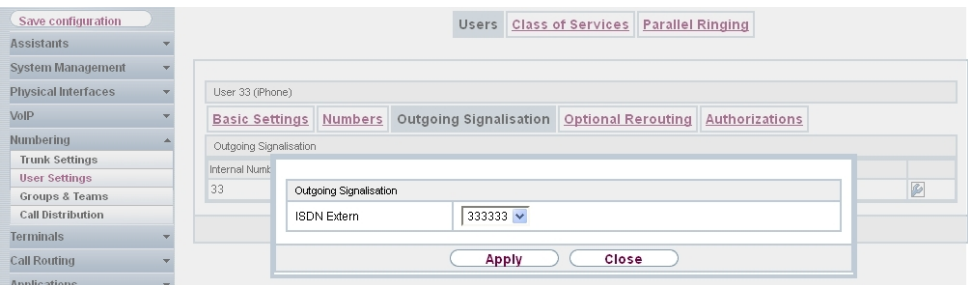

Fig. 178: **Numbering** -> **User Settings** -> **Users** -> **<User 33 (iPhone)>** -> **Outgoing Signalisation** -> **Internal Number <33>**-> .

Proceed as follows:

- (1) Under **ISDN External**, select the outgoing number, e. g. .
- (2) Click **Apply**.

**elmeg hybird 120 & Media5-fone: Change registration timer for VoIP telephones**

In order to check the successful connection between the **elmeg hybird 120** and VoIP telephone, each VoIP telephone must regularly update its registration on the **elmeg hybird 120**. The time intervals required for this purpose are configured both on the **elmeg hybird 120** as well as on the VoIP telephone.

For smartphones, short registration intervals result in a shorter battery life. As a result, longer intervals are recommended for this purpose.

Go to the following menu to set the registration timer in the **elmeg hybird 120**:

(1) Go to **VoIP** -> **Settings** -> **Options**.

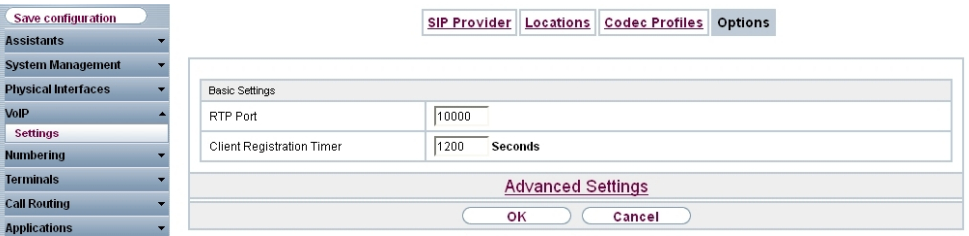

Fig. 179: **VoIP** -> **Settings** -> **Options**

Proceed as follows:

- (1) Set the **Terminal Registration Timer** to 1200 seconds.
- (2) Confirm with **OK**.

Proceed as follows to set the registration timer in Media5-fone:

**More** -> **Settings** -> **Configure SIP Accounts** -> **elmeg hybird 120** -> **Server** -> **Reg. Timer (Sec)**, then enter 1200.

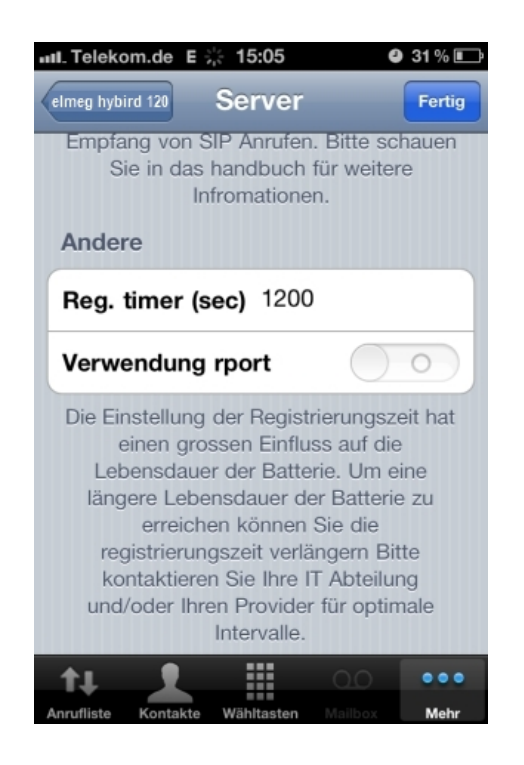

### **elmeg hybird 120 & Media5-fone: Setting the codecs for voice transmission**

Profiles can be defined in the **elmeg hybird 120** which define the voice codecs to be supported for the VoIP telephone. The settings preconfigured in the **elmeg hybird 120** factory settings already support the Media5-fone app.

Individual settings can be made by adding a new profile.

(1) Go to **VoIP** -> **Settings** -> **Codec Profile** -> **New**.

| Save configuration             |                         | Codec Profiles Options<br>SIP Provider Locations |  |  |
|--------------------------------|-------------------------|--------------------------------------------------|--|--|
| <b>Assistants</b>              |                         |                                                  |  |  |
| <b>System Management</b>       |                         |                                                  |  |  |
| <b>Physical Interfaces</b>     | <b>Basic Parameters</b> |                                                  |  |  |
| VolP                           | Description             |                                                  |  |  |
| <b>Settings</b>                | Codec Proposal Sequence | $\checkmark$<br>Default                          |  |  |
| <b>Numbering</b>               |                         |                                                  |  |  |
| <b>Terminals</b>               | G.711 uLaw              | $\vee$ Enabled                                   |  |  |
| <b>Call Routing</b>            | G.711 aLaw              | $\vee$ Enabled                                   |  |  |
| <b>Applications</b>            | G.729                   | $\vee$ Enabled                                   |  |  |
| <b>LAN</b>                     | G.726 (16 kbit/s)       | Enabled                                          |  |  |
| <b>Wireless LAN Controller</b> | G.726 (24 kbit/s)       | Enabled                                          |  |  |
| <b>Networking</b>              |                         |                                                  |  |  |
| <b>Multicast</b>               | G.726 (32 kbit/s)       | Enabled                                          |  |  |
| <b>WAN</b>                     | G.726 (40 kbit/s)       | Enabled                                          |  |  |
| <b>VPN</b>                     | <b>DTMF</b>             | $\vee$ Enabled                                   |  |  |
| <b>Firewall</b>                | G.726 Codec settings    | <b>L366 REC3551/X.420</b>                        |  |  |
| <b>Local Services</b>          |                         |                                                  |  |  |
| <b>Maintenance</b>             |                         | оĸ<br>Cancel                                     |  |  |

Fig. 180: **VoIP** -> **Settings** -> **Codec Profile** -> **New**

The settings for the voice codecs and DMTF to be used are made in the following area in the Media5-fone app:

(1) Go to **More** -> **Settings** -> **Configure SIP Accounts** -> **elmeg hybird 120** -> **Advanced**.

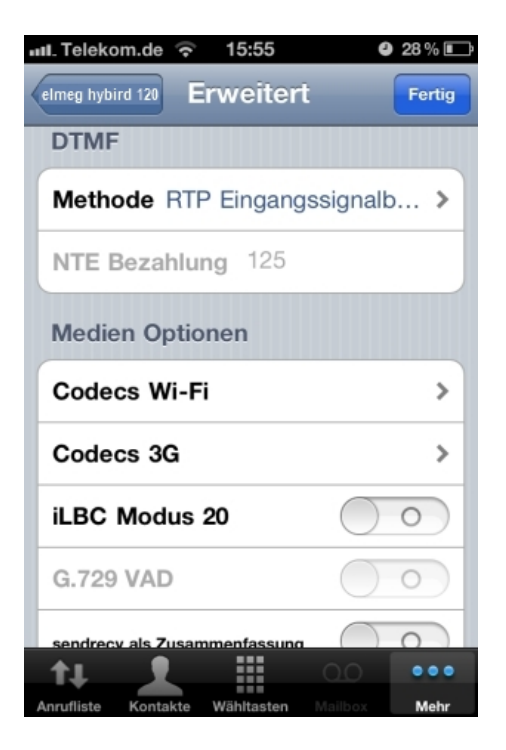

# **12.3 Overview of Configuration Steps**

## **Integrate Smartphone**

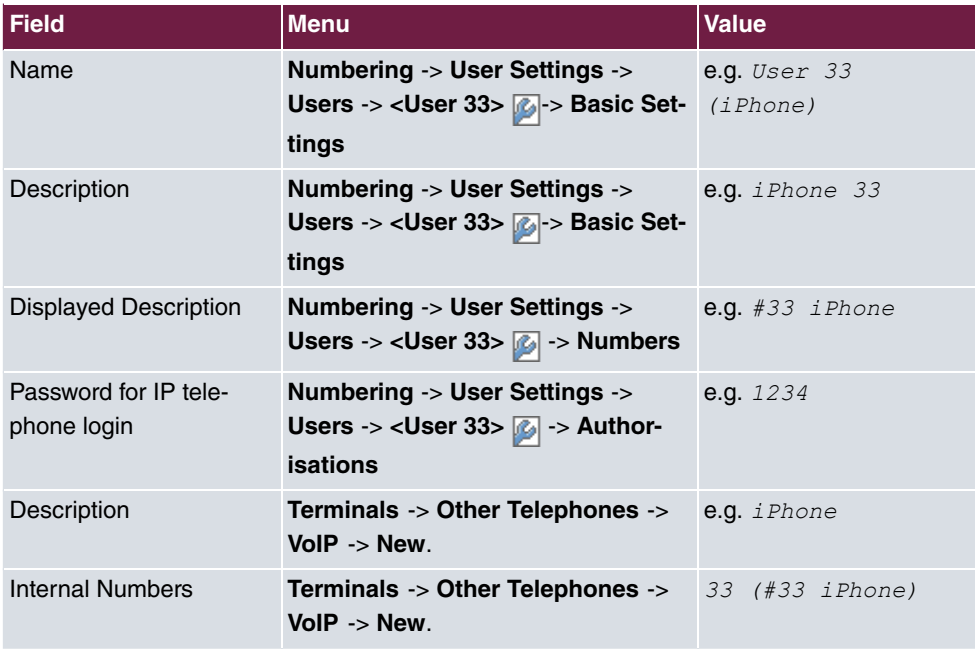

#### **Configuration of the smartphone app**

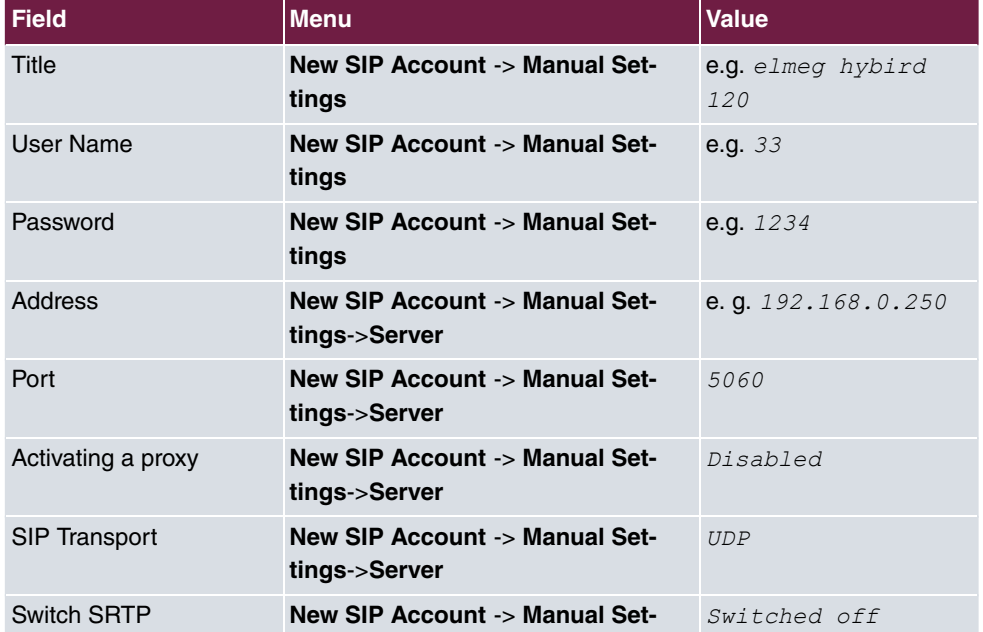

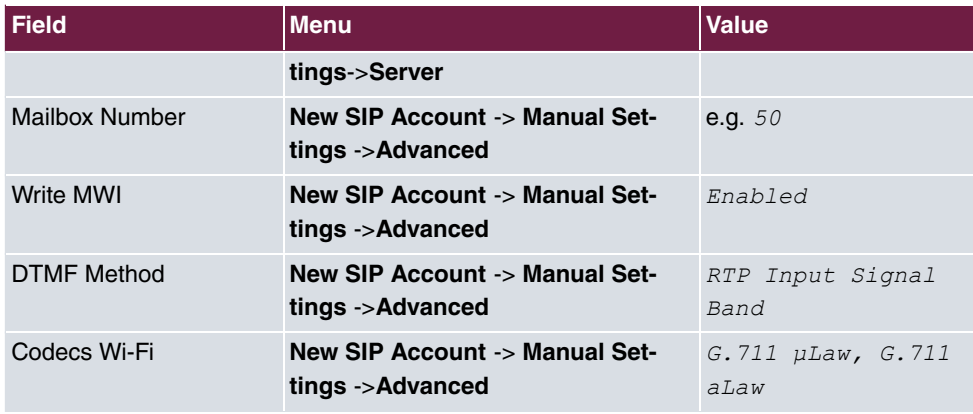

# **Configuration of external number**

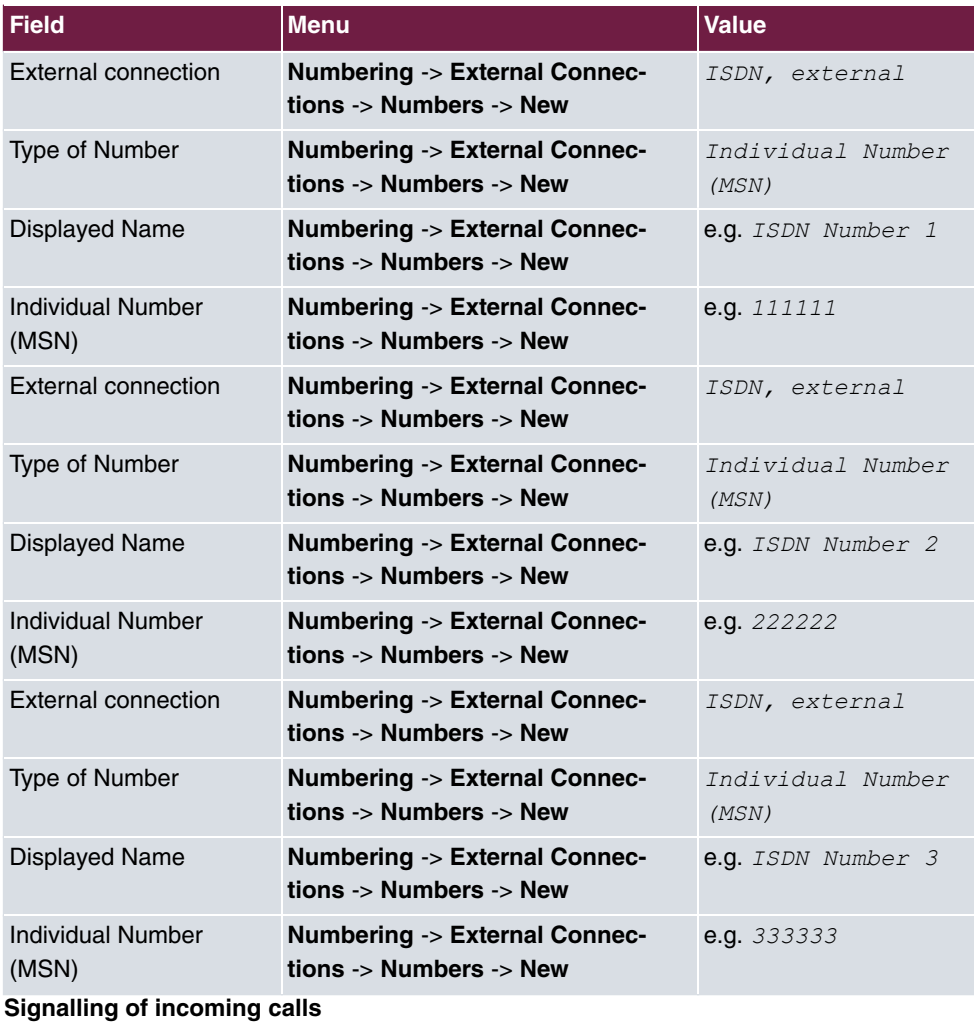

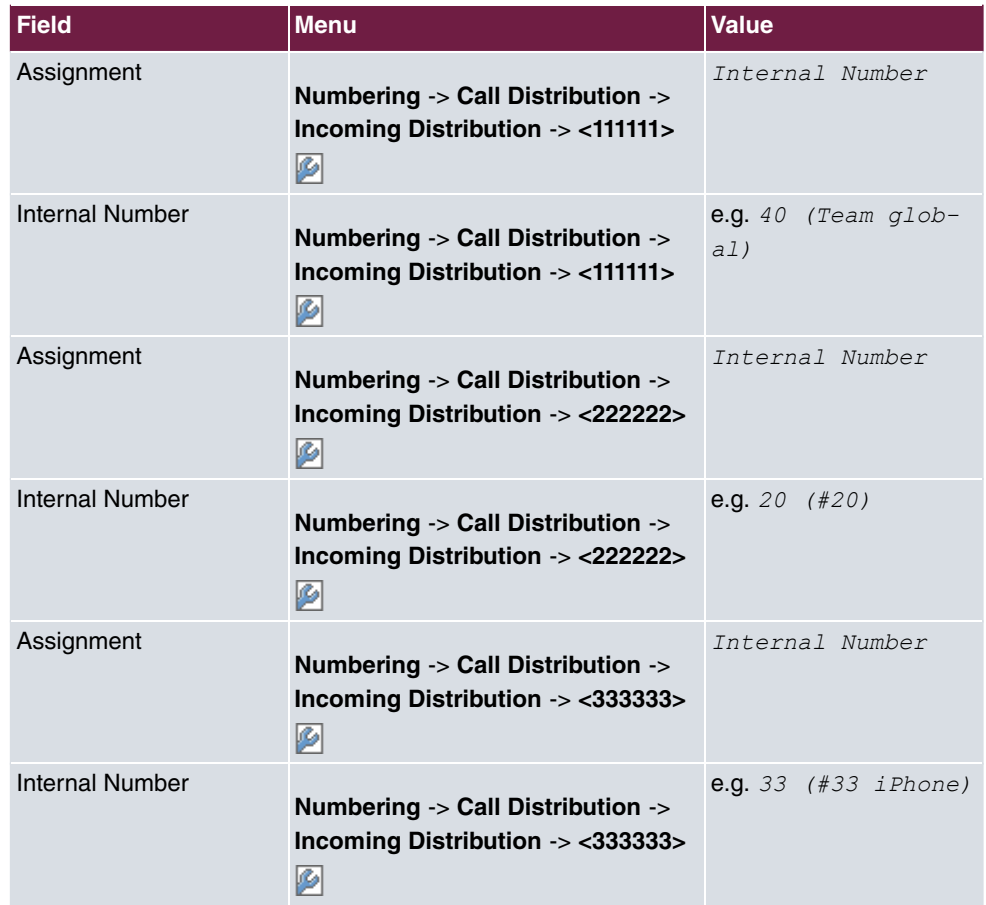

## **Signalling of specific number**

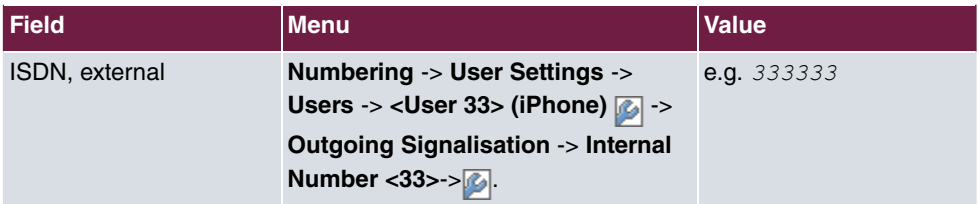

# **Change registration timer on elmeg hybird 120**

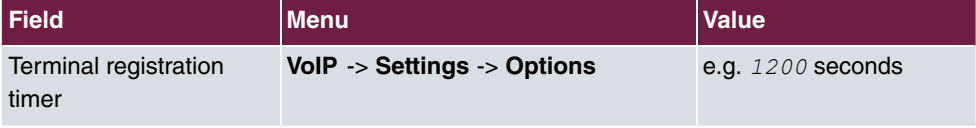

# **Change registration timer in Media5-fone**

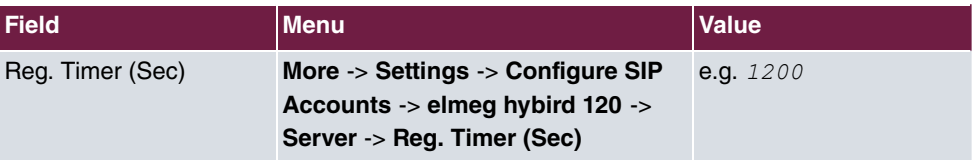

## **Setting the codecs on the elmeg hybird 120**

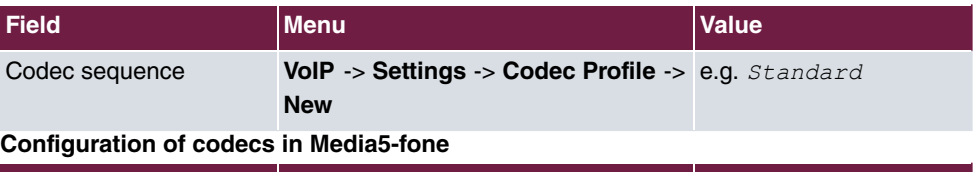

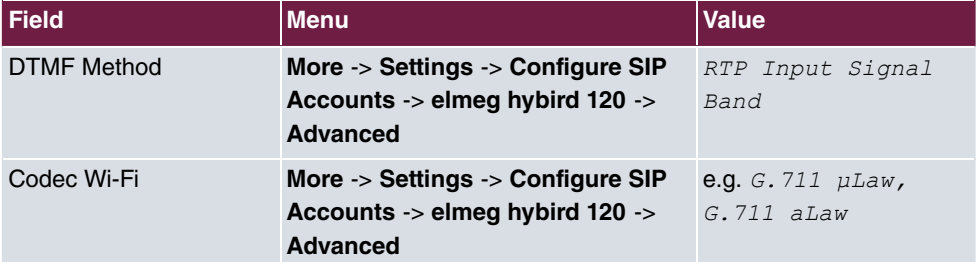

# **Chapter 13 Telephony - Connecting elmeg telephones**

# **13.1 Introduction**

This workshop describes how to integrate the **elmeg hybird 120** into an existing network. An **elmeg IP1x0** telephone and an **elmeg S5x0** telephone are used on the system.

# **Variant 1**

The first example describes how to integrate the **elmeg hybird 120** into an existing network with a gateway, e.g. **bintec RS 232bw**.

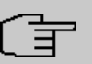

#### **Note**

The DHCP Server function of the **elmeg hybird 120** telephone system must be disabled in this example.

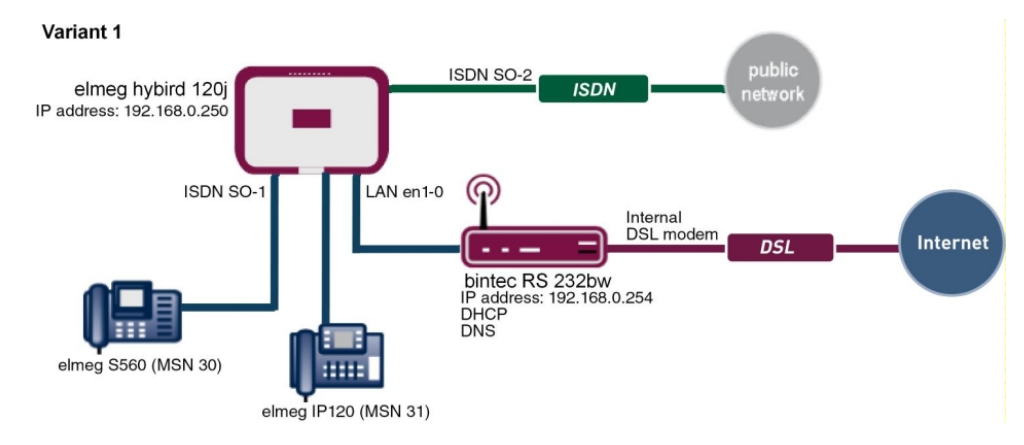

Fig. 181: Example scenario

# **Requirements**

- Existing network with **bintec RS232 bw** gateway, as of system software version 9.1.2
- An ISDN point-to-multipoint connection (e.g. Telekom)
- An **elmeg hybird 120j** as of system software version 9.1, Rev. 2
- An **elmeg IP120** telephone as of firmware version 01.00.04
- An **elmeg C560** telephone as of firmware version 1.400
- Connect the **elmeg hybird 120j** to all terminals (PC, telephones) and connections (ADSL splitter and ISDN-NTBA) as indicated in the circuit diagram
- The **bintec RS232bw** gateway is used as a DHCP and DNS server in the network.

## **Variant 2**

The second example describes how to integrate the **elmeg hybird 120** into an existing network with a Windows Server.

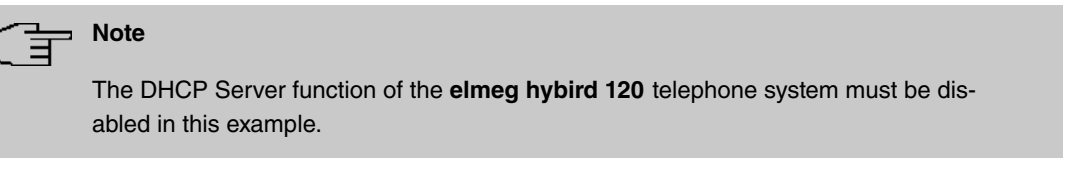

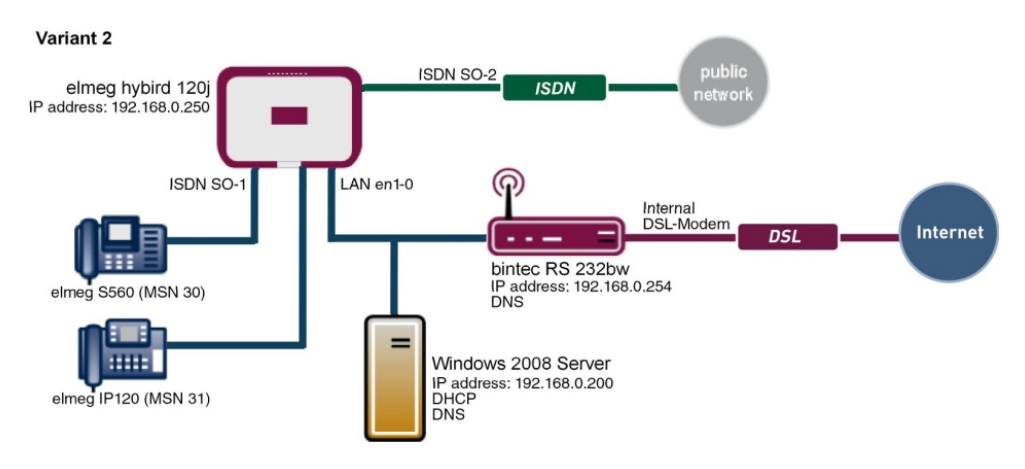

Fig. 182: Example scenario

## **Requirements**

- Existing network with Windows Server 2008 and a **bintec RS232bw** gateway
- An ISDN point-to-multipoint connection (e.g. Telekom)
- An **elmeg hybird 120j** as of system software version 9.1, Rev. 2
- An **elmeg IP120** telephone as of firmware version 01.00.04
- An **elmeg C560** telephone as of firmware version 1.400
- Connect the **elmeg hybird 120j** to all terminals (PC, telephones) and connections (ADSL

splitter and ISDN-NTBA) as indicated in the circuit diagram

- The Windows Server 2008 is used as a DHCP and primary DNS server in the network
- The **bintec RS232bw** gateway is used as a secondary DNS server in the network
- The **elmeg hybird 120j** is used as a time server in the network.

## **Variant 3**

The third example describes how to connect an **elmeg hybird 120j** to an ISDN pointto-multipoint connection and an ADSL Internet connection using the integrated ADSL/AD-SL2+ modem.

In doing so, the provisioning of the **elmeg IP1x0** telephone is realised using the internal DHCP server of the **elmeg hybird 120**.

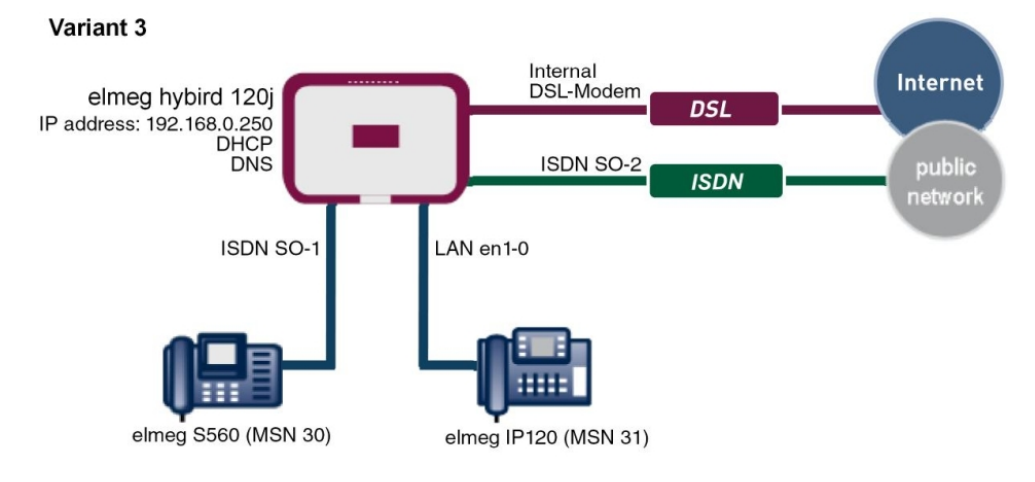

Fig. 183: Example scenario

# **Requirements**

- An ADSL/ADSL2+ connection (e.g. Telekom)
- An ISDN point-to-multipoint connection (e.g. Telekom)
- An **elmeg hybird 120j** as of system software version 9.1, Rev. 2
- An **elmeg IP120** telephone as of firmware version 01.00.04
- An **elmeg C560** telephone as of firmware version 1.400
- Connect the **elmeg hybird 120j** to all terminals (PC, telephones) and connections (ADSL splitter and ISDN-NTBA) as indicated in the circuit diagram
- The **elmeg hybird 120j** is used as a DHCP, DNS and time server in the network.

#### 192 Workshops (Excerpt)

The **GUI** (Graphical User Interface) is used for configuring here.

# **13.2 Configuration**

# **13.2.1 Variant 1: Connection with a gateway as a DHCP server**

#### **13.2.1.1 Configuration of DHCP server (bintec RS232bw gateway)**

For the automatic configuration of elmeg IP telephones, the DHCP server transmits the address of the auto-configuration server in addition to the standard DHCP options. In order to enable the automatic configuration of **elmeg IP1x0** telephones, the DHCP Option 114 (URL) must be configured as regards the DHCP server of the gateway for the IP address pool.

In the ex works state the DHCP pool is preconfigured and is used if there is no other DHCP server available in the network.

#### (1) Go to **Local Services** -> **DHCP Server** -> **DHCP Pool** .

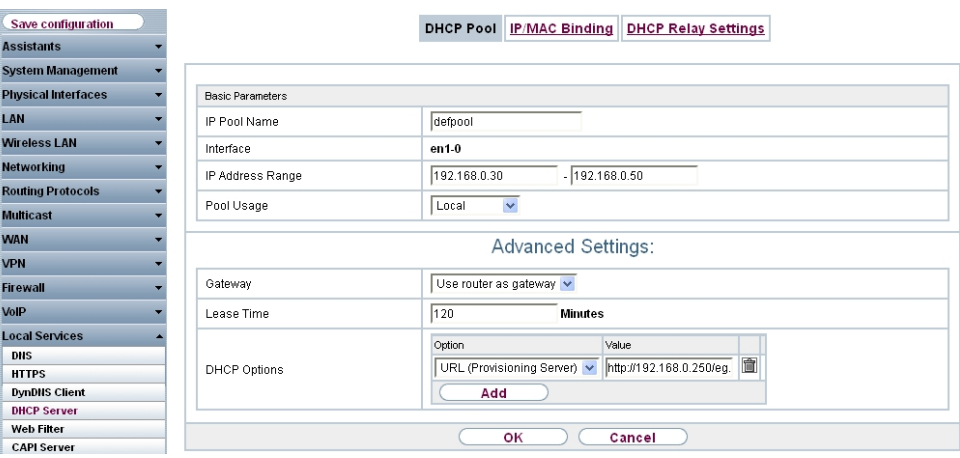

Fig. 184: **Local Services** -> **DHCP Server** -> **DHCP Pool**

Proceed as follows:

- (1) You can enter any description for **IP Pool Name**, e.g.  $defpool$ .
- (2) The interface via which the addresses are assigned to requesting DHCP clients is displayed under **Interface**; here it is  $en1-0$ , for example.
- (3) In **IP Address Range**, enter the first and last IP address of the IP address pool; here it is  $192.168.0.30 - 192.168.0.50$ , for example.
- (4) *3*  is selected for **Pool Use**. The DHCP pool is only used for DHCP requests in the same subnet.
- (5) Click **Advanced Settings**.
- (6) Leave Gateway set to the option Use Router as Gateway.
- (7) **Lease Time** displays how long an address from the pool can be assigned to a host; here it is  $120$  minutes, for example.
- (8) For DHCP Option, click Add and select URL (Provisioning Server). By using this option, you can transfer any URL to a client.
- (9) Enter the URL of the **elmeg hybird 120** for **Value**. This is in the form http://<hybird IP address>/eg\_prov, e.g. http://192.168.0.250/eg\_prov.
- (10) Press **OK** to confirm your entries.

#### **13.2.1.2 Initial Steps for Variant 1 (elmeg hybird 120j)**

The first time you access the **elmeg hybird 120j** web interface (User: admin / Passwort: admin), you are prompted to change the password. You then see the system's status page. In the top line of the web interface, please change the language from English to German. If the ISDN point-to-multipoint connection is correctly connected, then the link status of the bri-1 interface is displayed with the green arrows.

(1) Go to **System Management** -> **Status**.

| Save configuration                     |                                       |                         |                                             |      |  |  |
|----------------------------------------|---------------------------------------|-------------------------|---------------------------------------------|------|--|--|
| <b>Assistants</b>                      |                                       |                         |                                             |      |  |  |
| <b>System Management</b>               | Automatic Refresh Interval 60         | <b>Apply</b><br>Seconds |                                             |      |  |  |
| <b>Status</b>                          | System Information                    |                         |                                             |      |  |  |
| <b>Global Settings</b>                 | Uptime                                |                         | 0 Day(s) 3 Hour(s) 29 Minute(s)             |      |  |  |
| <b>Access Codes</b>                    | System Date                           |                         | Friday, 2004 Jan 30, 22:32:40               |      |  |  |
| Interface Mode / Bridge                |                                       |                         |                                             |      |  |  |
| Groups<br><b>Administrative Access</b> | Serial Number                         |                         | TM1BBA011320006                             |      |  |  |
| <b>Remote Authentication</b>           | <b>BOSS Version</b>                   |                         | V.9.1 Rev. 2 IPSec from 2012/08/31 00:00:00 |      |  |  |
| Certificates                           | Last configuration stored             |                         | Tuesday, 2012 Jun 12, 15:57:49              |      |  |  |
| <b>Physical Interfaces</b>             | Night Mode Status                     | Off                     |                                             |      |  |  |
| VolP                                   | Resource Information                  |                         |                                             |      |  |  |
| <b>Numbering</b>                       | CPU Usage                             | 0%                      |                                             |      |  |  |
| <b>Terminals</b>                       | Memory Usage                          |                         | 30.7/63.9 MByte (47%)                       |      |  |  |
| <b>Call Routing</b>                    | Memory Card                           | No card used            |                                             |      |  |  |
| <b>Applications</b>                    | Active Sessions (SIF, RTP, etc)       | $\bf{0}$                |                                             |      |  |  |
| LAN                                    | Active IPSec Tunnels                  | 0/0                     |                                             |      |  |  |
| <b>Wireless LAN Controller</b>         | <b>Modules</b>                        |                         |                                             |      |  |  |
| <b>Networking</b>                      | <b>DSP Module</b>                     | SoftCoder (0/4)         |                                             |      |  |  |
| <b>Multicast</b>                       | <b>DSP Module</b>                     | <b>DANUBE (0/5)</b>     |                                             |      |  |  |
|                                        | Physical Interfaces                   |                         |                                             |      |  |  |
| <b>WAN</b>                             | Interface                             |                         | Connection Information                      |      |  |  |
| <b>VPN</b>                             | $en1-0$                               |                         | Œ<br>192 168 0 250 / 255 255 255 0          |      |  |  |
| <b>Firewall</b>                        | bri-1                                 | Configured              |                                             |      |  |  |
| <b>Local Services</b>                  | ADSL                                  | $\bf{0}$                | kbps Downstream                             |      |  |  |
| <b>Maintenance</b>                     |                                       | $\bf{0}$                | kbps Upstream                               |      |  |  |
| <b>External Reporting</b>              | WAN Interfaces                        |                         |                                             |      |  |  |
| <b>Monitoring</b>                      | Connection Information<br>Description |                         |                                             | Link |  |  |

Fig. 185: **System Management** -> **Status**

By using the **Initial Steps** wizard, the IP address of the **elmeg hybird 120j** can now be adjusted.

(1) Go to **Assistants** -> **First steps** -> **Basic Setup**.

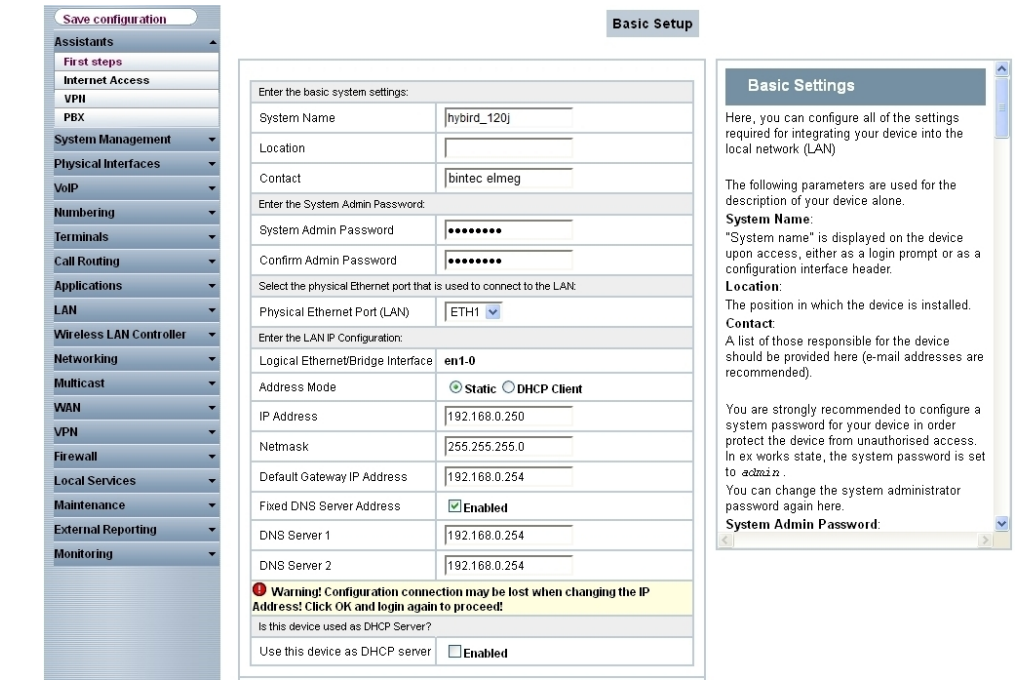

Fig. 186: **Assistants** -> **First steps** -> **Basic Setup**

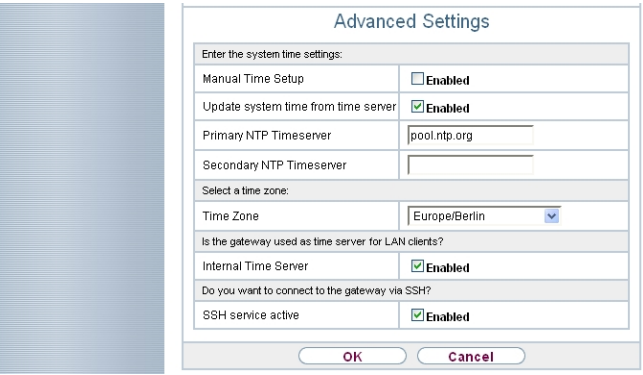

Fig. 187: **Assistants** -> **First steps** -> **Basic Setup**-> **Advanced Settings**

Proceed as follows:

- (1) Enter the IP address of the **bintec RS232bw** gateway for **Standard Gateway IP Address**; here it is  $192.168.0.254$ , for example.
- (2) Enable the option **Fixed DNS Server Address**.
- (3) Enter the IP address of the **bintec RS232bw** gateway **for DNS Server 1**; here it is 192.168.0.254, for example.
- (4) Enter the IP address of the **bintec RS232bw** gateway **for DNS Server 2**; here it is 192.168.0.254, for example.
- (5) The **Use this device as a DHCP server** option must be disabled as there is already a DHCP server available within the network.
- (6) Enable the **Update system time from time server** option. If this option is not enabled, then the system time of the telephone is updated via the ISDN pointto-multipoint connection after the first outgoing call.
- (7) Enter the domain name of the server for **Primary NTP Time Server**, e.g. *' '0*.
- (8) Enable **System as time server**. This then ensures the time is updated on elmeg IP telephones.
- (9) Press **OK** to confirm your entries.

Go to [Configuration of external ISDN port \(Variants 1-3\)](#page-215-0) on page 208 to configure the**external ISDN port to operate on the ISDN point-to-multipoint connection**.

Go to [Connecting an elmeg S560 telephone \(Variants 1-3\)](#page-216-0) on page 209 to connect a**elmeg S560** telephone, and see [Connecting an elmeg IP120 telephone \(Variants 1-3\)](#page-220-0) on page 213 to connect a**elmeg IP120** telephone.

# **13.2.2 Variant 2: Connection with a Windows Server as a DHCP server**

#### **13.2.2.1 Configuration of DHCP option in Windows Server 2008**

For the automatic configuration of elmeg IP telephones, the DHCP server transmits the address of the auto-configuration server in addition to the standard DHCP options. The DHCP server uses the DHCP option 114 in order to transfer a URL to the elmeg IP telephone. This option can also be configured in the DHCP server in Windows Server 2008.

- (1) Go to **Server Manager** -> **DHCP Server** -> **Windows 2008** -> **IPv4**.
- (2) Click on the option *Set Predefined Options...*

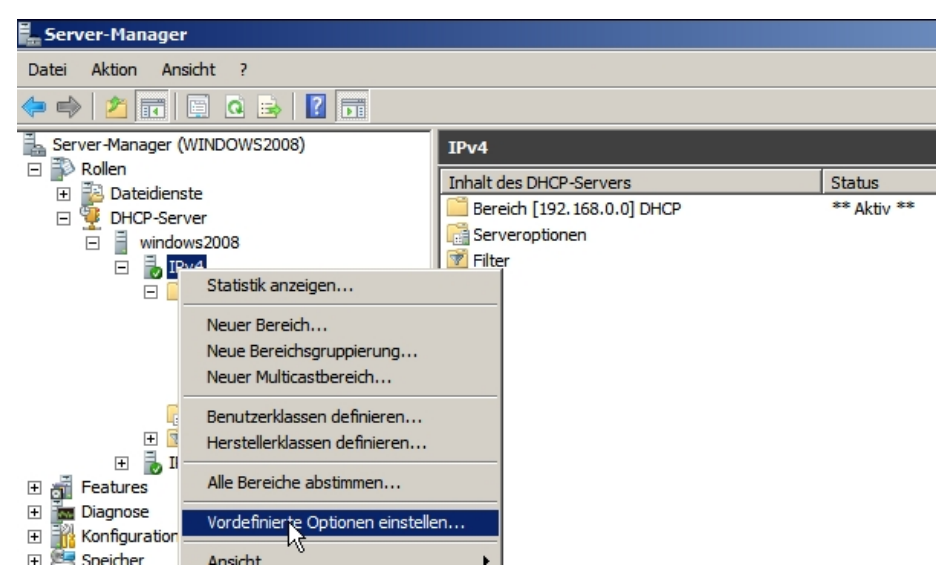

Fig. 188: **Server Manager** -> **DHCP Server** -> **Windows 2008** -> **IPv4**

(3) When in the **Predefined Options and Values** context menu, click **Add** in order to create a new DHCP option.

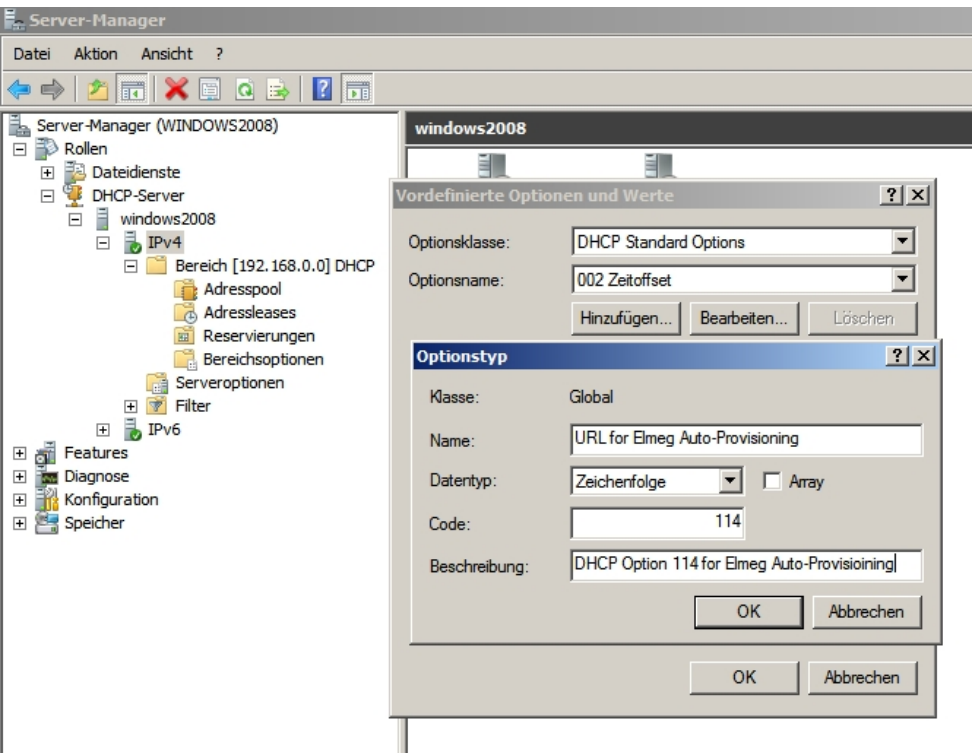

#### Fig. 189: **Predefined Options and Values**

- (1) You can enter any name under **Name**, e.g. URL for Elmeg Auto-Provisioning.
- (2) The *String* data type must be selected for the automatic configuration of elmeg telephones.
- (3) Enter the DHCP option 114 under **Code**.
- (4) Enter a **description** for the DHCP option, e.g. DHCP Option 114 for Elmeg Auto-Provisioning.
- (5) Confirm with **OK**.

A URL (auto-configuration address of elmeg hybird telephone unit) can then be saved for the newly created DHCP option. This URL is notified via DHCP to the IP telephone for automatic configuration.

(a) Go to **Server Manager** -> **DHCP Server** -> **Windows 2008** -> **IPv4** -> **DHCP Range** - > **Range Options**.

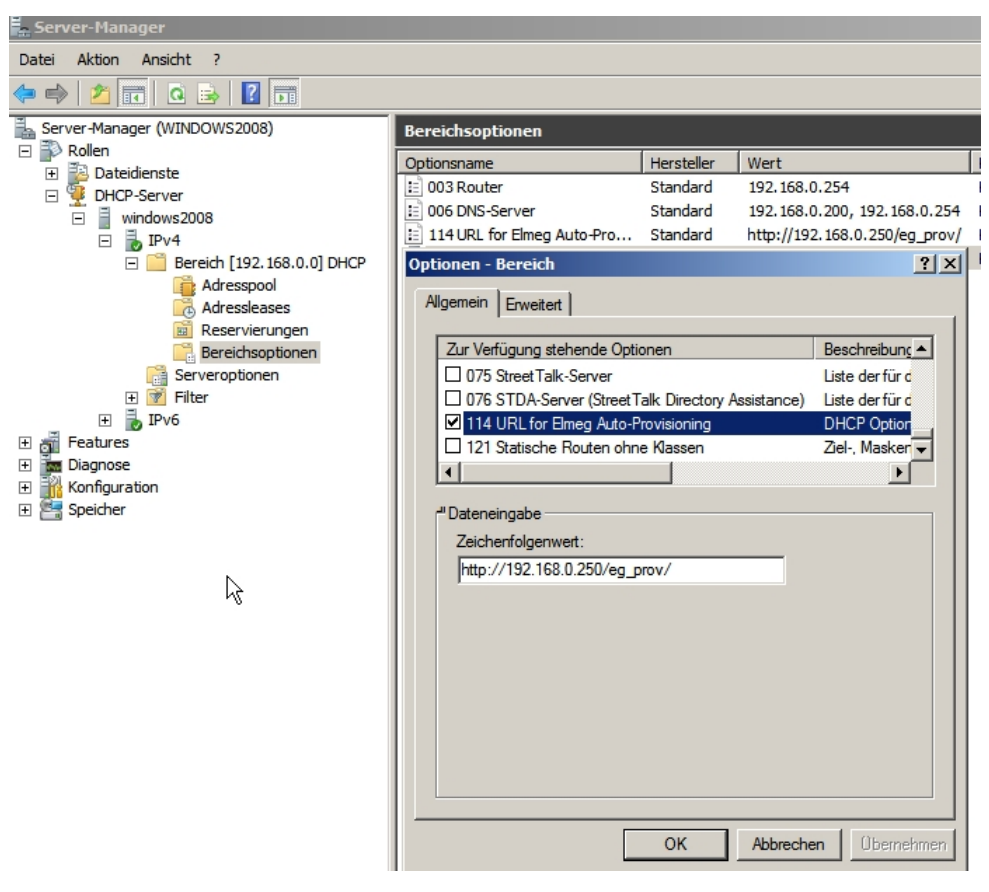

Fig. 190: **Server Manager** -> **DHCP Server** -> **Windows 2008** -> **IPv4** -> **DHCP Range** -> **Range Options**.

Proceed as follows:

- (1) Click on **Configure Options**. The desired DHCP options can be enabled and their content can be configured in this menu.
- (2) The option 114 which has already been created must be enabled for the autoprovisioning of elmeg IP telephones.
- (3) Enter the URL of the **elmeg hybird 120**  $http://192.168.0.250/eg\_prov/$  under **String Value**.
- (4) Confirm with **OK**.

# **13.2.2.2 Initial Steps for Variant 2 (elmeg hybird 120j)**

You will see whether the ISDN point-to-multipoint connection is connected correctly or not on the system's status page. The link status from the  $bri-1$  interface is then displayed with a green arrow.

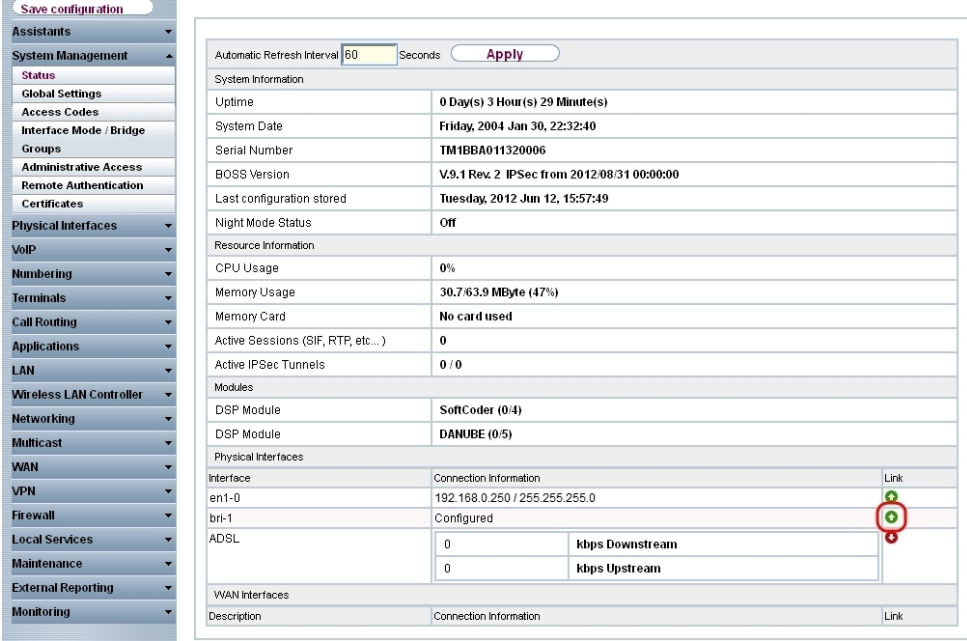

(1) Go to **System Management** -> **Status**.

#### Fig. 191: **System Management** -> **Status**

The following options must then be set in the **Initial Steps** Wizard:

(1) Go to **Assistants** -> **First steps** -> **Basic Setup**.

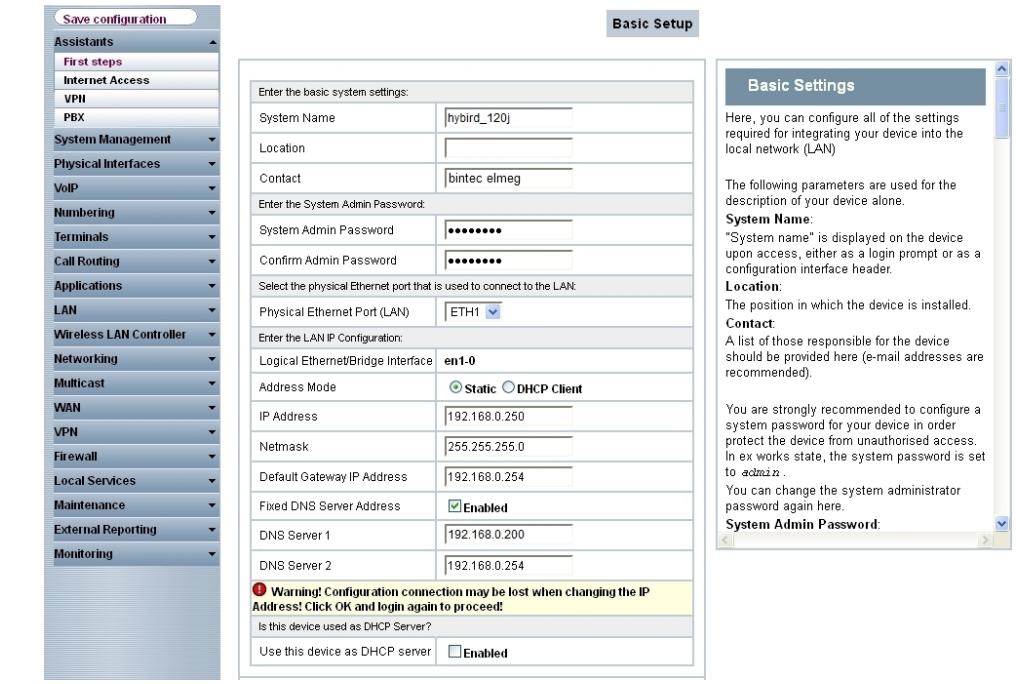

Fig. 192: **Assistants** -> **First steps** -> **Basic Setup**

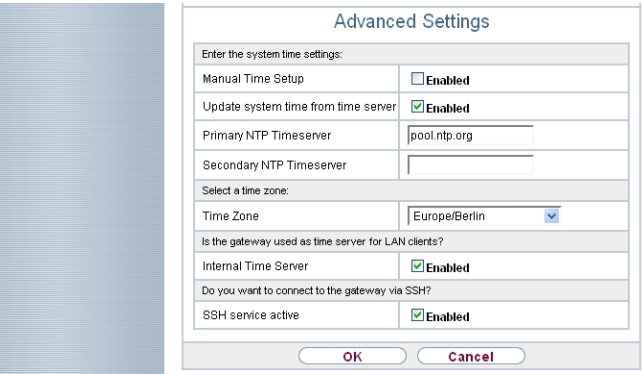

Fig. 193: **Assistants** -> **First steps** -> **Basic Setup**-> **Advanced Settings**

Proceed as follows:

- (1) Enter the IP address of the **bintec RS232bw** gateway for **Standard Gateway IP Address**; here it is  $192.168.0.254$ , for example.
- (2) Enable the option **Fixed DNS Server Address**.
- (3) Enter the IP address of the Windows Server **for DNS Server 1**; here it is 192.168.0.200, for example.
- (4) Enter the IP address of the **bintec RS232bw** gateway **for DNS Server 2**; here it is 192.168.0.254, for example.
- (5) The **Use this device as a DHCP server** option must be disabled as there is already a DHCP server available within the network.
- (6) Enable the **Update system time from time server** option. If this option is not enabled, then the system time of the telephone is updated via the ISDN pointto-multipoint connection after the first outgoing call.
- (7) Enter the domain name of the server for **Primary NTP Time Server**, e.g. *' '0*.
- (8) Enable **System as time server**. This then ensures the time is updated on elmeg IP telephones.
- (9) Press **OK** to confirm your entries.

Go to [Configuration of external ISDN port \(Variants 1-3\)](#page-215-0) on page 208 to configure the**external ISDN port to operate on the ISDN point-to-multipoint connection**.

Go to [Connecting an elmeg S560 telephone \(Variants 1-3\)](#page-216-0) on page 209 to connect an**elmeg S560** telephone, and see [Connecting an elmeg IP120 telephone \(Variants 1-3\)](#page-220-0) on page 213 to connect a**elmeg IP120** telephone.

# **13.2.3 Variant 3: Connection with integrated DHCP server**

#### **13.2.3.1 Initial Steps for Variant 3 (elmeg hybird 120j)**

If the ASDL interface and the ISDN point-to-multipoint connection are correctly connected, then the link status of both interfaces is displayed with green arrows on the system status page.

(1) Go to **System Management** -> **Status**.

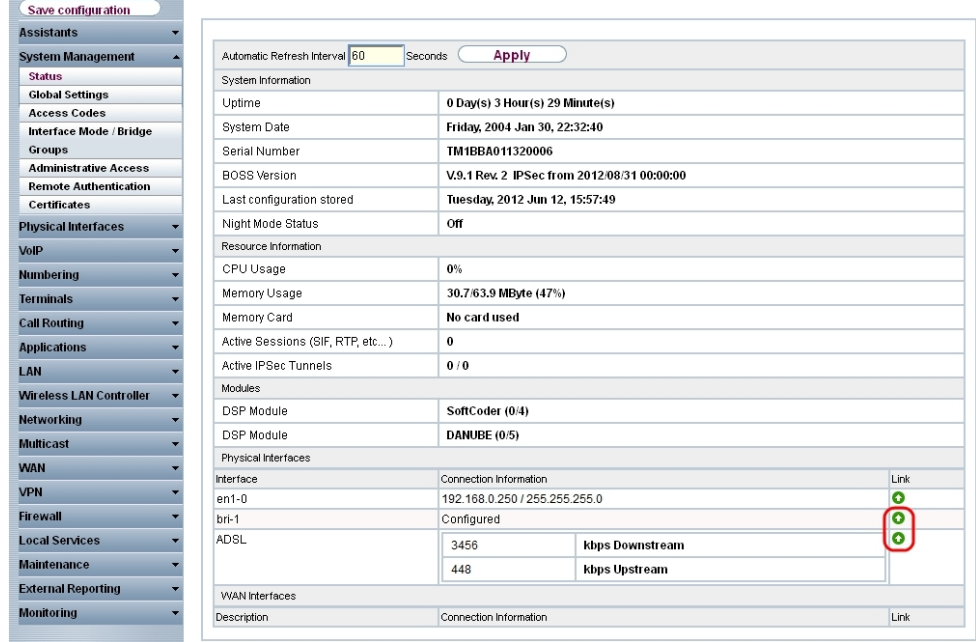

## Fig. 194: **System Management** -> **Status**

The following options must then be set in the Wizard:

(1) Go to **Assistants** -> **First steps** -> **Basic Setup**.

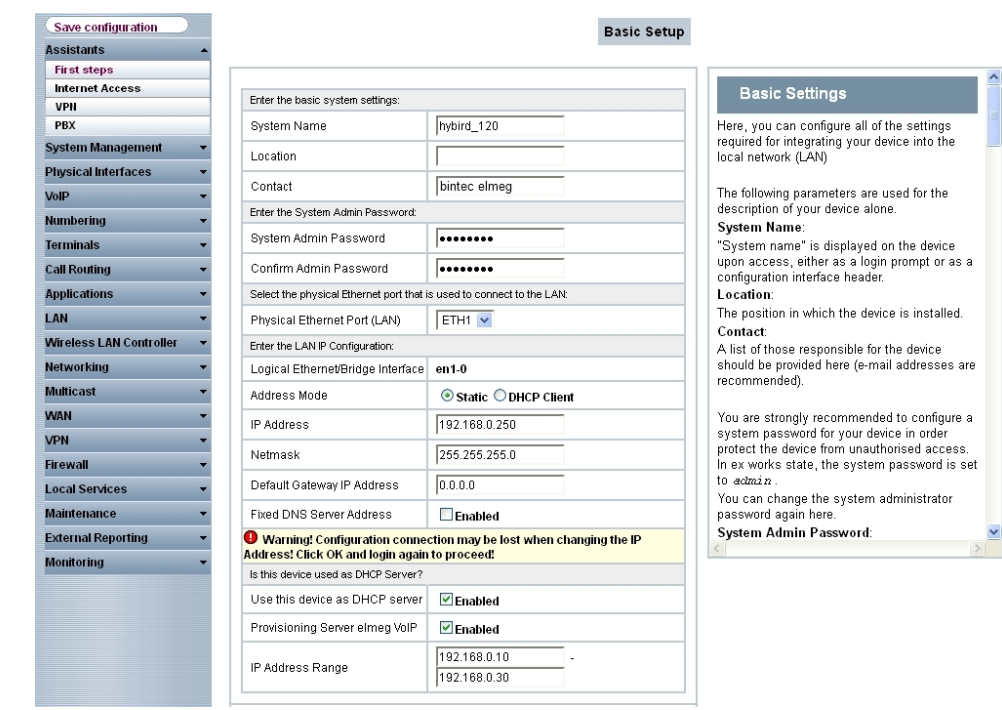

Fig. 195: **Assistants** -> **First steps** -> **Basic Setup**

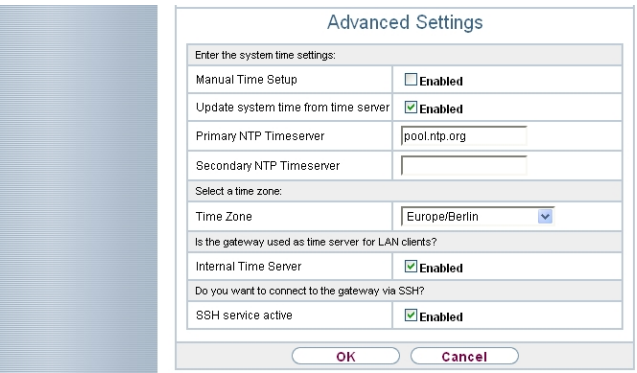

#### Fig. 196: **Assistants** -> **First steps** -> **Basic Setup**-> **Advanced Settings**

Proceed as follows:

- (1) Enable the **Use this device as a DHCP server** option.
- (2) Enable the **elmeg VoIP Provisioning Server** option. The DHCP option 114 (URL) is then assigned to the IP address pool required for the provisioning of elmeg IP telephones.
- (3) Under IP Address Range, enter  $192.168.0.10 192.168.0.30$ , for example.

The IP address range can be adjusted where necessary.

- (4) Enable the **Update system time from time server** option. If this option is not enabled, then the system time of the telephone is updated via the ISDN pointto-multipoint connection after the first outgoing call.
- (5) Enter the domain name of the server for **Primary NTP Time Server**, e.g. *' '0*.
- (6) Enable **System as time server**. This then ensures the time is updated on elmeg IP telephones.
- (7) Press **OK** to confirm your entries.

#### **13.2.3.2 Configuration of Internet access (elmeg hybird 120j)**

The Internet connection can be set up in a few steps via the **Internet Access** Wizard. To do this, go to the following menu:

- (1) Go to **Assistants** -> **Internet Access** -> **Internet Connections** -> **New**.
- (2) For **Connection Type**, select *Internal ADSL Modem.*
- (3) Click on **Next** to configure a new Internet connection.
- (4) Enter the access data required for the connection.

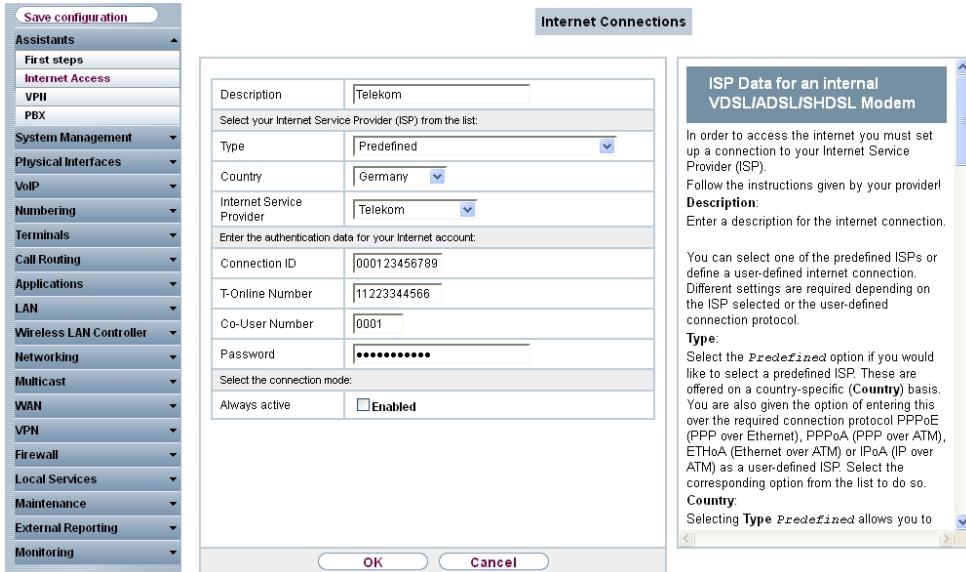

#### Fig. 197: **Assistants** -> **Internet Access** -> **Internet Connections** -> **New**

Proceed as follows to set up the Internet connection, e.g. Deutsche Telekom:

(1) For Description, enter **Telekom**, for example.

- (2) As the **Country**, select *Germany*.
- (3) For Internet Service Provider, select Telekom.
- (4) Under **Connection ID**, enter the 12 digit number taken from Telekom's order confirmation, e. g. 000123456789.
- (5) Under **T-Online Number**, enter the 12 digit number taken from Telekom's order confirmation, e. g.  $112233445566$ .
- (6) Enter the 4 digit **Co-User Number**, e. g. *\$\$\$*.
- (7) For **Password**, enter the personal ID taken from Telekom's order confirmation, e. g. supersecret.
- (8) Enable the **Always active** connection mode.
- (9) Press **OK** to confirm your entries.

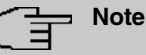

Other service providers may require different access data that is often simpler. The entry screen changes depending on the provider selected.

Once the Internet connection is established, the connection status then displays a green arrow. The WAN interface status can then be controlled on the system's status page.

(1) Go to **Assistants** -> **Internet Access**-> **Internet Connections**.

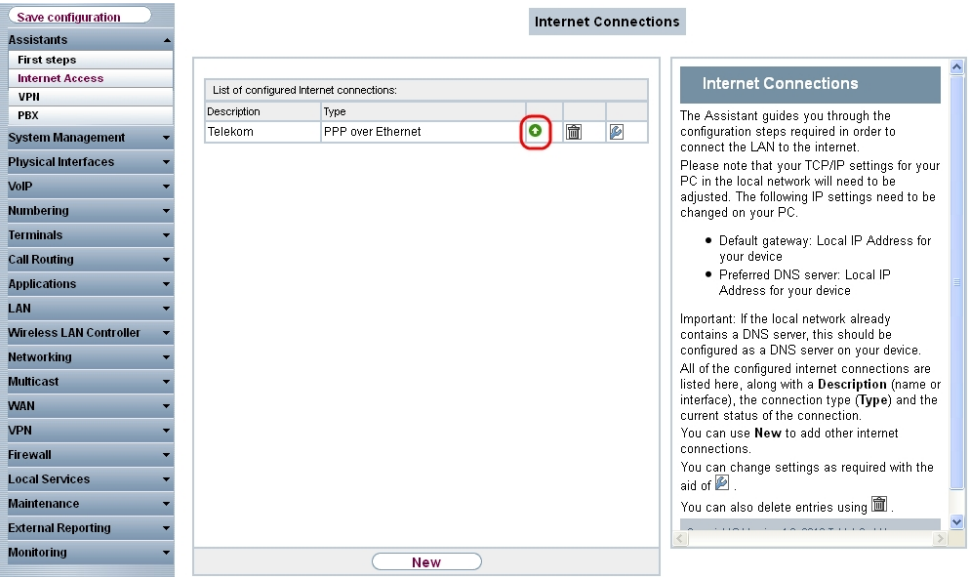

Fig. 198: **Assistants** -> **Internet Access**-> **Internet Connections**

# <span id="page-215-0"></span>**13.2.4 Configuration of external ISDN port (Variants 1-3)**

In its ex works state, the **elmeg hybird 120j** is ready to operate on a point-to-point ISDN access. To ensure the **elmeg hybird 120j** works on your ISDN point-to-multipoint connection, the preconfigured point-to-point ISDN access must be deleted first of all via the **PBX** Wizard. The relevant list field is deleted by pressing the  $\frac{1}{\| \mathbf{m} \|}$  button.

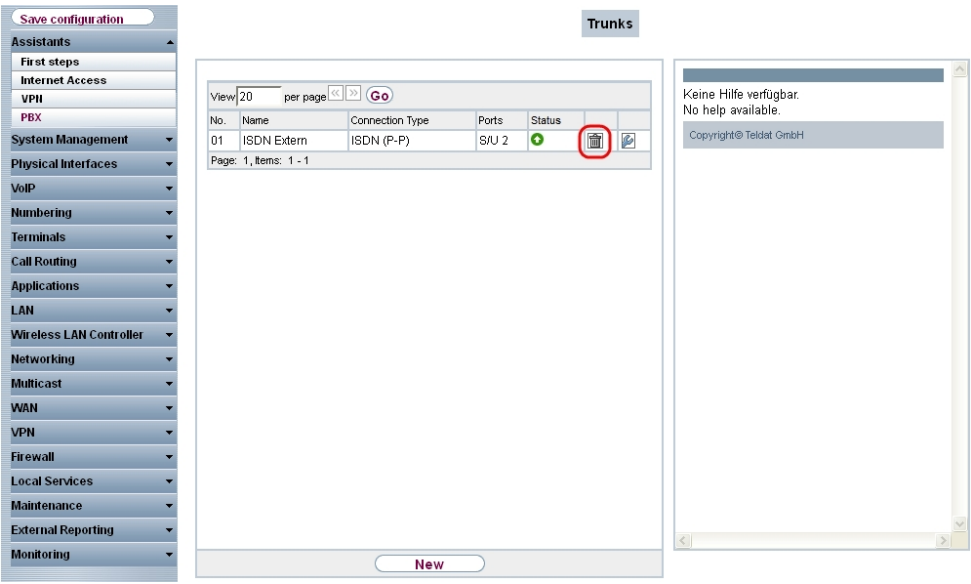

Fig. 199: **Assistants** -> **PBX** -> **Trunks**

Click **New** to add an ISDN point-to-multipoint connection.

- (1) Go to **Assistants** -> **PBX** -> **New**.
- (2) For **Connection Type**, select **ISDN**.
- (3) Click **OK** to add an ISDN point-to-multipoint connection.
- (4) Enter the access data required for the connection.
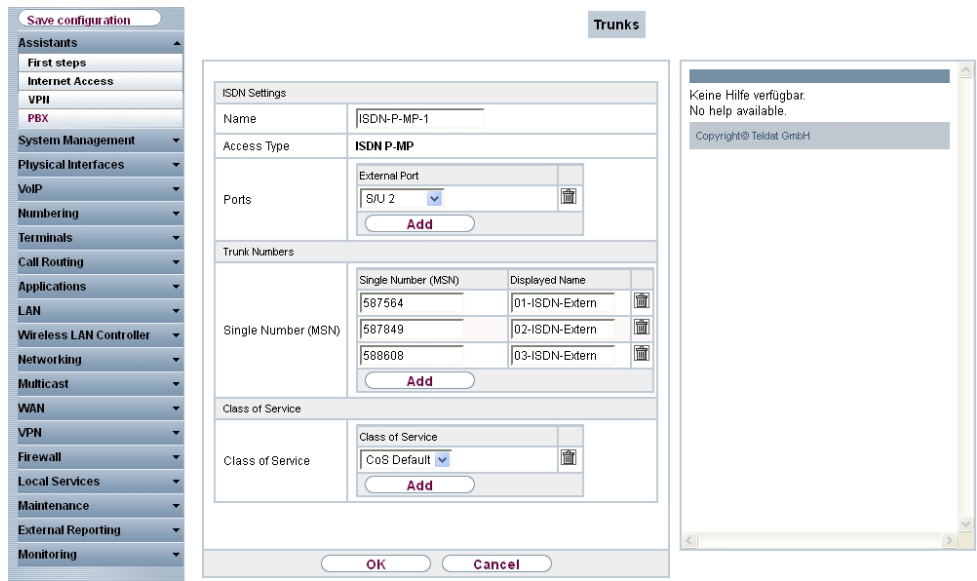

Fig. 200: **Assistants** -> **PBX** -> **New** -> **OK**

Proceed as follows:

- (1) Enter a description for the connection that will make it easier to identify again under **Name**, e.g. .
- (2) The connection type  $Point-to-multipoint$  connection is entered as a fixed value based on your previous entry.
- (3) Under **Ports**, click **Add** and select the entry  *"*. The port matches the second ISDN port of the **elmeg hybird 120j**.
- (4) Click **Add** and enter the **single number (MSN)** and the name displayed for all external multiple subscriber numbers, e.g. 587564 and 01-ISDN-Extern, 587849 and 02-ISDN-Extern and 588608 and 03-ISDN-Extern.
- (5) Under Authorisation Class, click Add and select the *CoS Default* authorisation class. For the standard configuration of **elmeg hybird 120** / **hybird 130**, all predefined users belong to the CoS Default authorisation class.
- (6) Press **OK** to confirm your entries.

## **13.2.5 Connecting an elmeg S560 telephone (Variants 1-3)**

For the **elmeg hybird 120j**, four users for system telephones (internal numbers 30, 31, 32 and 33) are already created in the ex works state. In our example, the number 30 is used for an **elmeg S560** and the number 31 is used for an **elmeg IP120**.

Connect the **elmeg S560** telephone to the first ISDN port of the **elmeg hybird 120j**. Con-

nected system telephones are automatically detected and listed by the **elmeg hybird 120j**.

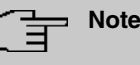

Please note that the **elmeg S560** system telephone is set to operating mode  $SO \rightarrow$  *Line In*. The socket required for this purpose can be found on the underside of the telephone.

(1) Go to **Terminals** -> **elmeg System Phones** -> **System Phone**.

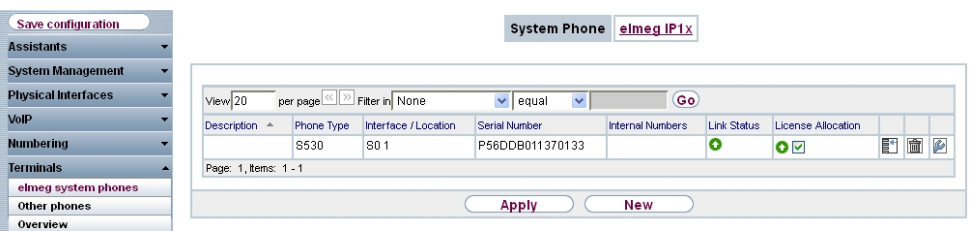

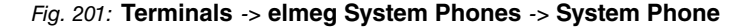

Now perform the basic settings for the system telephone.

(1) Go to **Terminals** -> **elmeg System Phones** -> **System Phone** ->**General**.

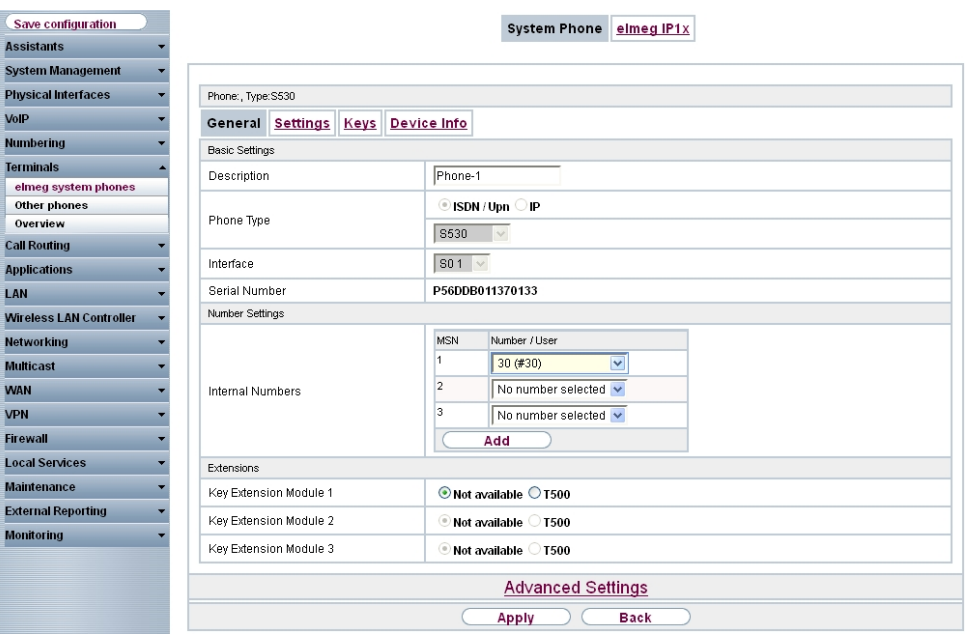

Fig. 202: **Terminals** -> **elmeg System Phones** -> **System Phone** ->**General**

Proceed as follows:

- (1) For a better overview, enter a **Description** for the telephone, e.g.  $T$ elephone 1.
- (2) Select the **Internal Number** for the terminal, e.g. 30 (#30).

#### **Note**

For **elmeg S560** / **elmeg S530** system telephones, up to 5 internal numbers can be configured.

(3) Press **Apply** to confirm your entries.

The settings are transferred to the **elmeg S560** telephone. By doing this, the telephone is then ready for outgoing phone calls.

The user of your system is configured in the next step. To do this, go to the following menu:

(1) Go to **Numbering** -> **User Settings** -> **<User 30>** -> **Basic Settings**.

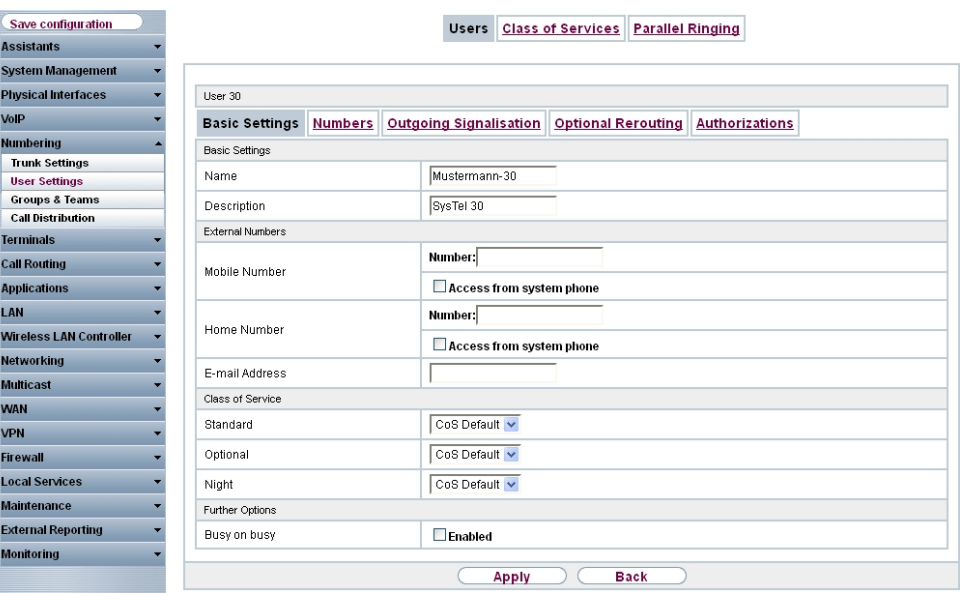

Fig. 203: **Numbering** -> **User Settings** -> **<User 30>** -> **Basic Settings**

Proceed as follows:

- (1) For a better overview, the **Name** of the user can be assigned, e.g.  $BLoggs-30$ .
- (2) Leave the remaining settings unchanged and confirm them with **Apply**.

In the **Numbers** submenu, the subscriber with the internal number 30 can be assigned a

name for a better overview.

(1) Go to **Numbering** -> **User Settings** -> **<User 30>** -> **Numbers**.

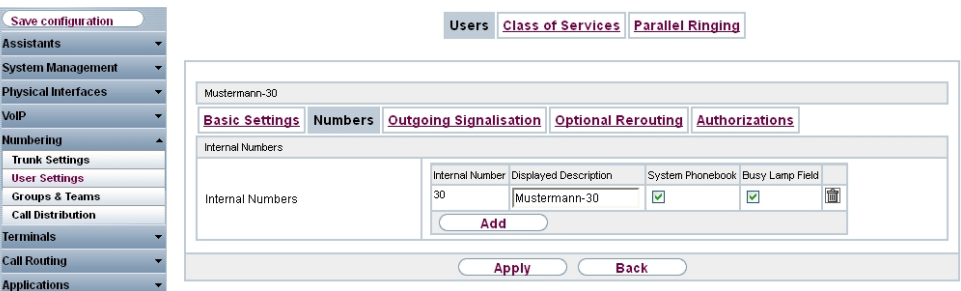

Fig. 204: **Numbering** -> **User Settings** -> **<User 30>** -> **Numbers**

Proceed as follows:

- (1) Enter the name of the user under **Displayed Description**, e.g.  $B\log gs 30$ .
- (2) Check the **System Phonebook** option. The configured name and the corresponding internal number are then transferred to the system telephone book.
- (3) Press **Apply** to confirm your entries.

Now the **Outgoing Signalisation** submenu specifies which external number is to be signalled for this user on outgoing calls. Here, select one of the multiple subscriber numbers (MSNs) that have been configured.

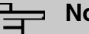

#### **Note**

If no external number is defined for the internal number, then any outgoing external calls are signalled with the first number of the point-to-multipoint connection.

(1) Go to **Numbering** -> **User Settings** -> **<User 30>** -> **Outgoing Signalisation <30>** .

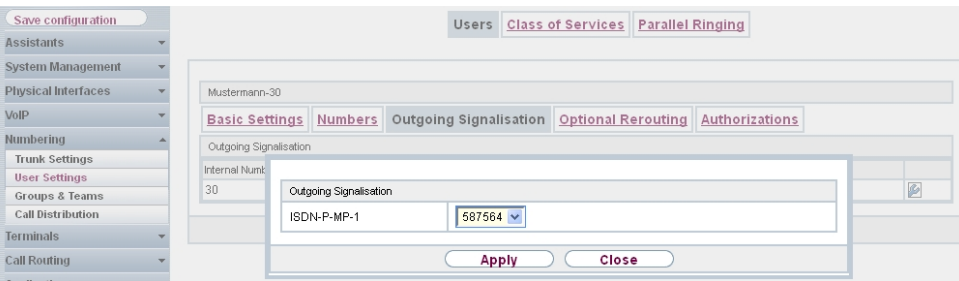

Fig. 205: **Numbering** -> **User Settings** -> **<User 30>** -> **Outgoing Signalisation <30>**

Proceed as follows:

- (1) Under **ISDN External**, select one of the multiple subscriber numbers (MSN) already configured, e. g. 587564.
- (2) Confirm with **Apply**.

In the next configuration step, you define the incoming distribution, i.e. specify with which external number the user  $BLogqs-30$  can be reached.

(1) Go to **Numbering** -> **Call Distribution** -> **Incoming Distribution** .

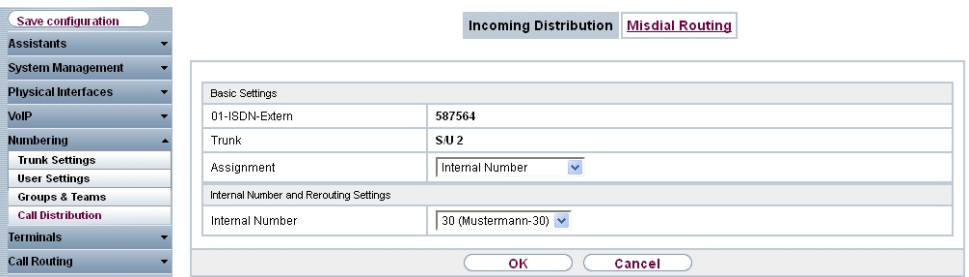

Fig. 206: **Numbering** -> **Call Distribution** -> **Incoming Distribution**

Proceed as follows:

- (1) Under Assignment, select *Internal Number*.
- (2) For **Internal Number**, select 30 (Bloggs-30).
- (3) Confirm with **OK**.

Results:

| Save configuration         |                       |                              | Incoming Distribution             | <b>Misdial Routing</b> |                    |  |
|----------------------------|-----------------------|------------------------------|-----------------------------------|------------------------|--------------------|--|
| <b>Assistants</b>          |                       |                              |                                   |                        |                    |  |
| <b>System Management</b>   |                       |                              |                                   |                        |                    |  |
| <b>Physical Interfaces</b> | View 20               | per page <>>> Filter in None | equal<br>$\vee$ l<br>$\checkmark$ | (Go)                   |                    |  |
| VolP                       | Number                | Displayed Name               | Type of Number                    | Trunk                  | Assignment         |  |
| <b>Numbering</b>           | 587564                | 01-ISDN-Extern               | Single Number (MSN)               | ISDN-P-MP-1            | 30 (Mustermann-30) |  |
| <b>Trunk Settings</b>      | 587849                | 02-ISDN-Extern               | Single Number (MSN)               | ISDN-P-MP-1            |                    |  |
| <b>User Settings</b>       | 588608                | 03-ISDN-Extern               | Single Number (MSN)               | ISDN-P-MP-1            |                    |  |
| <b>Groups &amp; Teams</b>  | Page: 1, Items: 1 - 3 |                              |                                   |                        |                    |  |
| <b>Call Distribution</b>   |                       |                              |                                   |                        |                    |  |

Fig. 207: **Numbering** -> **Call Distribution** -> **Incoming Distribution**

## **13.2.6 Connecting an elmeg IP120 telephone (Variants 1-3)**

When the **elmeg IP120** telephone has been connected as shown in the circuit diagram, the phone's automatic detection begins. After this, any newly detected **elmeg IP1x0** telephones will be listed in the configuration interface of the **elmeg hybird 120j**.

(1) Go to **Terminals** -> **elmeg System Phones** -> **elmeg IP1x**.

| Save configuration         |                       |                      |                    | <b>System Phone</b> | elmeg IP1x              |           |                      |            |               |
|----------------------------|-----------------------|----------------------|--------------------|---------------------|-------------------------|-----------|----------------------|------------|---------------|
| <b>Assistants</b>          |                       |                      |                    |                     |                         |           |                      |            |               |
| <b>System Management</b>   |                       |                      |                    |                     |                         |           |                      |            |               |
| <b>Physical Interfaces</b> | View 20<br>per page   | Filter in None       |                    | $\vee$ equal        | $\checkmark$            | Go)       |                      |            |               |
| VoIP                       | Description           | Interface / Location | <b>MAC Address</b> |                     | <b>Internal Numbers</b> |           | Last seen            | License    |               |
| <b>Numbering</b>           |                       |                      |                    |                     |                         |           |                      | Allocation |               |
| <b>Terminals</b>           | Page: 1               |                      |                    |                     |                         |           |                      |            |               |
| elmeg system phones        | View 20<br>per page   | Filter in None       | $\vee$ equal       | $\checkmark$        |                         | Go)       |                      |            |               |
| Other phones               |                       |                      |                    |                     |                         |           |                      |            |               |
| Overview                   | Device                | MAC Address          |                    | <b>URL</b>          |                         | Last seen |                      |            |               |
| <b>Call Routing</b>        | elmeg IP130           | 7c:2f:80:08:f5:e7    |                    | 192.168.0.11        |                         |           | 31.01.2004, 00:17:42 |            | $\mathcal{L}$ |
| <b>Applications</b>        | Page: 1, Items: 1 - 1 |                      |                    |                     |                         |           |                      |            |               |
| LAN                        | New<br>Apply          |                      |                    |                     |                         |           |                      |            |               |

Fig. 208: **Terminals** -> **elmeg System Phones** -> **elmeg IP1x**

In the next step, the **elmeg IP120** telephone that has been detected automatically is assigned to a user or to a local number.

(1) Go to **Terminals** -> **elmeg System Phones** -> **elmeg IP1x** .

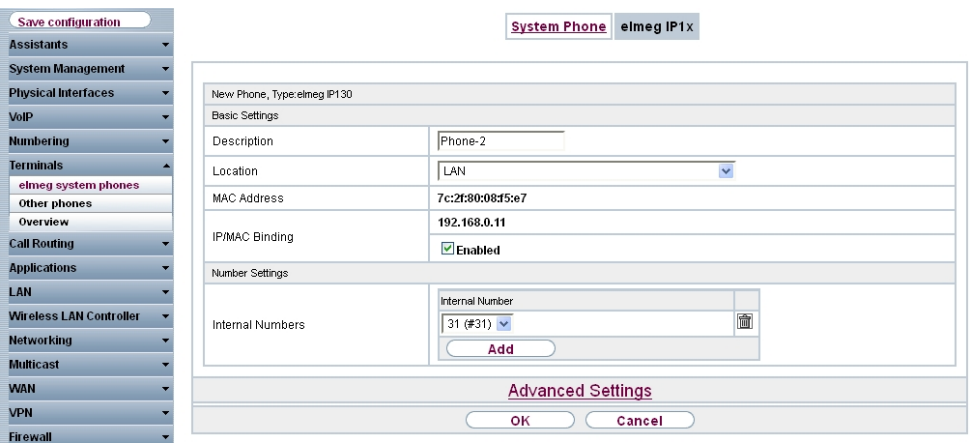

#### Fig. 209: **Terminals** -> **elmeg System Phones** -> **elmeg IP1x**

Proceed as follows:

- (1) Enter a **Description** for the telephone, e.g. Telephone-2.
- (2) For a local terminal, select the predefined **Location** *3/*. This then enables the operation of an **elmeg IP120** telephone from the separate network.
- (3) For Variant 3, enable the **IP/MAC Connection** option. Thanks to this option, the displayed IP address is then reserved for this terminal. This option must be enabled in order to ensure the smooth operation of the **elmeg IP1x0**. The option is not visible in Variants 1 and 2 as an external DHCP server is used.

(4) For **Internal Numbers**, click **Add** and select the number 31 (#31).

## **Note** For **elmeg IP 120** / **elmeg IP 130** / **elmeg IP 140**, up to 4 internal numbers can be

(5) Press **OK** to confirm your entries.

The settings are saved in the system and transferred to the telephone.

Once the data is transmitted to the **elmeg IP120** telephone, the internal number status display is displayed with a green arrow. By doing this, the telephone is then ready for operation on the system.

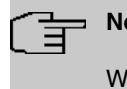

#### ote

configured.

When operating the **elmeg IP1x0** telephone for the first time, it is necessary to set the language on the terminal.

Results:

| Save configuration         |                       |                            |                    | elmeg IP1x<br><b>System Phone</b> |                          |            |   |   |                  |
|----------------------------|-----------------------|----------------------------|--------------------|-----------------------------------|--------------------------|------------|---|---|------------------|
| <b>Assistants</b>          |                       |                            |                    |                                   |                          |            |   |   |                  |
| <b>System Management</b>   |                       |                            |                    |                                   |                          |            |   |   |                  |
| <b>Physical Interfaces</b> | View 20               | Filter in None<br>per page | $\vee$ equal       | $\checkmark$                      | Go                       |            |   |   |                  |
| VoIP                       | <b>Description</b>    | Interface / Location       | <b>MAC Address</b> | <b>Internal Numbers</b>           | Last seen                | License    |   |   |                  |
| <b>Numbering</b>           |                       |                            |                    |                                   |                          | Allocation |   |   |                  |
| <b>Terminals</b>           | Phone-2               | LAN                        | 7c:2f:80:08:f5:e7  | 310                               | 31.01.2004, 00:17:42 0 7 |            | 瞳 | Ô | $\triangleright$ |
| elmeg system phones        | Page: 1, Items: 1 - 1 |                            |                    |                                   |                          |            |   |   |                  |
| Other phones               |                       |                            |                    |                                   |                          |            |   |   |                  |
| Overview                   |                       |                            | Apply              | New                               |                          |            |   |   |                  |

Fig. 210: **Terminals** -> **elmeg System Phones** -> **elmeg IP1x**

The user of your system is configured in the **User Settings** menu.

(1) Go to **Numbering** -> **User Settings** -> **<User 31>** -> **Basic Settings**.

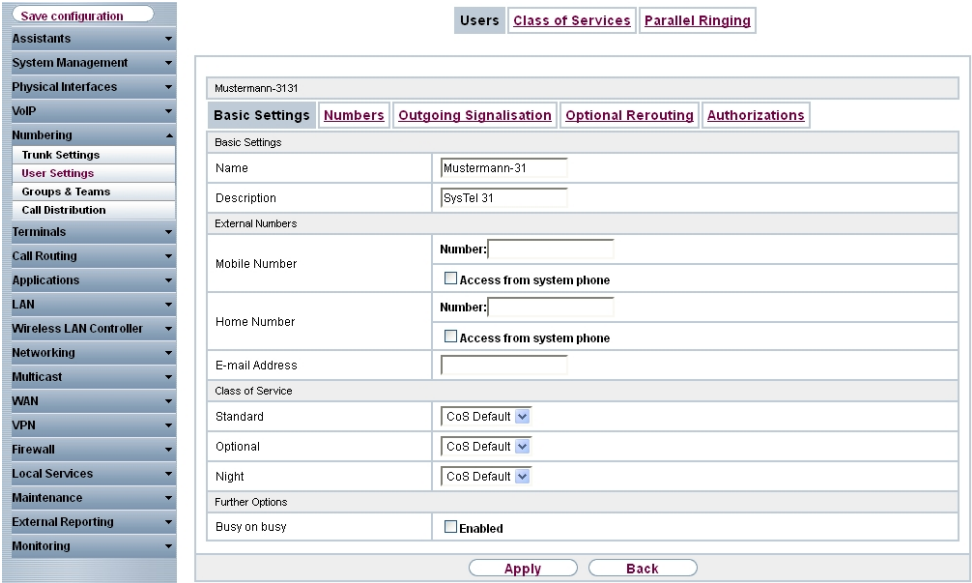

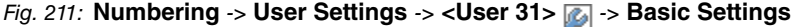

Proceed as follows:

- (1) For a better overview, the **Name** of the user can be assigned, e.g.  $BLoggs-31$ .
- (2) Leave the remaining settings unchanged and confirm them with **Apply**.

In the **Numbers** submenu, the subscriber with the internal number 31 can be assigned a name for a better overview.

(1) Go to **Numbering** -> **User Settings** -> **<User 31>** -> **Numbers**.

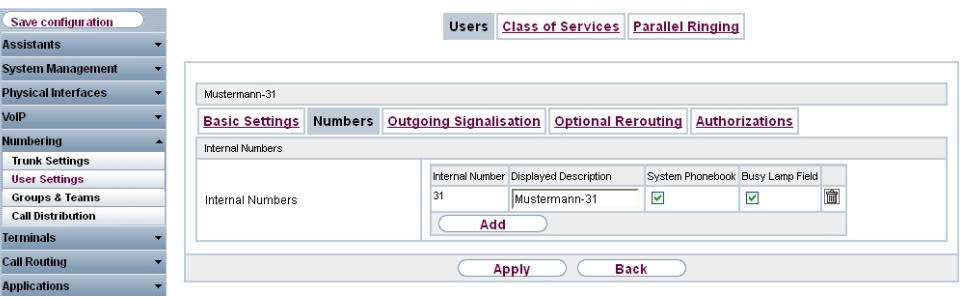

Fig. 212: **Numbering** -> **User Settings** -> **<User 31>** -> **Numbers**

Proceed as follows:

- (1) Enter the name of the user under **Displayed Description**, e.g. *Bloggs-31*.
- (2) Check the **System Phonebook** option. The configured name and the corresponding

internal number are then transferred to the system telephone book.

(3) Press **Apply** to confirm your entries.

Now the **Outgoing Signalisation** submenu specifies which external number is to be signalled for this user on outgoing calls. Here, select one of the multiple subscriber numbers (MSNs) that have been configured.

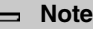

信

If no external number is defined for the internal number, then any outgoing external calls are signalled with the first number of the point-to-multipoint connection.

(1) Go to **Numbering** -> **User Settings** -> **<User 31>** -> **Outgoing Signalisation <31>** .

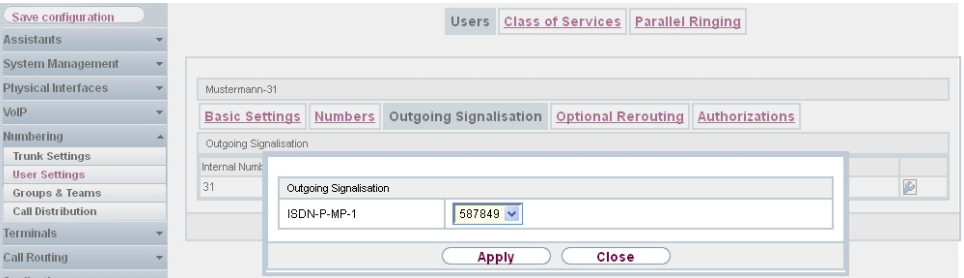

Fig. 213: **Numbering** -> **User Settings** -> **<User 31>** -> **Outgoing Signalisation <31>**

Proceed as follows:

- (1) Under **ISDN External**, select one of the multiple subscriber numbers (MSN) already configured, e. g.  $587849$ .
- (2) Confirm with **Apply**.

In the next configuration step, you define the incoming distribution, i.e. specify with which external number the user  $BLoggs-31$  can be reached.

(1) Go to **Numbering** -> **Call Distribution** -> **Incoming Distribution** .

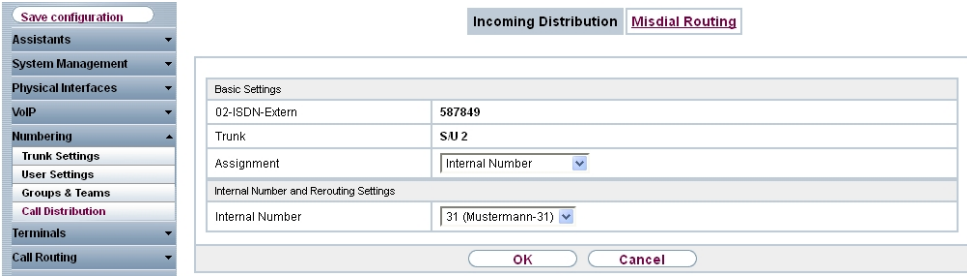

Fig. 214: **Numbering** -> **Call Distribution** -> **Incoming Distribution**

Proceed as follows:

- (1) Under Assignment, select *Internal Number*.
- (2) For **Internal Number**, select 31 (Bloggs-31).
- (3) Confirm with **OK**.

Results:

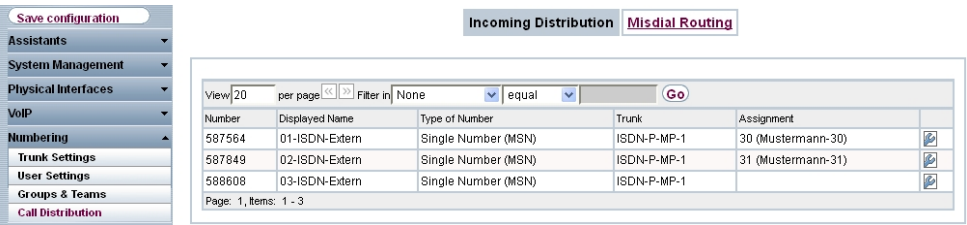

Fig. 215: **Numbering** -> **Call Distribution** -> **Incoming Distribution**

**13.3 Overview of Configuration Steps**

## **13.3.1 Variant 1**

### **Configuration of the bintec RS232bw gateway**

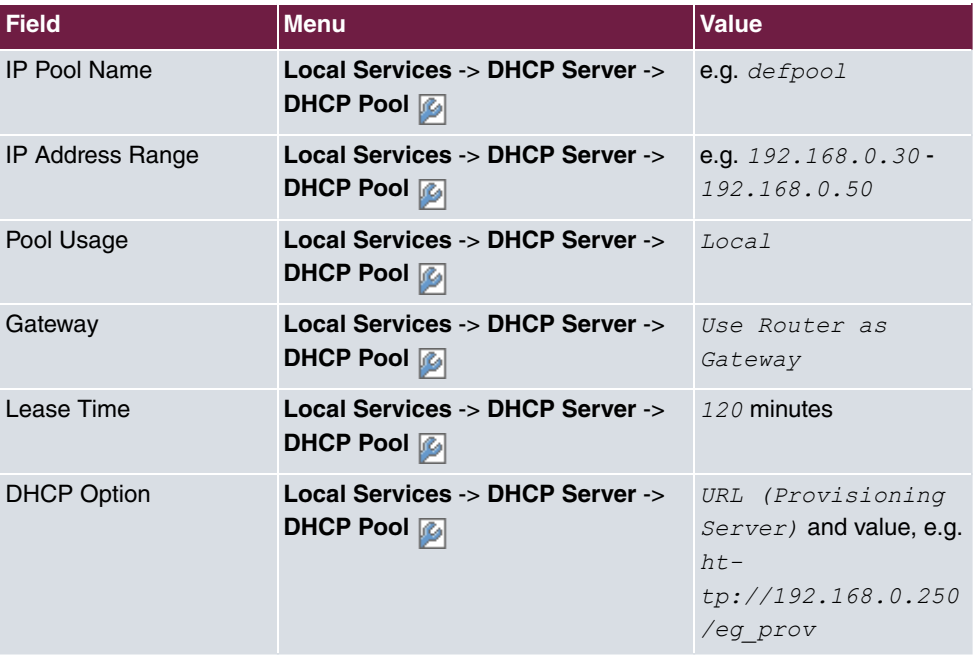

### **Initial Steps on the elmeg hybird 120j**

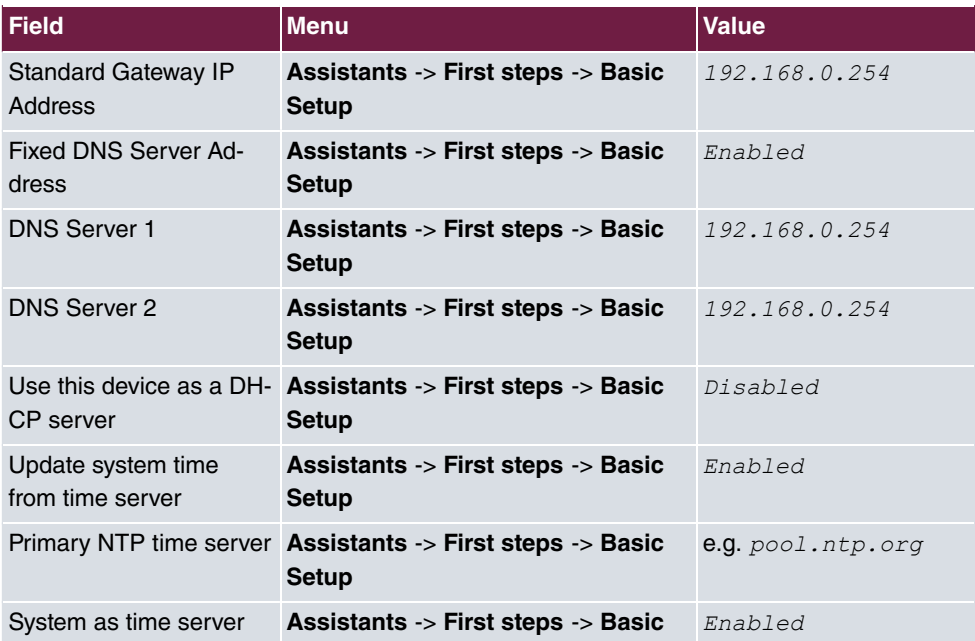

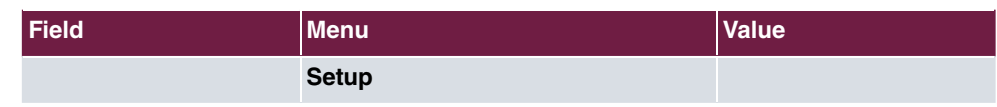

## **13.3.2 Variant 2**

### **Configuration of the Windows Server 2008**

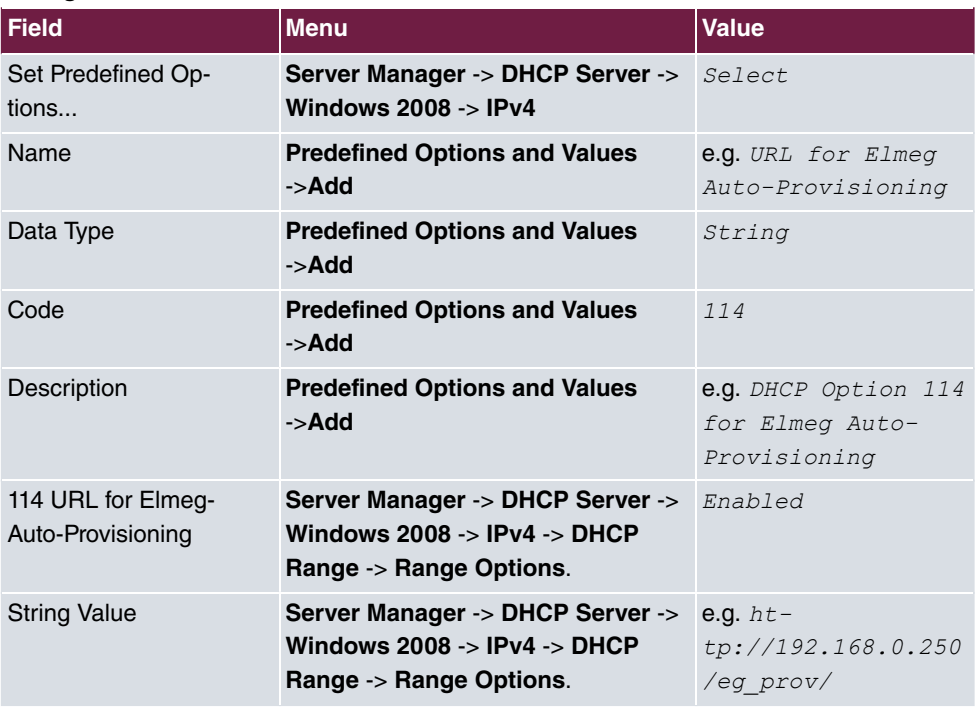

## **Initial Steps on the elmeg hybird 120j**

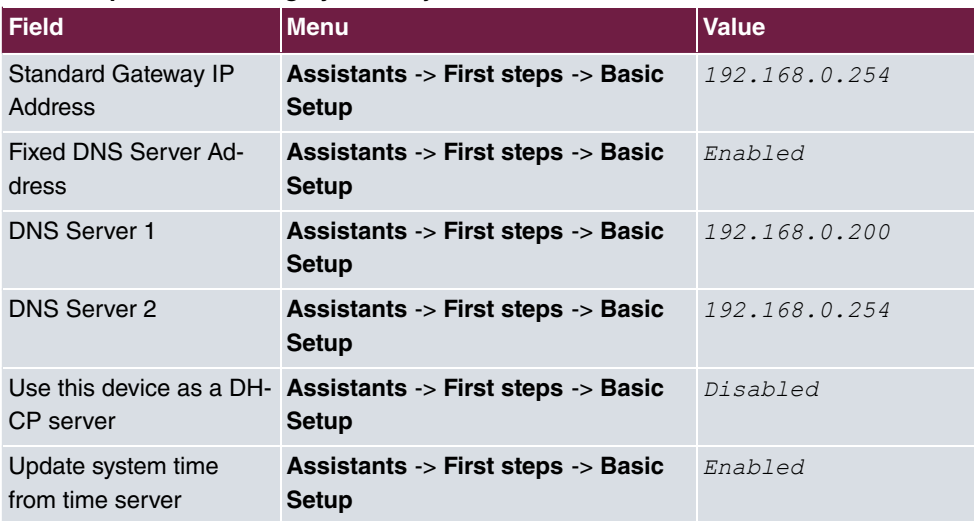

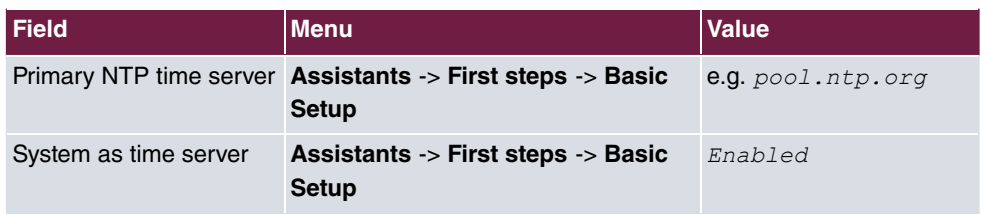

## **13.3.3 Variant 3**

### **Initial Steps on the elmeg hybird 120j**

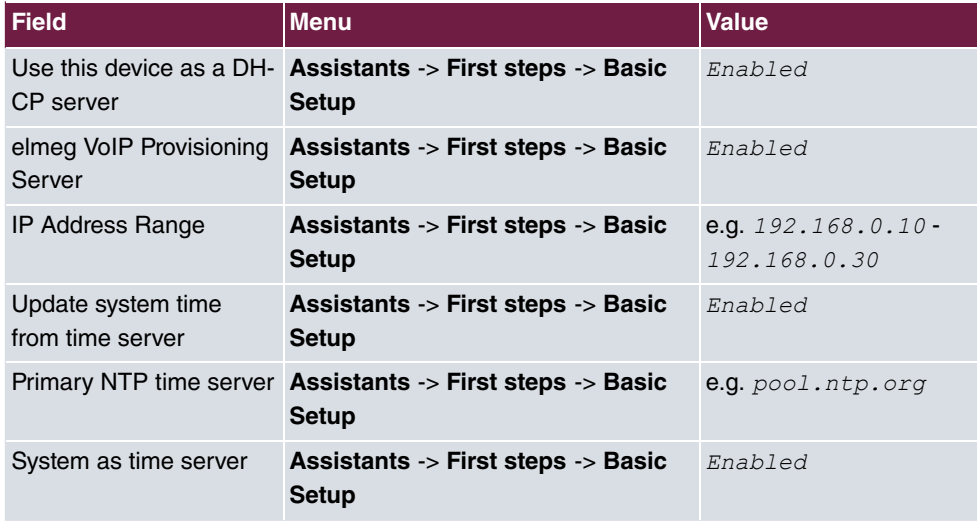

### **Configure Internet access on the elmeg hybird 120j**

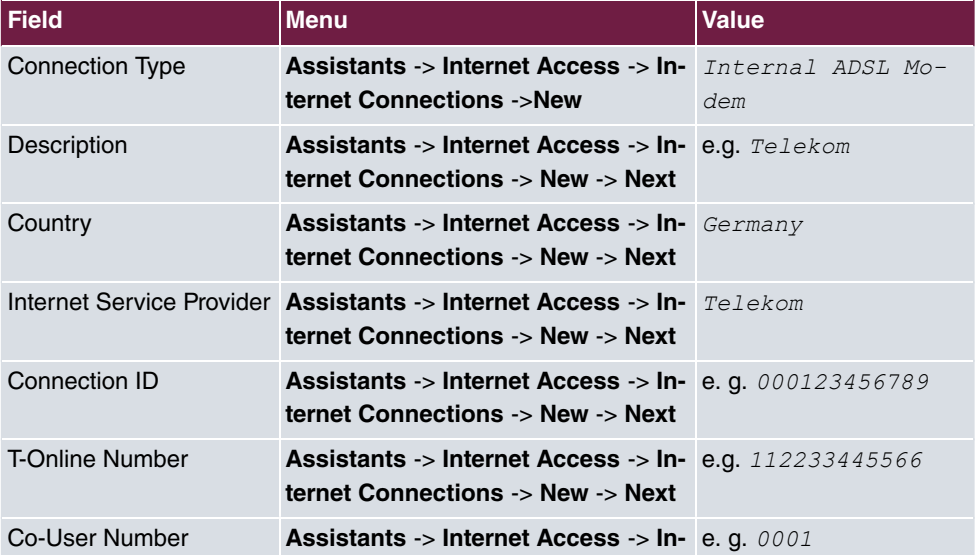

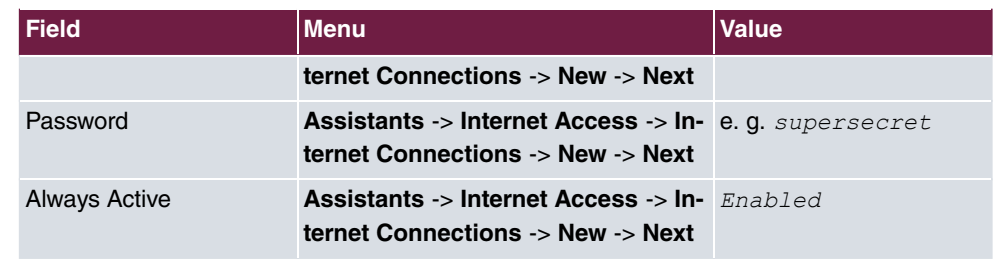

# **13.3.4 Shared configuration steps for Variants 1-3**

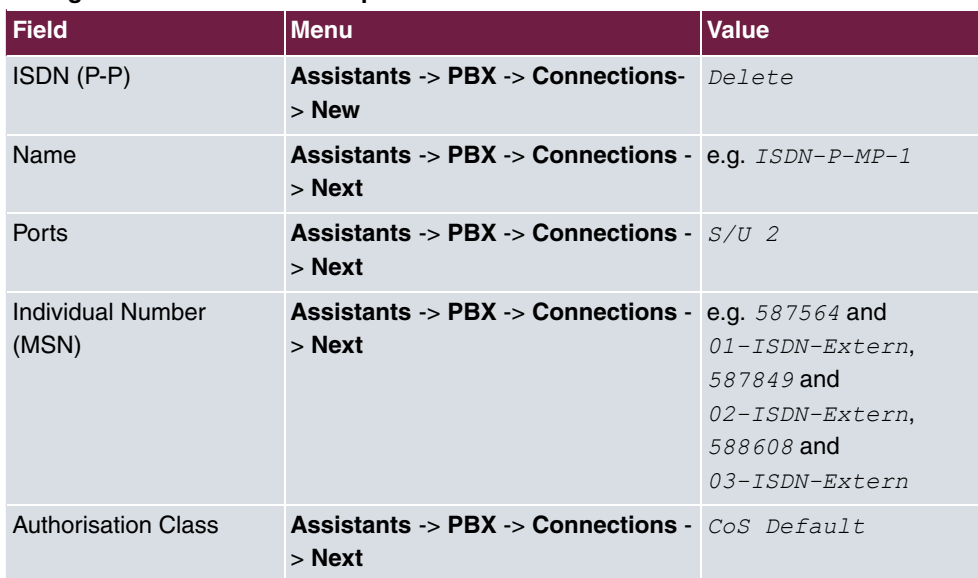

### **Configuration of external ISDN port**

### **Connecting an elmeg S560 telephone**

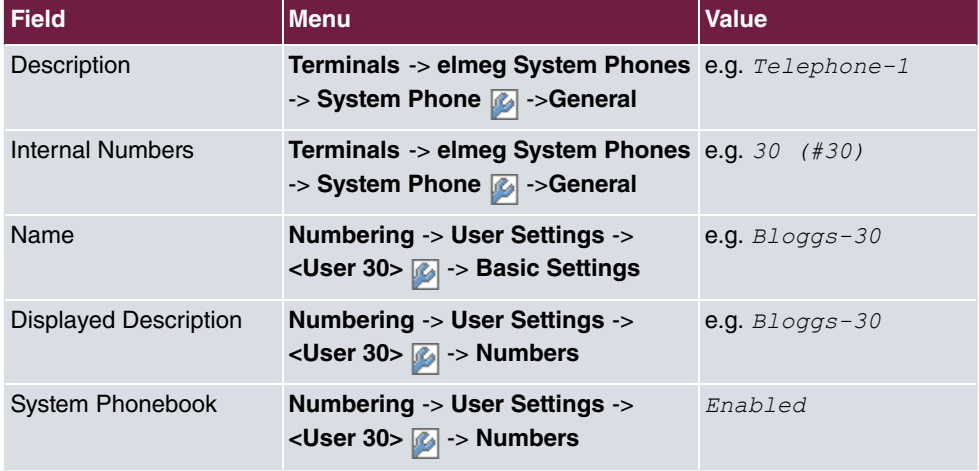

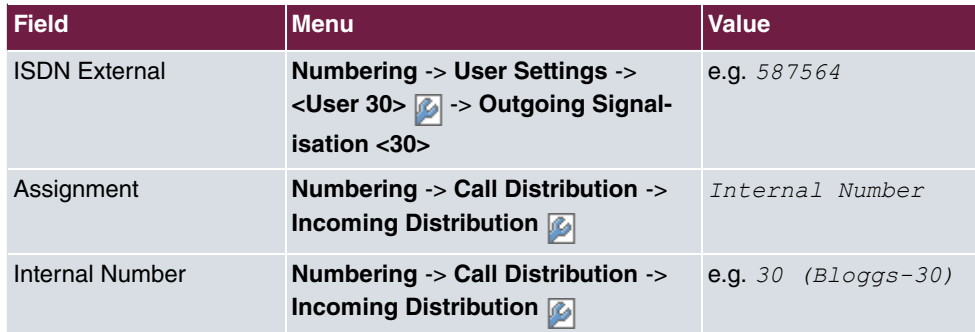

## **Connecting an elmeg IP120 telephone**

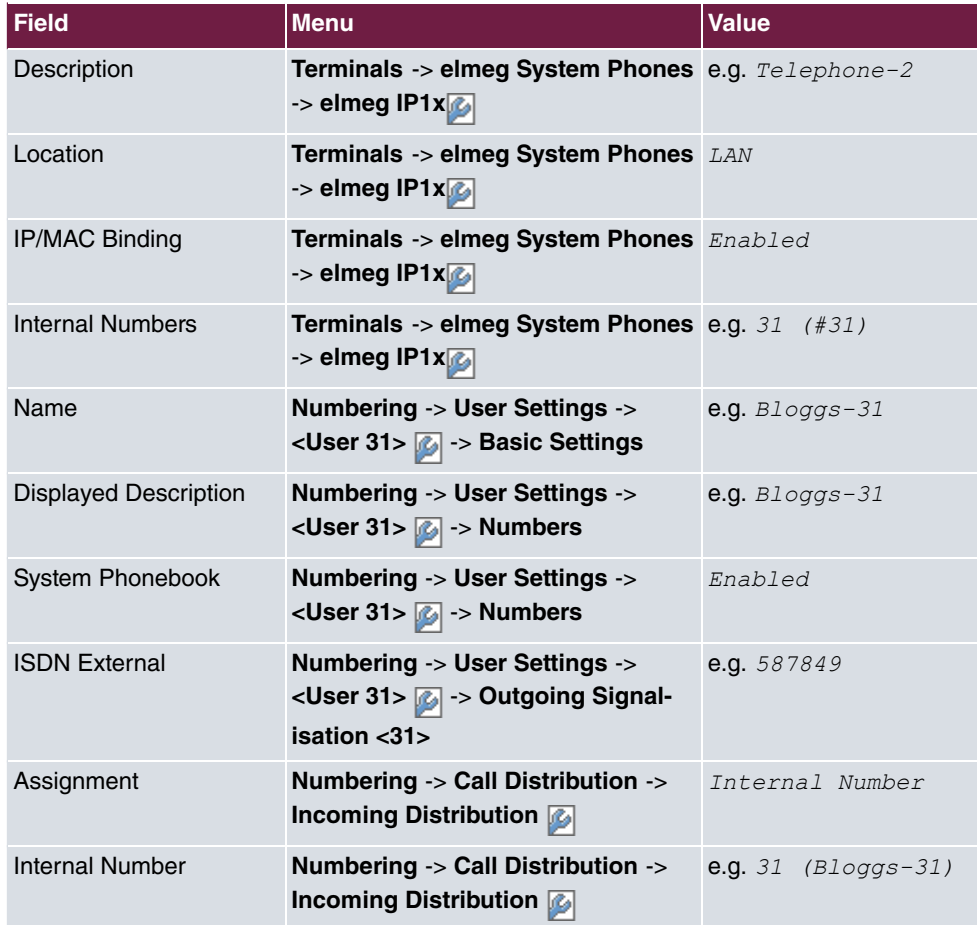

# **Chapter 14 Telephony - Telephoning via a SIP provider using the elmeg hybird**

## **14.1 Introduction**

The following describes how to set up a SIP provider in the **elmeg hybird**.

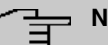

## **Note**

The pictured information is only provided as an example. Please use the data obtained from your SIP provider. Certain presettings are of importance when using a domestic SIP provider in order, for example, to ensure that only the number is entered, as opposed to the entire area code and number, when making a local call.

## **Variant 1**

In this example, the **elmeg hybird 120** or **elmeg hybird 130** are connected directly to the Internet via your internal DSL modem.

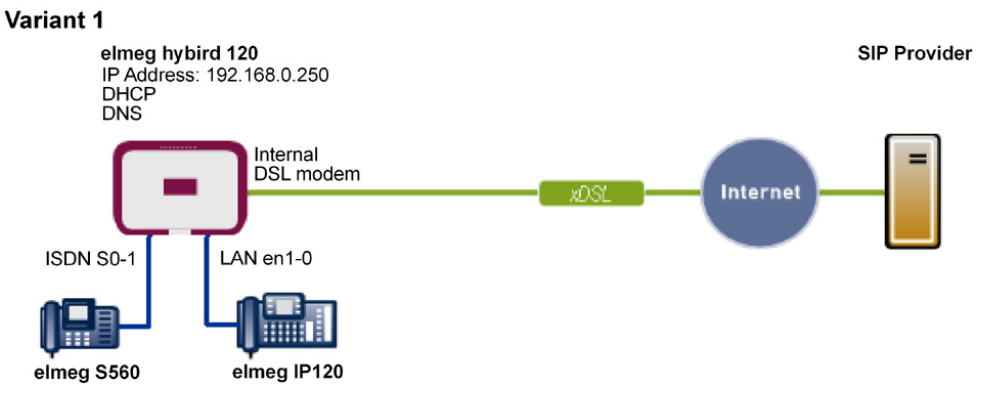

Fig. 216: Example scenario

## **Requirements**

- Internet access via the integrated ADSL/ADSL2+ modem
- An **elmeg hybird 120** as of system software version 9.1, Rev. 2, is used as a DHCP and

DNS server in the network.

- **elmeg IP120** telephone as of firmware version 01.00.04
- **elmeg S560** telephone as of firmware version 1.400
- Connecting the **elmeg hybird** to all terminals and connections as indicated in the circuit diagram

## **Variant 2**

This example describes how to integrate an **elmeg hybird 120**, **elmeg hybird 130**, **elmeg hybird 300** or **elmeg hybird 600** into an existing network with a gateway, e.g. **bintec RS232bw**.

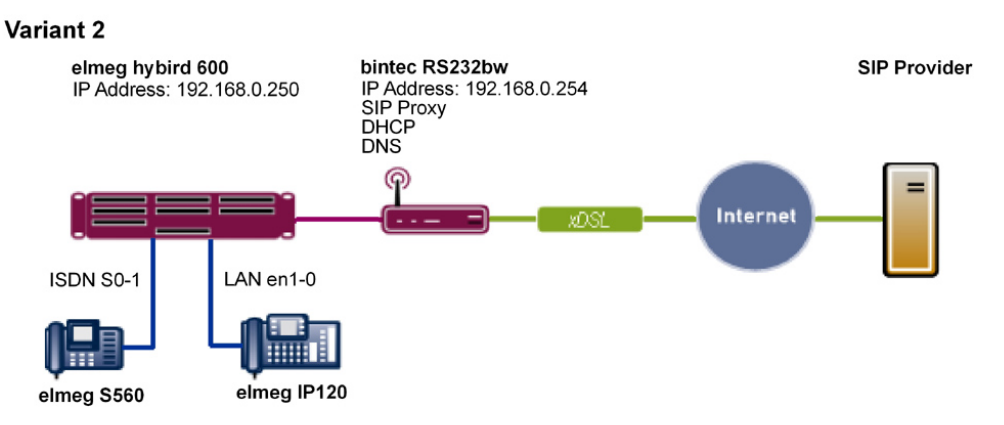

Fig. 217: Example scenario

## **Requirements**

- An existing network with **bintec RS232bw** gateway, as of system software version 9.1, Rev. 2. The **bintec RS232bw** gateway is used as a DHCP and DNS server in the network.
- An **elmeg hybird 600** as of system software version 9.1, Rev. 2
- **elmeg IP120** telephone as of firmware version 01.00.04
- **elmeg S560** telephone as of firmware version 1.400
- Connecting the **elmeg hybird** to all terminals and connections as indicated in the circuit diagram

## **14.2 Basic Configuration**

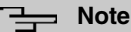

Follow the **Initial Steps** and **Internet Access** Wizards for the general network configuration.

## **14.2.1 Variant 1: Network configuration with direct Internet connection**

### **14.2.1.1 Configuration of elmeg hybird**

You must configure your **elmeg hybird** as a DHCP server.

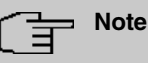

In order to configure the **elmeg hybird** as a DHCP server, please read the chapter on Variant 3 of the "Connecting **elmeg** telephones" telephony workshop.

## **14.2.2 Variant 2: Network configuration with gateway**

### **14.2.2.1 Configuration of the gateway ( bintec RS232bw)**

You must change the VoIP settings of the gateway. The configuration is done using the gateway GUI. A DHCP server must also be set up.

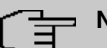

### **Note**

In order to configure the DHCP server, please read the chapter on Variants 1 and 2 of the "Connecting **elmeg** telephones" telephony workshop.

(1) Go to **VoIP** -> **SIP** -> **Options**.

| Save configuration         |                      | Options                 |
|----------------------------|----------------------|-------------------------|
| <b>Assistants</b>          |                      |                         |
| <b>System Management</b>   |                      |                         |
| <b>Physical Interfaces</b> | Basic Parameters     |                         |
| LAN                        | SIP Proxy            | $\triangledown$ Enabled |
| <b>Wireless LAN</b>        | SIP Port             | 5060                    |
| <b>Networking</b>          | Prioritize SIP Calls | $\triangledown$ Enabled |
| <b>Routing Protocols</b>   |                      |                         |
| <b>Multicast</b>           |                      | ОK<br>Cancel            |
| <b>WAN</b>                 |                      |                         |
| <b>VPN</b>                 |                      |                         |
| <b>Firewall</b>            |                      |                         |
| VoIP                       |                      |                         |
| <b>SIP</b>                 |                      |                         |
| <b>RTSP</b>                |                      |                         |
| <b>Local Services</b>      |                      |                         |
| <b>Maintenance</b>         |                      |                         |
| <b>External Reporting</b>  |                      |                         |
| <b>Monitoring</b>          |                      |                         |

Fig. 218: **VoIP** ->**SIP**-> **Options**

Proceed as follows to make the SIP settings:

- (1) Enable **SIP Proxy**. The SIP connections are forwarded.
- (2) Enable **Prioritize SIP Calls**.
- (3) Leave the remaining settings unchanged and confirm them with **OK**.

#### **Note**

Ensure you make the above settings in any case as otherwise it may lead to problems when making calls via a SIP provider.

### **14.2.2.2 Configuration of elmeg hybird**

You must configure the gateway and the DNS server settings of the **elmeg hybird**. The configuration is done using the **elmeg hybird** GUI.

(1) Go to **Assistants** -> **First steps** -> **Basic Setup**.

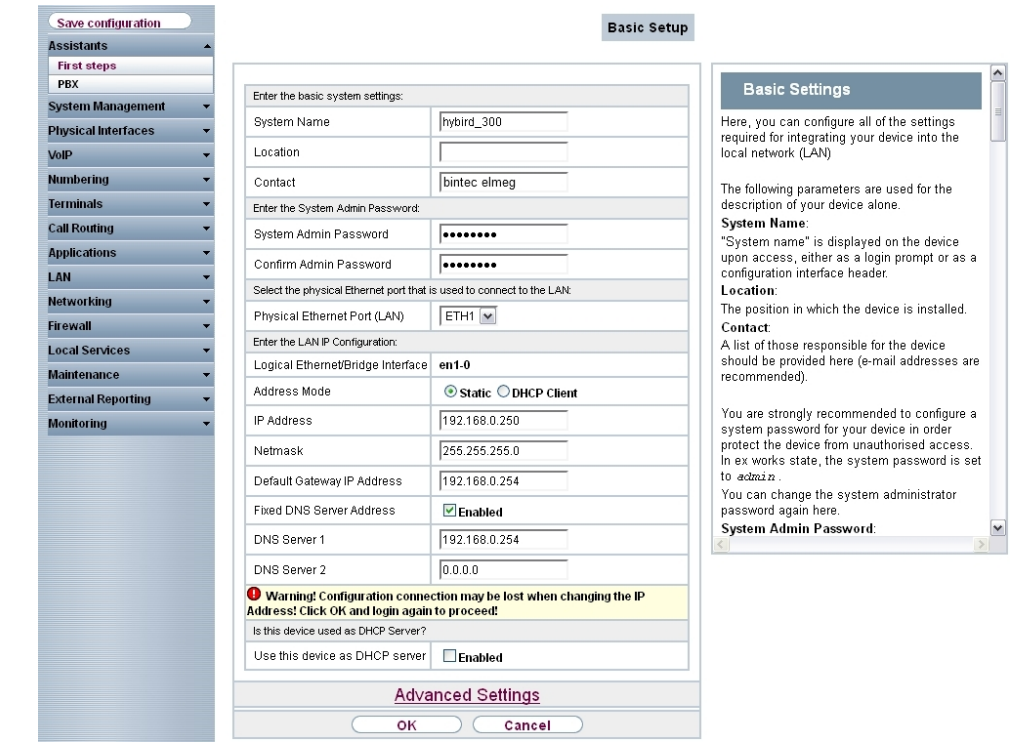

Fig. 219: **Assistants** -> **First steps** -> **Basic Setup**

Proceed as follows to make the gateway and DNS settings:

- (1) Enter the IP address of your gateway that you use to provide Internet access under **Standard Gateway IP Address**, e.g. 192.168.0.254.
- (2) Enable **Fixed DNS Server Address**.
- (3) Enter the IP address of the name server for Internet address name resolution under **DNS Server 1**; here it is  $192.168.0.254$ .
- (4) Leave the remaining settings unchanged and confirm them with **OK**.

## **14.2.3 Variants 1 + 2: Configuration of country settings in the elmeg hybird**

By setting the parameters **International Prefix**/**Country Code** and **National Prefix**/**Area Code**, international and national numbers are automatically generated without the need for any additional entries when dialling them via the SIP provider. Such configuration also allows the correct distribution of calls for incoming call via the SIP provider.

(1) Go to **System Administration** -> **Global Settings** -> **System**.

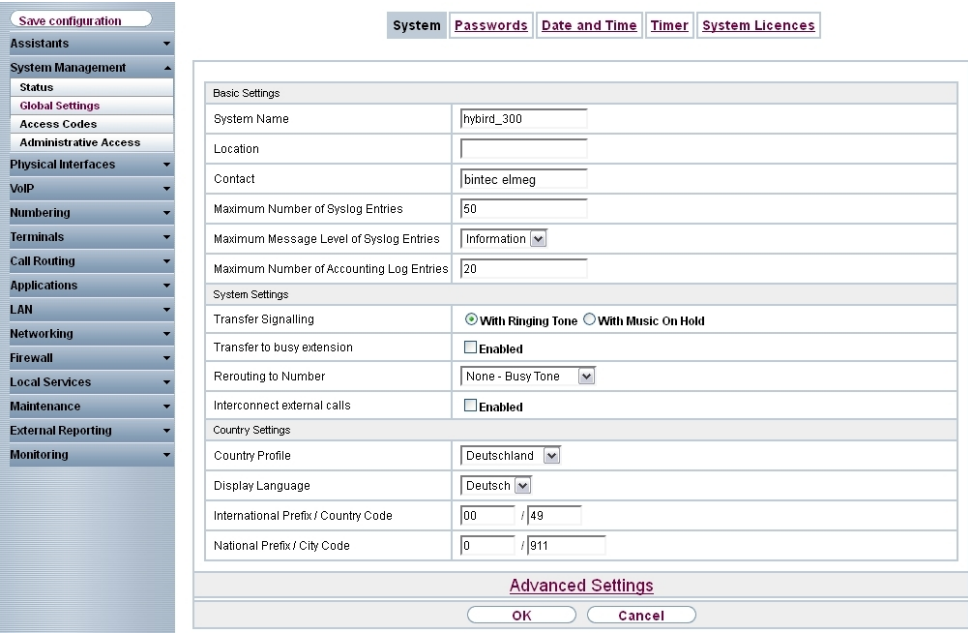

#### Fig. 220: **System Management** -> **Global Settings** -> **System**

Proceed as follows to configure the codes:

- (1) Enter the country code under **International Prefix/Country Code**, e.g. *#!* for Germany. If this is not entered, then the full number along with the country code must always be dialled when using SIP providers.
- (2) Enter the area code for the location where your system is installed under **National Prefix/Area Code**, e.g. 911 for Nuremberg. If this is not entered, then the number along with the national prefix/area code must be dialled for local calls when using SIP providers.
- (3) Leave the remaining settings unchanged and confirm them with **OK**.

# **14.3 Variants 1 + 2: Configuration of SIP provider in the elmeg hybird**

A VoIP connection can be configured as an individual number or extension connection. These names refer to ISDN point-to-multipoint and point-to-point connections.

For an individual number connection, you receive one or more numbers from the SIP provider.

For an extension connection, you receive a main number with several extension numbers

(extension number range) from the SIP provider. Example: Main number = 1234; Extension numbers: 1, 2, ...; Numbers: 1234 - 1, 1234 - 2, ...

## **14.3.1 SIP provider (individual number)**

### **Prerequisite**

The following describes how to set up a SIP provider when using an individual number connection.

- (1) Go to **Assistants** -> **PBX** -> **Trunks** -> **New**.
- (2) Select *SIP Provider* under **Connection Type**.
- (3) Click **Next**.

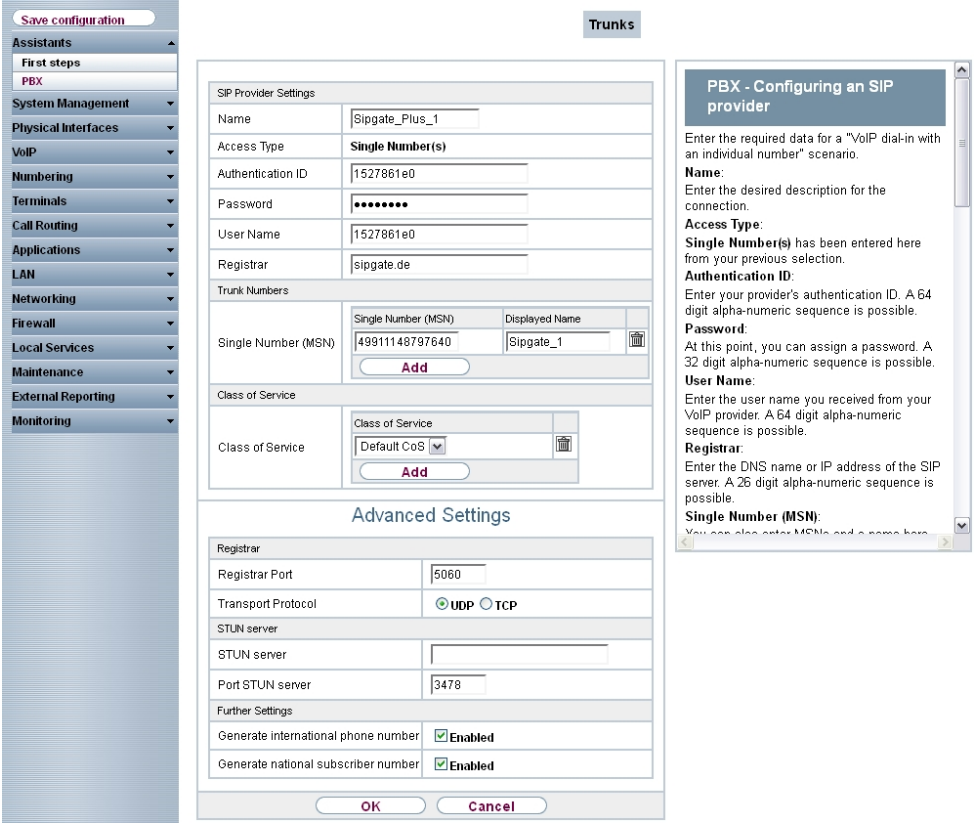

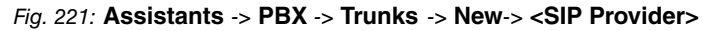

Proceed as follows to save the login information of the SIP provider:

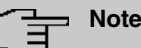

No **STUN server** may be configured when accessing the Internet via an internal or external DSL modem or a gateway with SIP proxy.

For certain SIP providers, a **STUN server** must be configured for gateways without SIP proxy and established full-cone Network Address Translation (NAT).

- (1) Enter a name for the SIP provider under Name, e.g.  $\text{Sipgate\_Plus\_1.}$
- (2) Enter your provider's **Authentication ID** (SIP-ID), e. g. 1527861e0.
- (3) Enter the **Password** you received from your VoIP provider.
- (4) For **User Name**, enter the name that your VoIP provider has sent you, e. g. *B"@96\$*. This is the SIP-ID for the providers Sipgate, 1&1, QSC and Toplink.
- (5) Enter an IP address or a domain name as the SIP **Registrar**.

displayed on the system telephone for incoming calls.

- For Sipgate Basic/Plus: *0 '*
- $\bullet$  For  $181:$   $sip$ .  $1$ und $1$ . de
- For QSC-IPfonie basic:  $sip. qsc. de$
- When connecting the Deutsche Telekom Call & Surf Comfort IP connection:  $tel.t$ -online.de
- For Toplink:  $\it toplink$ – $\it voice$  .  $de$
- (6) Use **Add** under **Individual Number (MSN)** to create a new entry. Enter the number that your VoIP provider has given you under **Individual Number (MSN)**, e.g.  $4911148797640$ . Enter a name for the connection under Displayed Name, e.g.  $Sipgate$ <sub>1</sub>. This is

#### **Note**

Several numbers can be configured here for the providers QSC-IPfonie basic and Toplink.

For the providers Sipgate Basic/Plus, 1&1 and Deutsche Telekom, an additional SIP connection with separate SIP account data must be created for each additional number provided by the SIP provider. In order to enable outgoing calls to be made via other numbers or SIP connections, additional authorisation classes should be configured under **Numbering** -> **User Settings**-> **Authorisation Classes**.

(7) Use **Add** under **Authorisation Class** to create a new entry and select an authorisa- $\frac{1}{2}$  **class, e.g.** Default CoS.

- (8) Enable **Generate International Number** and **Generate National Number**.
- (9) Leave the remaining settings unchanged and confirm them with **OK**. After the system is successfully registered with the SIP provider, the status display of the respective SIP connection changes to  $\bullet$ .

### **14.3.1.1 1&1**

For the SIP provider 1&1, the prefix  $49$  must be replaced by  $\theta$  for the incoming number. By doing this, this ensures the numbers and names from the system telephone book are correctly displayed for any incoming calls.

```
(1) Go to VoIP -> Settings -> SIP Provider -> <1und1> -> .
```
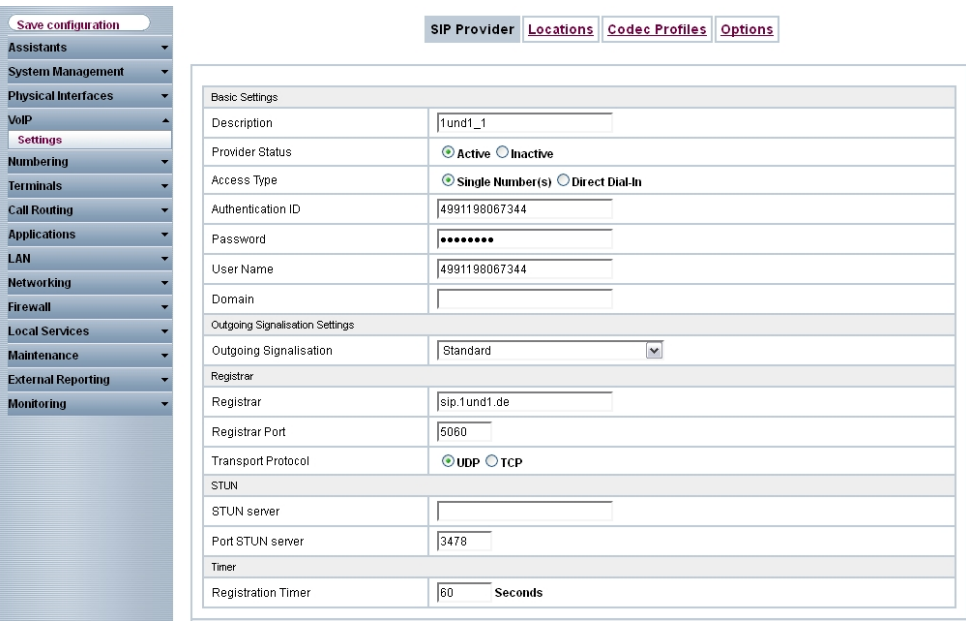

Fig. 222: **VoIP** -> **Settings** -> **SIP Provider** -> **<1und1>** ->

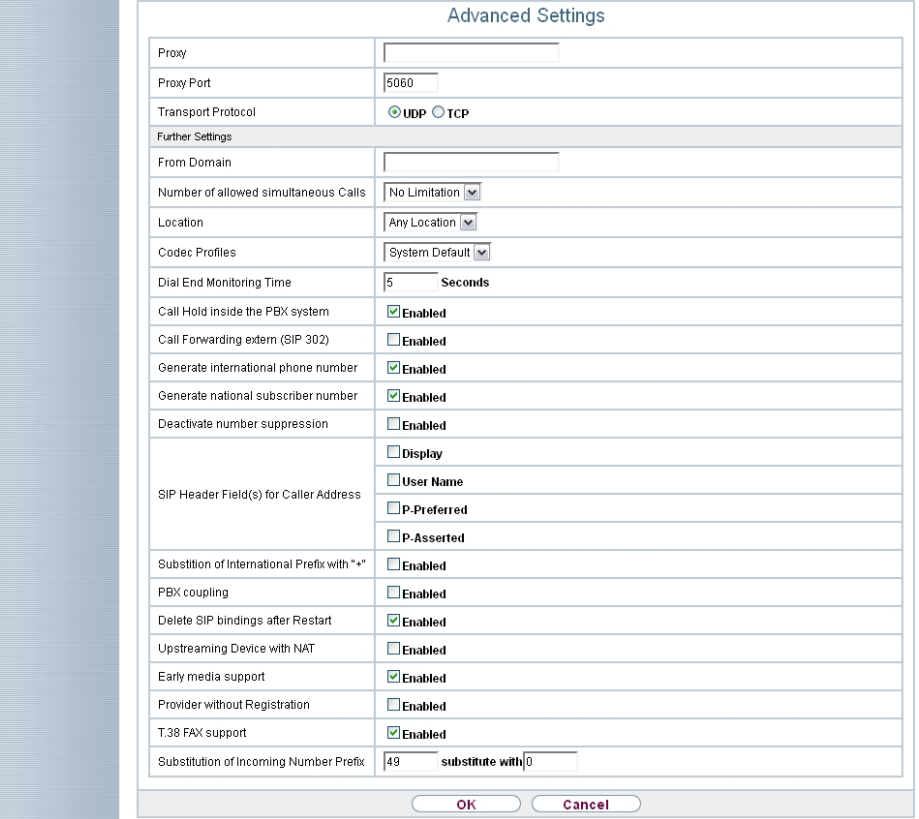

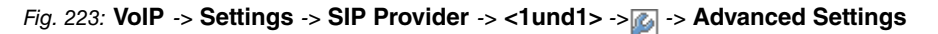

Proceed as follows:

- (1) Enter *#!* under **Replacing Incoming Number Prefix**.
- (2) Enter  $\theta$  under **Replaced By.**
- (3) Leave the remaining settings unchanged and confirm them with **OK**.

#### **Note**

If the PBX Wizard is used again for this connection, then all settings are reset in the **VoIP** -> **Settings** -> **SIP Provider** menu.

### **14.3.1.2 QSC-IPfonie basic**

The option  $Use \textit{r}$  name must be enabled for the SIP header for the SIP provider QSC-IPfonie basic. By doing so, this then makes it possible to use different numbers for outgoing calls.

(1) Go to **VoIP** -> **Settings** -> **SIP Provider** -> **<qsc\_ipfonie\_ basic>** -> .

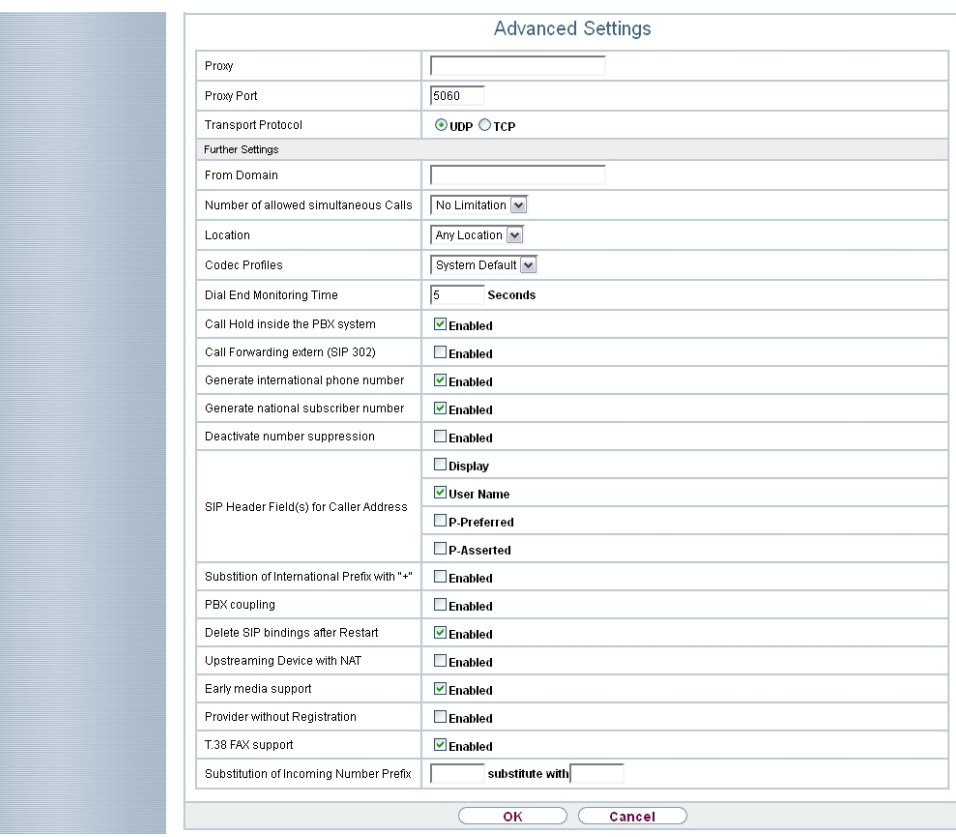

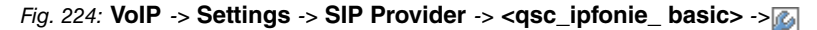

Proceed as follows to extend the SIP header:

- (1) Enable the option *User Name* under SIP Header Field(s) for Caller Address.
- (2) Leave the remaining settings unchanged and confirm them with **OK**.

**Note**

If the PBX Wizard is used again for this connection, then all settings are reset in the **VoIP** -> **Settings** -> **SIP Provider** menu.

#### **14.3.1.3 Deutsche Telekom**

The <code>tel.t-online.de</code> domain must be configured for the SIP provider Deutsche Telekom.

```
(1) Go to VoIP -> Settings -> SIP Provider -> <telekom>-> .
```
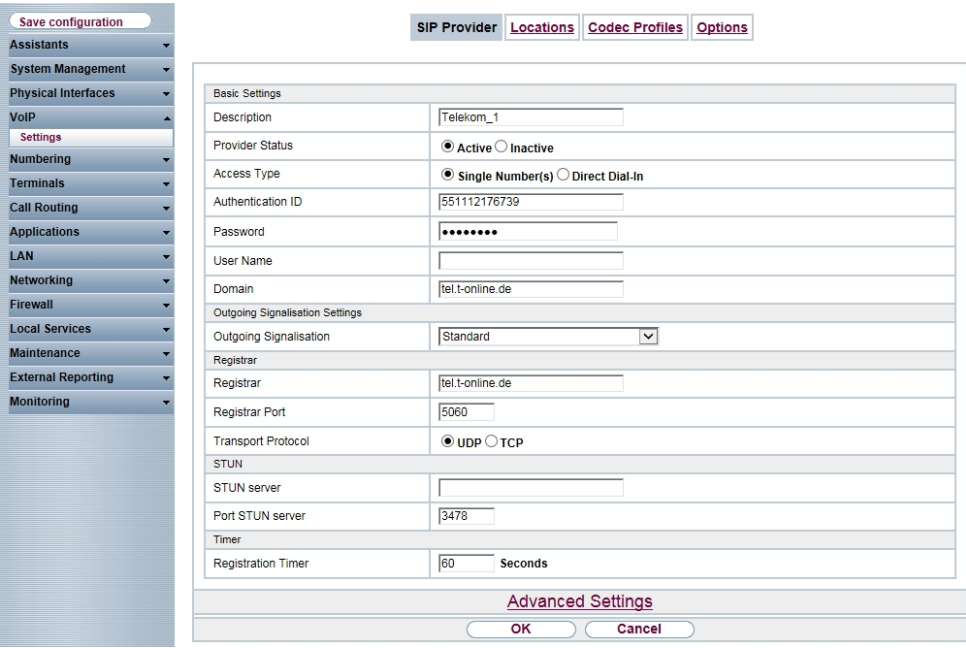

Fig. 225: **VoIP** -> **Settings** -> **SIP Provider** -> **<telekom>**->

Proceed as follows to enter a domain:

- (1) Enter  $tel.t$ -online.de under **Domain**.
- (2) Leave the remaining settings unchanged and confirm them with **OK**.

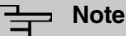

If the PBX Wizard is used again for this connection, then all settings are reset in the **VoIP** -> **Settings** -> **SIP Provider** menu.

### **14.3.1.4 Toplink**

The option *P-Preferred* must be enabled for the SIP header for the SIP provider Toplink.

(1) Go to **VoIP** -> **Settings** -> **SIP Provider** -> **<toplink>**-> -> **Advanced Settings**.

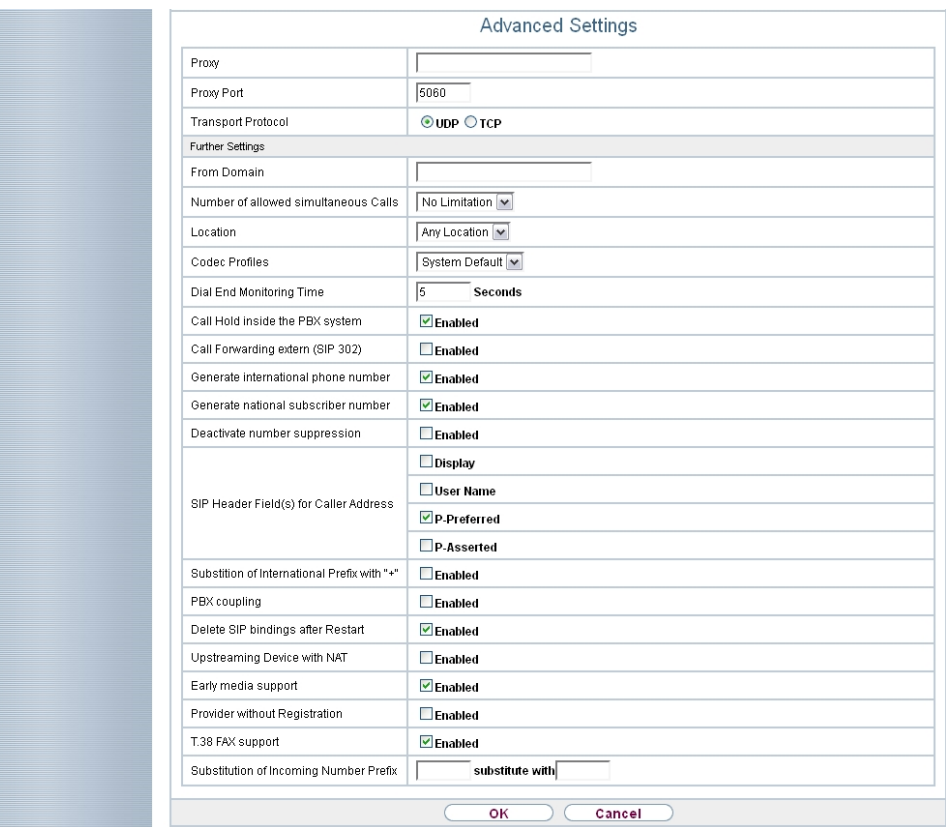

Fig. 226: **VoIP** -> **Settings** -> **SIP Provider** -> **<toplink>**-> -> **Advanced Settings**

Proceed as follows to extend the SIP header:

- (1) Enable the option *P-Preferred* under SIP Header Field(s) for Caller Address.
- (2) Leave the remaining settings unchanged and confirm them with **OK**.

#### **Note**

If the PBX Wizard is used again for this connection, then all settings are reset in the **VoIP** -> **Settings** -> **SIP Provider** menu.

## **14.3.2 SIP provider (extension)**

### **Prerequisite**

The following describes how to set up a SIP provider when using an extension connection.

- (1) Go to **Assistants** -> **PBX** -> **Trunks** -> **New**.
- (2) Select *SIP Provider (Extension)* under Connection Type.
- (3) Click **Next**.

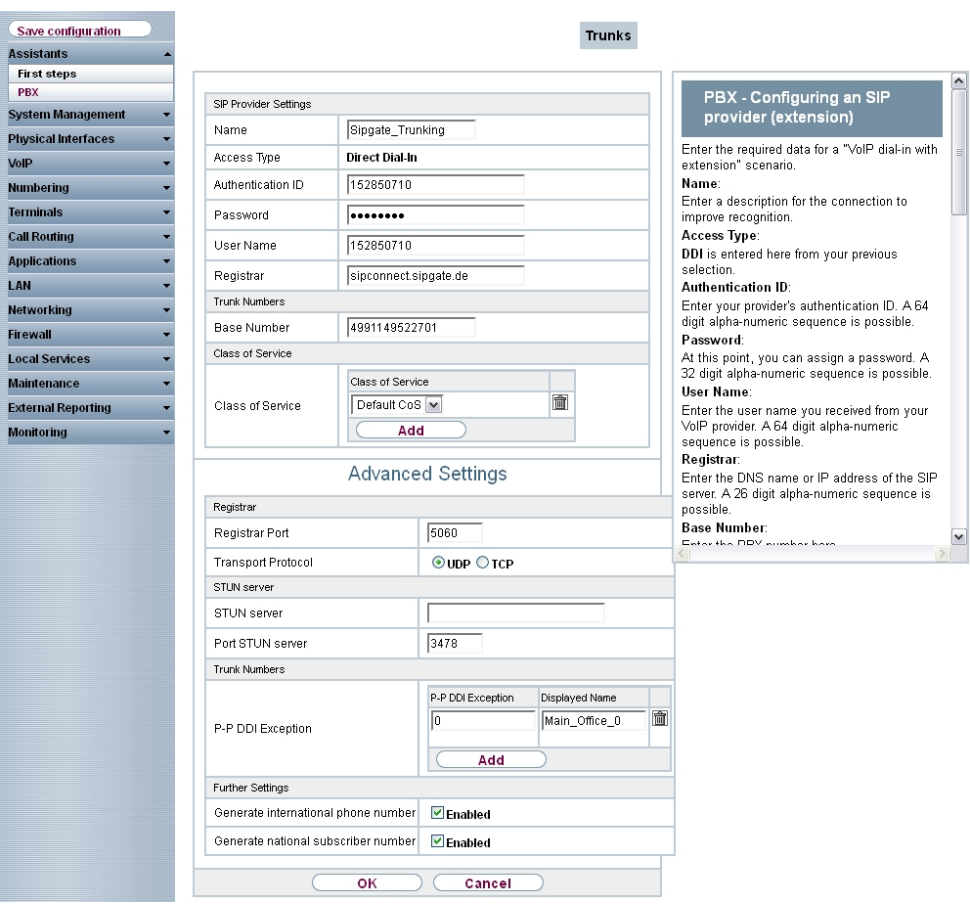

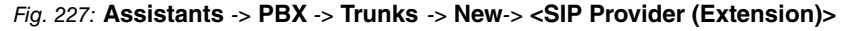

Proceed as follows to save the login information of the SIP provider:

## **Note**

No **STUN server** may be configured when accessing the Internet via an internal or external DSL modem or a gateway with SIP proxy.

For certain SIP providers, a **STUN server** must be configured for gateways without SIP proxy and established full-cone Network Address Translation (NAT).

- (1) Enter a name for the SIP provider under Name, e.g.  $\text{Sipgate\_Trunking.}$
- (2) Enter your provider's **Authentication ID** (SIP-ID), e. g. 1528507t0.
- (3) Enter the **Password** you received from your VoIP provider.
- (4) For **User Name**, enter the name that your VoIP provider has sent you, e. g. *B"9B\$@ \$*. This is the SIP-ID for the providers Sipgate and QSC.
- (5) Enter an IP address or a domain name as the SIP **Registrar**.
	- **For Sipgate Trunking:**  ${\it sipconnect}$ .  ${\it sipgather}$ . de
	- Für QSC-IPfonie extended:  $\text{sign}.\text{qsc}.\text{de}$
- (6) Enter a **Main Number**, e.g. 4911149522701.
- (7) Use **Add** under **Authorisation Class** to create a new entry and select an authorisa- $\mathsf{tion}\ \mathsf{class},\ \mathsf{e.g.}\ \mathsf{Default}\ \mathsf{CoS}.$
- (8) Use **Add** under **Direct Dial Extension (P-P)** to create a new entry. Enter the extension number that your VoIP provider has given you under **Direct Dial Exception (P-P)**, e. g. 0.

Enter a name for the connection under Displayed Name, e.g.  $\textit{Zentrale}-0$ . This is displayed on the system telephone for incoming calls.

- (9) Enable **Generate International Number** and **Generate National Number**.
- (10) Leave the remaining settings unchanged and confirm them with **OK**. After the system is successfully registered with the SIP provider, the status display of the respective SIP connection changes to  $\bullet$ .

### **14.3.2.1 Sipgate Trunking**

The option  $P-Preferred$  must be enabled for the SIP header for the SIP provider Sipgate Trunking.

(1) Go to **VoIP** -> **Settings** -> **SIP Provider** -> **<sipgate\_trunking>** -> **Advanced Settings**.

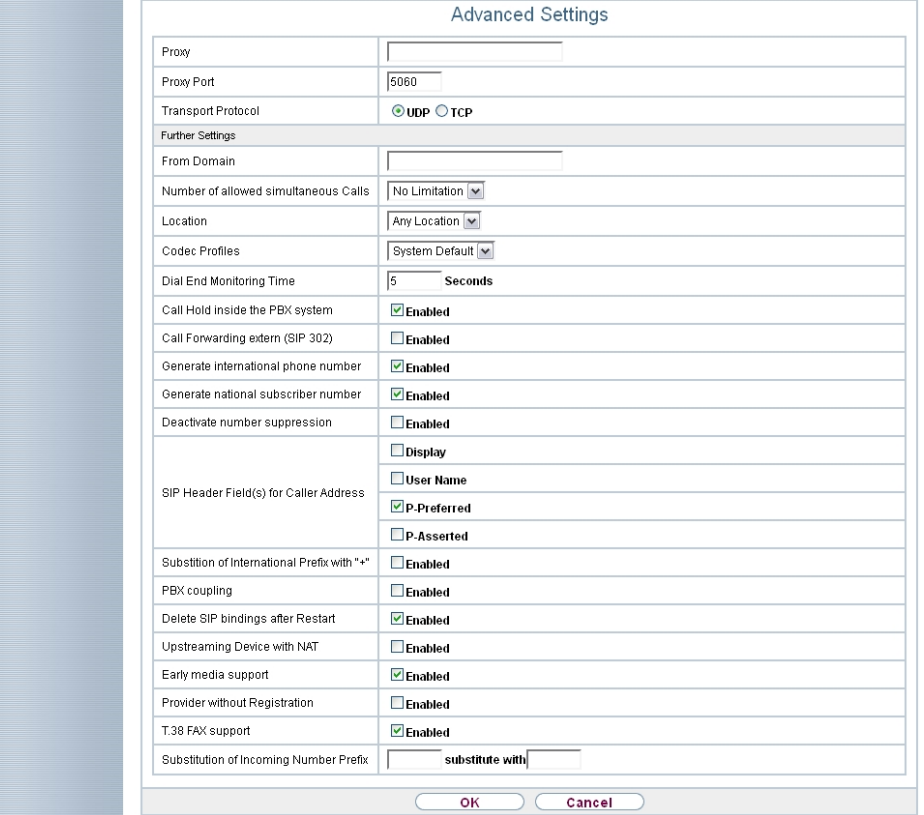

Fig. 228: **VoIP** -> **Settings** -> **SIP Provider** -> **<sipgate\_trunking>** -> **Advanced Settings**

Proceed as follows to extend the SIP header:

- (1) Enable the option *P-Preferred* under SIP Header Field(s) for Caller Address.
- (2) Leave the remaining settings unchanged and confirm them with **OK**.

### **Note**

If the PBX Wizard is used again for this connection, then all settings are reset in the **VoIP** -> **Settings** -> **SIP Provider** menu.

### **14.3.2.2 QSC-IPfonie extended**

The option *User Name* must be enabled for the SIP header for the SIP provider QSC-IPfonie extended.

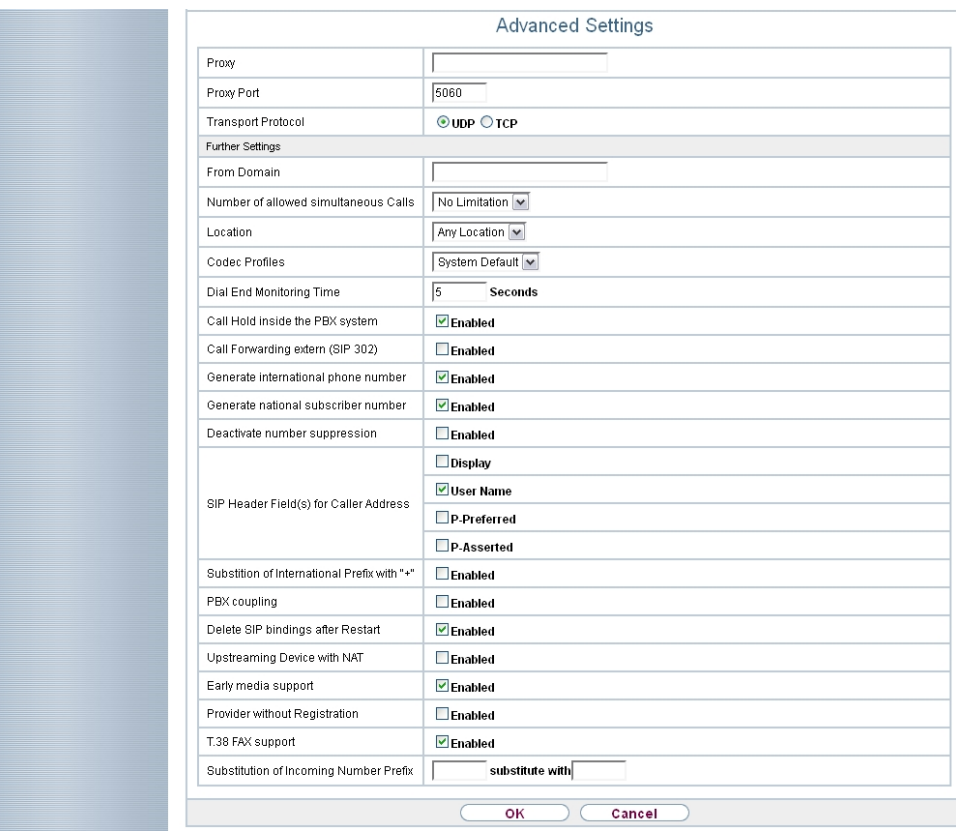

(1) Go to **VoIP** -> **Settings** -> **SIP Provider** -> **<qsc\_ipfonie\_extended>** -> **Advanced Settings**.

Fig. 229: **VoIP** -> **Settings** -> **SIP Provider** -> **<qsc\_ipfonie\_extended>** -> **Advanced Settings**

Proceed as follows to extend the SIP header:

- (1) Enable the option *User Name* under SIP Header Field(s) for Caller Address.
- (2) Leave the remaining settings unchanged and confirm them with **OK**.

#### **Note**

If the PBX Wizard is used again for this connection, then all settings are reset in the **VoIP** -> **Settings** -> **SIP Provider** menu.

# <span id="page-248-0"></span>**14.4 Variants 1 + 2: Configuration of authorisation class (optional)**

A suitable authorisation class must be assigned to the user for outgoing calls via a SIP provider.

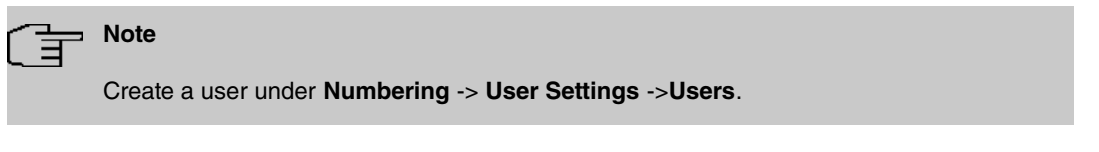

You can use the same authorisation class for the user as is used for the configuration of the SIP provider, e.g. Default CoS.

In all other cases, the authorisation class assigned to the user must be amended as follows:

(1) Go to **Numbering** -> **User Settings** ->**Authorisation Classes** -> **<User Authorisation Class>** ->**Basic Settings**.

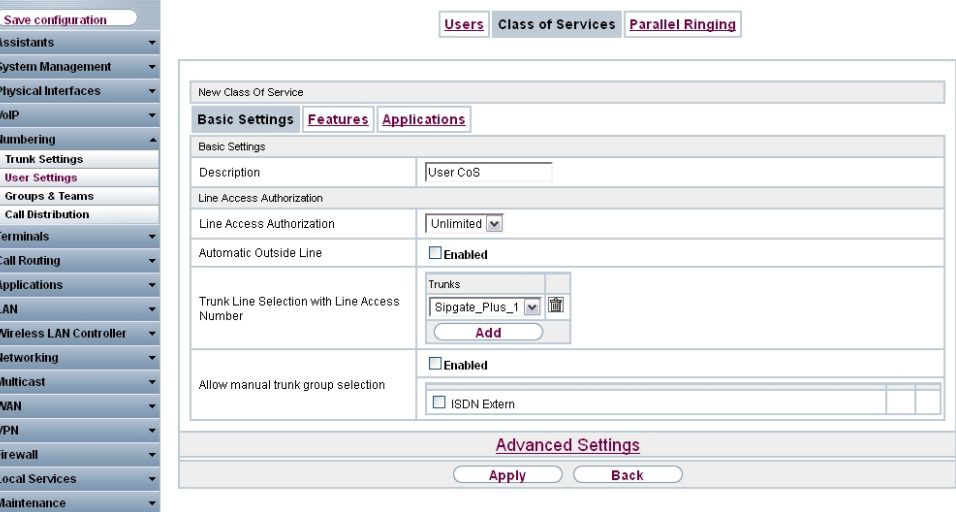

Fig. 230: **Numbering** -> **User Settings** ->**Authorisation Classes** -> **<User Authorisation Class>** ->**Basic Settings**

Proceed as follows to amend the authorisation class:

(1) Use **Add** under **Trunk Line Selection with Line Access Number** to create a new entry and select your VoIP connection, e.g.  ${\it Single\_Plus\_1}.$ 

(2) Confirm with **Apply**.

# **14.5 Variants 1 + 2: Configuration of numbers in the elmeg hybird**

## **14.5.1 Assignment of incoming calls**

The following part stipulates which internal subscribers or teams can be reached via the external number of the SIP provider.

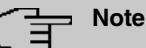

A user must already have been created for the following step.

Create a user under **Numbering** -> **User Settings** ->**Users**. Assign an appropriate authorisation class to the user (see Variants  $1 + 2$ : Configuration of authorisation class [\(optional\)](#page-248-0) on page 241).

Assign a telephone to the user in the **Terminals** menu.

(1) Go to **Numbering** -> **Call Distribution**-> **Incoming Distribution** ->**<49911148797640>** .

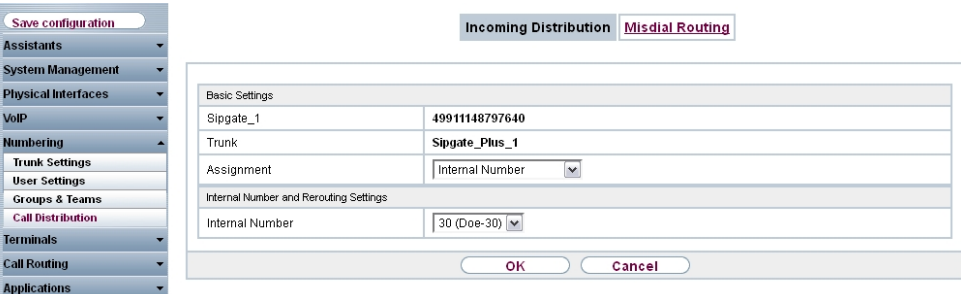

Fig. 231: **Numbering** -> **Call Distribution** -> **Incoming Distribution** ->**<49911148797640>** P

Proceed as follows to assign the external number to an internal number:

- (1) Select *Internal Number* under Assignment.
- (2) Select the internal number of the corresponding user under **Internal Number**, e.g. *\$* (Bloggs-30).
- (3) Confirm with **OK**.

(4) Repeat the procedure for all other SIP provider numbers.

## **14.5.2 Configuring of outgoing calls**

### **14.5.2.1 SIP provider (individual number) QSC-IPfonie basic and Toplink**

If several numbers are configured for a SIP provider, then the number which is sent with outgoing calls can be set for the participants.

(1) Go to **Numbering** -> **User Settings** -> **Users** -> **<Bloggs-30>** ->**Outgoing Signalisation**-> <30>

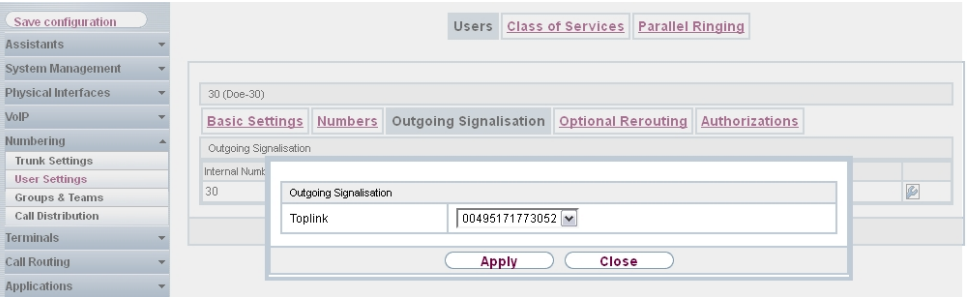

Fig. 232: **Numbering** -> **User Settings** -> **Users** -> **<Bloggs-30>** ->**Outgoing Signalisation**-> **<30>** .

Proceed as follows to assign an outgoing number to an internal number:

- (1) Select a number, e.g. *\$\$#!B@@@\$B"*, under SIP Provider Name, e.g. **Toplink**.
- (2) Confirm with **Apply**.

### **14.5.2.2 SIP Provider (Extension) Sipgate Trunking and QSC-IPfonie extended**

For outgoing calls, the main number along with the user's extension number are sent by default. This is in line with the setting *Standard*, Own DDI Signals. However, outgoing calls by the creating subscriber can also be sent using other configured numbers in the extension number range.

(1) Go to **Numbering** -> **User Settings** -> **Users** -> **<Bloggs-30>** ->**Outgoing Signalisation**-> <30>

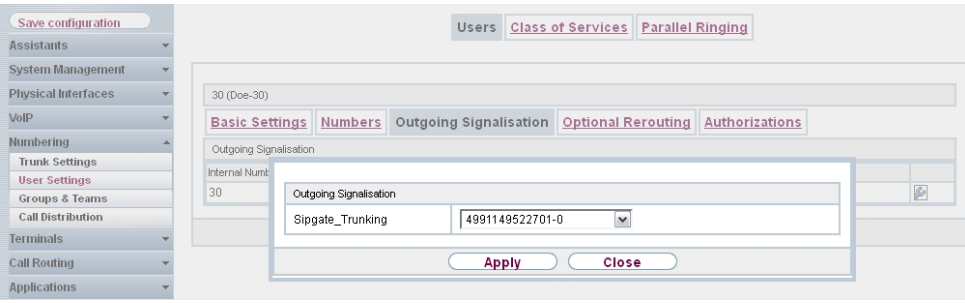

Fig. 233: **Numbering** -> **User Settings** -> **Users** -> **<Bloggs-30>** ->**Outgoing Signalisation**-> **<30>** 

Proceed as follows to select the outgoing number:

- (1) Select a configured number, e.g.  $004991149522701 0$ , under SIP Provider Name, e.g. **Sipgate\_Trunking**, which is then transmitted to the other subscriber. If you select *Standard, Own DDI Signals*, the main number is transmitted along with the separate extension number.
- (2) Confirm with **Apply**.

## **14.6 Overview of Configuration Steps**

## **14.6.1 Basic Configuration**

#### **Variant 2: Configuration of the gateway (e.g. bintec RS232bw)**

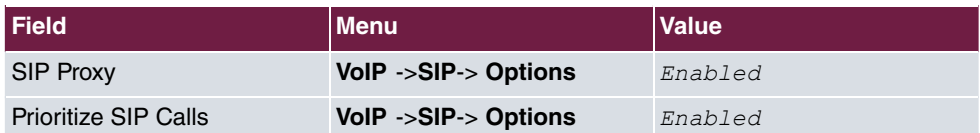

#### **Variant 2: Configuration of elmeg hybird**

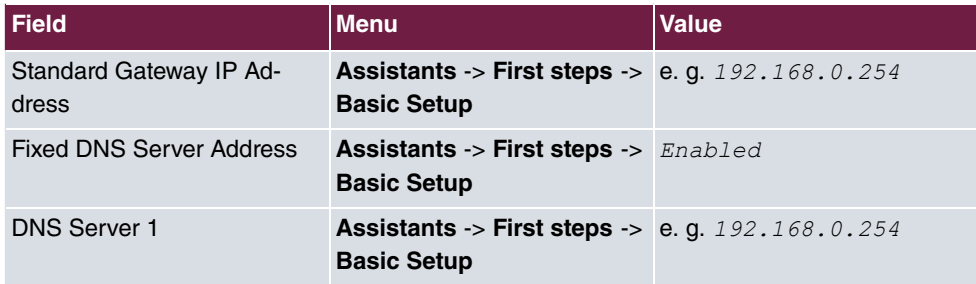

#### **Variants 1 + 2: Configuration of country settings in the elmeg hybird**
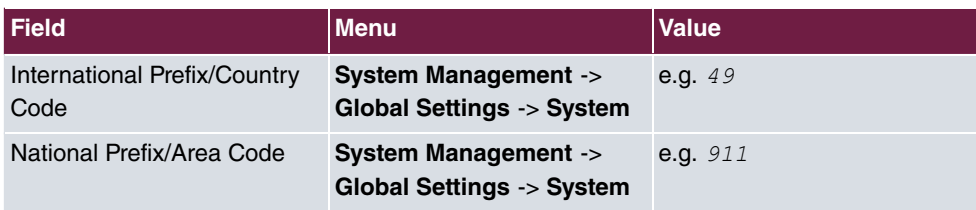

# **14.6.2 Variants 1 + 2: Configuration of SIP provider in the elmeg hybird**

## **14.6.2.1 SIP provider (individual number)**

### **SIP provider (individual number)**

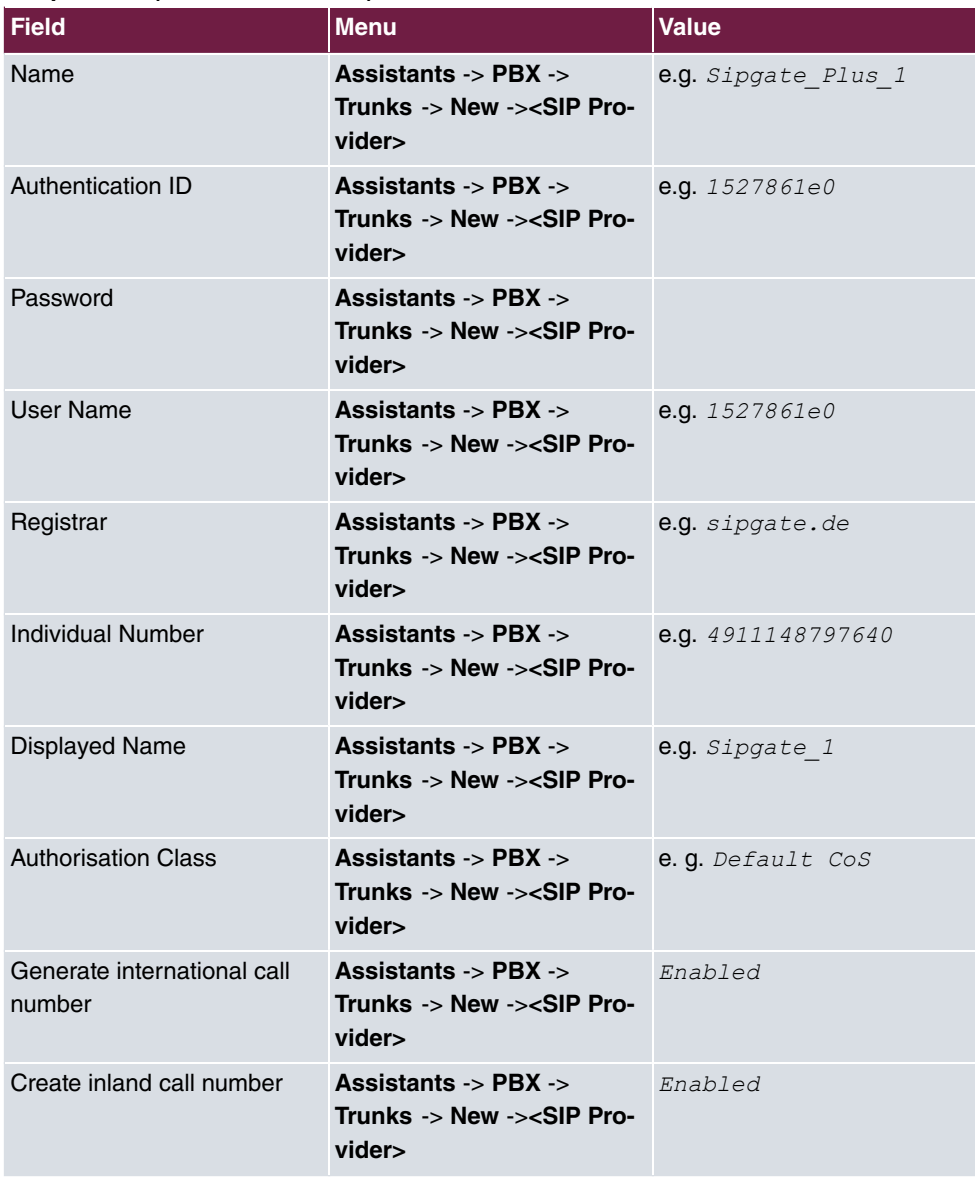

#### **1&1**

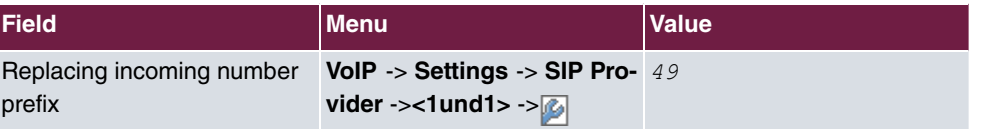

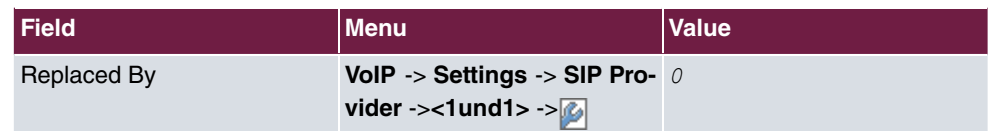

## **QSC-IPfonie basic**

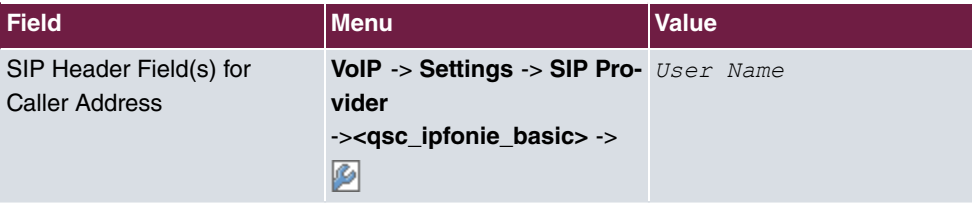

## **Deutsche Telekom**

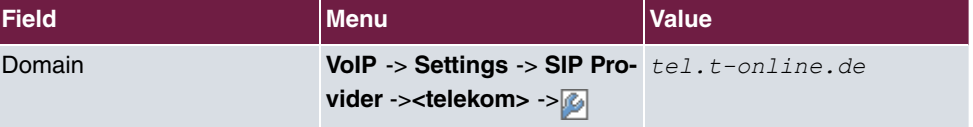

### **Toplink**

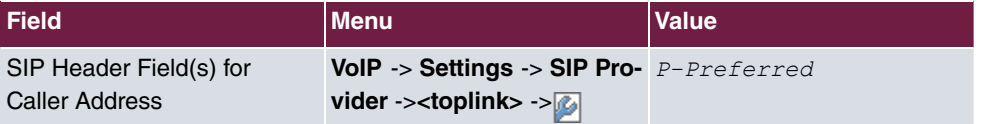

## **14.6.2.2 SIP provider (extension)**

### **SIP provider (extension)**

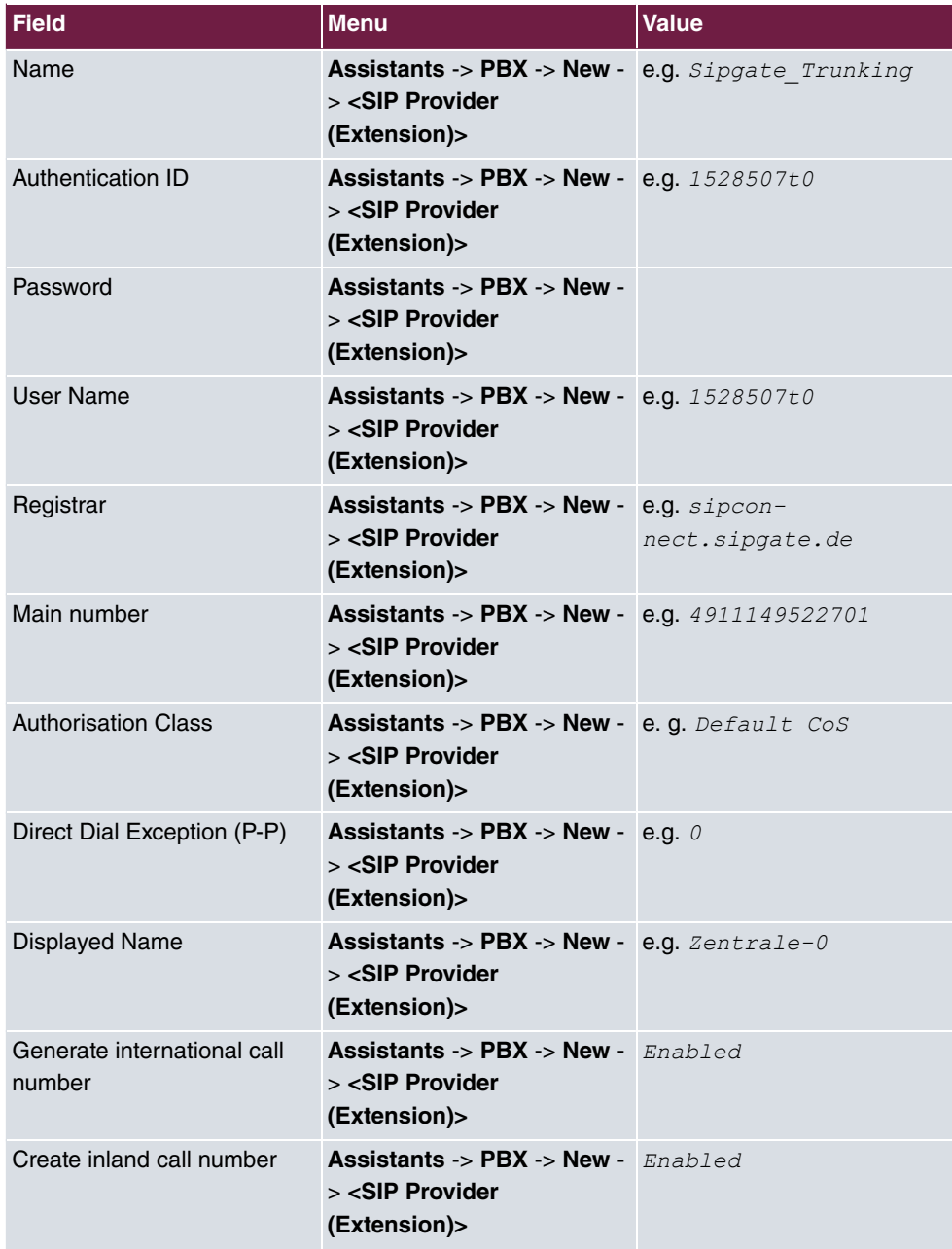

### **Sipgate Trunking**

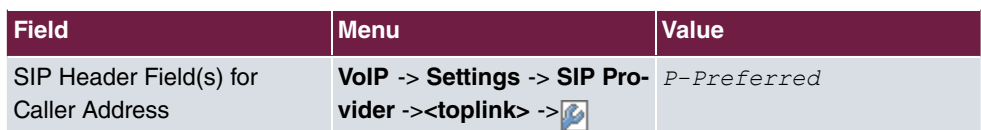

#### **QSC-IPfonie extended**

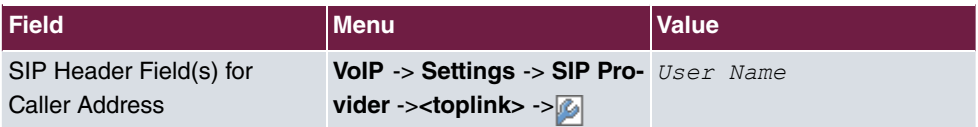

# **14.6.3 Variants 1 + 2: Configuration of authorisation class (optional)**

#### **Variants 1 + 2: Configuration of authorisation class (optional)**

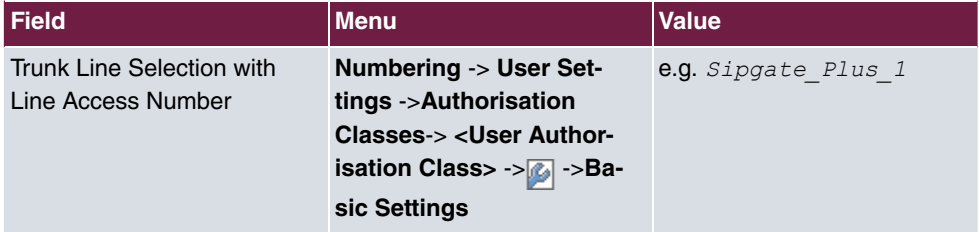

## **14.6.4 Variants 1 + 2: Configuration of numbers in the elmeg hybird**

#### **Assignment of incoming calls**

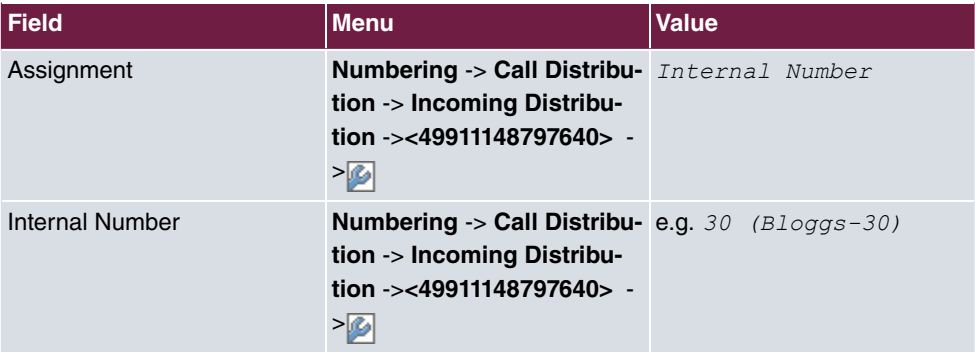

### **Configuration of outgoing numbers - SIP provider (individual number) QSC-IPfonie basic and Toplink**

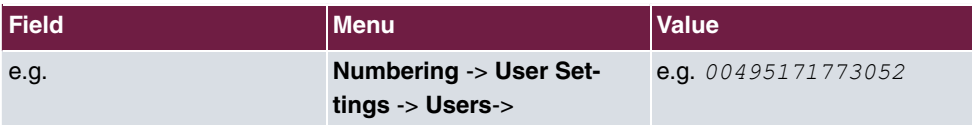

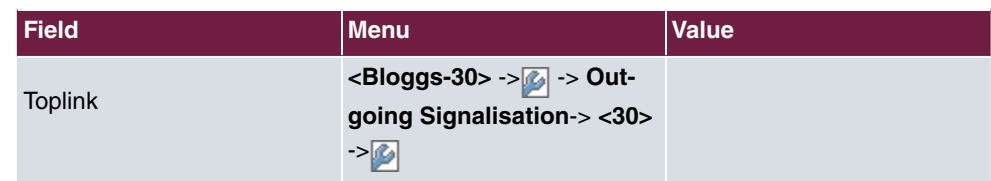

**Configuration of outgoing numbers - SIP Provider (Extension) Sipgate Trunking and QSC-IPfonie extended**

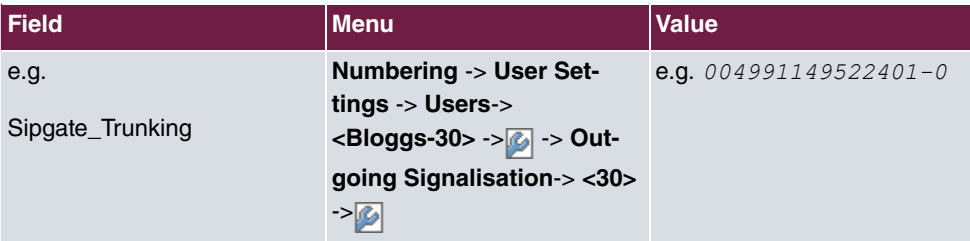